# **Automation PC 3100 mobile**

## **Руководство пользователя**

Версия: **1.10 (Июль 2021 г.)** Заказной номер: **MAAPC3100m**

**Перевод руководства**

#### **Выходные данные**

Компания B&R Industrial Automation GmbH B&R Strasse 1 5142 Eggelsberg Австрия Телефон: +43 7748 6586-0 Факс: +43 7748 6586-26 [office@br-automation.com](mailto:office@br-automation.com)

#### **Отказ от обязательств**

Вся информация, приведенная в данном руководстве, действительна на момент его создания/публикации. Компания оставляет за собой право вносить изменения в содержание настоящего руководства. Компания B&R Industrial Automation GmbH будет нести неограниченную ответственность, в частности, за технические и редакторские ошибки в данном руководстве, только в случае (i) грубой небрежности или (ii) причинения вреда здоровью при наличии преступного умысла со стороны компании. В остальных случаях компания освобождается от ответственности в пределах, допускаемых законодательством. Компания не отказывается от ответственности в случаях, предусмотренных законодательством (например, от ответственности за качество продукции). Компания не несет ответственности за прямой или косвенный ущерб, нарушение хозяйственной деятельности, упущенную выгоду или потерю данных и информации, в частности прямо или косвенно связанные с поставкой, производительностью или использованием данной продукции.

Обращаем внимание, что названия программного и аппаратного обеспечения, а также торговые марки соответствующих компаний, использованные в настоящей документации, подпадают под действие общих законов о защите товарных знаков, марок или патентов.

Использование аппаратного и программного обеспечения сторонних производителей, упомянутого в данном руководстве, регулируется исключительно правилами использования, установленными соответствующим сторонним производителем. Компания B&R Industrial Automation GmbH не несет никакой ответственности в связи с этим аппаратным и программным обеспечением. Любые возможные рекомендации со стороны компании B&R Industrial Automation GmbH предоставляются не на договорных условиях и являются не создающей конкретных обязательств информацией, не предполагающей никакой ответственности. При использовании стороннего аппаратного и программного обеспечения необходимо дополнительно обратиться к соответствующей документации, предоставленной соответствующим сторонним производителем, и, в частности, к содержащимся в этой документации правилам техники безопасности и техническим характеристикам. Описанная в данном руководстве совместимость продукции компании B&R Industrial Automation GmbH со сторонним аппаратным или программным обеспечением не имеет под собой договорной основы, за исключением индивидуальных случаев, каждый из которых является предметом отдельного согласования. В этой связи исключается гарантия такой совместимости, и ответственность за заблаговременную проверку этой совместимости лежит исключительно на пользователе.

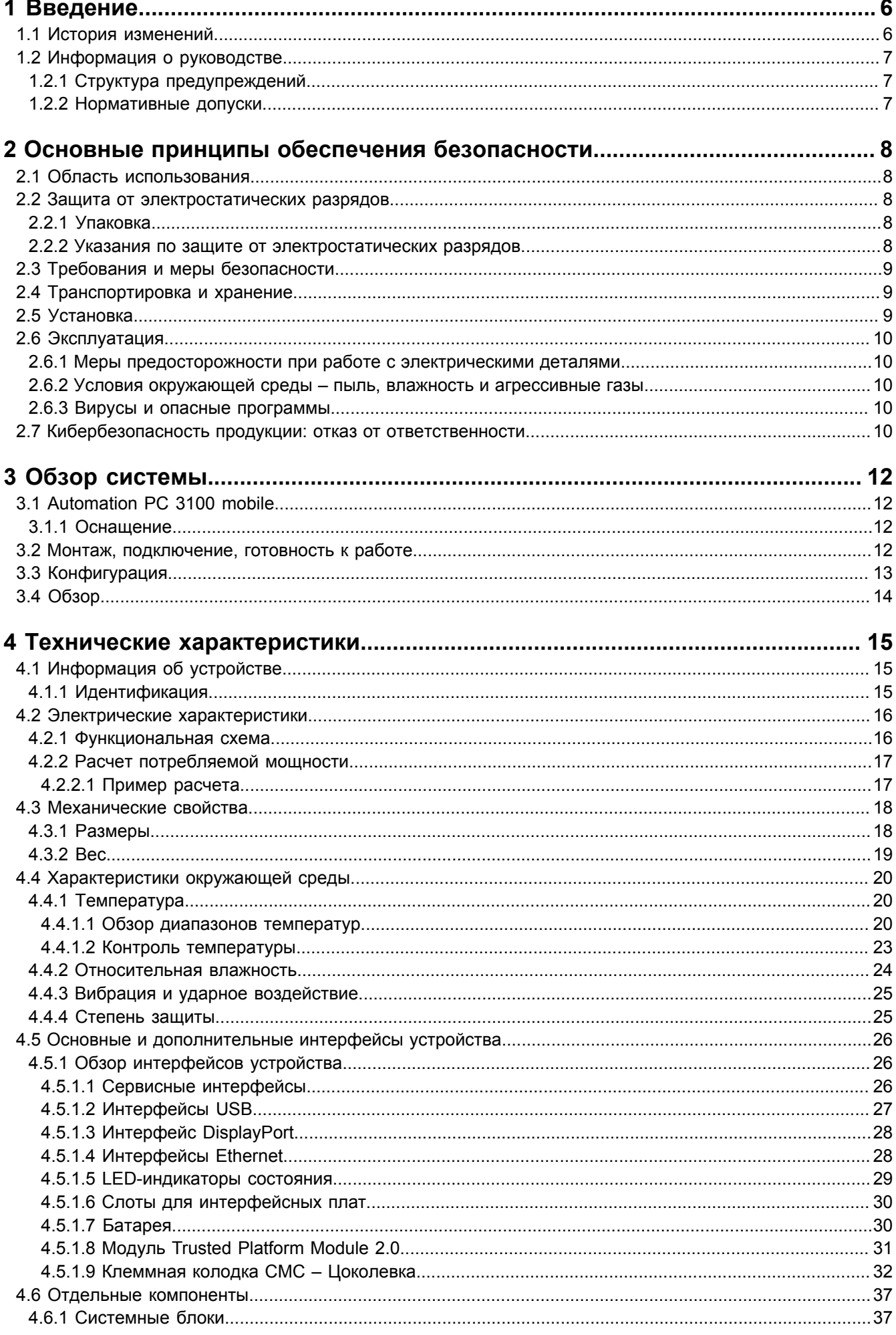

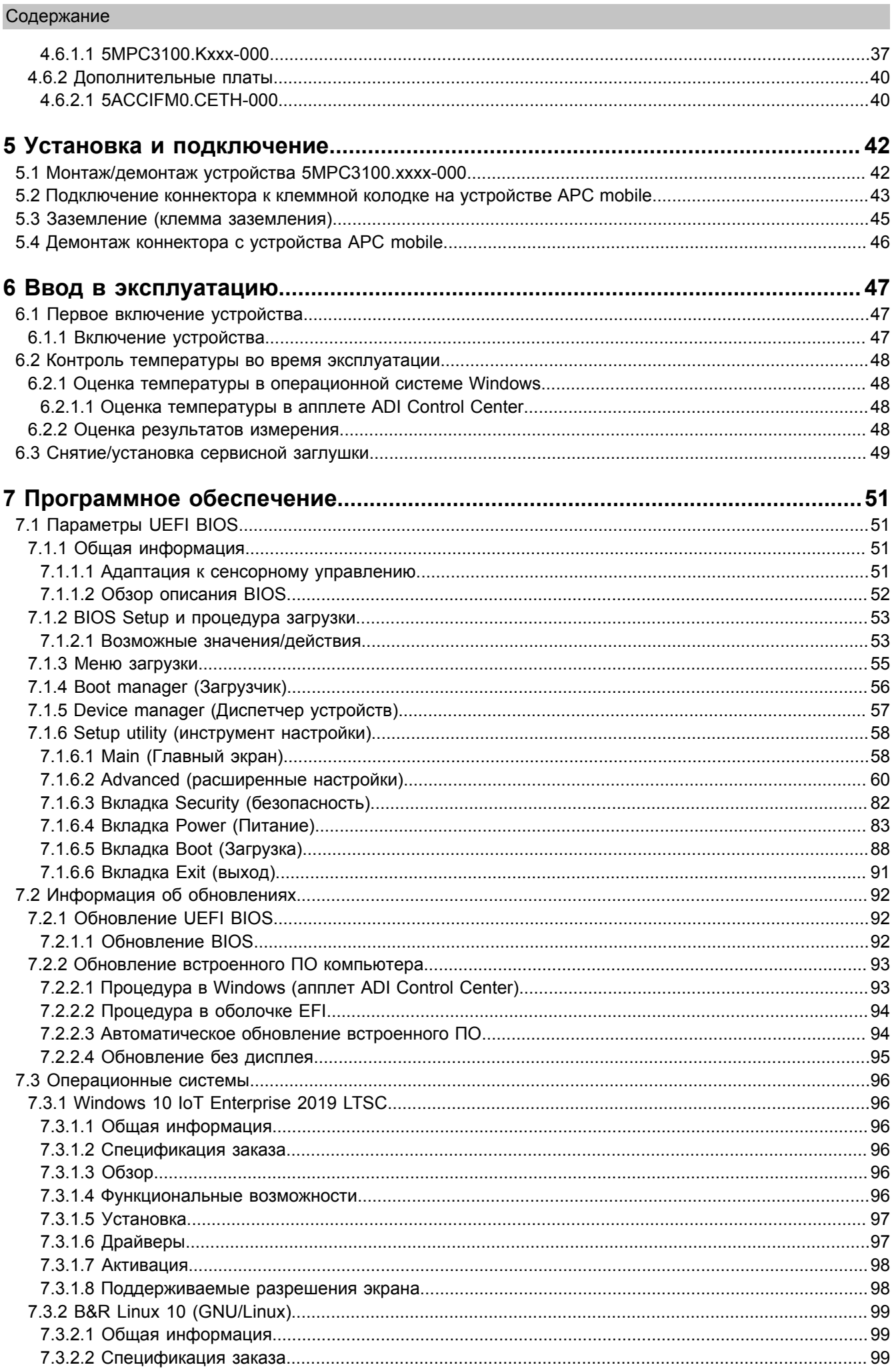

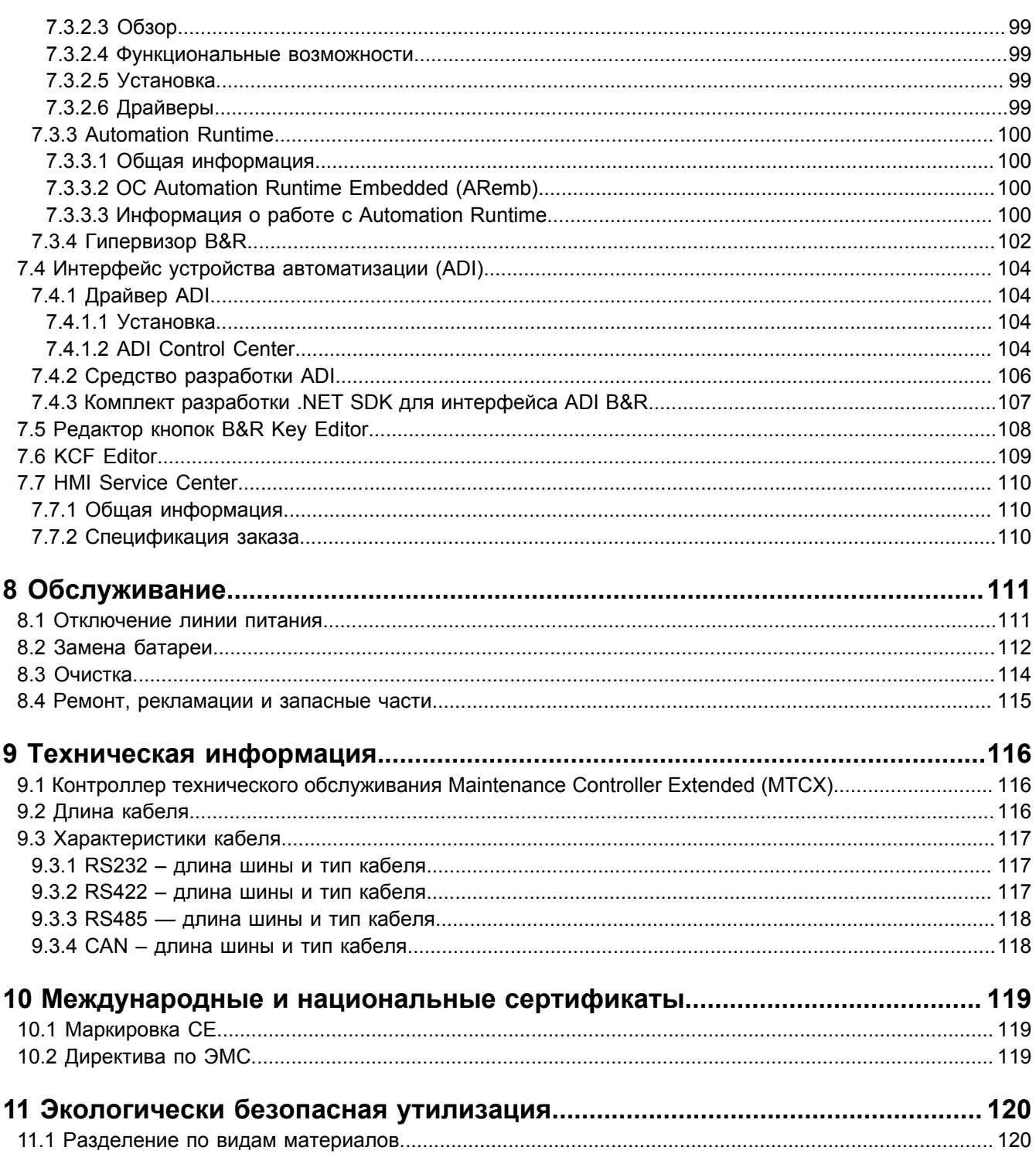

## <span id="page-5-0"></span>**1 Введение**

## **Информация:**

**Компания B&R прикладывает все усилия для поддержания документации в актуальном состоянии. Актуальная версия документации доступна для скачивания в разделе «Материалы» на вебсайте B&R ([www.br-automation.com](http://www.br-automation.com)).**

#### <span id="page-5-1"></span>**1.1 История изменений**

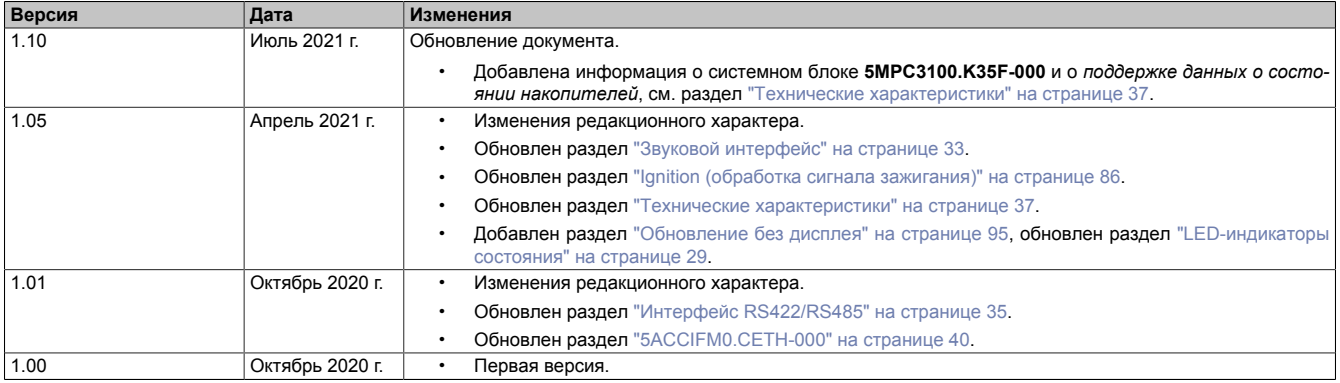

#### <span id="page-6-0"></span>**1.2 Информация о руководстве**

**Настоящий документ не предназначен для конечных потребителей! Предоставление информации по технике безопасности для конечных потребителей в инструкциях по эксплуатации на соответствующем языке является обязанностью машиностроителей и поставщиков систем.**

#### <span id="page-6-1"></span>**1.2.1 Структура предупреждений**

#### **Предупреждения по технике безопасности**

Содержат **только** информацию, предупреждающую о потенциально опасных функциях или ситуациях.

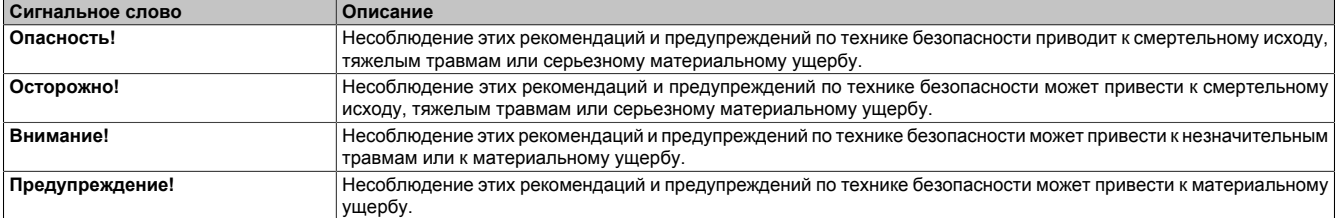

#### **Предупреждения общего назначения**

Содержат **полезную** информацию для пользователей и инструкции по предотвращению ошибок.

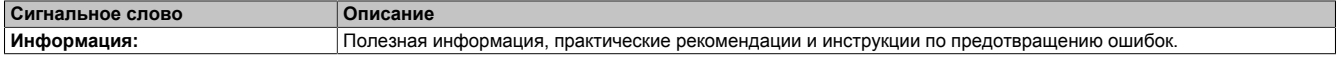

#### <span id="page-6-2"></span>**1.2.2 Нормативные допуски**

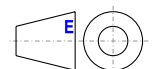

Размеры на всех габаритных чертежах в этом документе определены в соответствии с Европейскими стандартами.

#### **Все размеры указаны в миллиметрах.**

Если не указано иное, применяются следующие общие допуски:

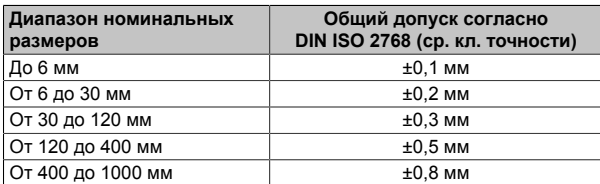

## <span id="page-7-0"></span>2 Основные принципы обеспечения безопасности

#### <span id="page-7-1"></span>2.1 Область использования

В любых случаях необходимо соблюдать все применимые государственные и международные стандарты, нормы и меры безопасности!

Продукты B&R, описанные в данном руководстве, предназначены для использования в промышленной среде и промышленных приложениях, а также в системах автоматизации подвижной техники и коммерческого транспорта. Они предназначены для использования в приложениях управления, обслуживания, контроля, взаимодействия с исполнительными механизмами и визуализации в рамках автоматизации процессов.

Допускается использовать продукты B&R только в их первоначальном состоянии. Их можно изменять и дополнять только так, как описано в данном руководстве.

Исключается ответственность компании B&R за ущерб любого рода, который может возникнуть при использовании продуктов B&R не по назначению.

Продукты B&R не были спроектированы, разработаны или изготовлены для эксплуатации в условиях, связанных с серьезным риском или опасностями, которые, если не принять особо строгие меры предосторожности, могут привести к смертельному исходу, тяжелым физическим повреждениям или иному ущербу.

В явном виде заявляется, что продукты B&R не предназначены для использования в следующих областях:

- Мониторинг термоядерных процессов и управление ими
- Управление системами вооружения
- Системы управления полетами и движением пассажирского и грузового транспорта
- Мониторинг состояния здоровья и системы жизнеобеспечения

#### <span id="page-7-2"></span>2.2 Защита от электростатических разрядов

Электрические компоненты, чувствительные к электростатическим разрядам (ESD), требуют соответствующего обращения.

#### <span id="page-7-3"></span>2.2.1 Упаковка

- Электрические компоненты в корпусе: не требуют специальной антистатической упаковки, но нуждаются в правильном обращении (см. «Электрические компоненты в корпусе»).
- Электрические компоненты без корпуса: защищены антистатической упаковкой.

#### <span id="page-7-4"></span>2.2.2 Указания по защите от электростатических разрядов

#### Электрические компоненты в корпусе

- Не касайтесь контактов разъемов на подключенных кабелях.
- Не касайтесь контактов на печатных платах.

#### Электрические компоненты без корпуса

В дополнение к информации, указанной в разделе «Электрические компоненты в корпусе», действуют следующие требования:

- Персонал, работающий с электрическими компонентами или устройствами со встроенными электрическими компонентами, должен быть заземлен.
- Прикасаться к компонентам можно только с боковой стороны или со стороны лицевой панели.
- Компоненты всегда необходимо размещать на подходящих поверхностях (антистатическая упаковка, токопроводящая пена и т. д.). Не допускается размещать компоненты на металлических поверхностях!
- Компоненты не должны подвергаться воздействию электростатических разрядов (например, от заряженных пластмасс).
- Расстояние до мониторов и телевизоров должно составлять не менее 10 см.
- Измерительные инструменты и устройства должны быть заземлены.
- Перед проведением замеров со щупов, подключенных к гальванически изолированным входам измерительных приборов, необходимо снять статический заряд, прикоснувшись ими к поверхности, заземленной надлежащим образом.

#### **Отдельные компоненты**

- Меры защиты отдельных компонентов от электростатических разрядов соблюдены в компании B&R в полной мере (токопроводящие полы, обувь, браслеты и т. д.).
- При эксплуатации пользователям не требуется соблюдать данные меры усиленной защиты отдельных компонентов продукции B&R от электростатических разрядов.

#### <span id="page-8-0"></span>**2.3 Требования и меры безопасности**

Никакие электронные устройства не являются полностью отказоустойчивыми. В случае отказа программируемого логического контроллера, устройства управления/контроля или источника бесперебойного питания ответственность за обеспечение перехода других устройств, например двигателей, в безопасное состояние лежит на пользователе.

При использовании программируемых логических контроллеров или устройств управления/контроля в качестве систем управления в сочетании с программно реализованным ПЛК (например, с B&R Automation Runtime или аналогичным продуктом) или слотовым ПЛК (например, с B&R LS251 или аналогичным продуктом) должны соблюдаться действующие в отношении промышленных систем управления меры безопасности (например, установка защитных устройств, таких как цепи аварийного останова и т. п.) согласно соответствующим национальным и международным предписаниям. Это же относится ко всем остальным устройствам, подключенным к системе, например к приводам.

Все виды работ, например установка, ввод в эксплуатацию и обслуживание устройств, должны проводиться только квалифицированным персоналом. Квалифицированным считается персонал, знакомый с правилами и нормами транспортировки, монтажа, установки, ввода в эксплуатацию и эксплуатации устройств и имеющий соответствующую квалификацию (например, в соответствии с МЭК 60364). Соблюдение национальных предписаний по предотвращению несчастных случаев является обязательным.

Перед установкой и вводом в эксплуатацию следует внимательно изучить указания по технике безопасности, информацию об условиях подключения (на типовой табличке и в документации) и указанные в технических характеристиках предельные значения и обязательно соблюдать их.

#### <span id="page-8-1"></span>**2.4 Транспортировка и хранение**

При транспортировке и хранении следует защитить устройства от чрезмерных нагрузок (механических нагрузок, температуры, влаги, воздействия агрессивных сред и т. п.).

#### <span id="page-8-2"></span>**2.5 Установка**

- Эти устройства не готовы к использованию сразу после доставки. Они должны быть установлены и подсоединены согласно инструкциям, содержащимся в данной документации, чтобы обеспечить соблюдение предельных значений ЭМС.
- Монтаж должен производиться согласно документации, с использованием соответствующего оборудования и инструментов.
- Разрешается выполнять монтаж устройств, только если на них не подается напряжение. Монтаж должен выполняться квалифицированным персоналом. Перед монтажом следует отключить подачу напряжения к шкафу управления и обеспечить защиту (блокировку) от ее повторного включения.
- Соблюдение общих инструкций по технике безопасности и национальных предписаний по предотвращению несчастных случаев является обязательным.
- Электрический монтаж необходимо выполнять с учетом соответствующих предписаний (например, в отношении сечения проводов, выбора предохранителей, подключения к системе защитного заземления).

#### <span id="page-9-0"></span>**2.6 Эксплуатация**

#### <span id="page-9-1"></span>**2.6.1 Меры предосторожности при работе с электрическими деталями**

При эксплуатации программируемых логических контроллеров, устройств управления и контроля или источников бесперебойного питания к некоторым компонентам должно быть приложено опасное напряжение, превышающее 42 В постоянного тока. Прикосновение к таким элементам может стать причиной опасного для жизни удара электрическим током. Поражение электрическим током может привести к смертельному исходу, серьезной травме или материальному ущербу.

Перед включением программируемого логического контроллера, устройств управления/контроля или источника бесперебойного питания следует обеспечить надлежащее заземление корпуса (посредством главной заземляющей шины (шины PE)). Необходимообеспечить заземлениетакжепри тестировании или кратковременной эксплуатации устройств управления/контроля или источника бесперебойного питания!

Перед включением устройства убедитесь, что все части, находящиеся под напряжением, надежно закрыты. При эксплуатации все крышки должны оставаться закрытыми.

#### <span id="page-9-2"></span>**2.6.2 Условия окружающей среды – пыль, влажность и агрессивные газы**

Необходимо избегать применения устройств управления/контроля (например, промышленных ПК, устройств Power Panel, Mobile Panel) и источников бесперебойного питания в крайне запыленных средах. Скопление пыли на устройствах может влиять на их работу и препятствовать достаточному охлаждению, в частности в системах с активным (вентиляторным) охлаждением.

Присутствие агрессивных газов в среде может также привести к функциональным неисправностям. При высокой температуре и влажности агрессивные газы (например, с содержанием серы, азота и хлора) легко вступают в химические реакции, которые могут очень быстро повредить электронные компоненты. Признаком присутствия агрессивных газов является почернение медных поверхностей и концов кабелей на имеющемся оборудовании.

При эксплуатации в пыльных или влажных условиях, которые могут отрицательно повлиять на функциональность, правильно установленные (например, в монтажный вырез) устройства управления/контроля, такие как Automation Panel или Power Panel, защищены с передней стороны от попадания пыли или влаги. Однако необходимо защитить заднюю сторону всех устройств от попадания пыли и влаги и удалять собравшуюся пыль с надлежащей периодичностью.

#### <span id="page-9-3"></span>**2.6.3 Вирусы и опасные программы**

Каждый обмен данными и каждая установка программного обеспечения с помощью носителей данных (например, дискеты, компакт-диска, USB-флеш-накопителя), через сети или из Интернета представляют потенциальную опасность для системы. Пользователь несет ответственность за оценку этих рисков, осуществление профилактических мер, например установку антивирусного программного обеспечения и межсетевых экранов, а также за получение программного обеспечения только из надежных источников.

#### <span id="page-9-4"></span>**2.7 Кибербезопасность продукции: отказ от ответственности**

Связь между устройствами B&R осуществляется посредством сетевых интерфейсов. Продукты разработаны для осуществления безопасного подключения в рамках локальной сети и, при необходимости, других сетей, например Интернета.

#### **Информация:**

#### **Далее все устройства B&R именуются «устройствами», а сети любых типов (например, локальная сеть или Интернет) именуются «сетями».**

Потребитель несет исключительную ответственность за обеспечение безопасного подключения устройств к сети. Необходимо принять соответствующие меры безопасности для защиты устройства и всей сети от нарушения информационной безопасности, несанкционированного доступа, цифрового вторжения, утечки данных и/или хищения данных.

Компания B&R Industrial Automation GmbH и ее дочерние компании не несут ответственности за ущерб и/ или убытки, связанные с нарушением информационной безопасности, несанкционированным доступом, цифровыми вторжениями, утечкой данных и/или хищением данных.

К упомянутым выше мерам безопасности относятся:

- сегментация сети (например, разделение сетей ИТ и ОТ1));
- использование брандмауэров;
- использование механизмов аутентификации;
- шифрование данных;
- использование ПО для защиты от вредоносных программ.

Все продукты B&R проходят соответствующее функциональное тестирование перед выпуском. Несмотря на это, рекомендуется разработать индивидуальные процессы тестирования, которые позволят оценивать влияние вносимых изменений на систему. Например, это относится к следующим изменениям:

- установка обновлений продуктов;
- серьезная модификация системы, например изменение конфигурации;
- установка обновлений или исправлений для стороннего ПО (ПО не от компании B&R);
- замена аппаратного обеспечения.

Соответствующие тесты должны быть направлены на подтверждение надлежащей эффективности реализованных мер по обеспечению безопасности и должного функционирования систем в условиях конкретного производства.

<sup>1)</sup> Термин «сети ОТ» относится к компьютерным сетям, используемым для подключения к системам управления. Сети ОТ могут быть разделены на зоны. В компании или на объекте может существовать несколько отдельных сетей ОТ. «Системы управления» могут включать все типы устройств B&R, среди которых контроллеры (например, серии X20), устройства визуализации (например, панели Power Panel T30), системы управления процессом (например, система APROL) и поддерживающие их системы, например станция разработки с ПО Automation Studio.

## <span id="page-11-0"></span>**3 Обзор системы**

### <span id="page-11-1"></span>**3.1 Automation PC 3100 mobile**

Мощное и надежное устройство Automation PC 3100 mobile позволит внедрять на подвижной технике в условиях автономной эксплуатации такие технологии, как граничные вычисления и межмашинное взаимодействие (M2M).

Устройства оснащаются процессорами Intel и могут иметь до 16 ГБ оперативной памяти. В стандартную конфигурацию входят интерфейсы CAN, USB и Ethernet. В прочный литой алюминиевый корпус можно установить до двух дополнительных интерфейсных плат. Допускается эксплуатация устройства при температуре от -40 до 70 °C и относительной влажности до 100 %. Устройство обладает устойчивостью к механическим воздействиям, в частности, к вибрации и ударному воздействию.

#### <span id="page-11-2"></span>**3.1.1 Оснащение**

- До 16 ГБ ОЗУ
- 2 интерфейса USB (USB 2.0)
- 2 интерфейса Ethernet 100 Мбит/с
- Накопитель данных SSD объемом до 480 ГБ с поддержкой NVMe
- Клеммная колодка CMC, обеспечивающая доступ к звуковому интерфейсу и интерфейсам CAN, RS232, RS422/RS485
- Степень защиты IP69K
- 2 слота для интерфейсных плат

#### <span id="page-11-3"></span>**3.2 Монтаж, подключение, готовность к работе**

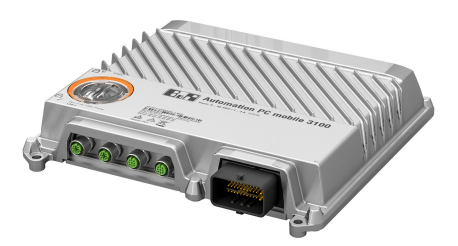

В корпусе устройства APC mobile предусмотрены четыре крепежных отверстия для быстрого и легкого монтажа устройства с помощью винтов. Устройство можно установить на любую плоскую монтажную поверхность в любом монтажном положении. Устойчивая конструкция делает систему нечувствительной к вибрационным нагрузкам.

Систему APC mobile можно доукомплектовать дополнительными модулями. Каждое устройство изготавливается на заводе B&R индивидуально. Заказчику требуется только выполнить его монтаж. Это позволяет свести к минимуму усилия по прокладке и подключению кабелей.

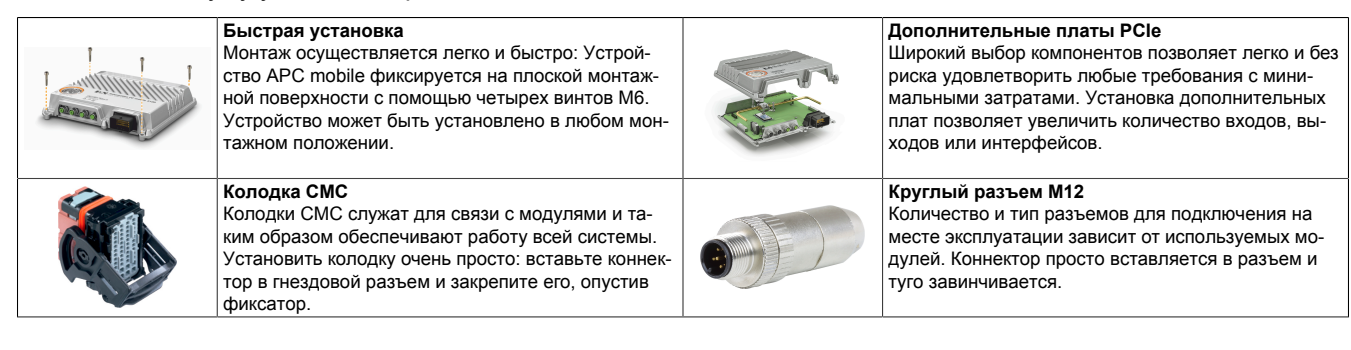

## <span id="page-12-0"></span>**3.3 Конфигурация**

Для обеспечения работоспособности системы требуются следующие компоненты:

- Системный блок
- Операционная система

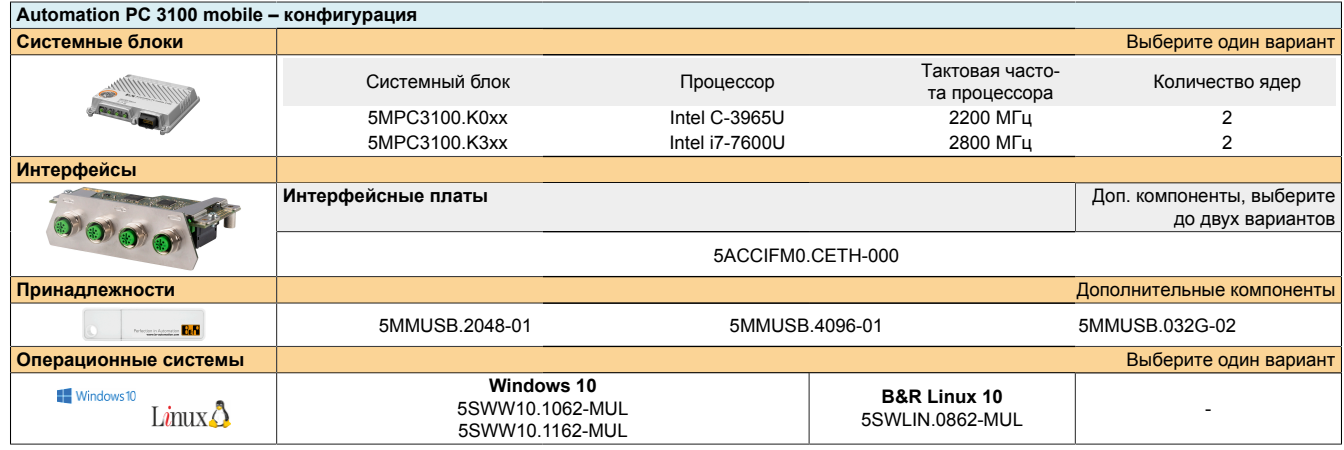

## <span id="page-13-0"></span>**3.4 Обзор**

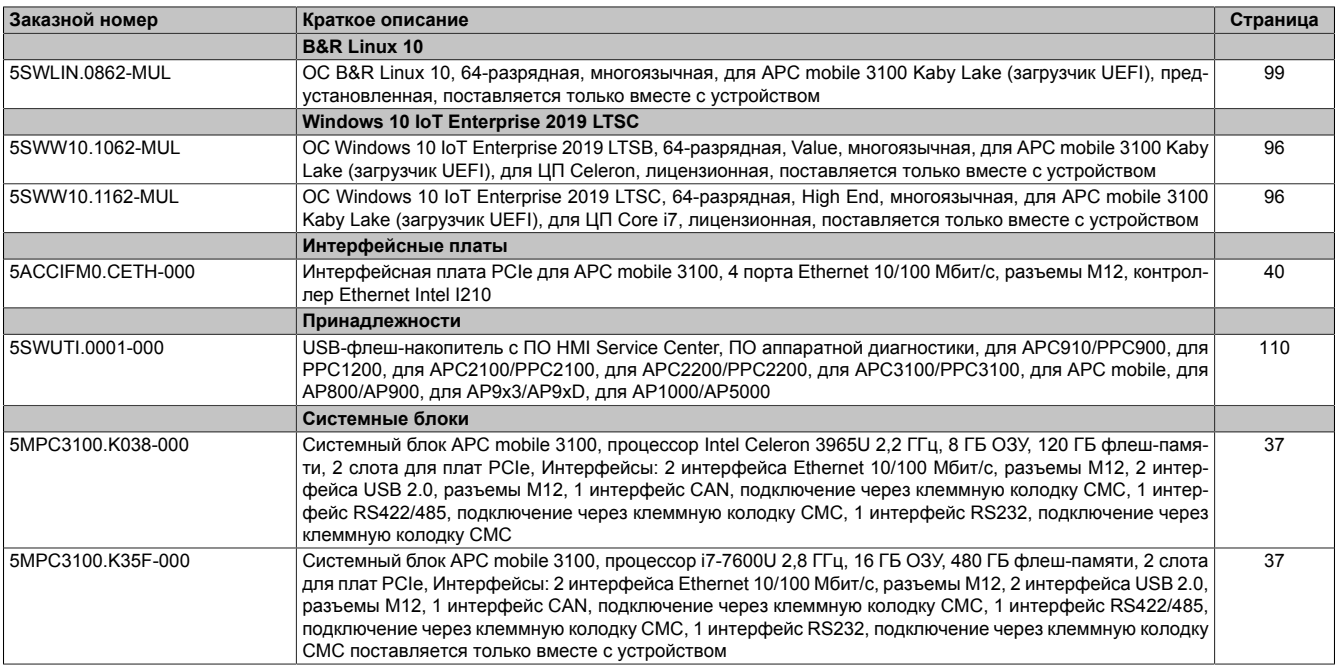

## <span id="page-14-0"></span>**4 Технические характеристики**

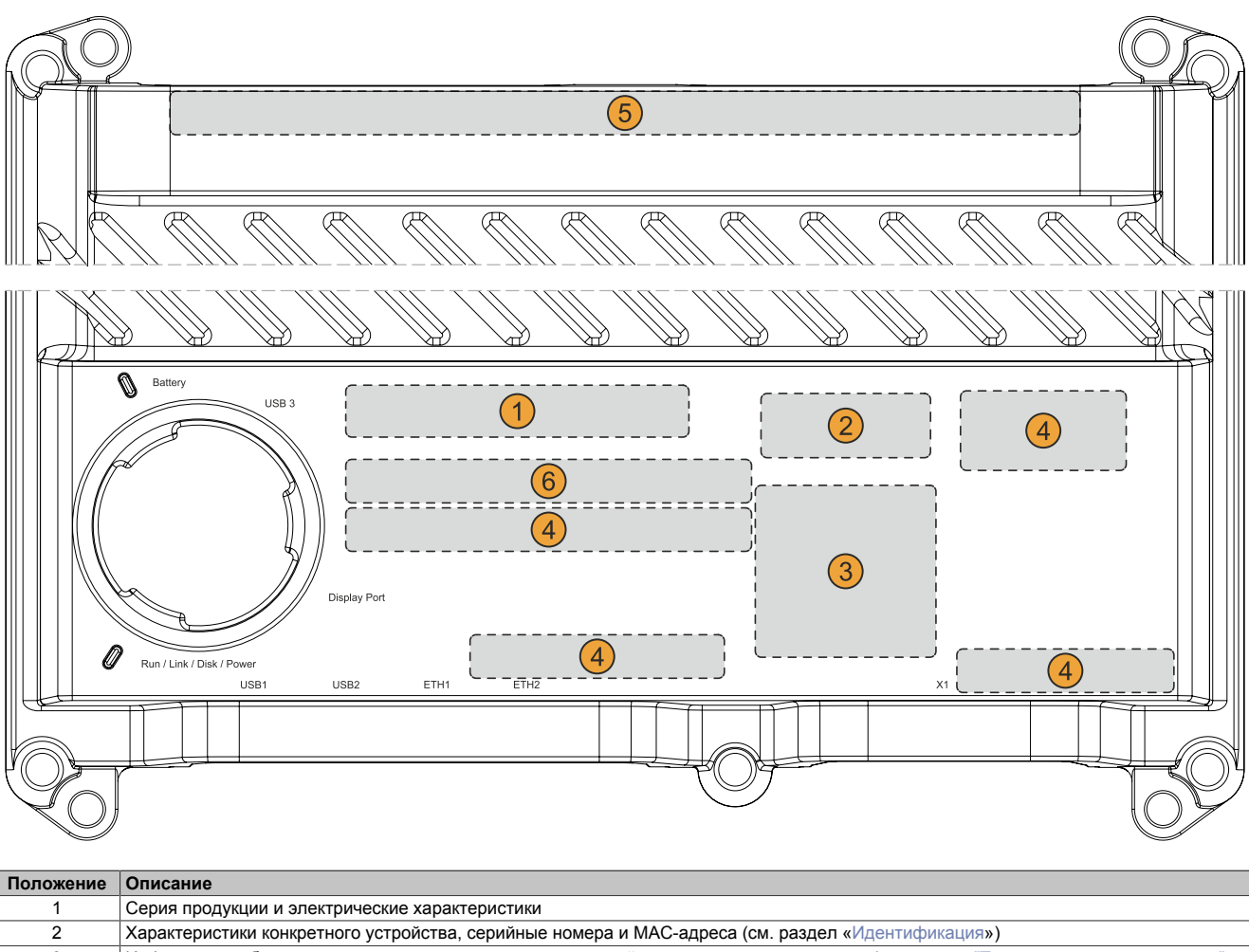

## <span id="page-14-1"></span>**4.1 Информация об устройстве**

3 Информация об испытаниях и маркировка соответствия, действительная для продукции (см. раздел ["Технические характеристики" на](#page-14-0) [странице 15](#page-14-0)) 4 Информация по технике безопасности, предупреждения и информация об устройстве<br>5 Информация о дополнительных интерфейсах (если они установлены) Информация о дополнительных интерфейсах (если они установлены) 6 Пользовательская информация (присутствует не во всех конфигурациях)

#### <span id="page-14-3"></span><span id="page-14-2"></span>**4.1.1 Идентификация**

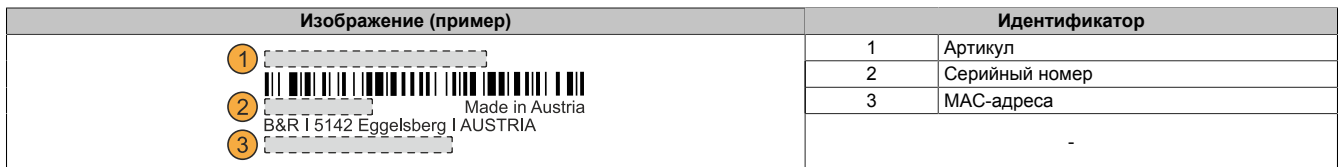

Артикул можно определить на веб-сайте B&R [\(www.br-automation.com\)](http://www.br-automation.com) по серийному номеру устройства (требуется вход на сайт под своей учетной записью). Также по серийному номеру можно узнать информацию обо всех компонентах, установленных в системе (серийный номер, артикул, аппаратная версия, дата поставки и срок гарантии).

#### <span id="page-15-0"></span>4.2 Электрические характеристики

#### <span id="page-15-1"></span>4.2.1 Функциональная схема

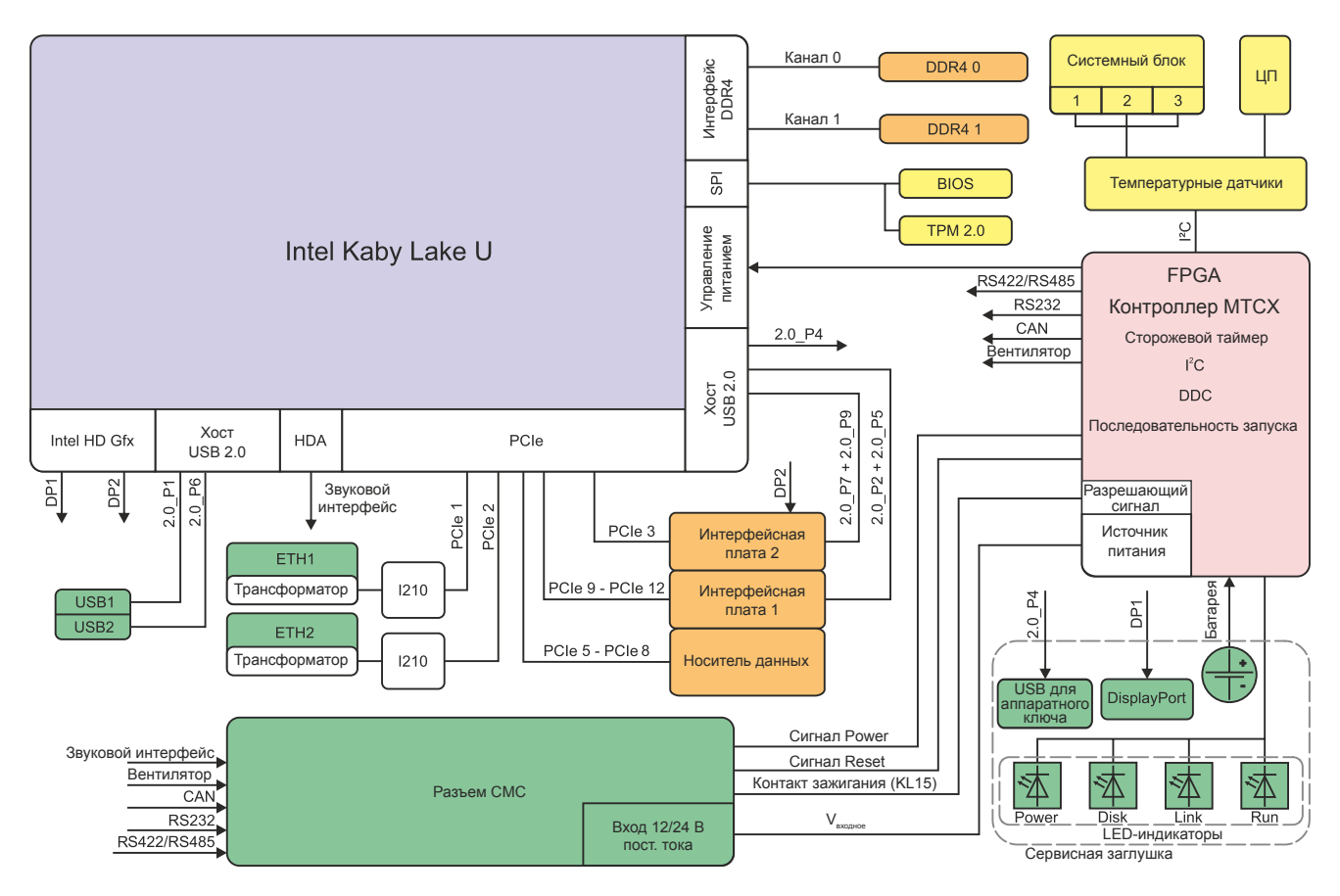

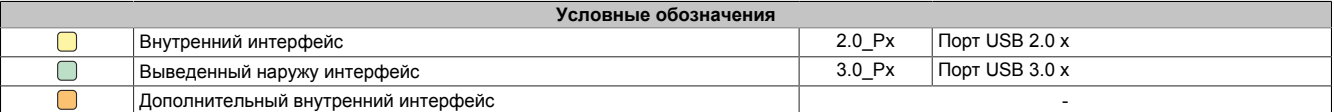

#### <span id="page-16-0"></span>**4.2.2 Расчет потребляемой мощности**

Для расчета общей мощности, потребляемой устройством APC mobile, необходимо сложить номинальную мощность, потребляемую используемыми системным блоком, графическим модулем и интерфейсными платами.

#### **Информация:**

**Если не указано иное, следующие максимальные значения и дополнительные потребители (например, USB-устройства) не принимаются во внимание.**

#### **Расчет потребляемой мощности для системного блока**

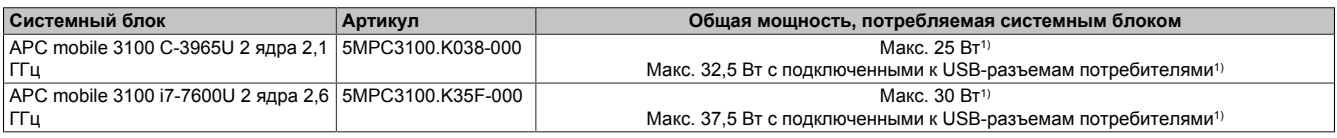

1) При использовании функции подогрева максимальная потребляемая мощность может кратковременно расти (до 35 Вт для любого системного блока).

#### **Расчет потребляемой мощности для интерфейсных плат**

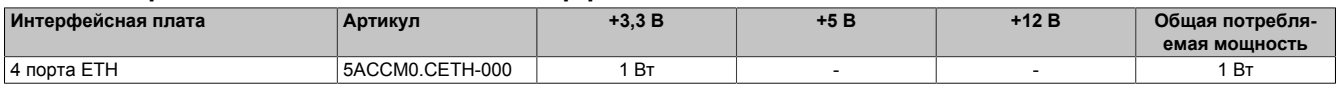

#### <span id="page-16-1"></span>**4.2.2.1 Пример расчета**

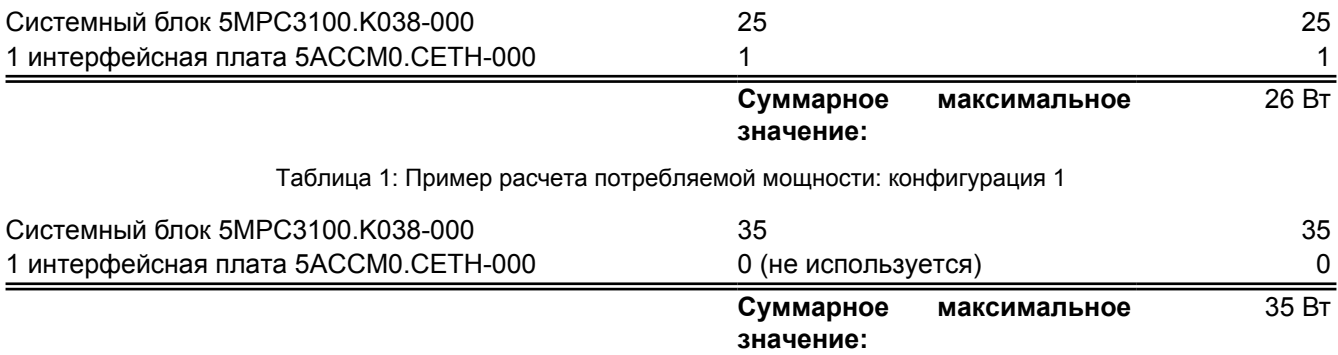

Таблица 2: Пример расчета потребляемой мощности: конфигурация 1, режим подогрева

#### **Мощность, потребляемая при отключенном зажигании**

Ток потребления устройства APC mobile по прошествии *времени задержки отключения T2* после отключения зажигания транспортного средства (зажигание ВЫКЛ) составляет около 1,0 мА (см. раздел ["Ignition](#page-85-0) [\(обработка сигнала зажигания\)" на странице 86\)](#page-85-0).

#### <span id="page-17-0"></span>**4.3 Механические свойства**

#### <span id="page-17-1"></span>**4.3.1 Размеры**

#### **Информация:**

**Все размеры на диаграммах и в соответствующих таблицах приведены в миллиметрах (мм).**

**Чертежи и трехмерные модели (в форматах DXF и STEP) можно скачать с сайта B&R [\(www.br-automation.com](http://www.br-automation.com)).**

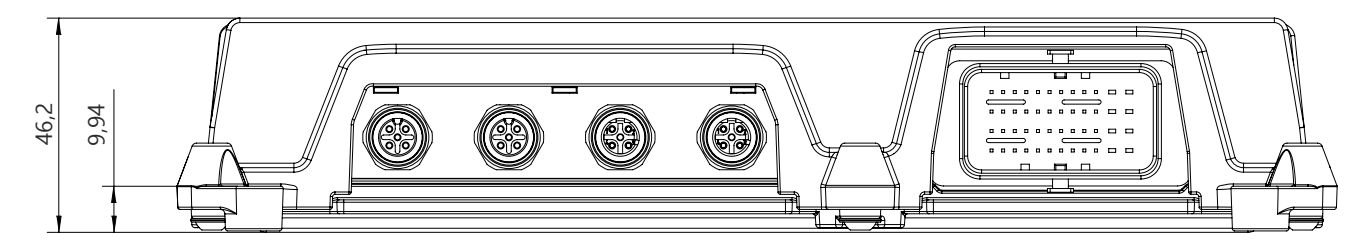

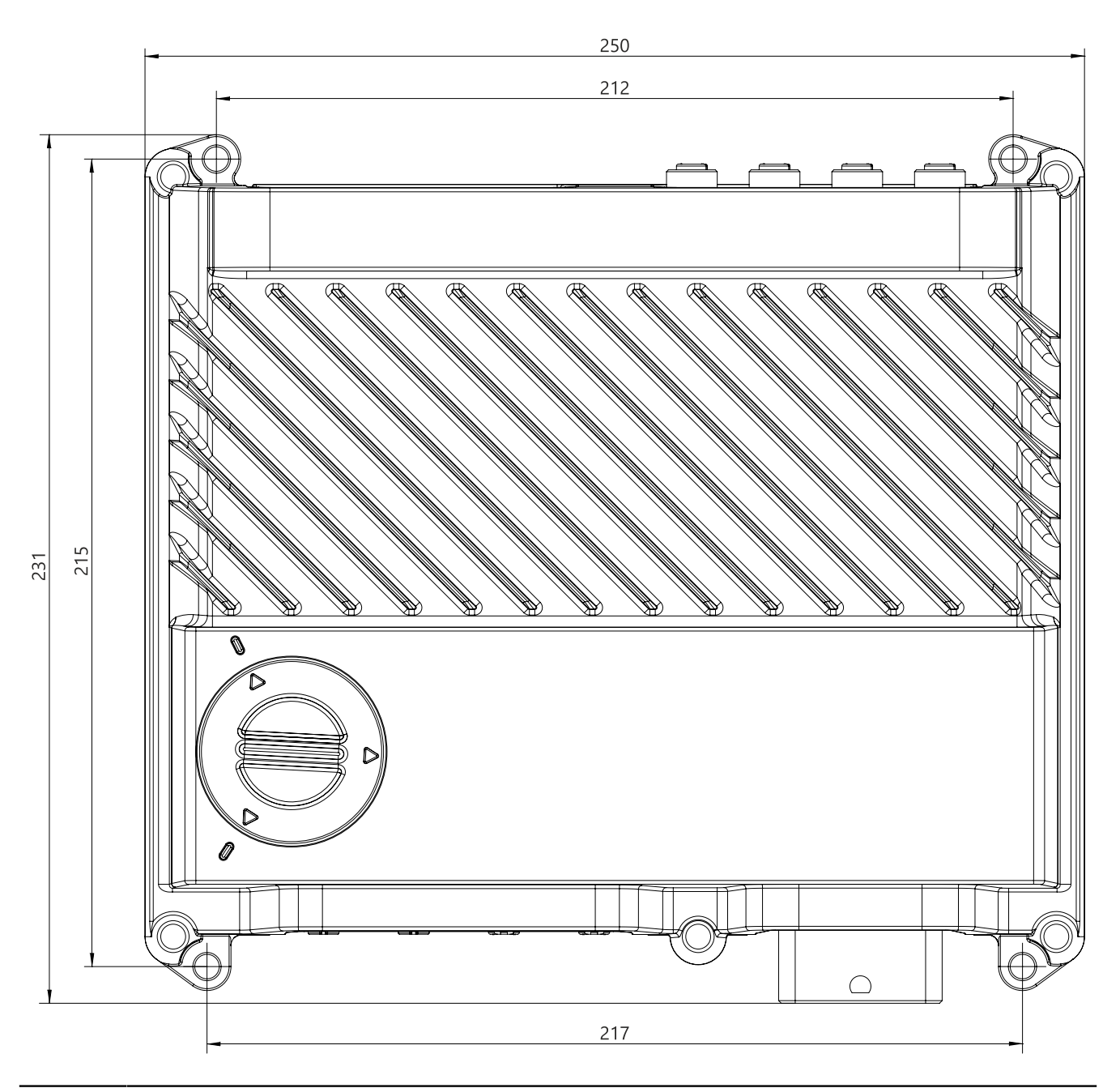

#### <span id="page-18-0"></span>**4.3.2 Вес**

#### **Системные блоки и компоненты**

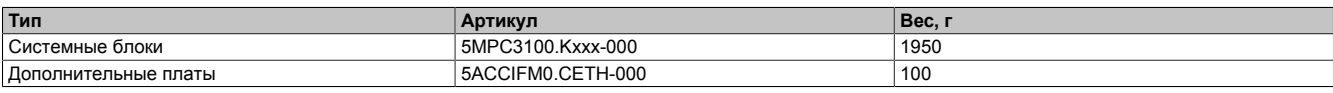

#### <span id="page-19-0"></span>**4.4 Характеристики окружающей среды**

#### <span id="page-19-1"></span>**4.4.1 Температура**

#### <span id="page-19-2"></span>**4.4.1.1 Обзор диапазонов температур**

#### **Информация:**

**Приведенные ниже значения следует рассматривать как рекомендованные. Точные значения определяются в зависимости от приложения, см. раздел ["Контроль температуры" на странице](#page-22-0) [23.](#page-22-0)**

#### **4.4.1.1.1 Наименее благоприятные условия эксплуатации**

#### **Информация о наименее благоприятных условиях**

- Симуляция 100%-й загрузки центрального процессора, 100%-й загрузки графического процессора и 100%-й загрузки памяти с помощью Thermal Analysis Tool (TAT V5) от Intel
- Симуляция 100%-й нагрузки на интерфейс с помощью инструмента BurnInTest V8.1 Professional от PassMark Software с использованием тестовых заглушек (100%-я загрузка сети и диска)
- 2 подключения Ethernet 100 Мбит/с
- Нагрузка 2,5 Вт на каждый из трех интерфейсов USB
- Установка интерфейсных плат во все слоты и максимальное потребление мощности системой

#### **4.4.1.1.1.1 Максимальная температура окружающей среды**

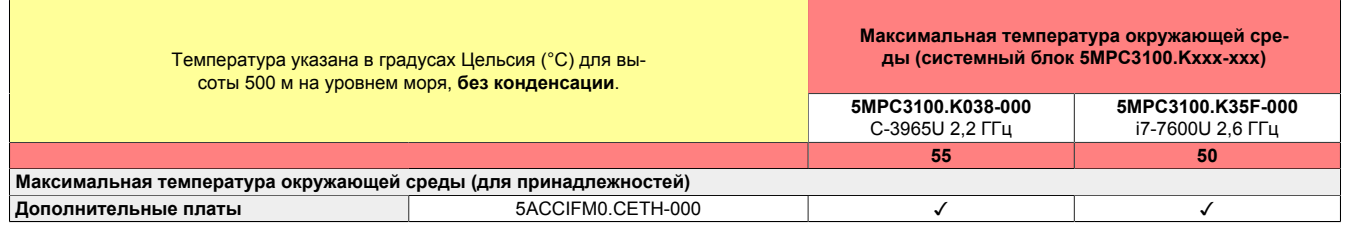

#### **4.4.1.1.1.2 Минимальная температура окружающей среды**

Минимальная температура окружающей среды составляет 0 °C. Необходимо строго соблюдать условия и ограничения, приведенные в разделе ["Preheat \(Предварительный подогрев\)" на странице 85.](#page-84-0)

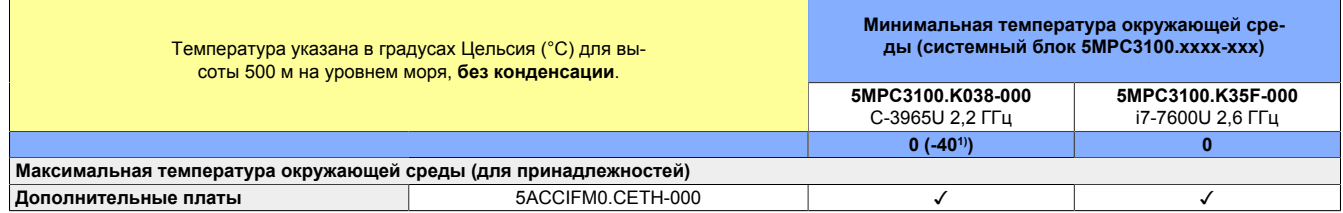

1) Только если включена функция подогрева.

#### **4.4.1.1.2 Стандартные условия эксплуатации**

- Симуляция средней нагрузки на систему и интерфейсы (с минимальной нагрузкой на графическую подсистему) с помощью инструмента BurnInTest V8.1 Professional от PassMark Software с использованием тестовых заглушек
- Отсутствие постоянной 100%-й нагрузки на центральный процессор
- 2 подключения Ethernet 100 Мбит/с
- 2 устройства ввода с интерфейсом USB, мощность макс.1 Вт
- Если поддерживается технология *Intel Turbo Boost Technology*, она отключена в BIOS
- Потребляемая мощность всей системы не превышает указанных ниже значений. Информацию об энергопотреблении отдельных компонентов см. в разделе ["Расчет потребляемой мощности" на](#page-16-0) [странице 17](#page-16-0).
	- 5MPC3100.K038-000: макс. 12 Вт
	- 5MPC3100.K35F-000: макс. 21 Вт

#### **4.4.1.1.2.1 Максимальная температура окружающей среды для эксплуатации в стандартных условиях**

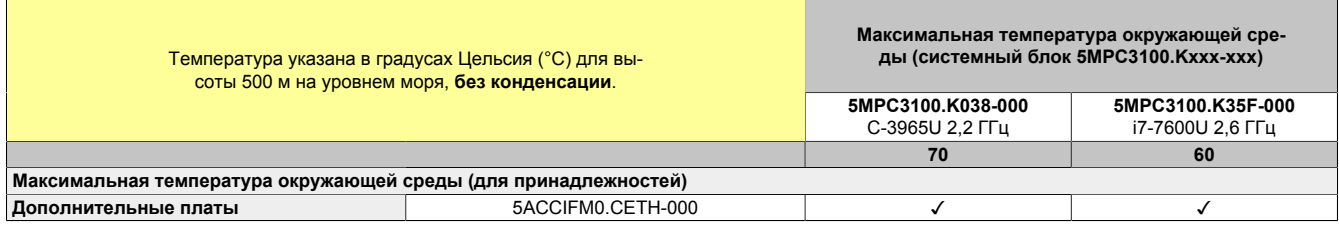

#### **4.4.1.1.3 Ограничение номинальных значений – Общая информация**

#### **Информация:**

**Информация, приведенная на рисунке и в таблице ниже, описывает систему в сборе с точки зрения теплообмена и естественной циркуляции воздуха. При монтаже необходимо предусмотреть дополнительное пространство, которое может потребоваться для эксплуатации и обслуживания устройства.**

Если планируется использовать устройство APC mobile исключительно с пассивным охлаждением, следует установить его на плоской поверхности в стандартном монтажном положении и обеспечить достаточно пространства для циркуляции воздуха (см. значения зазоров в таблице).

#### **Стандартное монтажное положение**

Разъемы (колодка CMC, интерфейсы Ethernet и USB) направлены вниз. Вид X используется для более наглядного представления зазоров для циркуляции воздуха.

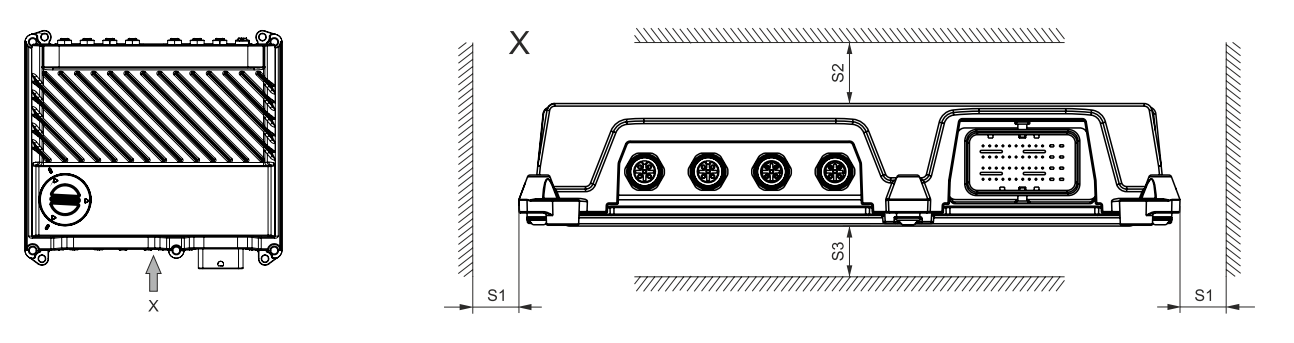

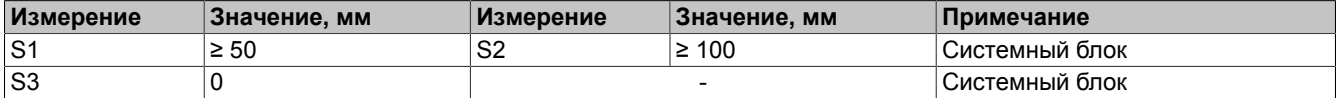

При соблюдении данных условий возможна эксплуатация устройства APC mobile без ограничений.

#### **4.4.1.1.4 Ограничение номинальных значений – Различные сценарии использования**

Устройства Automation PC 3100 mobile имеют широкий спектр применений с использованием различных функциональных возможностей, поэтому компания B&R может предоставить только общую информацию об ограничении номинальных значений. В каждом отдельном случае конкретные ограничения должны определяться пользователем на основании условий применения. Важно соблюдать общие указания, приведенные в разделе ["Контроль температуры" на странице 23](#page-22-0).

#### <span id="page-22-0"></span>4.4.1.2 Контроль температуры

#### Общие сведения

Для контроля температуры в различных точках устройства APC mobile применяются датчики. Положение температурных датчиков см. на схеме справа. Указанные в этом разделе значения представляют максимальную допустимую температуру для соответствующих точек измерения. При превышении данных значений аварийное сообщение не генерируется.

Получить доступ к показаниям датчиков<sup>1)</sup> в совместимых операционных системах можно, используя различные программные инструменты:

- BIOS (см. раздел "Baseboard (Материнская плата)" на странице 62)
- ADI Control Center
- Средство разработки ADI
- Комплект разработки .NET SDK для интерфейса ADI B&R
- **B&R HMI Service Center**
- **B&R HMI Report**
- Библиотека Automation Runtime

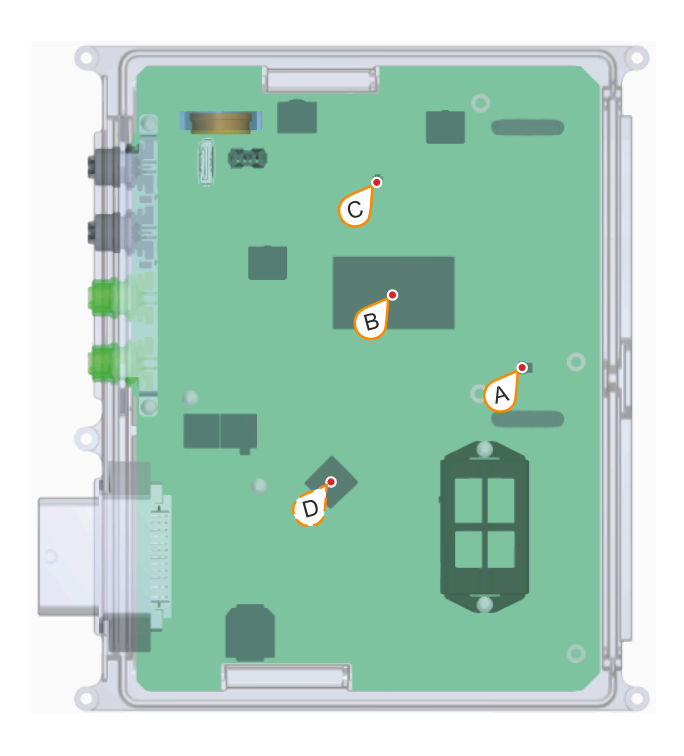

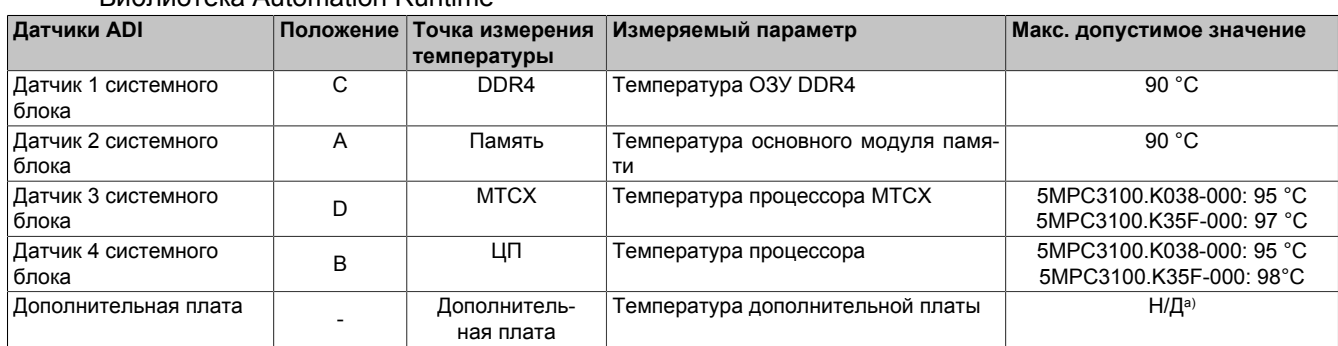

 $a)$ Зависит от установленных интерфейсных плат, см. раздел "Дополнительные платы" на странице 40.

#### 4.4.1.2.1 Разработка приложения

При разработке приложения пользователь должен принимать во внимание приведенную ниже информацию об условиях окружающей среды в соответствии с используемыми функциями и особенностями приложения.

- Максимальные значения, указанные для температурных датчиков, должны использоваться в качестве предельных значений для системы и должны отслеживаться в приложении. При достижении одного или нескольких предельных значений необходимо принять в приложении соответствующие меры по исправлению положения. При нарушении предельных значений эксплуатация запрещена.
- Если устройство охлаждается только пассивно, следует установить его на плоской поверхности из материала, обладающего хорошей теплопроводностью (например, на стальной или алюминиевой пластине). Если устройство установлено в монтажном положении, отличном от стандартного, в зависимости от приложения могут действовать дополнительные ограничения номинальных значений. Пользователь должен протестировать систему в реальных условиях эксплуатации и учитывать результаты тестирования в приложении.
- Если устройство охлаждается только пассивно, следует обеспечить достаточно пространства вокруг устройства для циркуляции воздуха. Затруднение циркуляции воздуха может привести к накоплению тепла, из-за чего могут действовать дополнительные ограничения номинальных значений. Пользователь должен протестировать систему в реальных условиях эксплуатации и учитывать результаты тестирования в приложении.

Измеренная температура представляет собой приблизительное значение температуры окружающей среды в данной точке, на нее могут влиять соселние компоненты

- Горячий отработанный воздух и тепло, излучаемое другими компонентами машины, могут в значительной степени повлиять на температуру устройства APC mobile. Пользователь должен протестировать систему в реальных условиях эксплуатации и учитывать результаты тестирования в приложении.
- Сильное загрязнение (например, грязью или вязкими веществами) поверхности корпуса устройства АРС mobile может привести к накоплению тепла. Это необходимо учитывать при разработке машины или предотвращать возникновение загрязнений путем регулярной очистки устройства.

Другие аспекты применения также могут повлиять на работу устройства. Поэтому компания B&R рекомендует провести по крайней мере одно комплексное испытание в реальных условиях эксплуатации, чтобы определить ограничения для конкретного приложения. Продолжительность испытания должна составить не менее 8 часов.

#### 4.4.1.2.2 Приложение - Эксплуатация

Во время эксплуатации устройства необходимо непрерывно отслеживать значения температурных датчиков, чтобы принять надлежащие меры при достижении одного или нескольких предельных значений, см. раздел "Контроль температуры во время эксплуатации" на странице 48.

#### 4.4.1.2.3 Приложение - Возможности оптимизации

Можно улучшить охлаждение системы следующими способами:

- Установить устройство APC mobile на плоской поверхности из материала, обладающего достаточной теплопроводностью (например, на стальной или алюминиевой пластине) с охлаждающим эффектом
- Избегать воздействия прямого солнечного света

#### <span id="page-23-0"></span>4.4.2 Относительная влажность

Если соблюдены все условия для обеспечения степени защиты IP69К, ограничения отсутствуют. Допускается эксплуатация в условиях возможного образования конденсата.

#### <span id="page-24-0"></span>**4.4.3 Вибрация и ударное воздействие**

#### **Предупреждение!**

#### **Устойчивость к вибрации и ударам обеспечивается при условии, что кабели проложены и подключены должным образом.**

В следующей таблице указаны максимальные значения вибрации и ударного воздействия для системы в сборе. Характеристики отдельных компонентов, используемых в системе, могут накладывать дополнительные ограничения на всю систему в сборе.

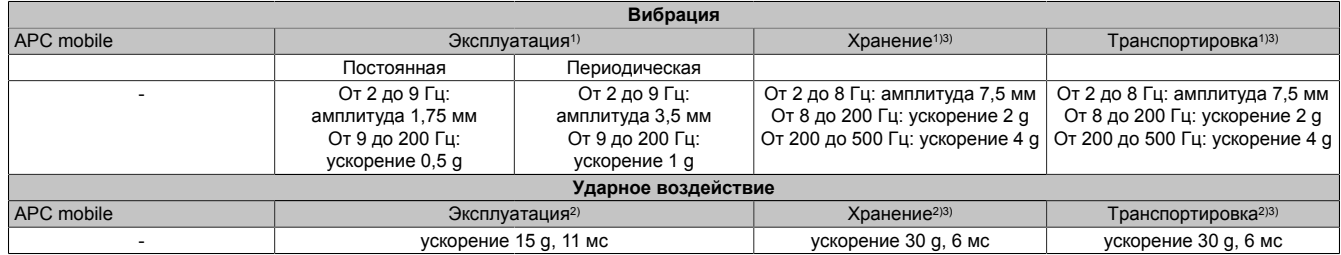

1) Испытания проводились в соответствии с EN 60068-2-6.

2) Испытания проводились в соответствии с EN 60068-2-27.

<span id="page-24-1"></span>3) Значение применимо для устройства в заводской упаковке.

#### **4.4.4 Степень защиты**

Степень защиты IP69K для устройства APC mobile обеспечивается при выполнении следующих условий:

- Устройство APC mobile правильно установлено (см. раздел ["Установка и подключение" на странице](#page-41-0) [42](#page-41-0))
- Все кабели, крышки (сервисная заглушка) и компоненты установлены надлежащим образом
- Неиспользуемые интерфейсы закрыты подходящими крышками
- Соблюдены все требования к условиям окружающей среды.

#### <span id="page-25-0"></span>**4.5 Основные и дополнительные интерфейсы устройства**

#### <span id="page-25-1"></span>**4.5.1 Обзор интерфейсов устройства**

#### **Информация:**

**Интерфейсы пронумерованы для удобства идентификации. Данная нумерация может отличаться от нумерации в операционной системе.**

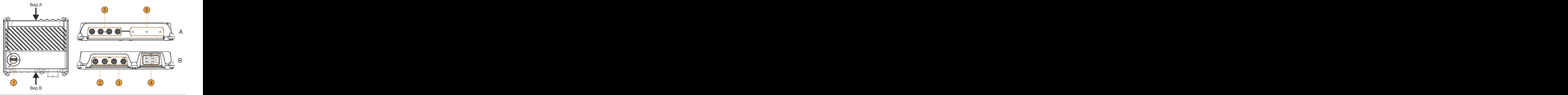

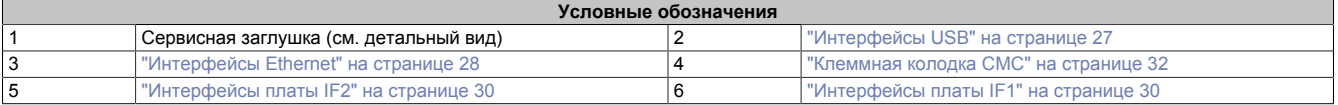

#### <span id="page-25-2"></span>**4.5.1.1 Сервисные интерфейсы**

### **Предупреждение!**

**Сервисные интерфейсы имеют степень защиты IP20. Поэтому допускается снимать сервисную заглушку только в условиях, когда степени IP20 достаточно для защиты от внешних воздействий.**

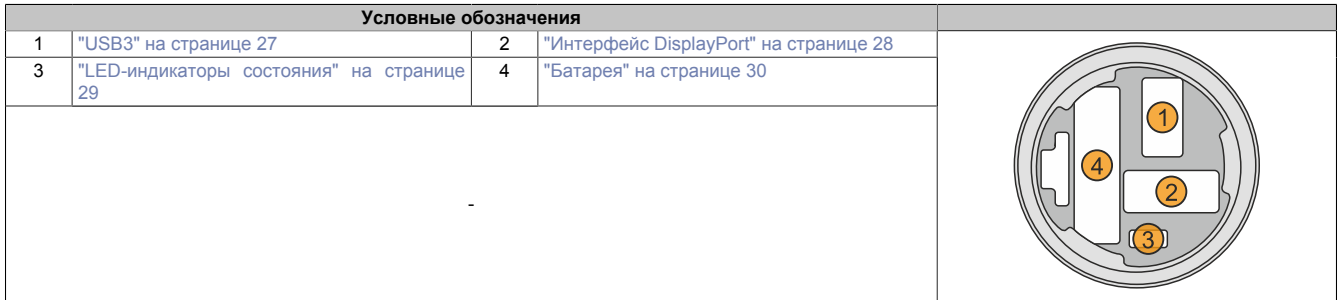

#### <span id="page-26-0"></span>**4.5.1.2 Интерфейсы USB**

#### **Осторожно!**

**К USB-разъемам можно подключать периферийные USB-устройства. Поскольку на рынке представлено большое количество различных USB-устройств, компания B&R не может гарантировать корректную работу каждого из них.**

#### **USB1, USB2**

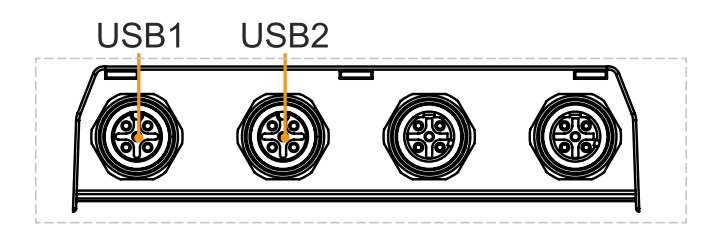

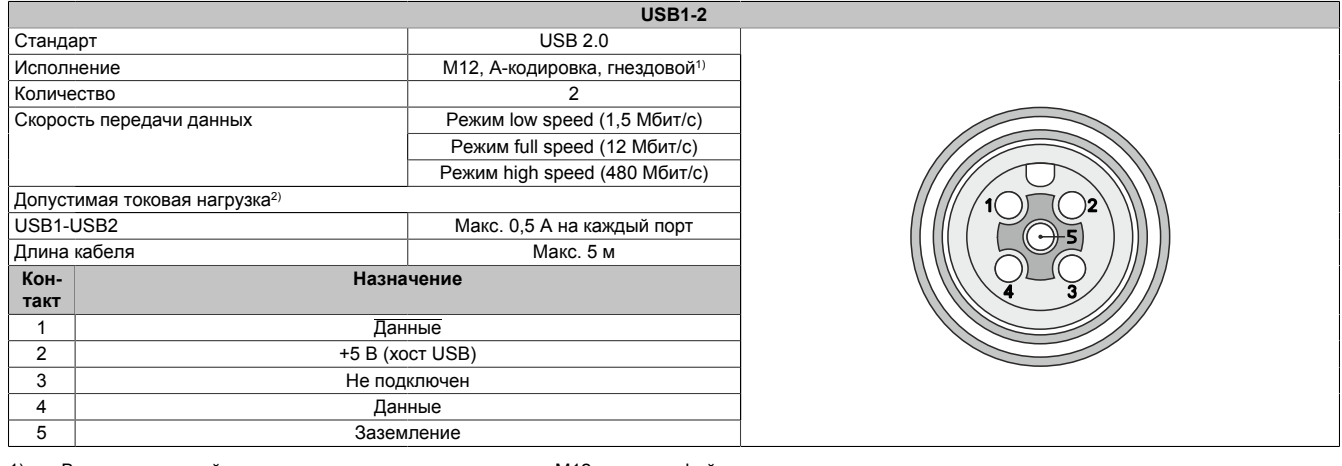

1) Ввиду одинаковой длины контактов в круглых разъемах M12 эти интерфейсы не поддерживают горячее подключение. 2) Каждый USB-разъем оборудован защитным токоограничивающим выключателем (макс. ток 0,5 А), не требующим технического обслуживания.

#### **USB3**

Интерфейс USB 2.0, расположенный под сервисной заглушкой, используется для целей обслуживания.

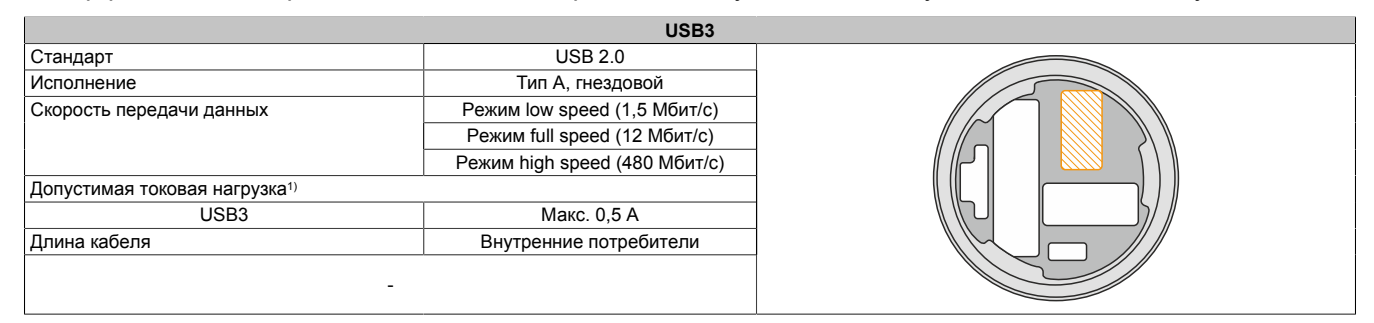

1) USB-разъем оборудован защитным токоограничивающим выключателем (макс. ток 0,5 А), не требующим технического обслуживания.

#### <span id="page-27-0"></span>**4.5.1.3 Интерфейс DisplayPort**

Интерфейс DisplayPort V1.2, расположенный под сервисной заглушкой, используется для целей обслуживания.

С помощью сторонних адаптеров можно также использовать другие стандарты (DVI, HDMI) для обмена данными между устройством и дисплеем, подключенным для целей обслуживания.

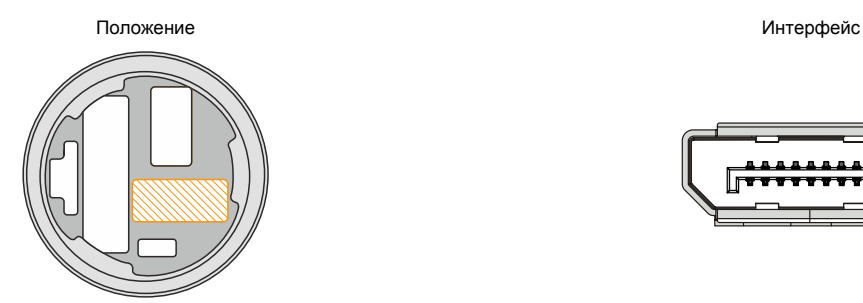

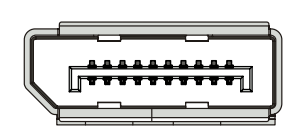

#### **Информация:**

**Аппаратные и графические драйверы совместимых операционных систем поддерживают горячее подключение дисплейных устройств к интерфейсу DisplayPort для целей обслуживания.**

#### <span id="page-27-1"></span>**4.5.1.4 Интерфейсы Ethernet**

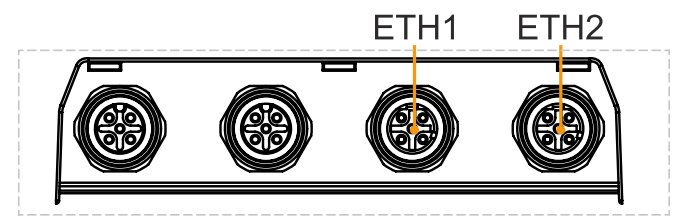

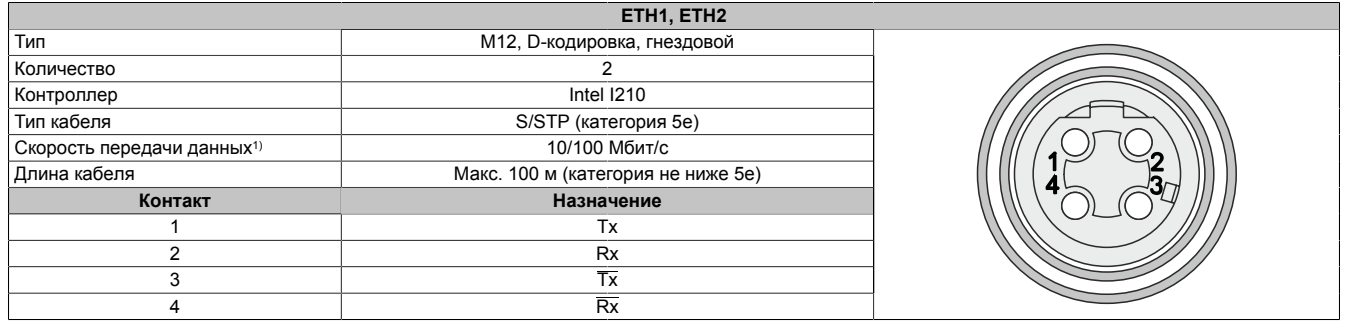

1) Переключение происходит автоматически.

Для работы контроллера Ethernet требуется специальный драйвер. Драйверы для совместимых операционных систем доступны для скачивания на сайте компании B&R в разделе Материалы ([www.br](http://www.br-automation.com)[automation.com](http://www.br-automation.com)).

#### **Информация:**

**Необходимые драйверы следует скачивать только с веб-сайта B&R (не с сайтов производителей).**

#### <span id="page-28-0"></span>**4.5.1.5 LED-индикаторы состояния**

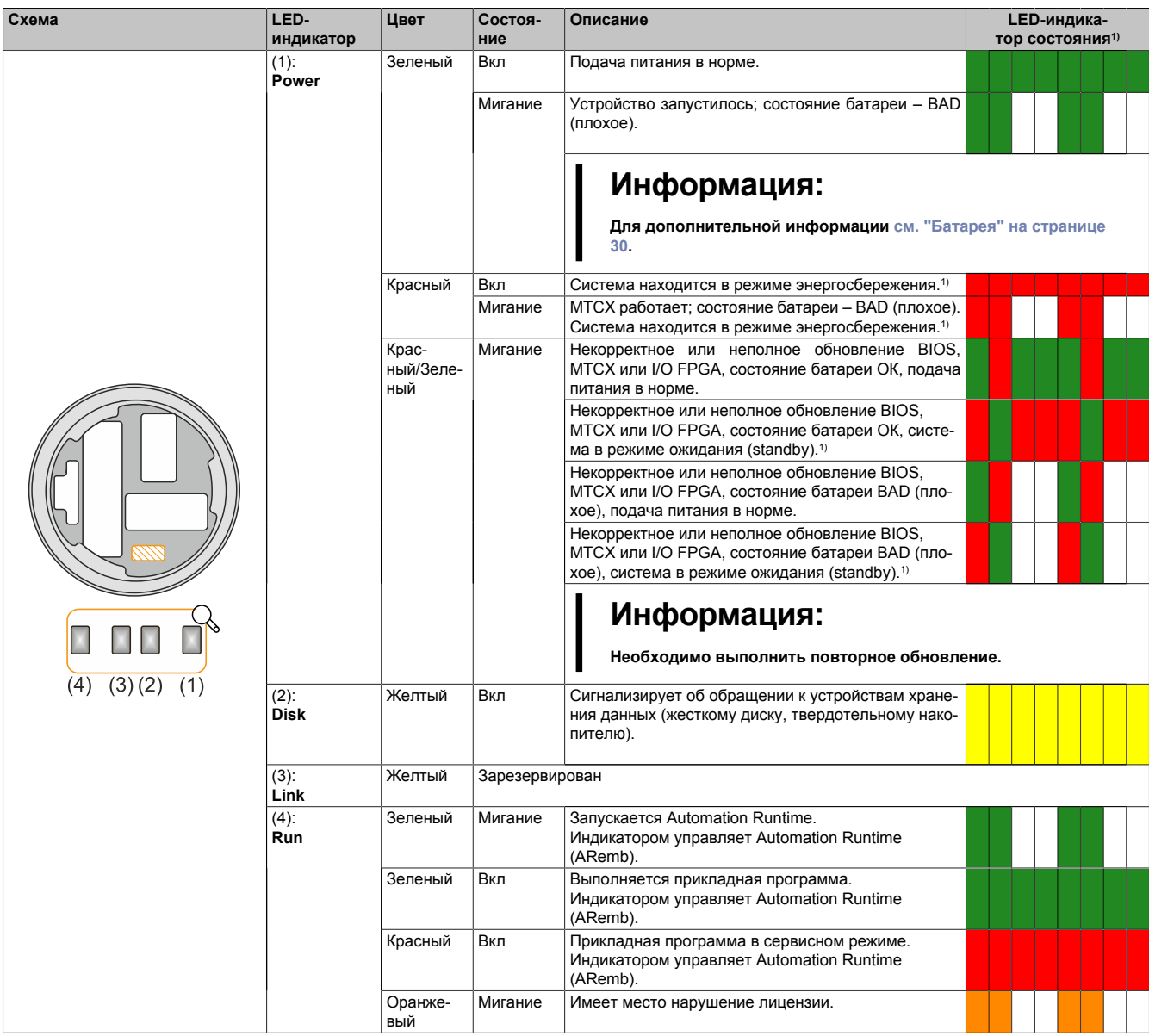

1) Два столбца соответствуют одному интервалу длительностью 500 мс.<br>2) S5: soft-off, мягкое (программное) выключение

2) S5: soft-off, мягкое (программное) выключение

S4: гибернация/спящий режим (suspend-to-disk)

#### **4.5.1.5.1 LED-индикаторы состояния - Обновление без дисплея**

Для установки обновлений на устройство APC mobile необязательно подключать к нему дисплей (см. раздел ["Обновление](#page-94-0) без дисплея" на странице 95). Состояние обновления отображается с помощью описанных выше LED-индикаторов следующим образом:

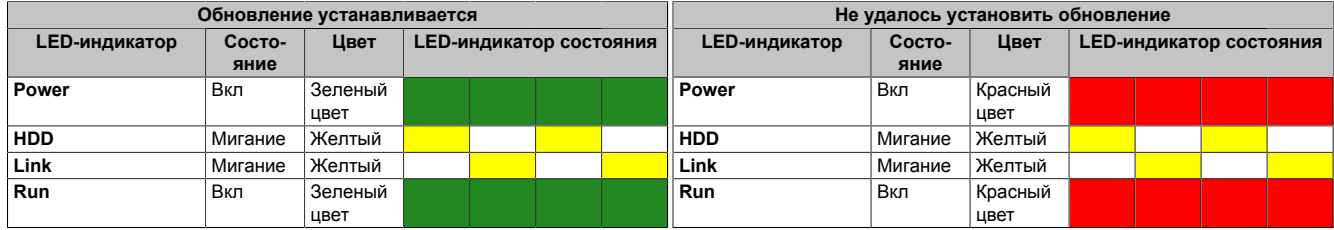

#### <span id="page-29-0"></span>**4.5.1.6 Слоты для интерфейсных плат**

Системные блоки Automation PC 3100 mobile оснащены 2 слотами для интерфейсных плат, которые можно добавить в комплектацию при заказе устройства.

В таблицеприведены списки интерфейсных плат, поддерживаемых каждым из слотов. Графический модуль может быть установлен только в слот IF2.

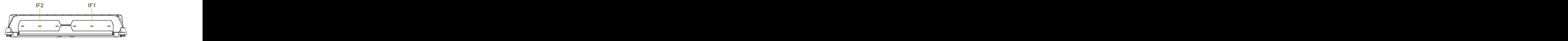

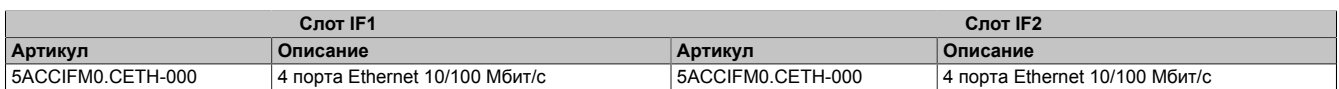

#### <span id="page-29-1"></span>**4.5.1.7 Батарея**

Литиевая батарея обеспечивает питание внутренних часов реального времени (RTC). Она расположена за сервисной заглушкой. Минимальный срок эксплуатации батареи – 4 года.1) Батарея подвержена износу, поэтому ее необходимо регулярно менять (не позднее чем по истечении указанного срока службы). Подробнее см. в разделе ["Замена батареи" на странице 112](#page-111-0).

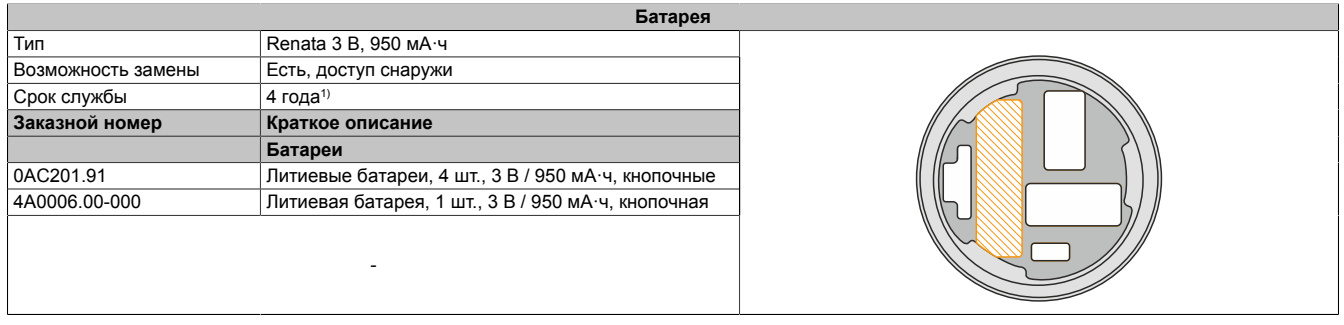

1) При 50 °C, токе питания компонентов 8,5 мкА и саморазряде 40 %.

Состояние батареи определяется системой сразу после запуска устройства, а затем проверяется раз в 24 часа. При замере к батарее прикладывается кратковременная нагрузка (около 1 секунды), после чего выполняется оценка состояния. Состояние батареи отображается в BIOS (вкладка Advanced (расширенные настройки) – подраздел OEM features (характеристики OEM-оборудования) – ["Baseboard \(Материнская](#page-61-0) [плата\)" на странице 62](#page-61-0)) и в апплете ADI Control Center. Доступ к информации о состоянии батареи также возможен из приложения заказчика. Для этого используется библиотека ADI.

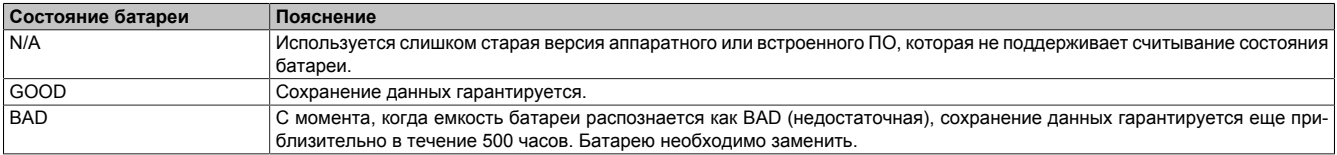

При замене батареи конденсатор обеспечивает сохранение данных примерно в течение 10 часов после отключения от источника напряжения.

#### <span id="page-30-0"></span>**4.5.1.8 Модуль Trusted Platform Module 2.0**

В системном блоке установлен модуль Trusted Platform Module (TPM 2.0). TPM — это встроенный в системное аппаратное обеспечение чип, который обеспечивает доступ к новым функциям безопасности. В частности, он улучшает защиту ПК от несанкционированного доступа. Современные операционные системы, например ОС Windows 10, поддерживают эти функции безопасности.

#### **Активация модуля Trusted Platform Module**

По умолчанию модуль Trusted Platform Module отключен. Его можно активировать в BIOS на вкладке «Advanced» (Расширенные настройки) в разделе меню «Setup utility» (программа настройки). Также необходимо отключить параметр «Platform Trust Technology» в подразделе «Chipset configuration» (Конфигурация чипсета) на вкладке «Advanced» (Расширенные настройки). Следуйте инструкциям в BIOS Setup.

#### **Информация:**

**Перед использованием модуля TPM необходимо учесть возможные ограничения или правила использования, принятые в конкретной стране.**

#### **Использование модуля Trusted Platform Module**

Один из вариантов использования TPM – совместно с функцией шифрования дисков *BitLocker* в ОС Windows 10. Для этого следуйте инструкциям операционной системы.

#### **Информация:**

**В случае утери пароля для шифрования данных расшифровать их (например, после обновления BIOS или встроенного ПО TPM) будет невозможно. В этом случае будет невозможно получить доступ к зашифрованному диску. Важно обеспечить надежное хранение паролей и защиту от несанкционированного доступа к ним.**

#### <span id="page-31-0"></span>**4.5.1.9 Клеммная колодка CMC – Цоколевка**

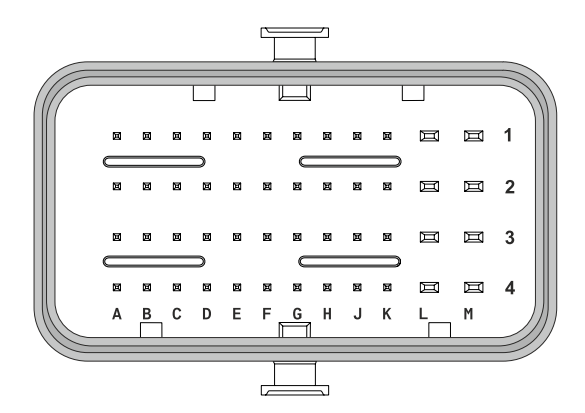

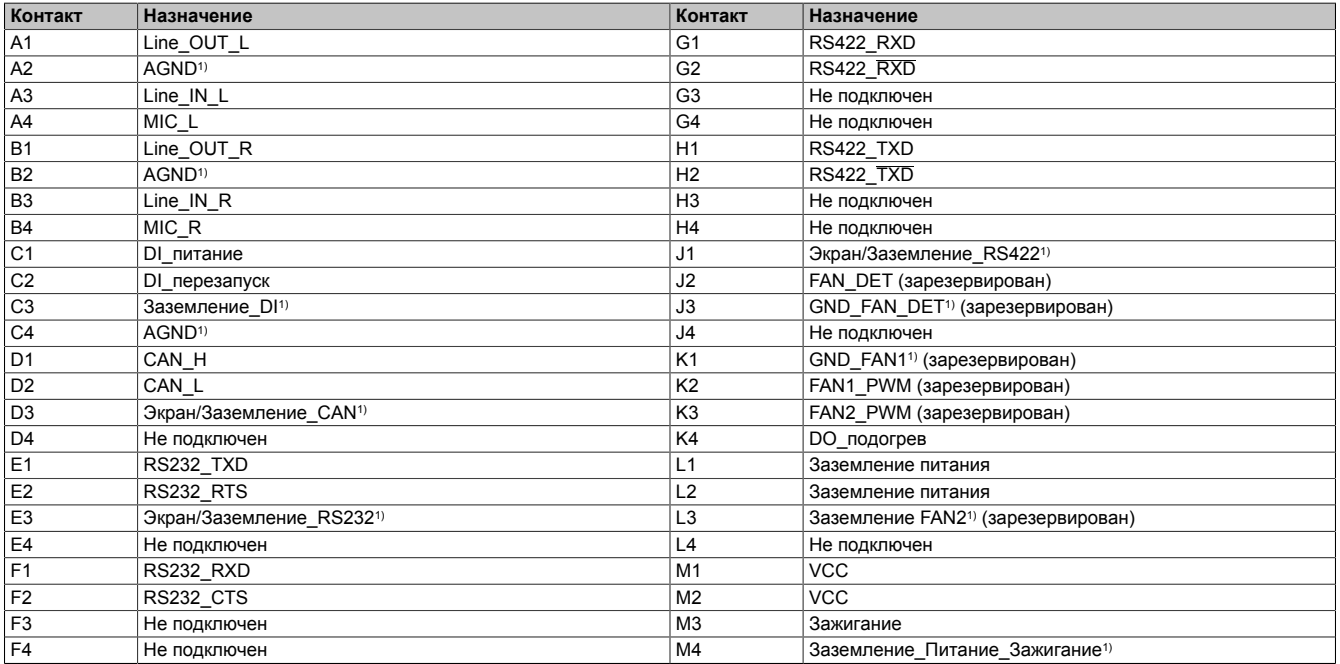

1) Если интерфейс не используется, контакты можно оставить неподключенными.

#### **4.5.1.9.1 Подача питания**

#### **Опасность!**

**Допускается использовать устройство только с источником питания, подходящим для систем БСНН/ЗСНН (SELV/PELV), или в системе безопасного сверхнизкого напряжения (SELV) согласно IEC 61010-2-201.**

#### **Внимание!**

#### **Линия питания и контакт зажигания должны быть подключены к одному источнику питания.**

Питание подается на устройство через клеммную колодку CMC. Обеспечена защита от напряжения обратной полярности. Встроенный предохранитель отсутствует. Необходимо установить внешний предохранитель в соответствии с требованиями приложения (быстродействующий, номиналом 15 А). Примеры подключения предохранителя в системах с разными вариантами подключения к цепи зажигания транспортного средства приведены в разделе ["Контакт зажигания \(KL15\)" на странице 33](#page-32-1).

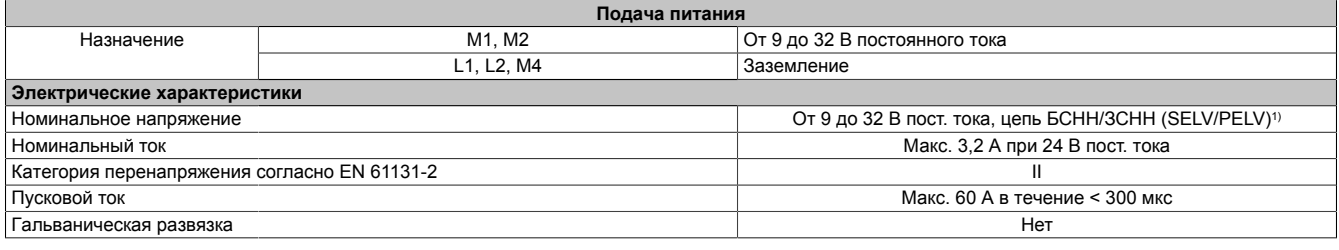

1) Соблюдение требований IEC 61010-2-201 является обязательным.

#### <span id="page-32-1"></span>**4.5.1.9.2 Контакт зажигания (KL15)**

Входной контакт зажигания (M3), к которому подключается цепь зажигания транспортного средства (KL15), функционирует на устройстве APC mobile как разрешающий вход. Невозможно включить ПК, если на него не подается питание с отдельного источника питания. Контакт зажигания следует защитить предохранителем (быстродействующим, номиналом 1 А), как показано в примере подключения 1.

При выключении зажигания транспортного средства компьютер может выключиться по истечении настраиваемого времени ожидания или перейти в любой энергосберегающий режим. Важно отметить, что в течение времени ожидания аккумулятор транспортного средства находится под нагрузкой.

Настраиваемые действия, осуществляемые устройством APC mobile в ответ на сигналы на контакте зажигания, и связанные с этим процессы называются *обработкой сигнала зажигания*. Настройка параметров в BIOS описана в разделе ["Ignition \(обработка сигнала зажигания\)" на странице 86](#page-85-0).

#### **Использование в качестве промышленного ПК**

Если устройство эксплуатируется не на подвижной технике, можно подключить контакт зажигания напрямую к источнику питания, чтобы отключить функцию обработки сигнала зажигания. В этом случае устройство будет функционировать как промышленный ПК с блоком питания ATX. Для защиты контакта зажигания можно использовать тот же предохранитель, который защищает линию питания (см. пример подключения 2).

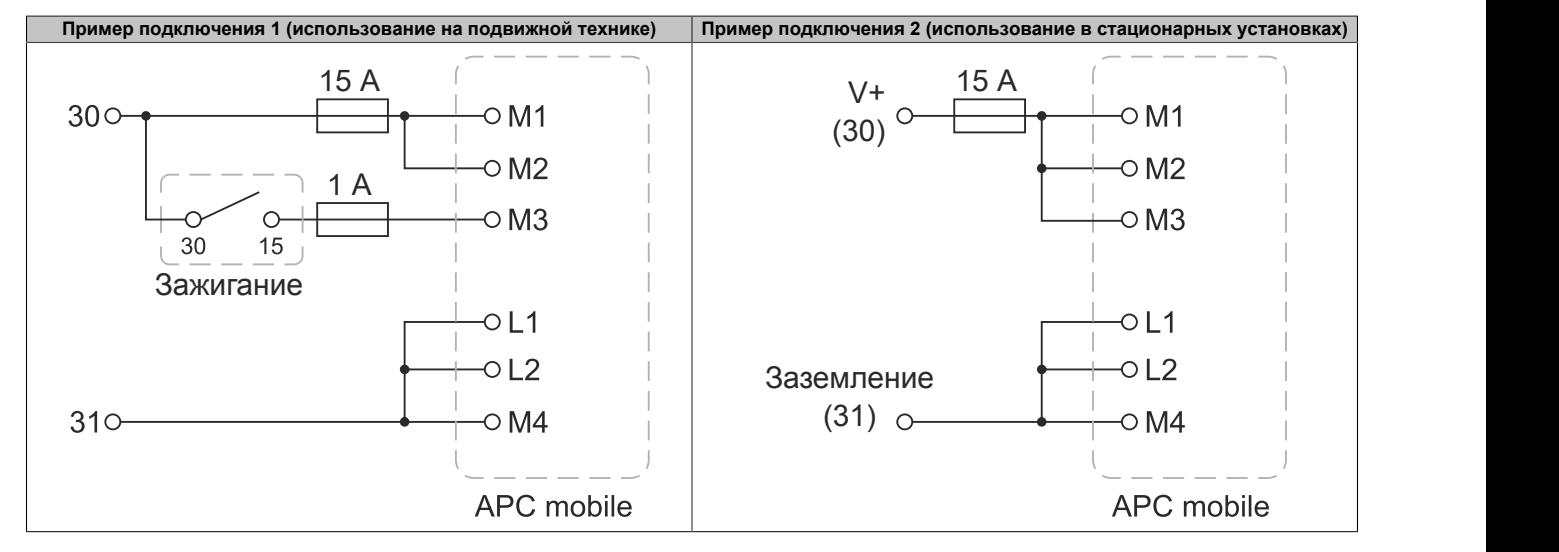

#### <span id="page-32-0"></span>**4.5.1.9.3 Звуковой интерфейс**

На клеммную колодку CMC выведены контакты звукового интерфейса, которые, например, позволяют подключить к устройству наушники. Для использования динамиков к контакту 'LINE\_OUT' следует подключать активные акустические системы.

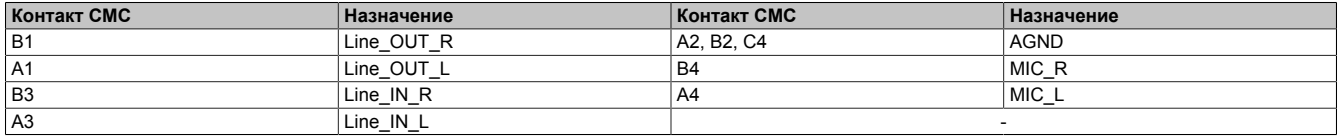

#### **4.5.1.9.4 Подача питания и перезапуск**

Для выполнения обоих действий путем подачи дискретных сигналов (активный уровень – низкий) используются контакты клеммной колодки CMC.

Напряжение на контакте: макс. 14 В, макс. ток в момент переключения: 10 мА

#### **Информация:**

**Если зажигание транспортного средства выключено и на контакт зажигания KL15 не подается напряжение, входы питания и перезапуска не функционируют.**

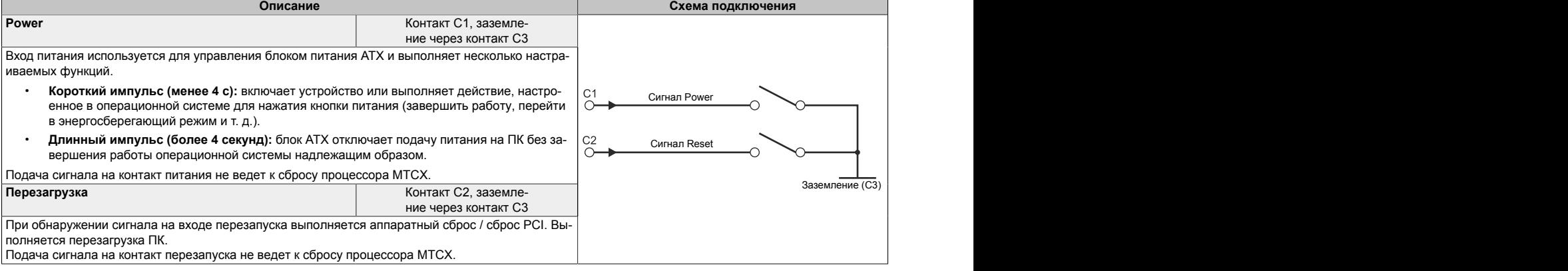

#### **Осторожно!**

**Отключение питания без выполнения надлежащей процедуры выключения или перезагрузки системы может привести к потере данных!**

#### **4.5.1.9.5 Интерфейс CAN**

Через клеммную колодку CMC можно подключиться к стандартному интерфейсу CAN.

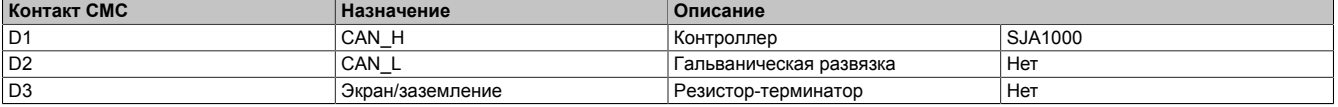

При необходимости пользователь должен самостоятельно подключить внешний резистор-терминатор (120 Ω).

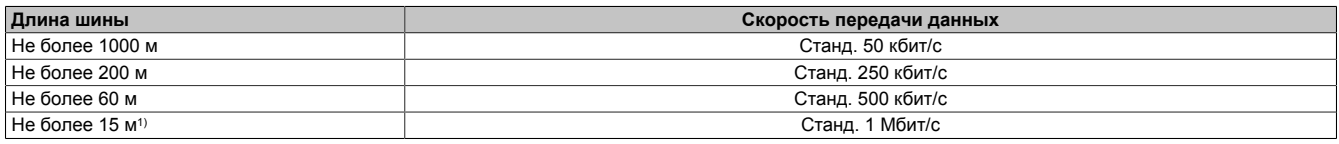

1) Указанные значения длины кабеля применимы только при установке соответствующих настроек, указанных в разделе «Настройки драйвера, адреса ввода/вывода и прерывания IRQ». При установке иных настроек длина кабеля имеет взаимосвязь со значениями в регистре синхронизации и с качеством кабеля.

#### **4.5.1.9.5.1 Настройки драйвера, адреса ввода/вывода и прерывания IRQ**

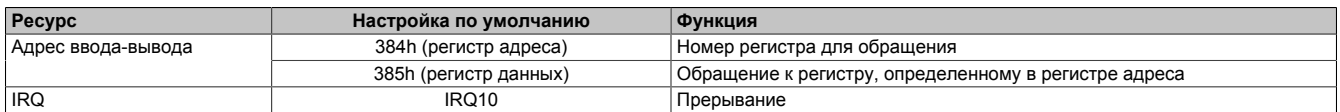

Для настройки скорости передачи данных используется регистр управления битовой синхронизацией (BTR).

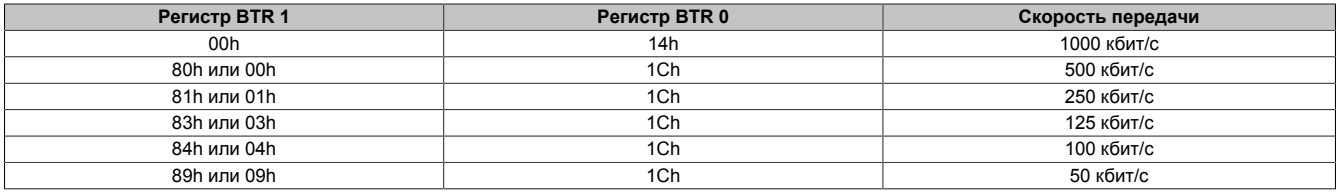

#### **4.5.1.9.5.2 Требования к кабелю**

Дополнительные сведения о скорости передачи данных, длине шины и требованиях к кабелям в отношении соответствующих интерфейсов/шин см. в разделе ["Характеристики кабеля" на странице 117](#page-116-0).

#### **4.5.1.9.6 Интерфейс RS232**

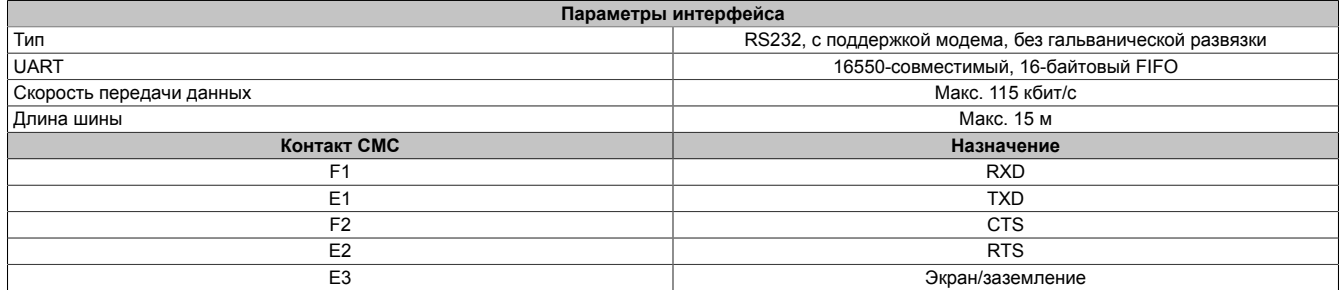

#### <span id="page-34-0"></span>**4.5.1.9.7 Интерфейс RS422/RS485**

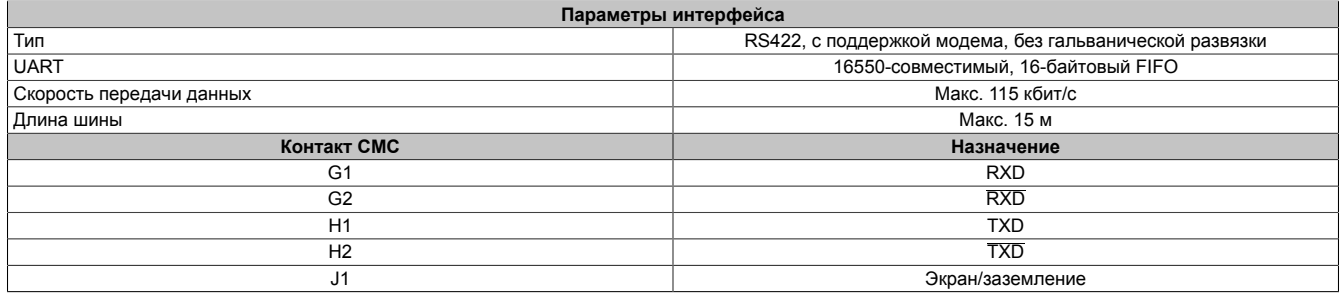

При необходимости пользователь должен самостоятельно подключить внешний резистор-терминатор (120 Ω).

#### **4.5.1.9.8 Дискретный выход – состояние функции подогрева (K4)**

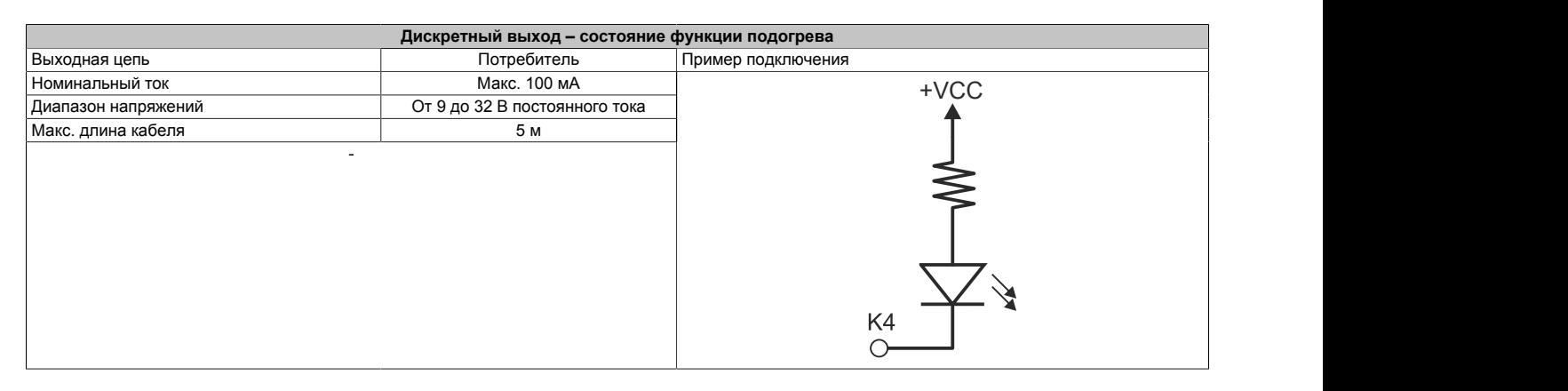
#### **4.6 Отдельные компоненты**

#### **4.6.1 Системные блоки**

#### **4.6.1.1 5MPC3100.Kxxx-000**

#### **4.6.1.1.1 Спецификация заказа**

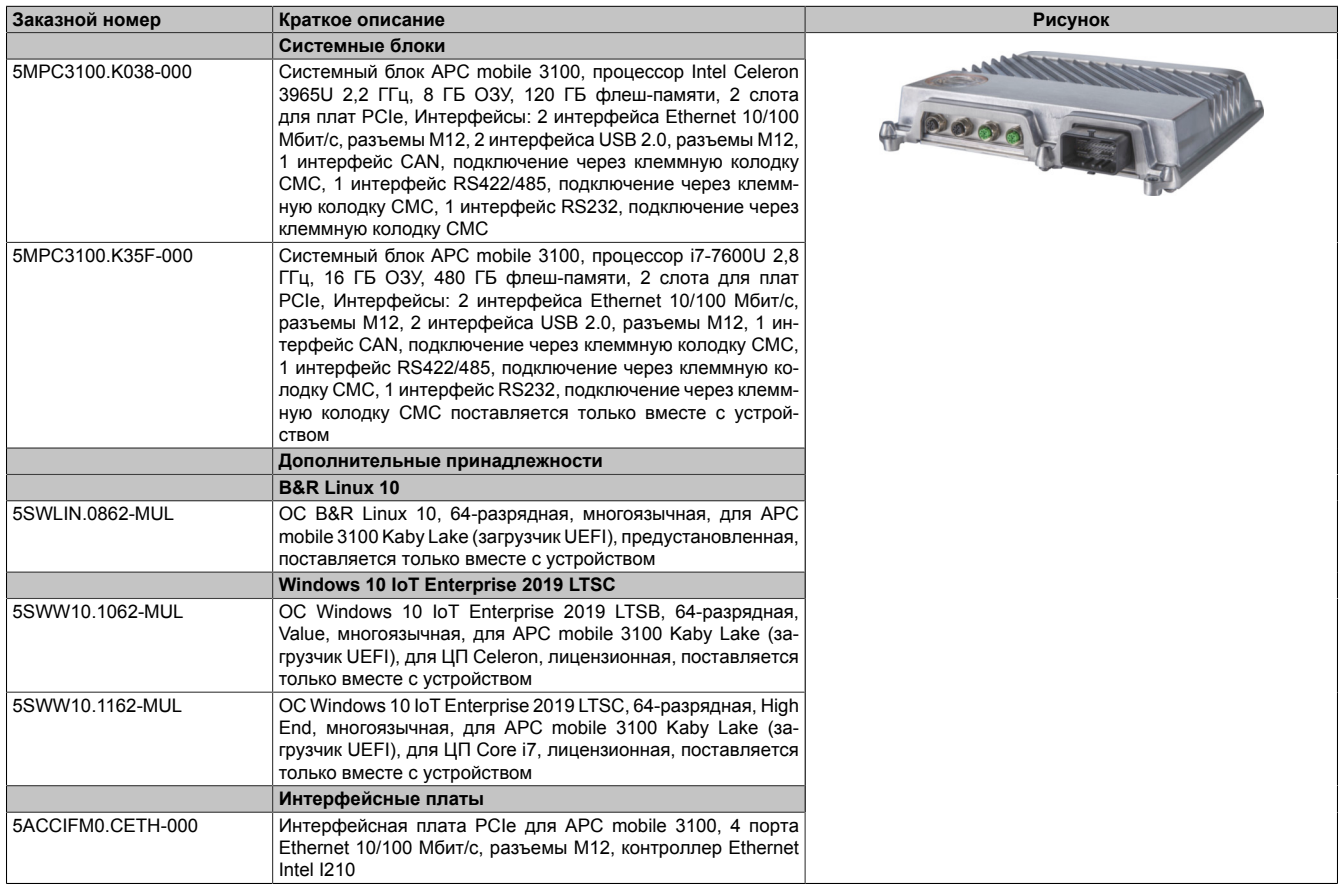

#### **4.6.1.1.2 Технические характеристики**

# **Информация:**

**Указанные ниже характеристики, свойства и предельные значения относятся только к данному отдельному компоненту и могут отличаться от характеристик, свойств и предельных значений системы в сборе. Для системы в сборе справедливы данные в отношении системы в сборе, в которой установлен данный отдельный компонент.**

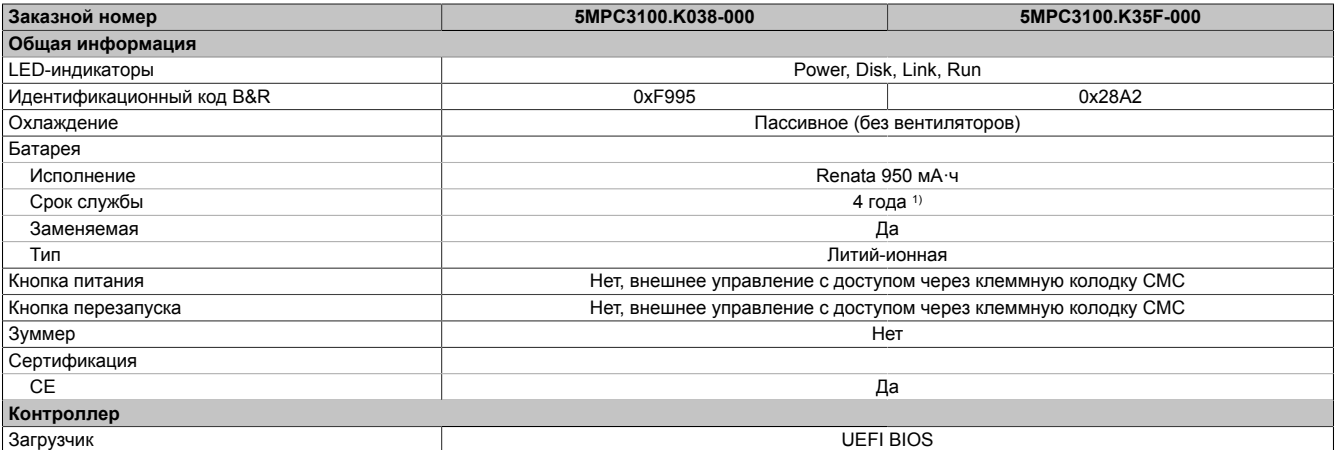

#### Технические характеристики

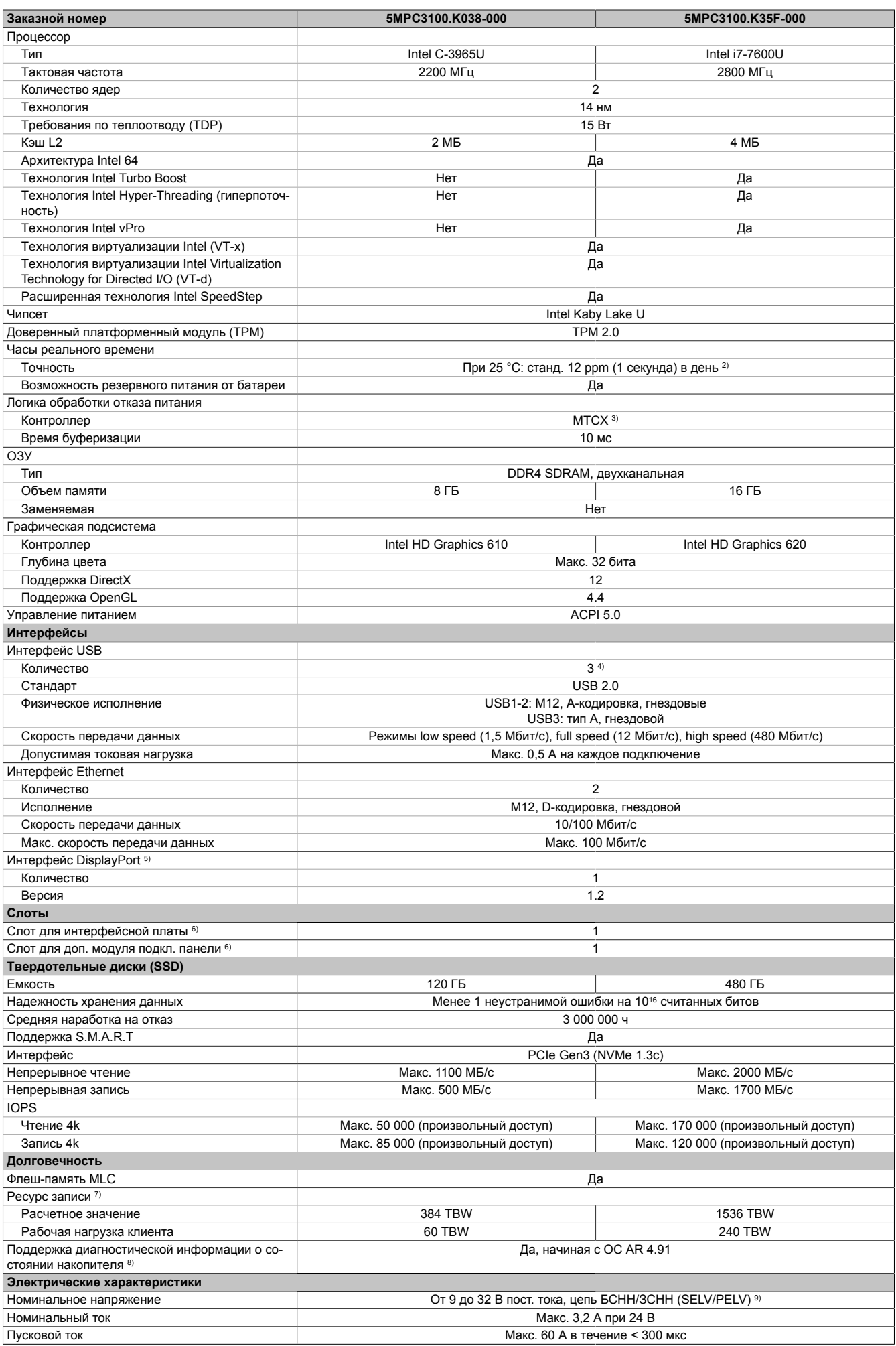

#### Технические характеристики

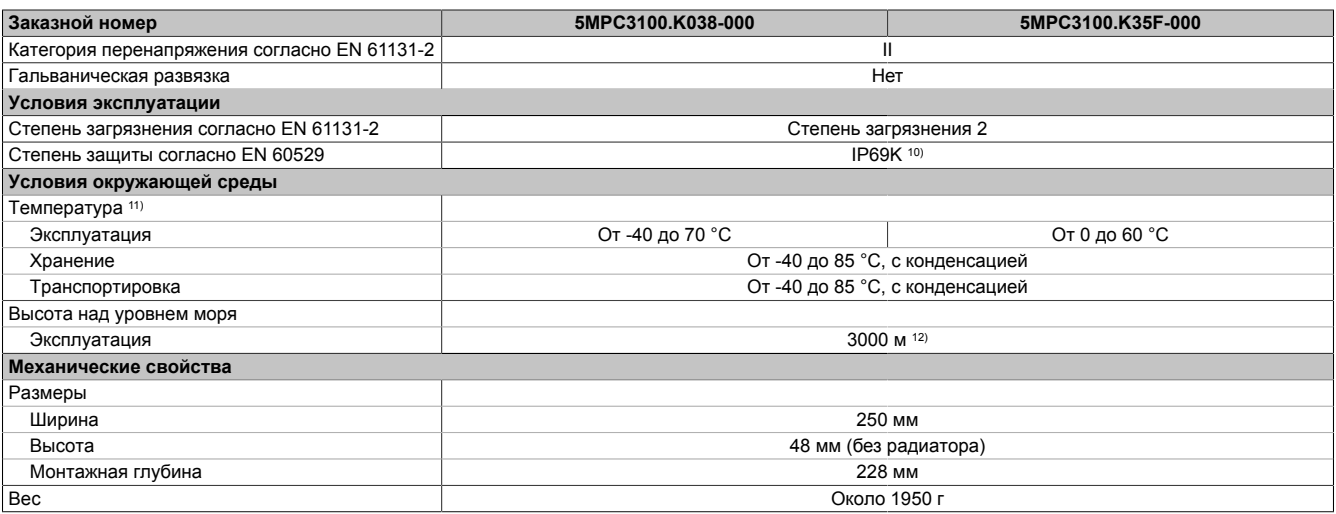

1) При 50 °C, токе питания компонентов 8,5 мкА и саморазряде 40 %. Если установлена интерфейсная плата SRAM или POWERLINK, то срок службы составляет 2,5 года.

2) При максимальной допустимой температуре окружающей среды: станд. 58 ppm (5 секунд), при наименее благоприятных условиях эксплуатации: 220 ppm (19 секунд).

3) Расширенный контроллер технического обслуживания.

4) 2 интерфейса могут использоваться без ограничений.

1 интерфейс используется только в целях обслуживания.

5) Предназначен только для целей обслуживания. Максимальная длина кабеля зависит от используемого разрешения экрана, см. спецификацию DisplayPort 1.2.

6) Не подлежит замене.<br>7) ТВW = объем записан

7) TBW = объем записанных данных в терабайтах.

Рабочая нагрузка клиента согласно стандарту JEDEC JESD219.

8) Подробную информацию см. в разделе *Storage Health Data* справки Automation Help.

9) Соблюдение требований IEC 61010-2-201 является обязательным.

10) Применимо только при подключении соответствующих коннекторов (M12/CMC) или при установке защитных крышек для разъемов M12 (момент затяжки 0,6 Н·м).

11) Необходимо соблюдать условия, изложенные в разделе «Температура».

12) Как правило, снижение номинального значения максимальной температуры окружающей среды составляет 1 °С на каждые 1000 м (начиная с высоты 500 м над уровнем моря).

#### **4.6.2 Дополнительные платы**

#### **4.6.2.1 5ACCIFM0.CETH-000**

#### **4.6.2.1.1 Общая информация**

Интерфейсная плата 5ACCIFM0.CETH-000 оснащена 5-портовым коммутатором Ethernet со встроенным контроллером. 4 порта Ethernet 10/100BASE-T выведены наружу и доступны пользователю. Подключение осуществляется через круглые разъемы M12.

- 4 порта Ethernet 10/100BASE-T (доступные снаружи)
- 1 контроллер Ethernet Intel I210 (внутренний)
- Совместимость с Automation PC 3100 mobile

#### **4.6.2.1.2 Спецификация заказа**

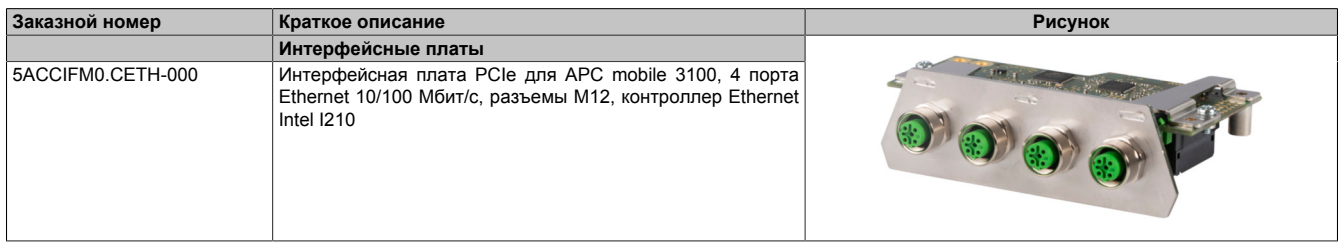

#### **4.6.2.1.3 Технические характеристики**

## **Информация:**

**Указанные ниже характеристики, свойства и предельные значения относятся только к данному отдельному компоненту и могут отличаться от характеристик, свойств и предельных значений системы в сборе. Для системы в сборе справедливы данные в отношении системы в сборе, в которой установлен данный отдельный компонент.**

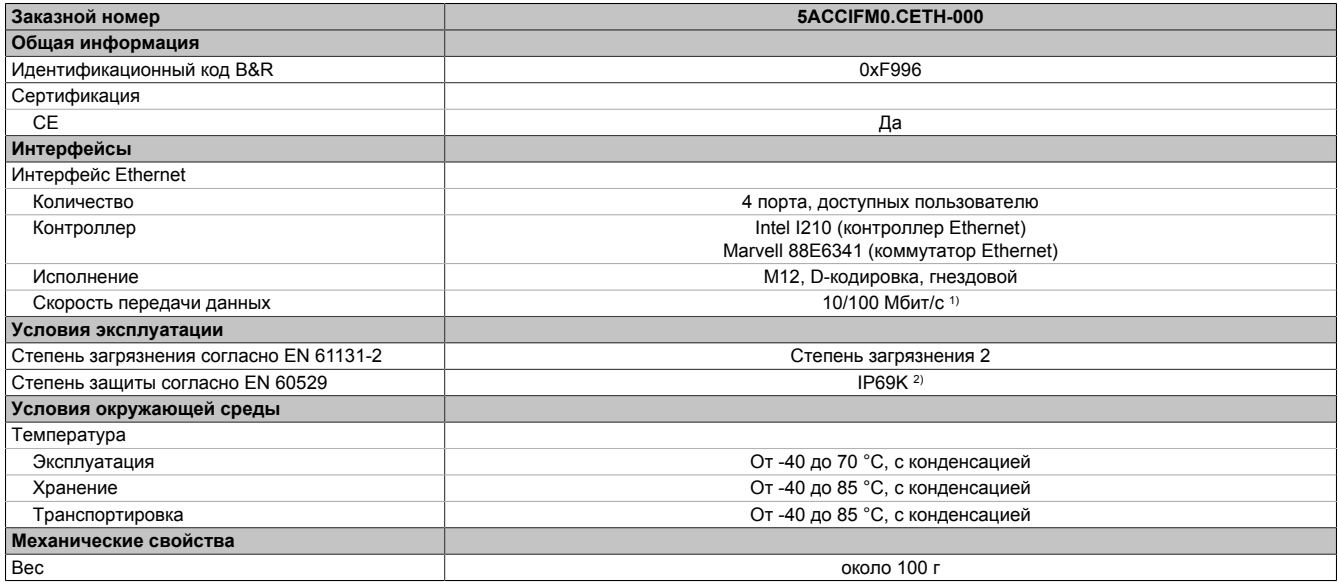

1) Переключение происходит автоматически.

2) Только при надлежащем подключении. Ко всем интерфейсам подключены кабели или они закрыты подходящими крышками.

## **4.6.2.1.4 Цоколевка**

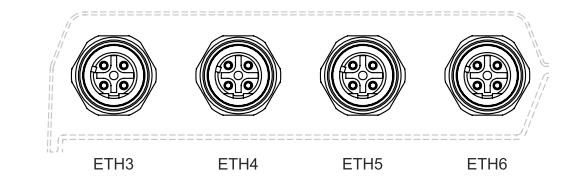

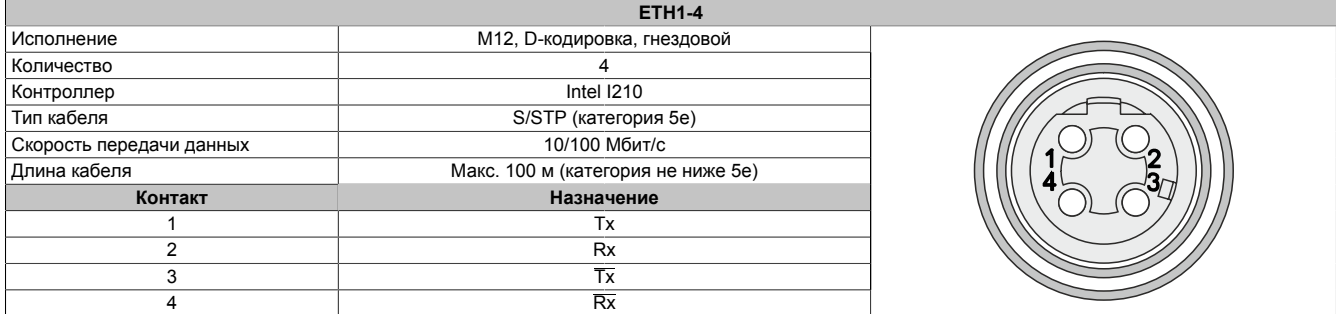

1) Переключение происходит автоматически.

# <span id="page-41-0"></span>**5 Установка и подключение**

# **5.1 Монтаж/демонтаж устройства 5MPC3100.xxxx-000**

Устройство APC mobile крепится к гладкой, плоской монтажной поверхности с помощью четырех винтов M6. Пользователь должен подобрать винты, подходящие для крепления в конкретных условиях, а также соблюдать технические характеристики, например максимальный момент затяжки.

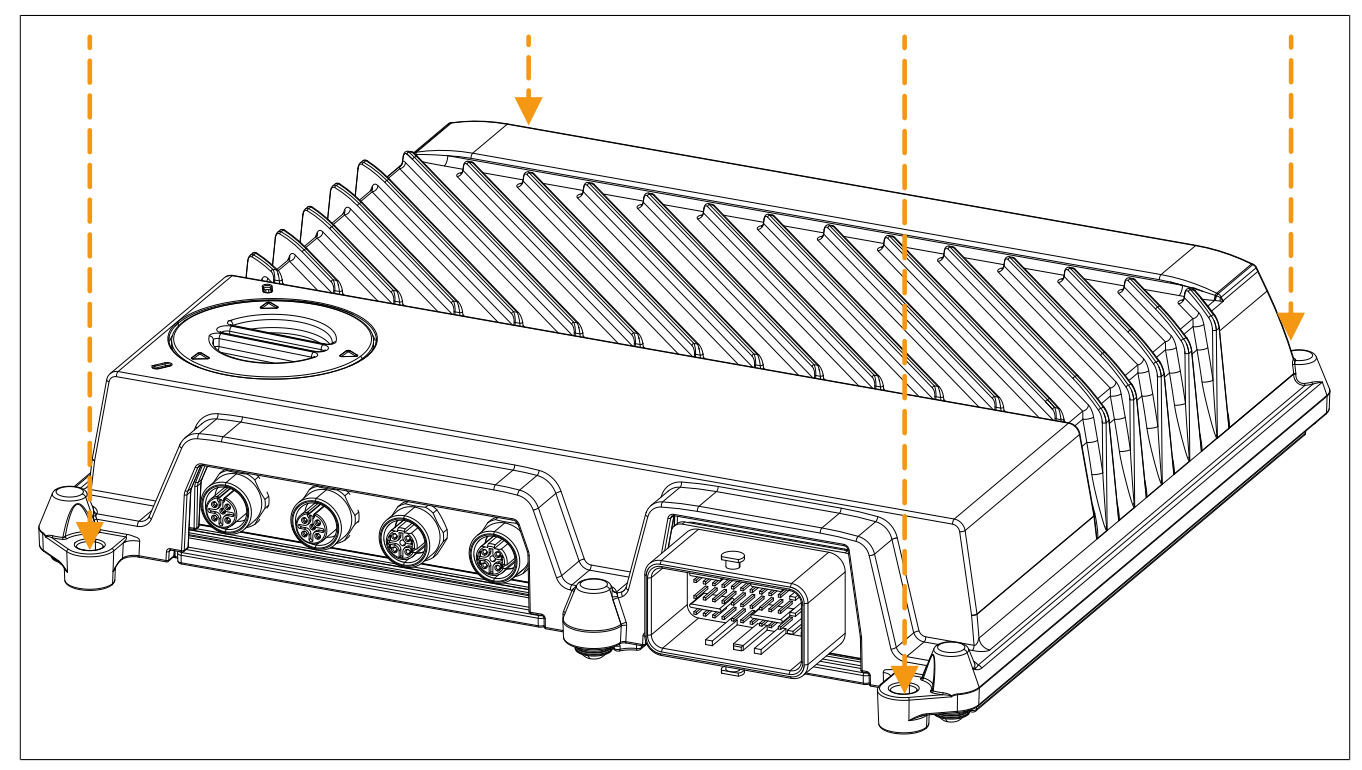

Для демонтажа устройства необходимо выкрутить эти 4 винта.

## **5.2 Подключение коннектора к клеммной колодке на устройстве APC mobile**

# **Опасность!**

- **• Перед демонтажом защитных крышек или компонентов устройства, установкой и демонтажом принадлежностей, модулей или кабелей необходимо отключить оборудование от всех источников электропитания и снять электростатический заряд, коснувшись корпуса или клеммы заземления.**
- **• Необходимо отсоединить кабель питания от устройства и от источника питания.**
- **• Перед подключением питания и включением устройства необходимо установить (подключить) все защитные крышки, компоненты, принадлежности, модули и кабели.**

# **Информация:**

**Далее изложены наиболее важные шаги, описанные в руководстве производителя коннектора. Важно отметить, что данные принадлежности доступны в различных вариантах. Информация о подходящих оригинальных принадлежностях и их подробное описание доступны на сайте производителя [\(www.molex.com](www.molex.com)).**

# **Осторожно!**

**Необходимо соблюдать не только указания из данного документа, но и указания из документации производителя.**

- 1. Необходимо установить заглушки для всех неиспользуемых контактов. Заглушки должны быть вставлены до конца.
	- Оранжевые заглушки используются для контактов сечением 1,5 мм²
	- Белые заглушки используются для контактов сечением 0,6 мм²

# **Внимание!**

**Установказаглушек для всех неиспользуемыхконтактов необходима для обеспечения степени защиты IP69K.**

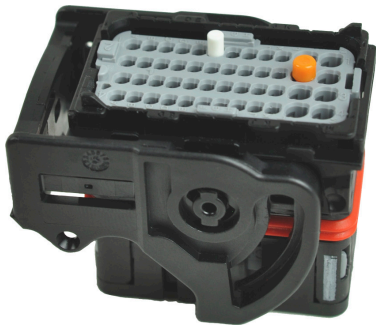

2. Перед подключением коннектора необходимо разблокировать контакты. Для этого откройте серый фиксатор (**1**, при необходимости используйте ручку или отвертку) и вытягивайте его (**2**), пока не будет полностью видна буква 'A'.

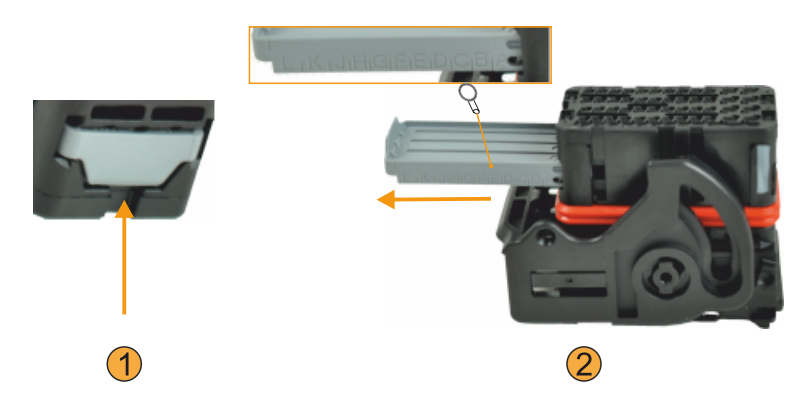

#### Установка и подключение

3. Используйте кабели с наконечниками, соответствующие требованиям производителя.

Для установки наконечника на кабель можно использовать подходящий обжимной инструмент или аппликатор. Длина кабеля (от границы крышки для проводов **1** до контакта **2**) зависит от используемого варианта коннектора.

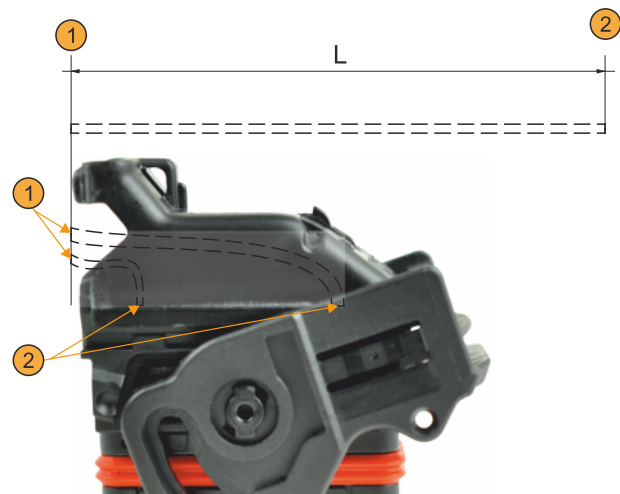

4. Подключите кабели с установленными на них наконечниками, вставив их до щелчка и потянув, чтобы убедиться в надежности подключения. Необходимо соблюдать кодировку наконечников.

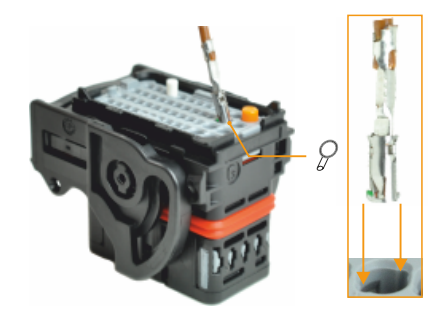

5. Заблокируйте контакты, задвинув серый фиксатор до конца.

# **Информация:**

**Заклинивание фиксатора при попытке его задвинуть свидетельствует о неправильном подключении кабелей. Разметка на сером фиксаторе поможет понять, в каком ряду неправильно вставлен кабель.**

- 6. Установите крышку для проводов, как показано на рисунке, и нажмите на нее до щелчка, пока она не займет правильное положение.
- 7. Установите подходящую кабельную стяжку в предназначенный для нее паз, чтобы зафиксировать подключенные кабели на крышке. Необходимо зафиксировать все подключенные кабели. Независимо от количества подключенных кабелей стяжка должна быть установлена на всю ширину крышки.
- 8. Для подключения кабелей к устройству APC mobile следует подключить коннектор к клеммной колодке CMC и зафиксировать его с помощью черной защелки, как показано на рисунке.

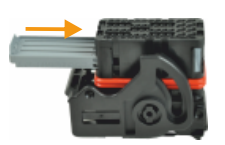

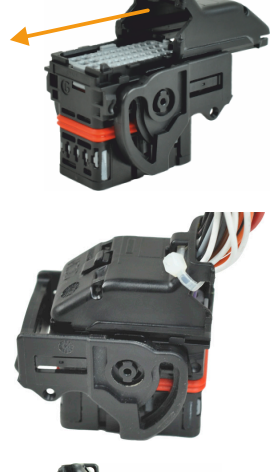

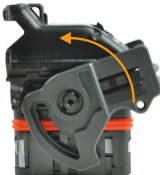

✓ Кабели подключены к устройству APC mobile, обеспечена степень защиты IP69K.

## **5.3 Заземление (клемма заземления)**

Между корпусом мобильной системы APC mobile и линией заземления отсутствует гальваническая развязка.

При использовании устройства на подвижной технике компания B&R рекомендует с помощью винтового соединения обеспечить заземление корпуса устройства на корпус машины, подключенный к массе (отрицательной клемме аккумулятора).

При использовании устройства в стационарной установке следует обеспечить контакт монтажной поверхности с линией функционального заземления.

Дляя подключения к линии заземления и к линии функционального заземления следует использовать проводник наименьшей возможной длины с наименьшим возможным сопротивлением.

# **5.4 Демонтаж коннектора с устройства APC mobile**

# **Опасность!**

- **• Перед демонтажом защитных крышек или компонентов устройства, установкой и демонтажом принадлежностей, модулей или кабелей необходимо отключить оборудование от всех источников электропитания и снять электростатический заряд, коснувшись корпуса или клеммы заземления.**
- **• Необходимо отсоединить кабель питания от устройства и от источника питания.**
- **• Перед подключением питания и включением устройства необходимо установить (подключить) все защитные крышки, компоненты, принадлежности, модули и кабели.**

# **Информация:**

**Далее изложены наиболее важные шаги, описанные в руководстве производителя коннектора. Важно отметить, что данные принадлежности доступны в различных вариантах. Информация о подходящих оригинальных принадлежностях и их подробное описание доступны на сайте производителя [\(www.molex.com](www.molex.com)).**

# **Осторожно!**

**Необходимо соблюдать не только указания из данного документа, но и указания из документации производителя.**

- 1. Выполните шаги, описанные в разделе ["Отключение линии питания" на странице 111](#page-110-0).
- 2. Удалите кабельную стяжку, которая фиксирует кабели в коннекторе.
- 3. Снимите крышку для проводов. Для этого с помощью подходящего инструмента (например, отвертки) разблокируйте защелки крышки в указанных точках (1) и сдвиньте крышку вперед (2).

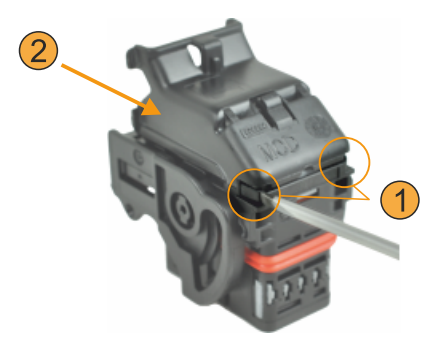

4. Вдавите в разъем кабели, которые необходимо отсоединить, разблокируйте фиксирующий механизм кабеля с помощью подходящего специального инструмента и вытяните кабель.

Для разблокировки механизма, фиксирующего кабель в коннекторе, вставьте специальный инструмент в отмеченные углубления в корпусе и надавите на него.

Для контактов разного сечения (0,6 мм² и 1,5 мм²) используются разные инструменты.

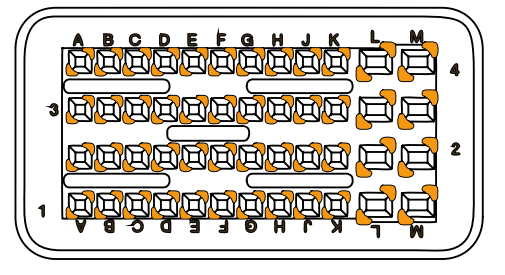

# **6 Ввод в эксплуатацию**

## **6.1 Первое включение устройства**

#### **Памятка**

Перед первым включением необходимо проверить следующее:

- Выполнены ли требования к установке, приведенные в разделе ["Установка и подключение" на стра](#page-41-0)**[нице 42?](#page-41-0)**
- Учтены ли указанные для устройства требования к условиям окружающей среды?
- Правильно ли подключено электропитание и проверены ли значения соответствующих параметров?
- Правильно ли выбрана цепь заземления, к которой подключено устройство (выбор цепи зависит от типа применения устройства: на стационарном объекте или в мобильной технике)?
- Первое включение устройства необходимо выполнить до установки дополнительного оборудования.

# **Внимание!**

**Перед включением устройства необходимо обеспечить плавное выравнивание его температуры с температурой помещения! Запрещается подвергать устройство прямому воздействию теплового излучения.**

**В случае транспортировки при низкой температуре или при больших колебаниях температуры запрещается подвергать устройство воздействию влаги в любом виде.**

**Влага может вызвать короткое замыкание в электрических цепях и повреждение устройства.**

#### **Требования**

Перед первым включением устройства необходимо выполнить следующие требования:

- Обеспечить заземление монтажной поверхности.
- Правильно подключить все соединительные кабели.
- Подключить USB-клавиатуру и USB-мышь (при необходимости).

#### **6.1.1 Включение устройства**

#### **Порядок действий**

Использование в стационарных установках

- 1. Подключите и включите источник питания.
- 2. Устройство работает и загружается; загорается LED-индикатор питания.

Использование в подвижной технике

- 1. Подключите источник питания.
- 2. Подайте напряжение на контакт зажигания.
- 3. Устройство работает и загружается; загорается LED-индикатор питания.

## **6.2 Контроль температуры во время эксплуатации**

Данные указания призваны описать общий порядок действий при проведении специализированных температурных тестов на промышленных ПК B&R и устройствах Power Panel. Вместе с тем указания носят рекомендательный характер.

#### **6.2.1 Оценка температуры в операционной системе Windows**

#### **6.2.1.1 Оценка температуры в апплете ADI Control Center**

Для оценки температуры можно использовать апплет *ADI Control Center*. Показания температурных датчиков отображаются на вкладке **Temperatures (Температура)**. Апплет ADI Control Center использует интерфейс ADI (интерфейс устройства автоматизации). Апплет можно бесплатно скачать с веб-сайта B&R ([www.br-automation.com\)](http://www.br-automation.com).

#### **6.2.2 Оценка результатов измерения**

Ни один из датчиков не должен зафиксировать значение температуры, превышающее соответствующее предельное значение, указанное в руководстве пользователя.

Опыт компании B&R показывает, что на основе измеренных значений температуры можно линейно рассчитать значения для систем с пассивным охлаждением (без комплекта вентиляторов) при других температурах окружающей среды.

Если при проведении температурных тестов в климатической камере работают вентиляторы, они будут охлаждать проверяемые устройства, что исказит результаты измерений. Следовательно, результаты этих измерений не могут быть использованы для пассивных систем. Для получения точных результатов в климатической камере с вентиляторами необходимо остановить вентиляторы и дать устройству поработать перед тестом несколько часов.

## **6.3 Снятие/установка сервисной заглушки**

При снятии сервисной заглушки следует учитывать ограничения и указания, приведенные в разделе ["Сте](#page-24-0)[пень защиты" на странице 25](#page-24-0).

1. С помощью подходящего инструмента (например, монеты) поверните сервисную заглушку примерно на 35° против часовой стрелки. При этом разблокируется механизм фиксации сервисной заглушки.

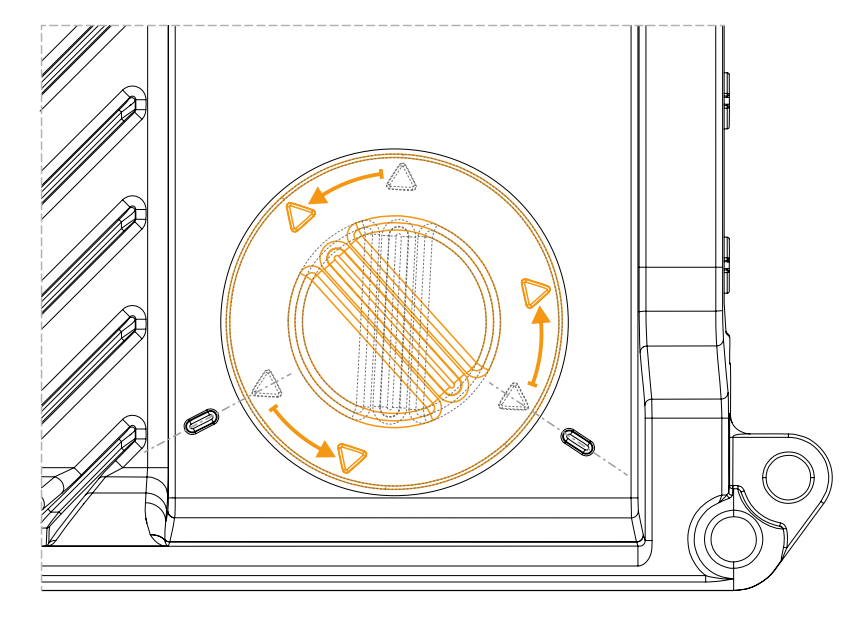

- 2. Снимите сервисную заглушку.
- ✓ Сервисная заглушка снята, обеспечен доступ к сервисным интерфейсам.

# **Предупреждение!**

**В этом состоянии больше не обеспечивается степень защиты IP69K.**

#### **Установка сервисной заглушки**

- 1. Убедитесь, что прокладка и сервисная заглушка не повреждены и что на них отсутствует грязь. Поврежденную сервисную заглушку следует заменить. Если на заглушке присутствует грязь, ее необходимо очистить (см. раздел ["Очистка" на странице 114](#page-113-0)). Устанавливаемая сервисная заглушка должна быть чистой и сухой.
- 2. При установке сервисной заглушки убедитесь в том, что заглушка и прокладка правильно расположены.
- 3. С помощью подходящего инструмента (например, монеты) поверните сервисную заглушку по часовой стрелке, пока она не зафиксируется в правильном положении. Отметки в виде стрелок на правильно установленной заглушке указывают на отметки на корпусе.

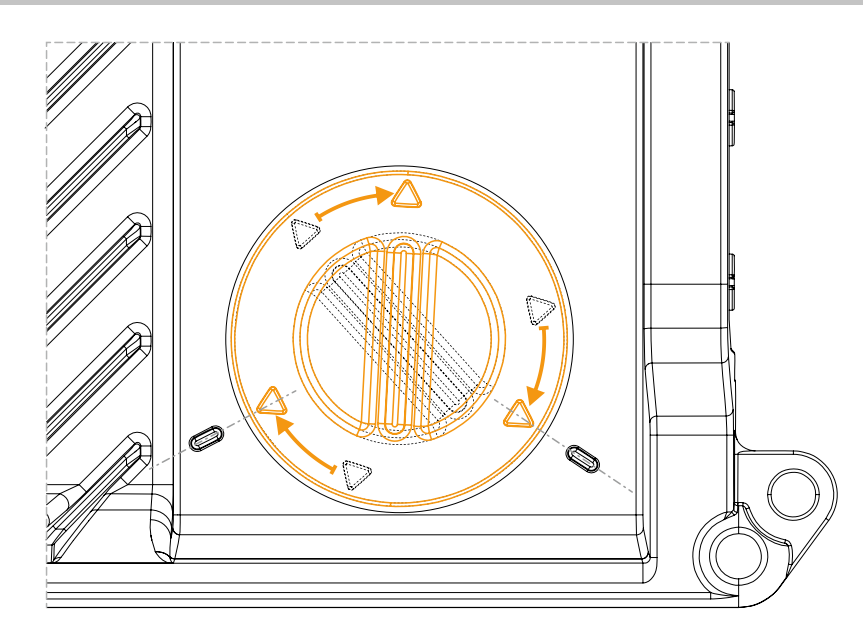

✓ Сервисная заглушка закрыта, снова обеспечена степень защиты IP69K.

# **7 Программное обеспечение**

# **7.1 Параметры UEFI BIOS**

#### **7.1.1 Общая информация**

Унифицированный интерфейс расширяемого встроенного ПО (Unified Extensible Firmware Interface, UEFI) и его предшественник, интерфейс расширяемого встроенного ПО (Extensible Firmware Interface, EFI), обеспечивают базовую стандартизированную связь между пользователем и системой (аппаратным обеспечением и встроенным ПО), отдельными компонентами компьютера и операционной системы. Промышленные ПК от компании B&R используют систему UEFI BIOS от корпорации Insyde Software.

Программа настройки UEFI BIOS Setup Utility позволяет изменять базовые параметры системы. Эти настройки хранятся в блоке флеш-памяти.

# **Информация:**

**Описанные настройки BIOS оптимизированы для конкретной системы. Изменять эти настройки разрешается только продвинутым пользователям, знающим особенности системы и последствия внесенных изменений.**

#### **7.1.1.1 Адаптация к сенсорному управлению**

Система BIOS для APC mobile разрабатывалась с учетом требований систем с сенсорными экранами. Поэтому элементы интерфейса, особенно кнопки и поля выбора, в новой версии стали крупнее, чем в более старых системах от компании B&R или в системах, не предназначенных для сенсорного управления. Кроме того, для параметров и настроек теперь выделены отдельные подразделы.

Систему APC mobile можно использовать со стандартными дисплеями и панелями оператора без потерь в удобстве для пользователя.

#### **7.1.1.1.1 Эксплуатация**

При использовании сенсорного управления на экране не отображается указатель мыши. Если управление осуществляется с помощью внешнего устройства, указатель мыши отображается. Оба метода ввода можно использовать одновременно; система будет автоматически скрывать и отображать указатель мыши.

Если требуется ввод с клавиатуры, на дисплей будет выведена экранная клавиатура, взаимодействовать с которой можно с помощью мыши или сенсорного экрана. Для ввода также можно использовать внешние клавиатуры.

#### **7.1.1.2 Обзор описания BIOS**

# **Информация:**

**Приведенное описание полностью охватывает возможности системы версии 1.03.**

*Доступные для выбора параметры и настройки, а также структура и вид меню зависят от семейства устройств, конфигурации системы, версии BIOS и выполненных ранее настроек BIOS. Изображения в следующем разделе приведены для примера.*

Для упрощения в описаниях ниже указан только один способ взаимодействия с интерфейсом - нажатие клавиши **[Enter]**. Все настройки также можно выполнить щелчком мыши или касанием соответствующей области сенсорного экрана.

На рисунках далее приведены лишь некоторые страницы описываемых меню. Полные списки параметров и пунктов меню доступны в таблицах в каждом разделе.

В зависимости от используемого дисплея, для навигации по меню можно использовать ползунок или мышь и клавиатуру.

Индексы, выделенные курсивом (*n*), используются для обеспечения ясности в обобщенных описаниях нескольких меню с одинаковыми параметрами настройки. При первом упоминании указывается диапазон их значений и, при необходимости, дополнительные примечания. Индекс *n* в пределах определенного диапазона значений определенного параметра BIOS применим только к этому параметру. Каждая комбинация «параметр BIOS» и индекс «*n*» определяется отдельно.

Значения за пределами указанного диапазона недопустимы.

**В таблицах, в столбце «Возможные значения/действия», значения по умолчанию выделены жирным шрифтом и курсивом. В столбце «Параметр BIOS» жирным шрифтом выделены названия подменю.**

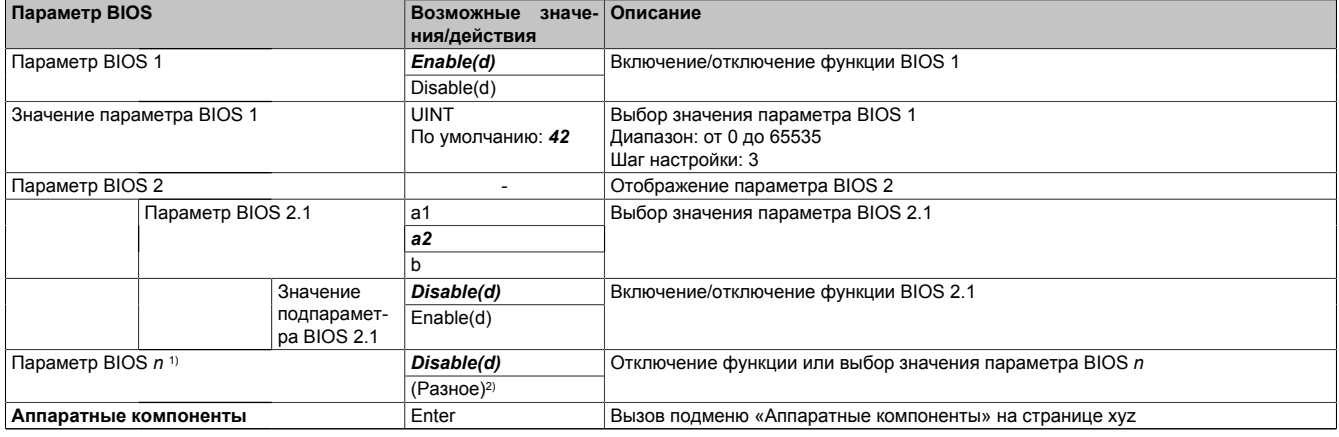

Таблица 7: Главное меню — Меню — Подменю

1) 16 возможных параметров проиндексированы от 0 до 15.

2) Значение «(Разное)» предполагает различные значения/режимы с различными зависимостями.

#### **7.1.2 BIOS Setup и процедура загрузки**

UEFI BIOS активируется сразу при включении питания или нажатии кнопки питания на промышленном ПК B&R. Выполняется проверка данных блока флеш-памяти. Если проверка данных прошла успешно (OK), начинается процесс загрузки. Если проверка выполнена неудачно (состояние, отличное от OK), то загружаются настройки по умолчанию, после чего процесс загрузки продолжается.

UEFI BIOS считывает информацию о конфигурации системы, проверяет ее и настраивает посредством самотестирования при включении питания (проверка POST).

Затем UEFI BIOS выполняет поиск операционной системы на носителях данных в системе (USB-накопители, твердотельные диски, жесткие диски и т. д.). UEFI BIOS запускает операционную систему и передает ей управление.

Чтобы запустить программу настройки UEFI BIOS Setup, после инициализации USB-контроллера необходимо нажать на клавишу **[Esc]**, **[Del]** или **[F2]**, как только на экране появится следующее сообщение (во время проверки POST): *Press ESC / DEL / F2 to enter Setup* (Нажмите [Esc], [Del] или [F2] для запуска программы настройки).

Для открытия программы настройки на панелях B&R с сенсорным экраном необходимо быстро коснуться верхней границы сенсорного экрана.

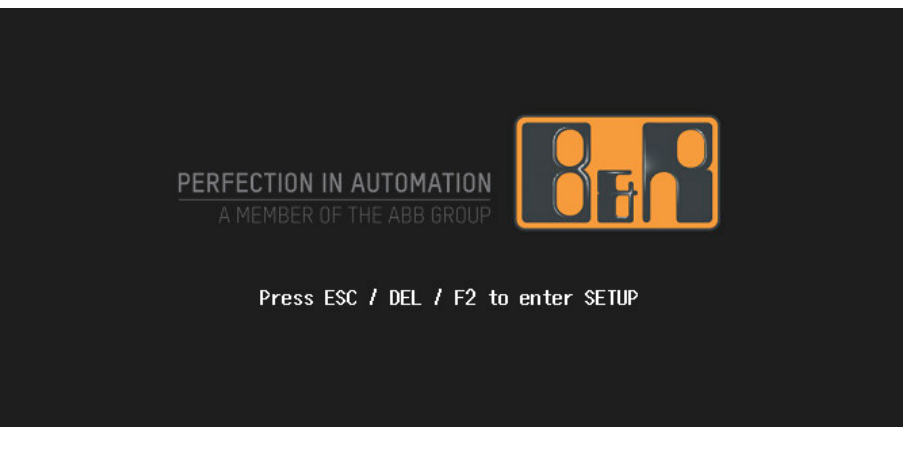

Рисунок 1: Экран загрузки

#### **7.1.2.1 Возможные значения/действия**

#### **Самодиагностика при запуске (POST)**

В процессе POST могут использоваться следующие клавиши:

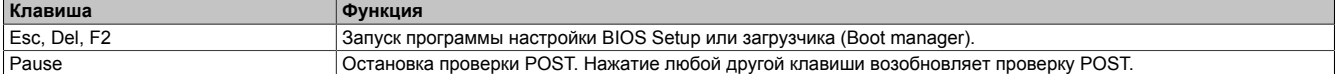

# **Информация:**

**Сигналы от клавиш с клавиатуры USB будут обработаны только после инициализации контроллера USB.**

#### **Меню загрузки**

В меню загрузки могут использоваться следующие клавиши:

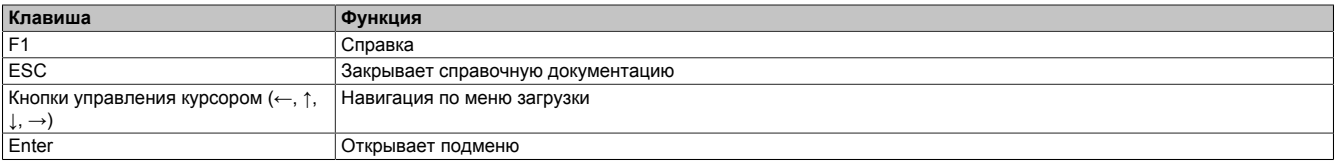

#### **BIOS Setup**

В среде BIOS Setup можно использовать следующие клавиши:

#### Программное обеспечение

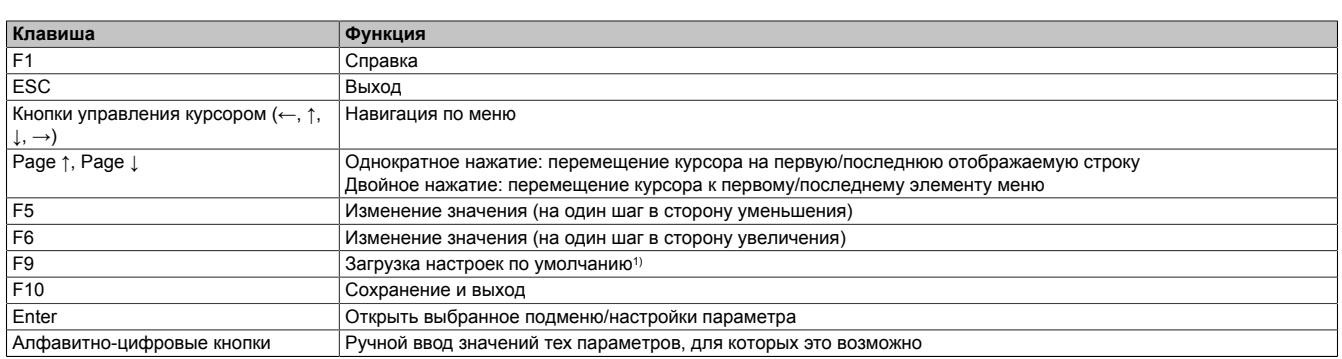

1) Сохранить настройки и закрыть программу, чтобы восстановить значения по умолчанию.

# **Информация:**

**При загрузке и сохранении настроек по умолчанию любые внесенные вручную изменения теряются.**

#### **7.1.3 Меню загрузки**

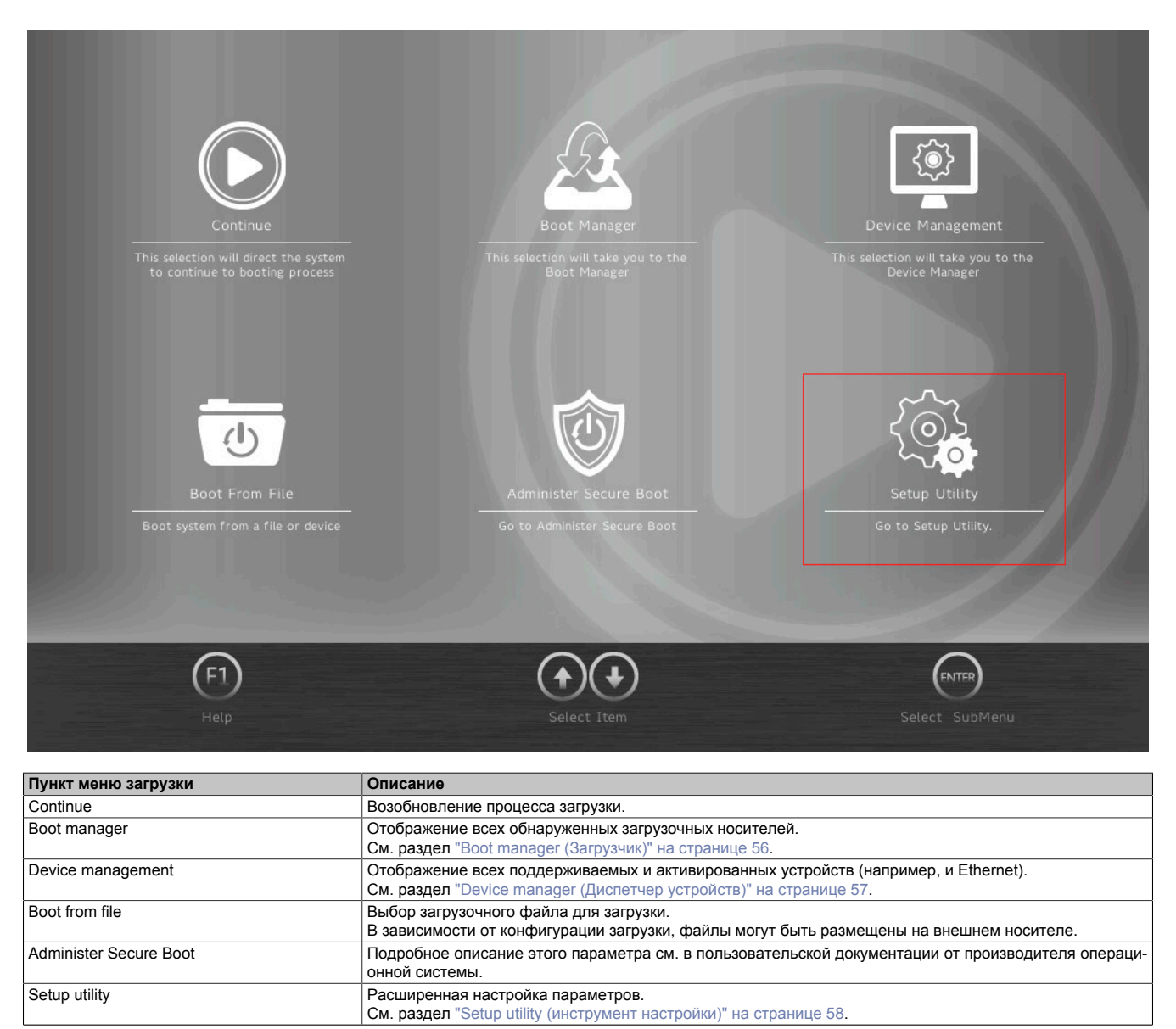

Таблица 8: Меню загрузки

## <span id="page-55-0"></span>**7.1.4 Boot manager (Загрузчик)**

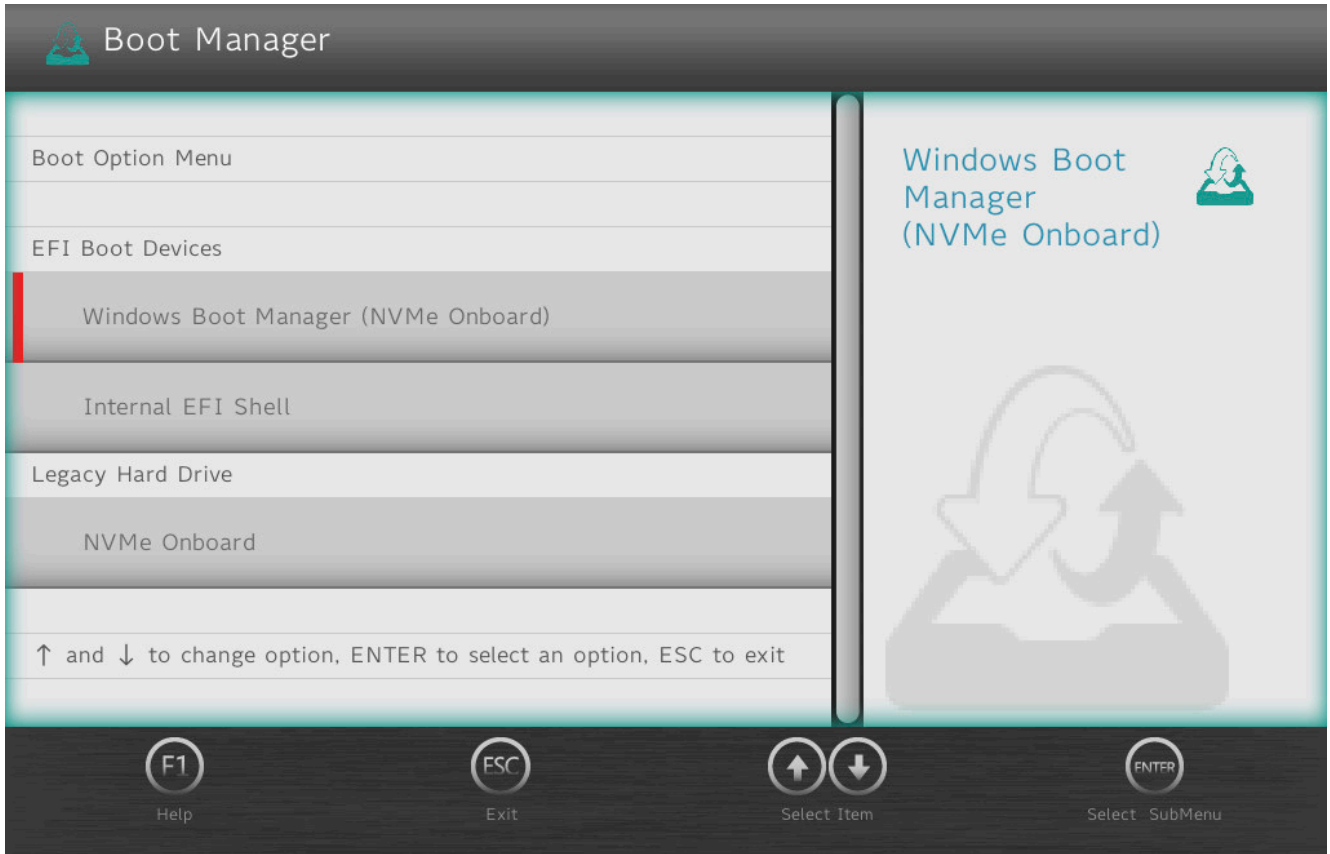

Boot manager (Загрузчик) выводит список всех обнаруженных загрузочных носителей (поддерживающих загрузку в режиме стандартного BIOS или UEFI). Здесь можно выбрать носитель данных, с которого будет выполнена загрузка.

# <span id="page-56-0"></span>**7.1.5 Device manager (Диспетчер устройств)**

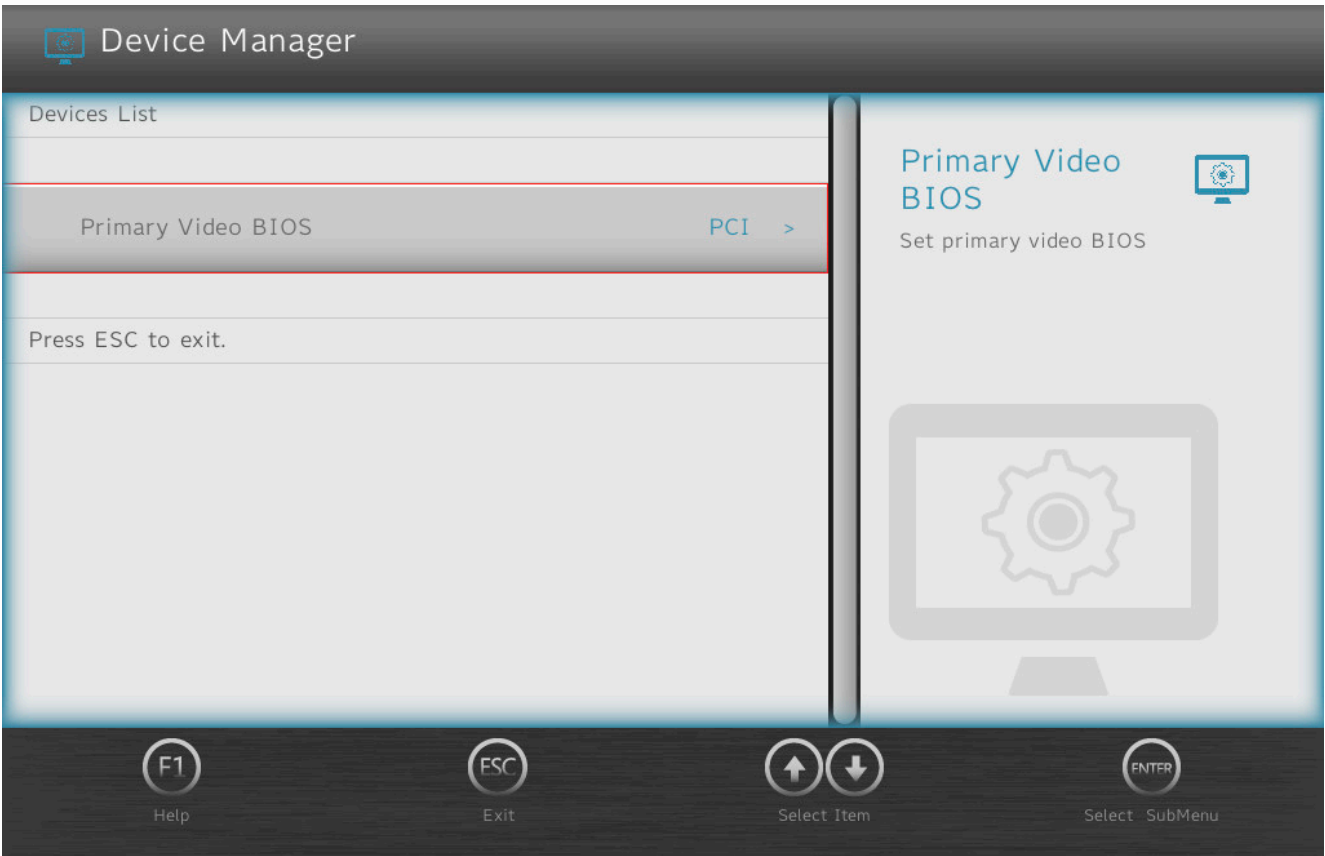

Device manager (Диспетчер устройств) отображает список всех совместимых и активированных устройств.

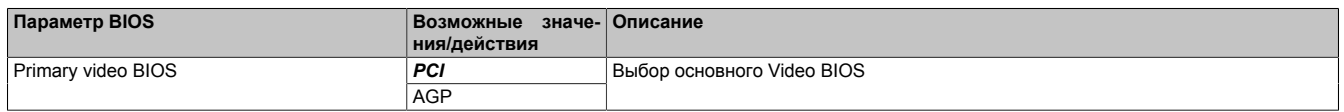

## <span id="page-57-0"></span>**7.1.6 Setup utility (инструмент настройки)**

В разделе **Setup utility** (инструмент настройки) доступны следующие настройки.

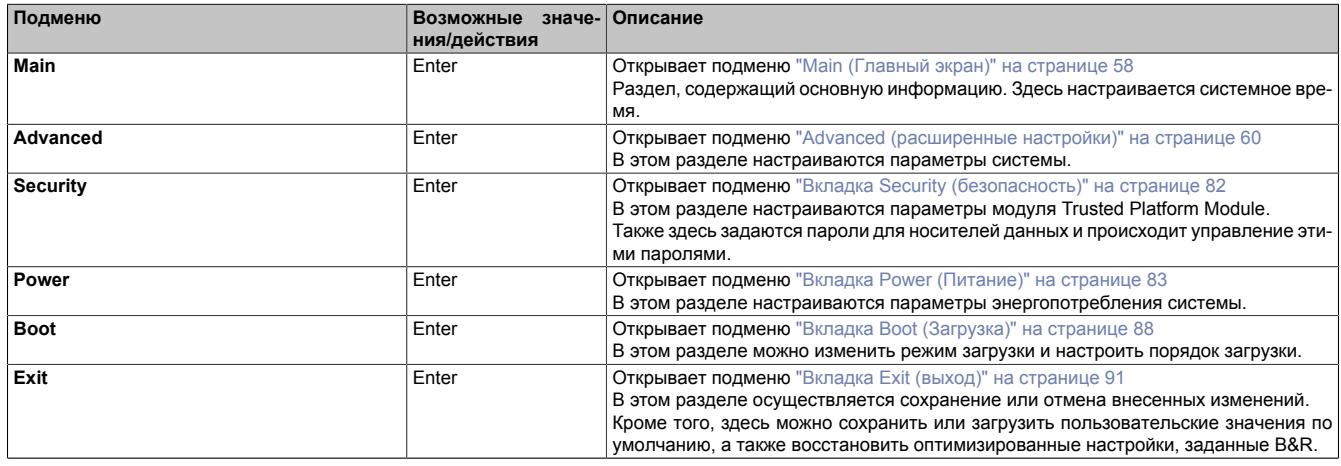

Таблица 9: Меню загрузки — Раздел «Setup utility» (инструмент настройки)

#### <span id="page-57-1"></span>**7.1.6.1 Main (Главный экран)**

 $\overline{\phantom{a}}$ 

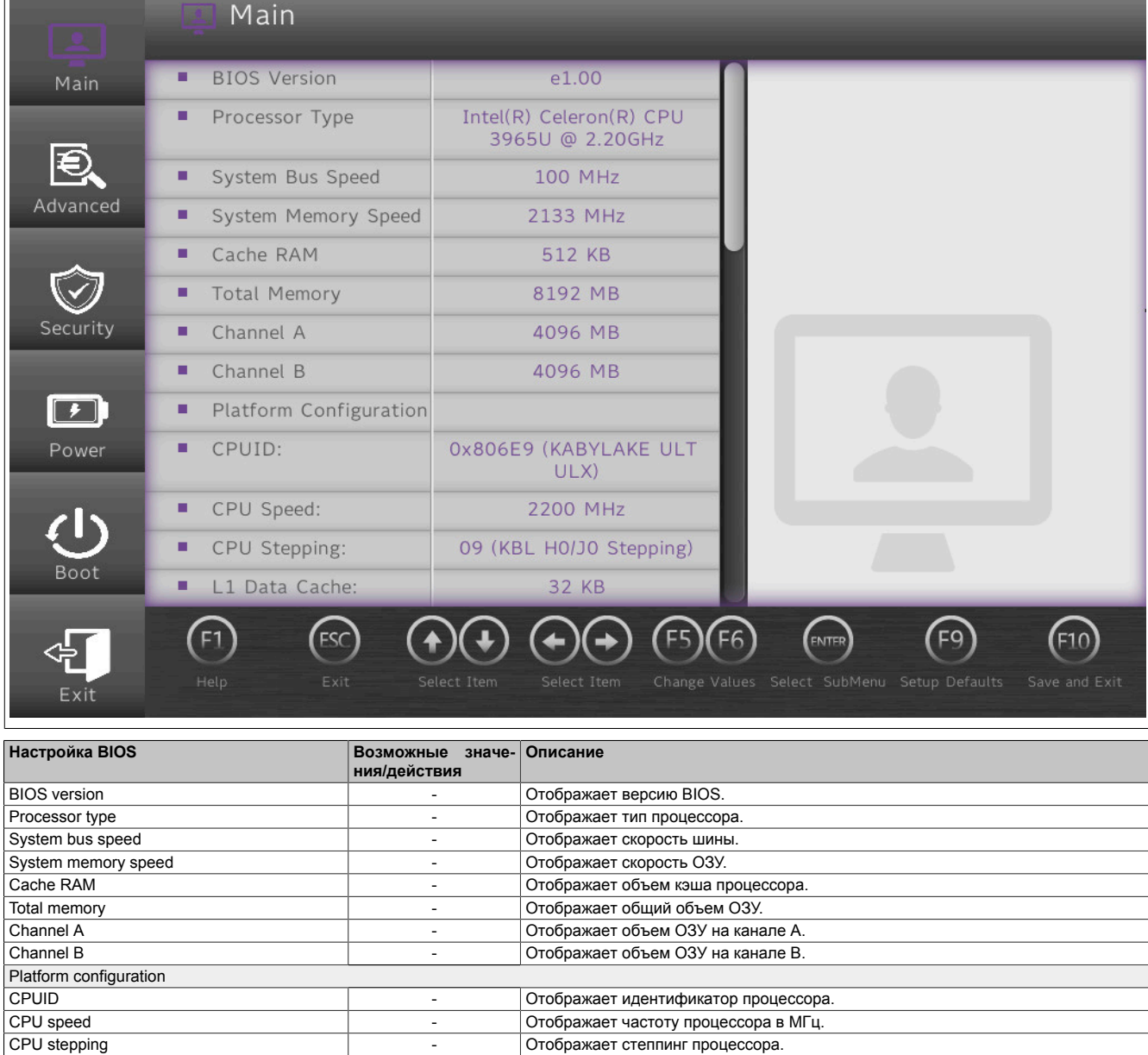

Таблица 10: Main (Главный экран)

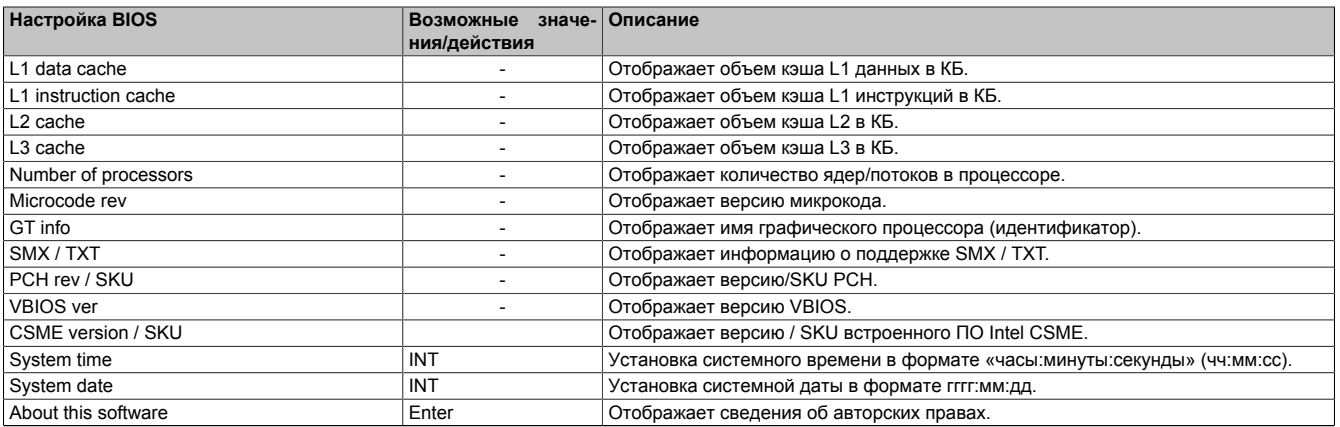

Таблица 10: Main (Главный экран)

## <span id="page-59-0"></span>**7.1.6.2 Advanced (расширенные настройки)**

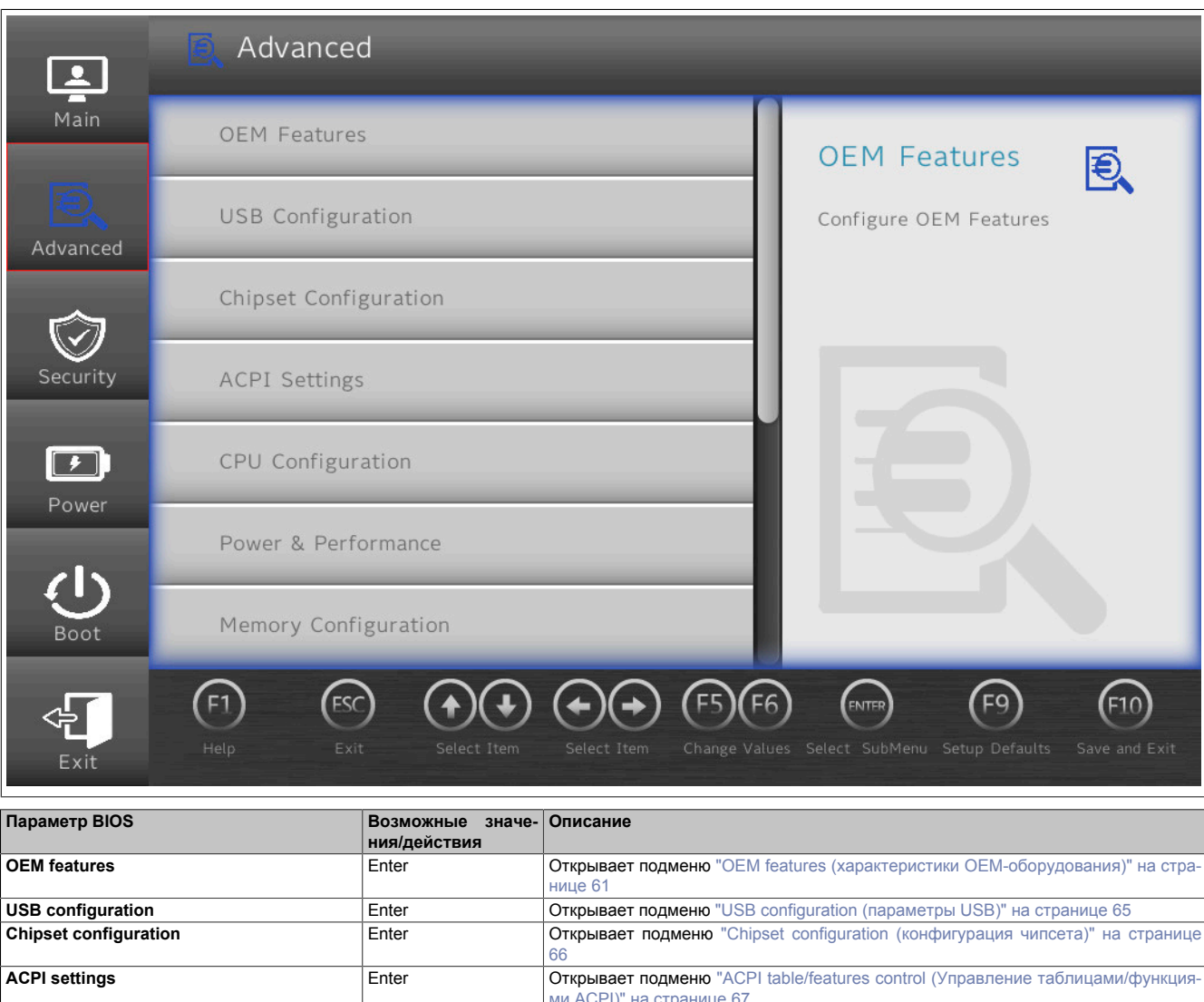

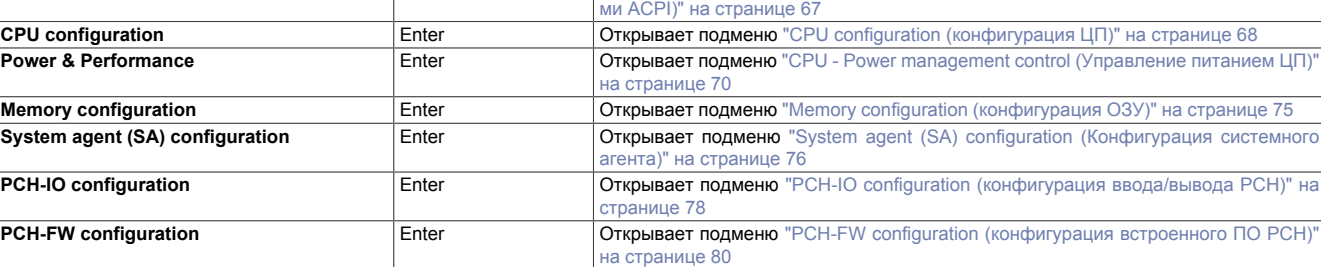

Таблица 11: Advanced (расширенные настройки)

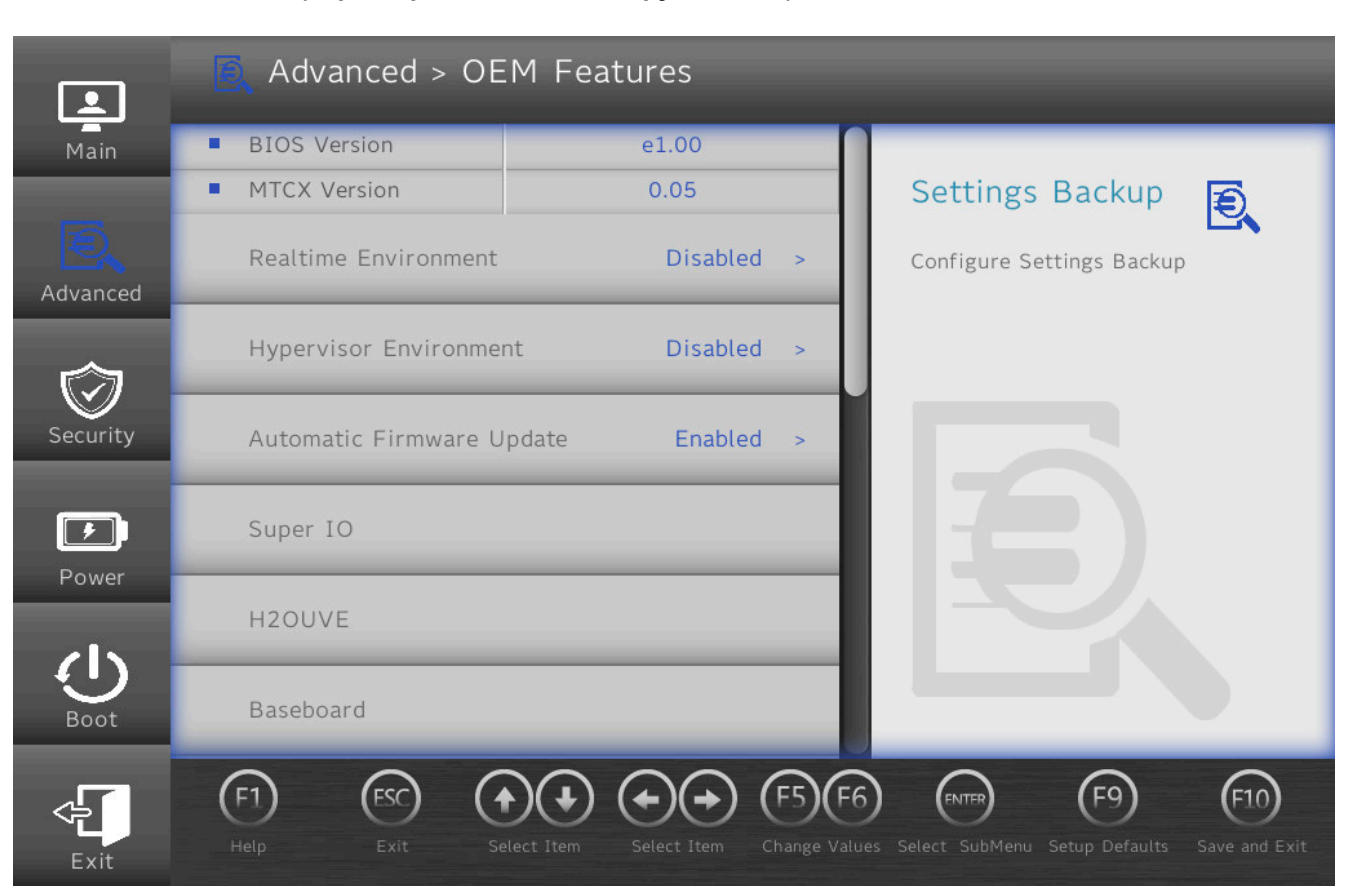

#### <span id="page-60-0"></span>**7.1.6.2.1 OEM features (характеристики OEM-оборудования)**

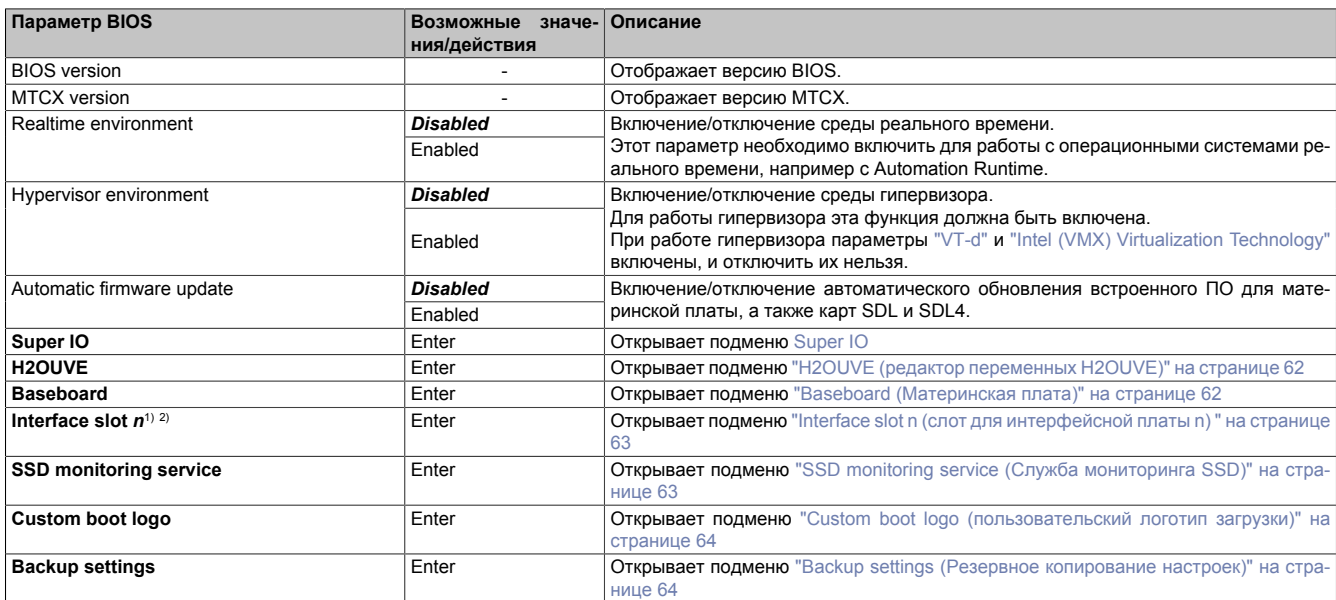

Таблица 12: Вкладка Advanced (расширенные настройки) — Подраздел OEM features (характеристики OEM-оборудования)

1) Доступно 2 слота для интерфейсных плат.<br>2) Неиспользуемые слоты для подключения в

Неиспользуемые слоты для подключения интерфейсных плат не отображаются. Если ни в один слот не установлены интерфейсные платы, этот раздел недоступен.

#### <span id="page-60-1"></span>**7.1.6.2.1.1 Super IO**

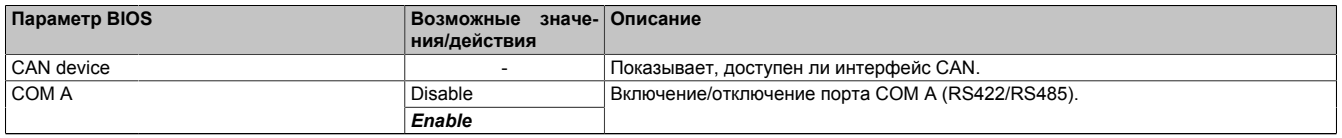

Таблица 13: Вкладка Advanced (расширенные настройки) — Подраздел OEM features (характеристики OEM-оборудования) — Подраздел Super IO

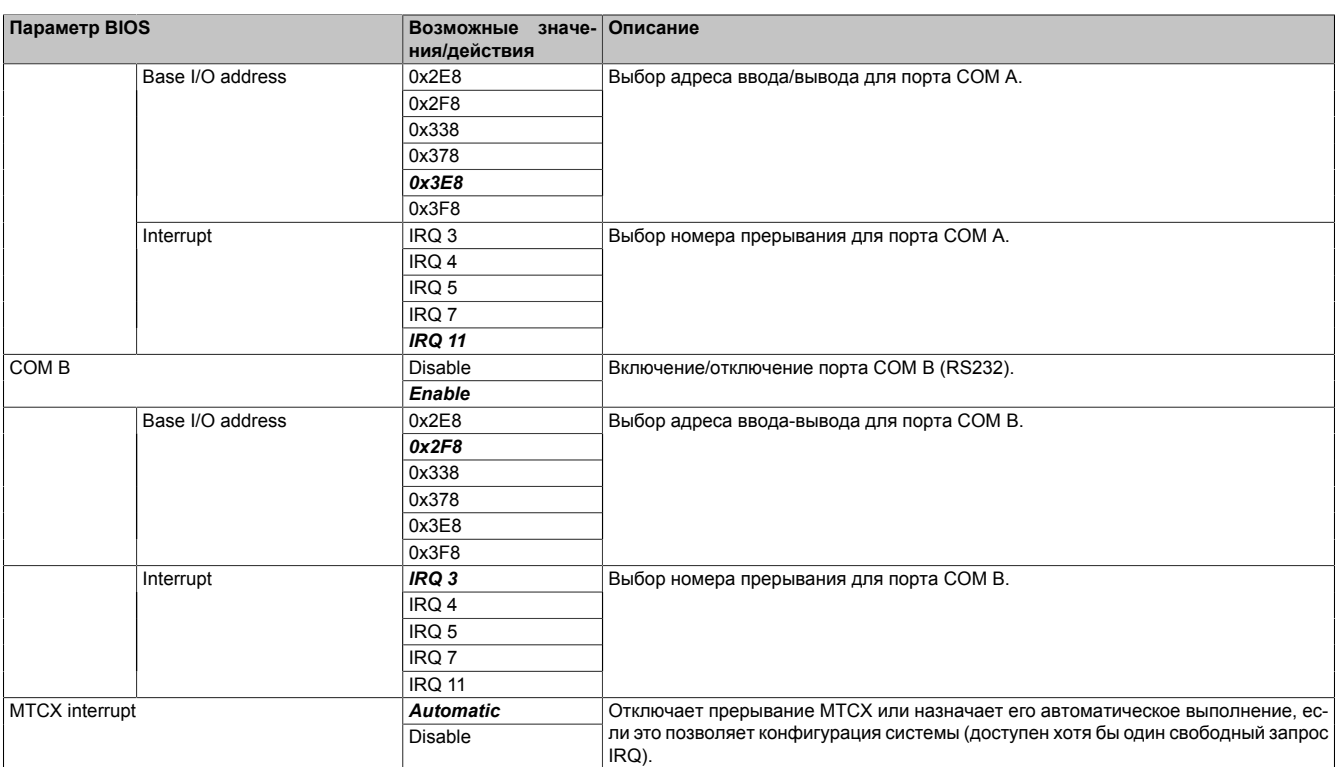

Таблица 13: Вкладка Advanced (расширенные настройки) — Подраздел OEM features (характеристики OEM-оборудования) — Подраздел Super IO

# **Информация:**

**Порты COM отображаются, только если они используются.**

#### <span id="page-61-0"></span>**7.1.6.2.1.2 H2OUVE (редактор переменных H2OUVE)**

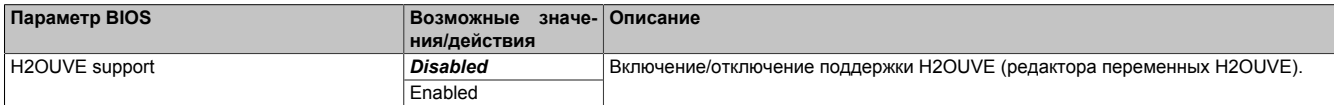

Таблица 14: Вкладка Advanced (расширенные настройки) — Подраздел OEM features (характеристики OEM-оборудования) — Подраздел H2OUVE (редактор переменных H2OUVE)

#### <span id="page-61-1"></span>**7.1.6.2.1.3 Baseboard (Материнская плата)**

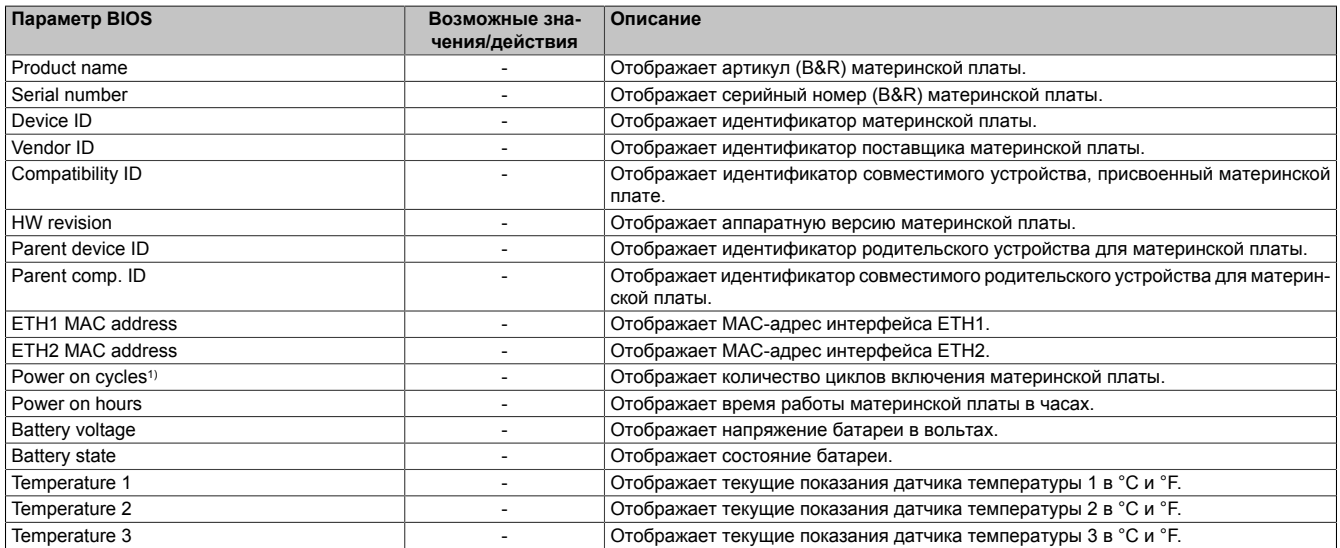

Таблица 15: Вкладка Advanced (расширенные настройки) — Подраздел OEM features (характеристики OEM-оборудования) — Подраздел Baseboard (Материнская плата)

<sup>1)</sup> При каждом запуске/перезапуске это значение увеличивается на 1.

#### <span id="page-62-0"></span>**7.1.6.2.1.4 Interface slot** *n* **(слот для интерфейсной платы n)**

В устройстве доступно 2 слота для интерфейсных плат. Им присвоены номера от 1 до 2.

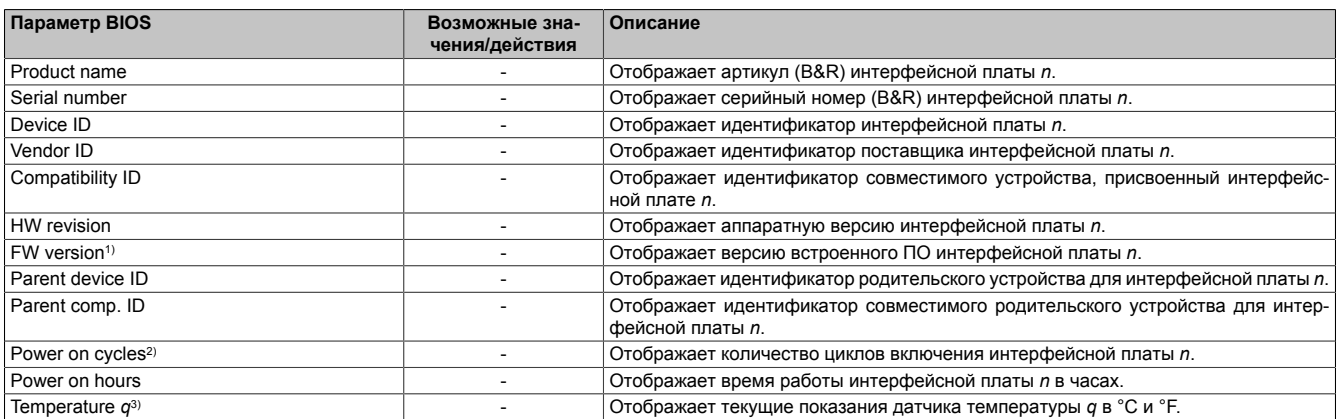

Таблица 16: Вкладка Advanced (расширенные настройки) — Подраздел OEM features (характеристики OEM-оборудования) — Подраздел Interface slot *n* (Слот для интерфейсной платы n)

1) Только для графических модулей.<br>2) При каждом запуске/перезапуске : 2) При каждом запуске/перезапуске это значение увеличивается на 1.<br>3) Количество латчиков температуры зависит от платы расширения Г

3) Количество датчиков температуры зависит от платы расширения. При отсутствии датчиков температуры параметр не отображается.

#### <span id="page-62-1"></span>**7.1.6.2.1.5 SSD monitoring service (Служба мониторинга SSD)**

Описанная ниже информация отображается только для продукции компании B&R. Компания B&R не может гарантировать поддержку данными функциями сторонних продуктов.

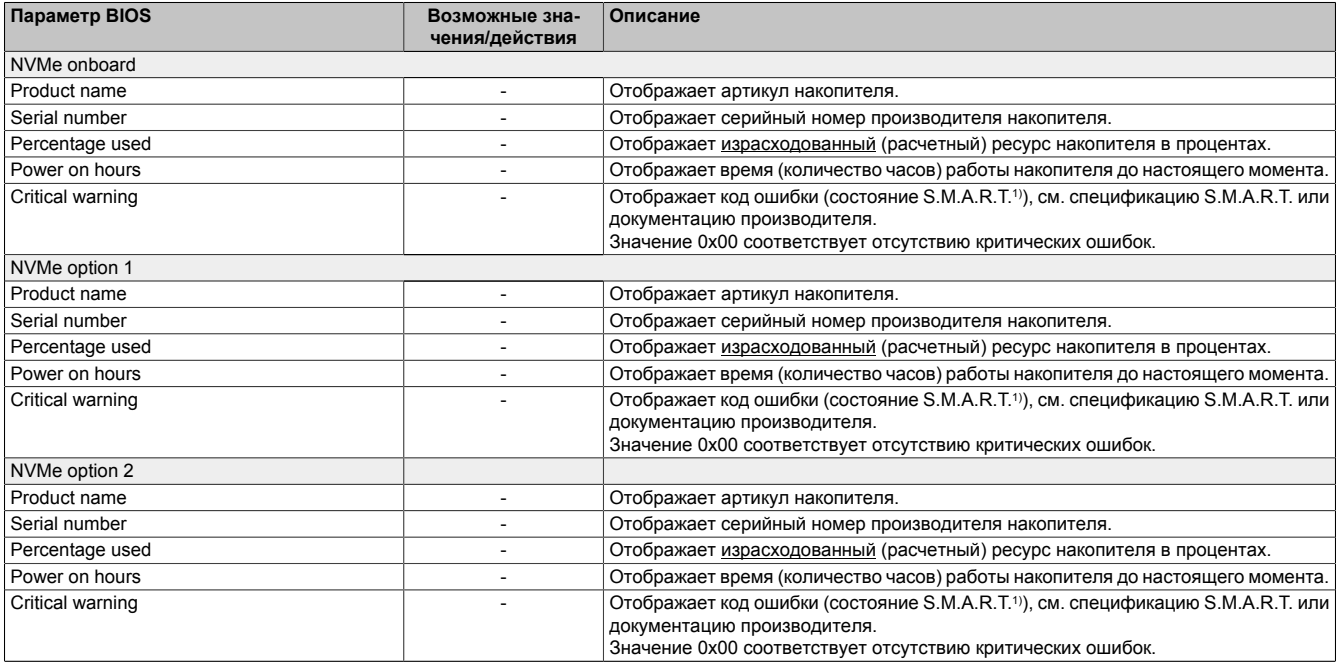

Таблица 17: Вкладка Advanced (расширенные настройки) — Подраздел OEM features (характеристики OEM-оборудования) — Подраздел SSD monitoring service (Служба мониторинга SSD)

1) Self-Monitoring, Analysis and Reporting Technology — технология самоконтроля, анализа и отчетности.

#### <span id="page-63-0"></span>**7.1.6.2.1.6 Custom boot logo (пользовательский логотип загрузки)**

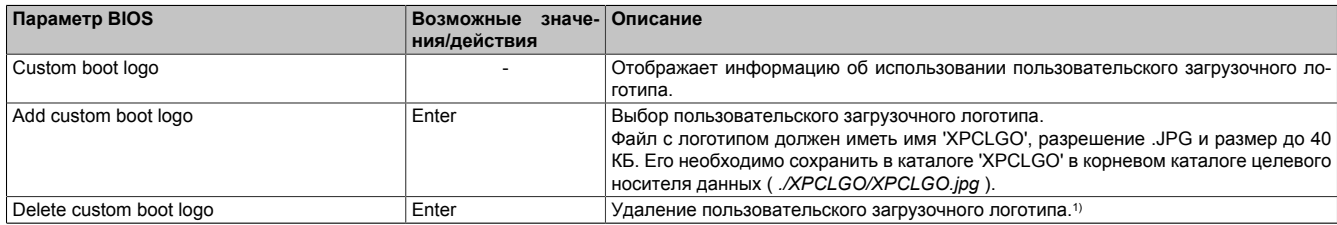

Таблица 18: Вкладка Advanced (расширенные настройки) — Подраздел OEM features (характеристики OEM-оборудования) — Подраздел Custom boot logo (пользовательский логотип загрузки)

1) Если пользовательский загрузочный логотип не загружен, используется загрузочный логотип B&R по умолчанию.

#### <span id="page-63-1"></span>**7.1.6.2.1.7 Backup settings (Резервное копирование настроек)**

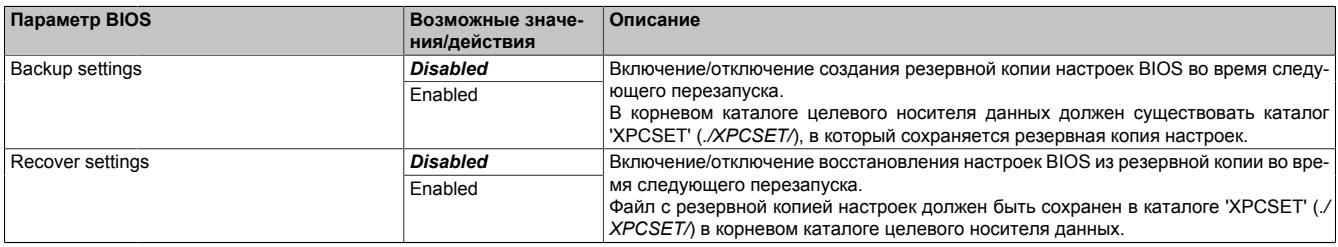

Таблица 19: Вкладка Advanced (расширенные настройки) — Подраздел OEM features (характеристики OEM-оборудования) — Подраздел Backup settings (Резервное копирование настроек)

#### <span id="page-64-0"></span>**7.1.6.2.2 USB configuration (параметры USB)**

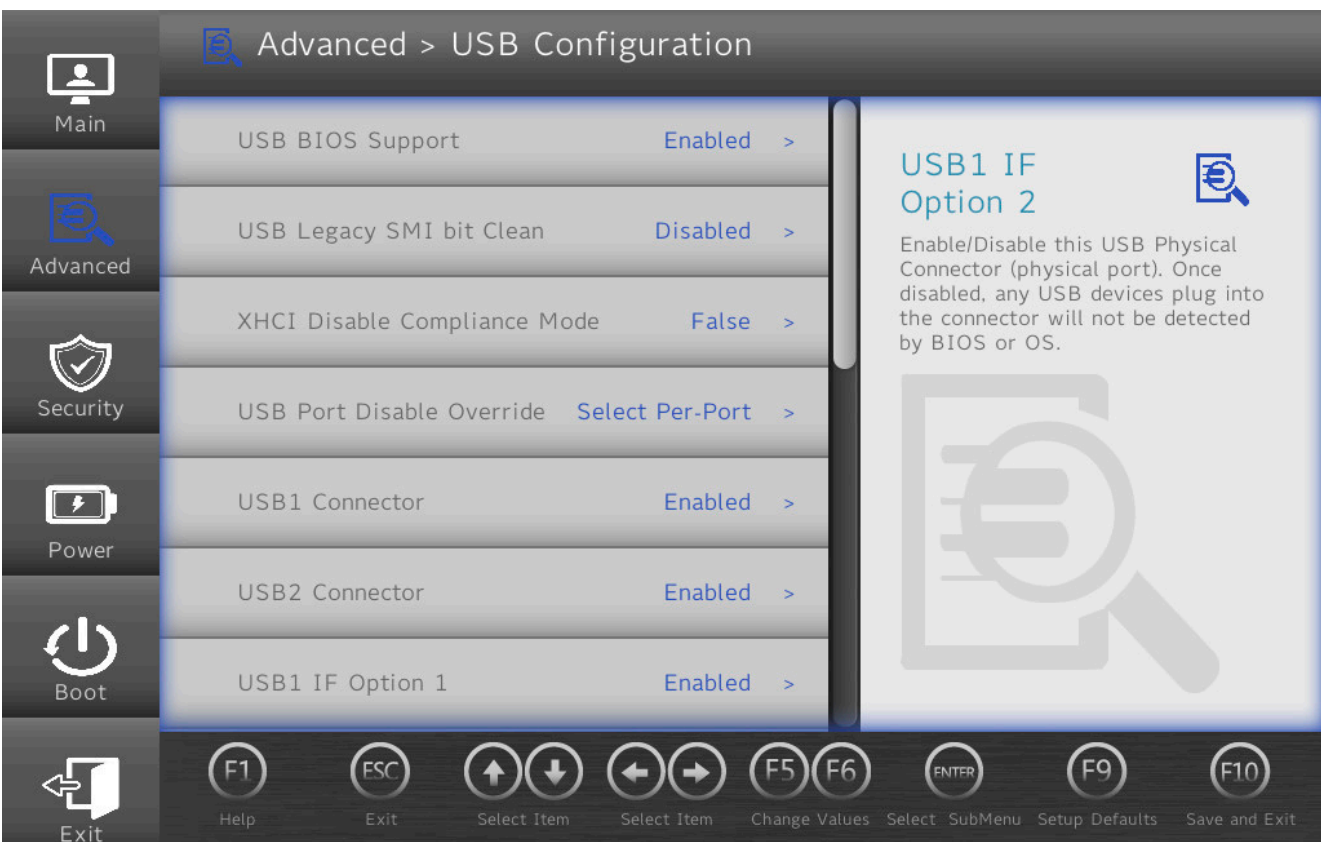

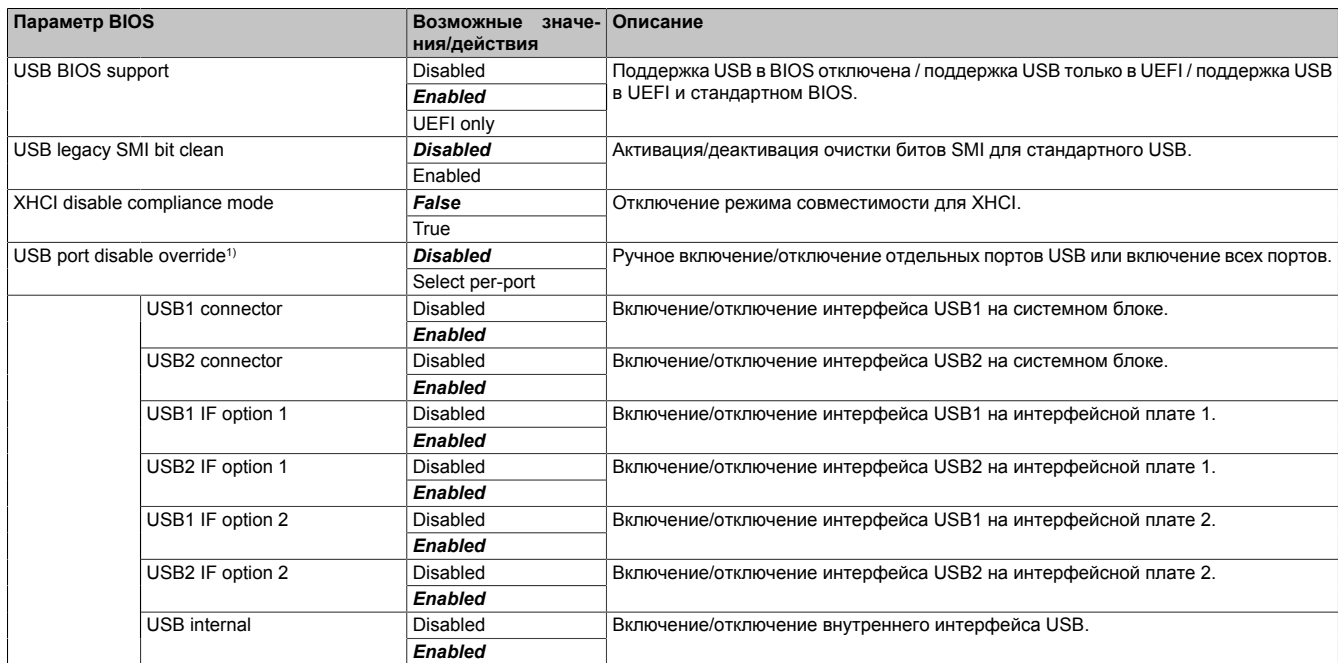

Таблица 20: Вкладка Advanced (расширенные настройки) — OEM features (Настройка параметров OEM оборудования) — USB configuration (конфигурация USB)

1) Количество параметров и их названия зависят от используемого устройства и его конфигурации.

#### <span id="page-65-0"></span>**7.1.6.2.3 Chipset configuration (конфигурация чипсета)**

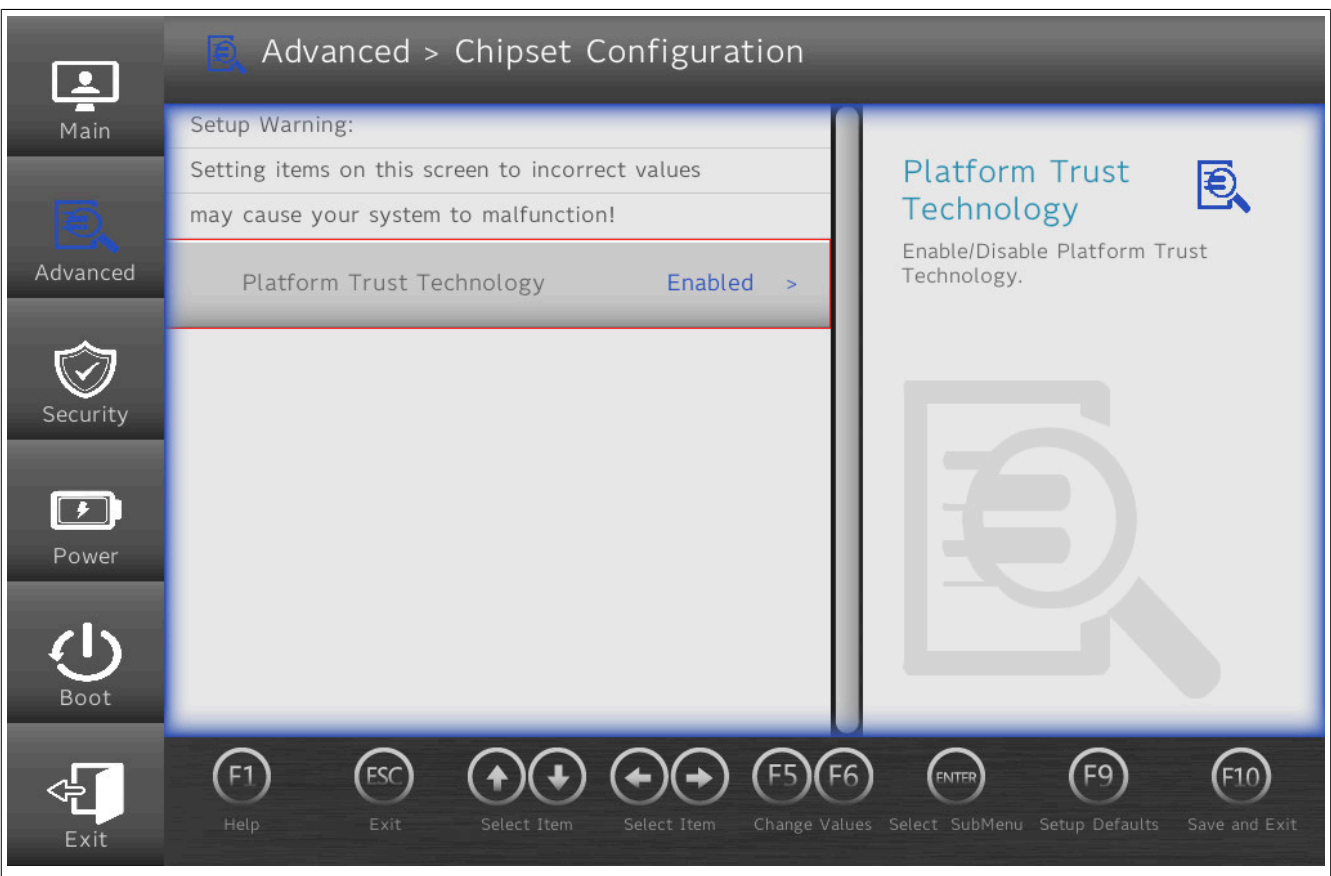

# **Осторожно!**

**Внесение изменений на этом экране при использовании настроенных систем TPM (например, Secure Boot) может привести к сбоям.**

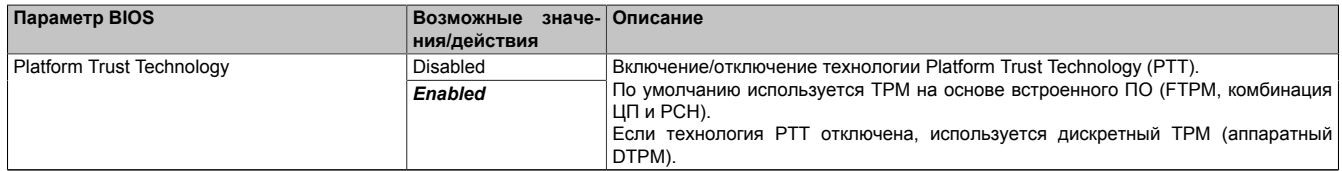

Таблица 21: Вкладка Advanced (расширенные настройки) — Chipset configuration (конфигурация чипсета)

<span id="page-66-0"></span>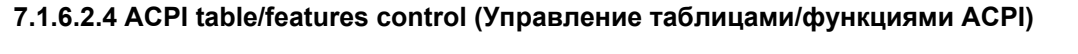

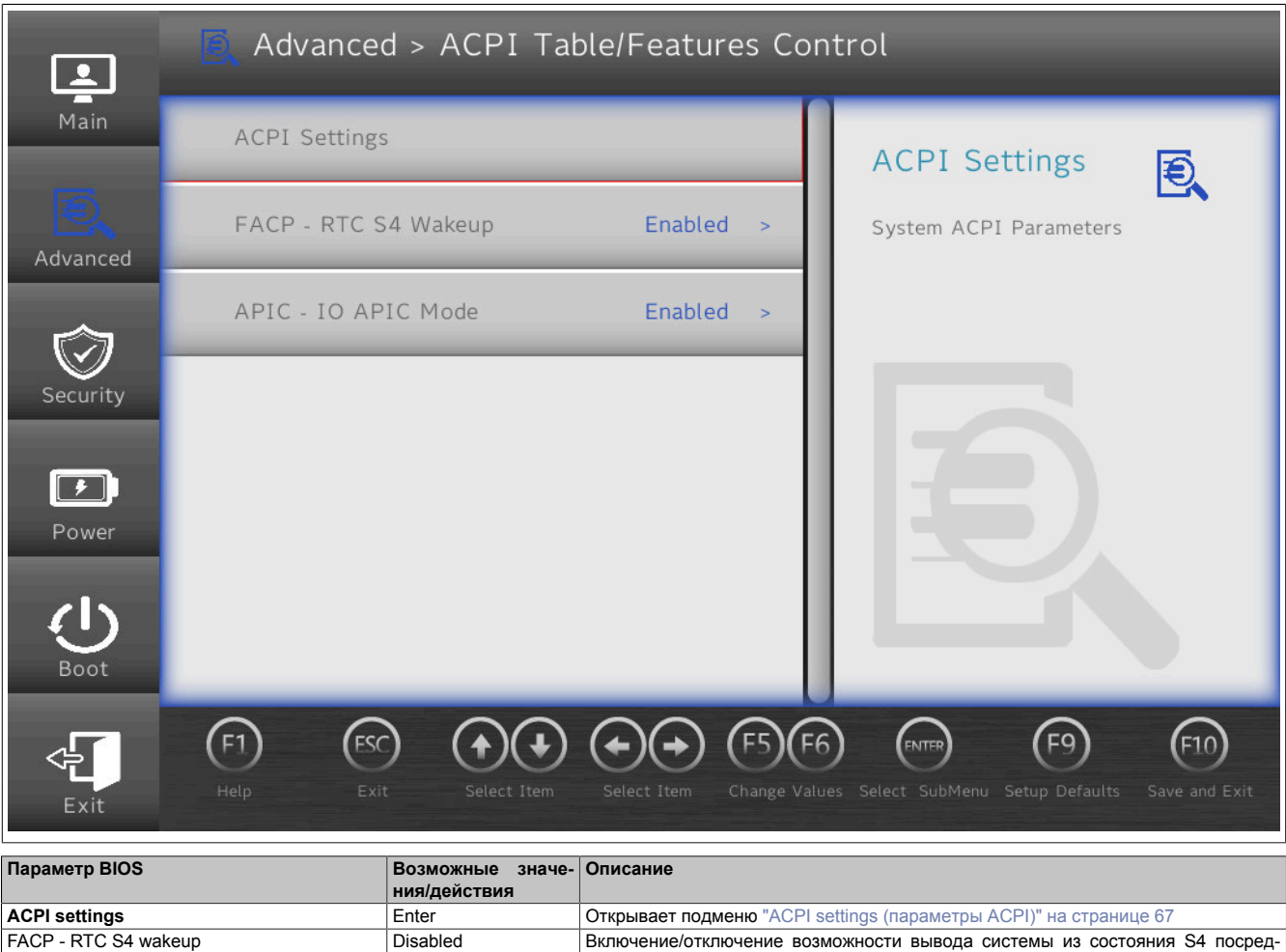

*Enabled* ством RTC. APIC<sup>1)</sup> - IO APIC mode Disabled *Enabled* Включение/отключение работы расширенного контроллера прерываний в режиме IO APIC.

Таблица 22: Вкладка Advanced (расширенные настройки) — OEM features (Настройка параметров OEM оборудования) — ACPI table/features control (Управление таблицами/функциями ACPI)

<span id="page-66-1"></span>1) Advanced Programmable Interrupt Controller — расширенный программируемый контроллер прерываний

## **7.1.6.2.4.1 ACPI settings (параметры ACPI)**

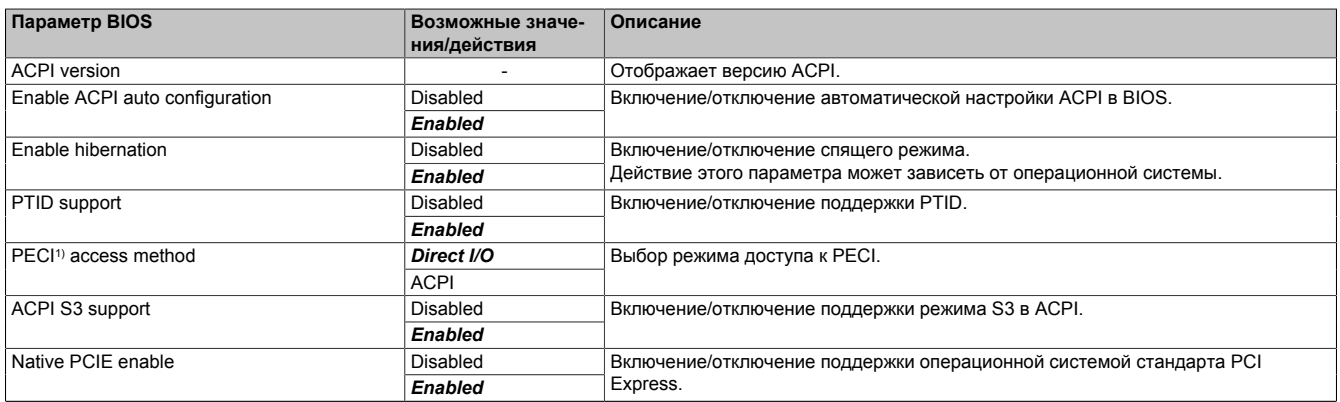

Таблица 23: Вкладка Advanced (расширенные настройки) — Подраздел OEM features (характеристики OEM-оборудования) — ACPI table/features control (Управление таблицами/функциями ACPI) — ACPI settings (параметры ACPI)

1) Platform environment control interface (интерфейс управления средой платформы)

## <span id="page-67-0"></span>**7.1.6.2.5 CPU configuration (конфигурация ЦП)**

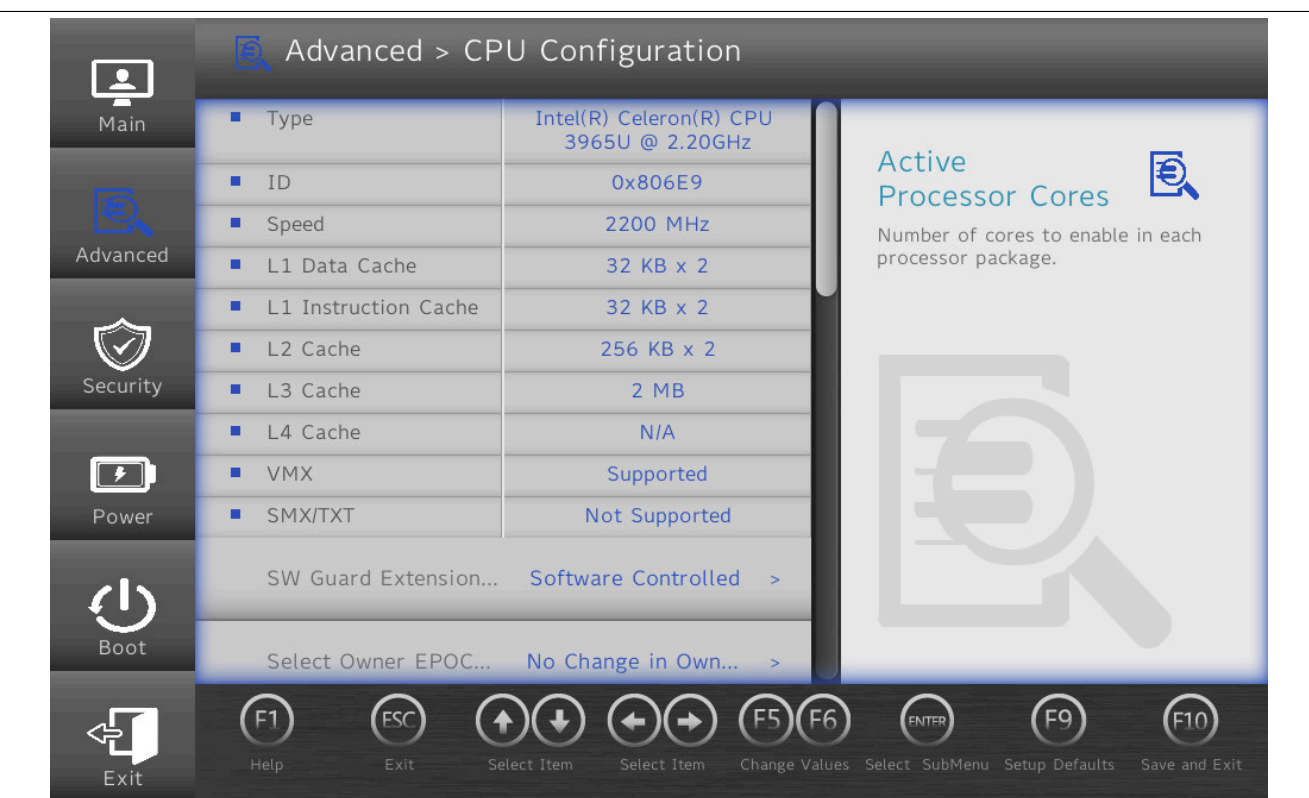

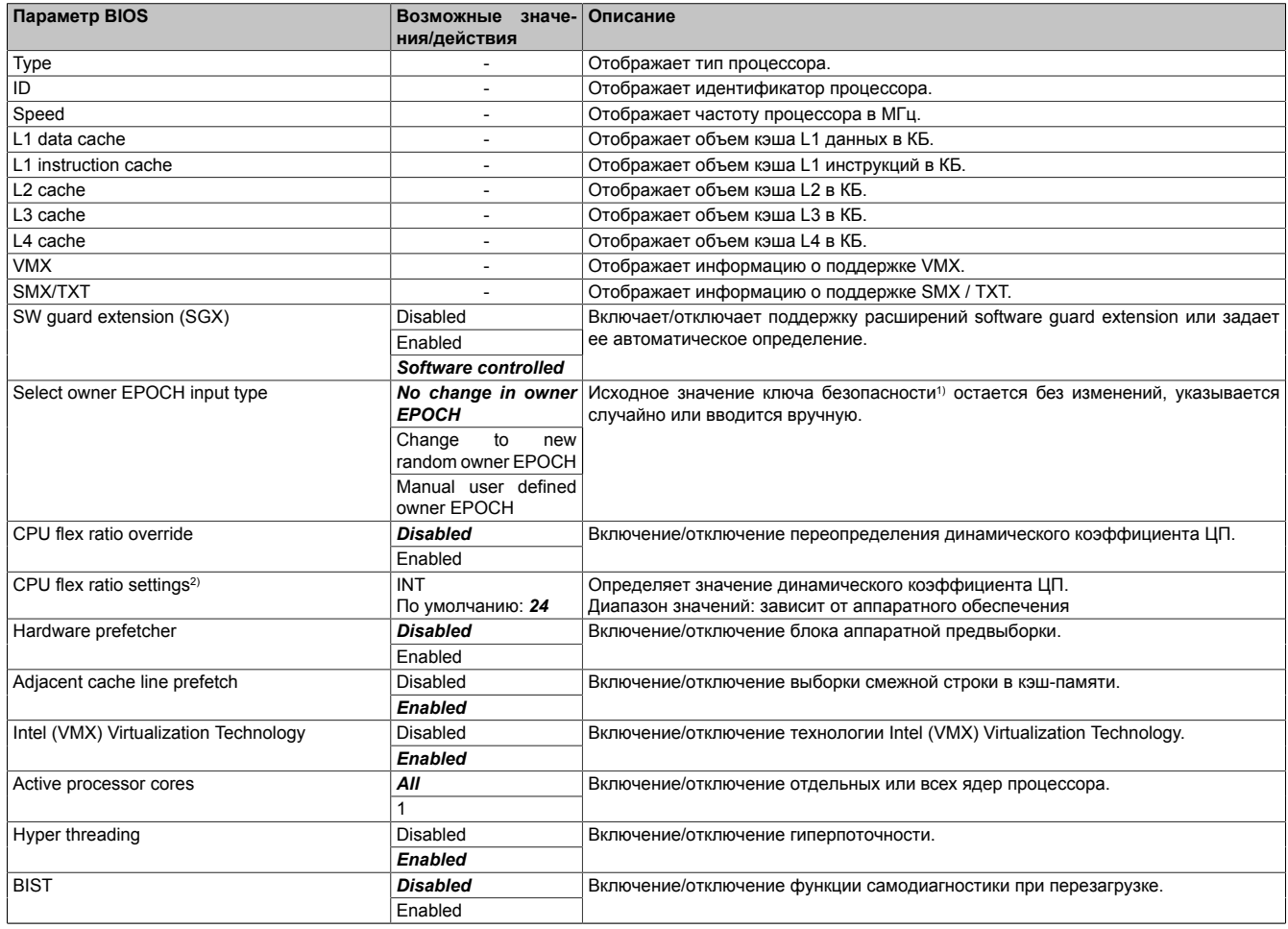

Таблица 24: Вкладка Advanced (расширенные настройки) — CPU Configuration (конфигурация ЦП)

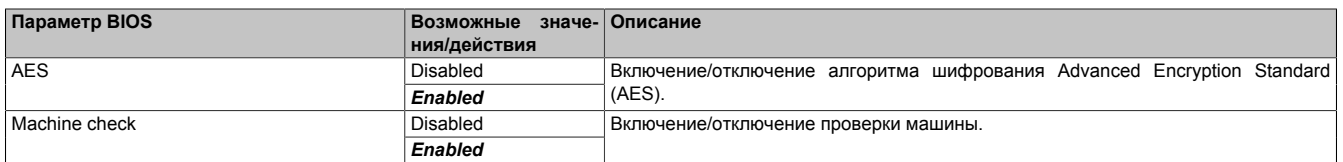

Таблица 24: Вкладка Advanced (расширенные настройки) — CPU Configuration (конфигурация ЦП)

2) Эта переменная определяет множитель для частоты ЦП (переменная \* 100 МГц = частота ЦП).

Диапазон значений зависит от системы и оборудования.

<sup>1)</sup> Для получения «исходного значения» см. ключ «seed».

#### **7.1.6.2.6 Power & Performance (Мощность и производительность)**

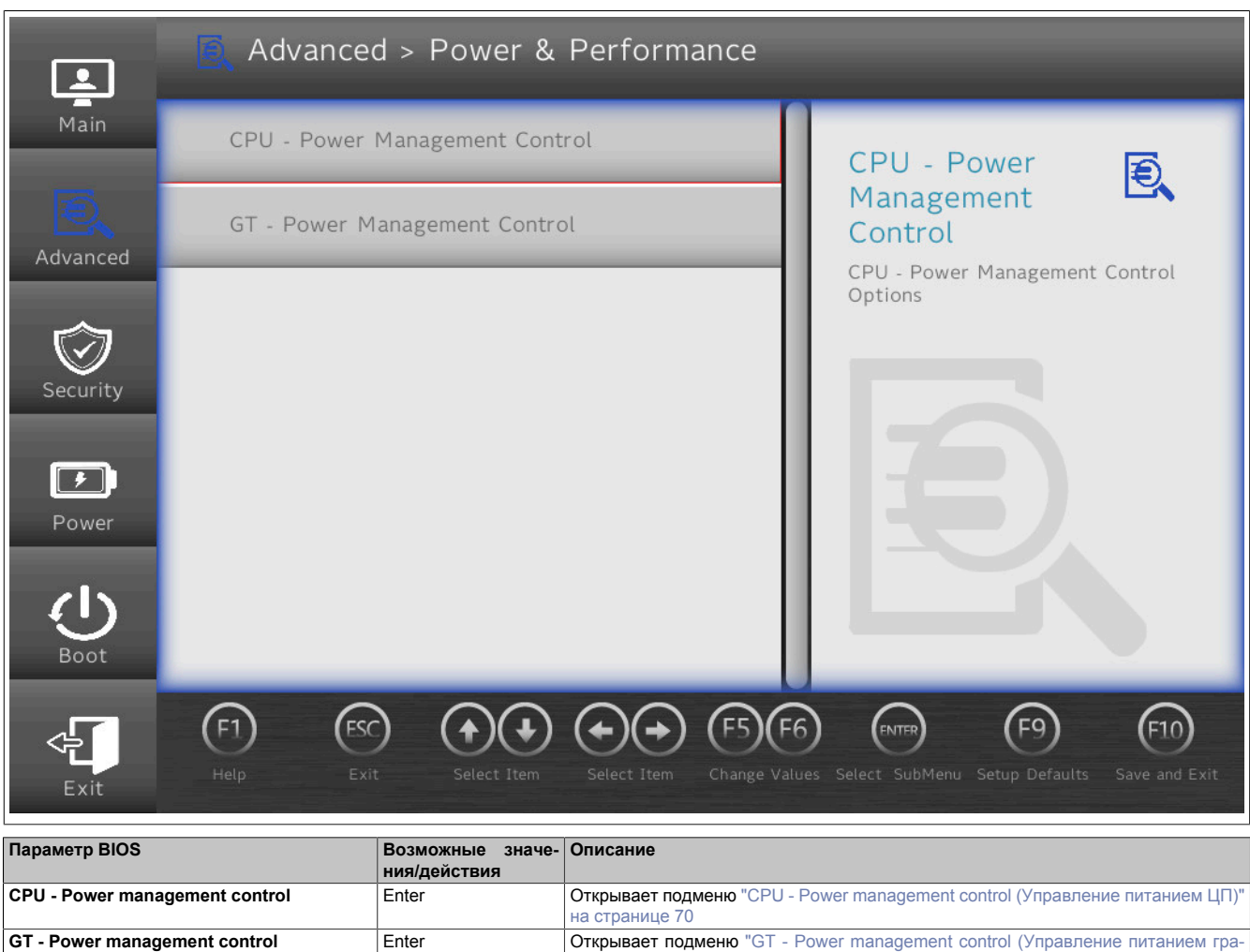

Таблица 25: Вкладка Advanced (расширенные настройки) – Power & Performance (Мощность и производительность)

[фического процессора\)" на странице 74](#page-73-0)

#### <span id="page-69-0"></span>**7.1.6.2.6.1 CPU - Power management control (Управление питанием ЦП)**

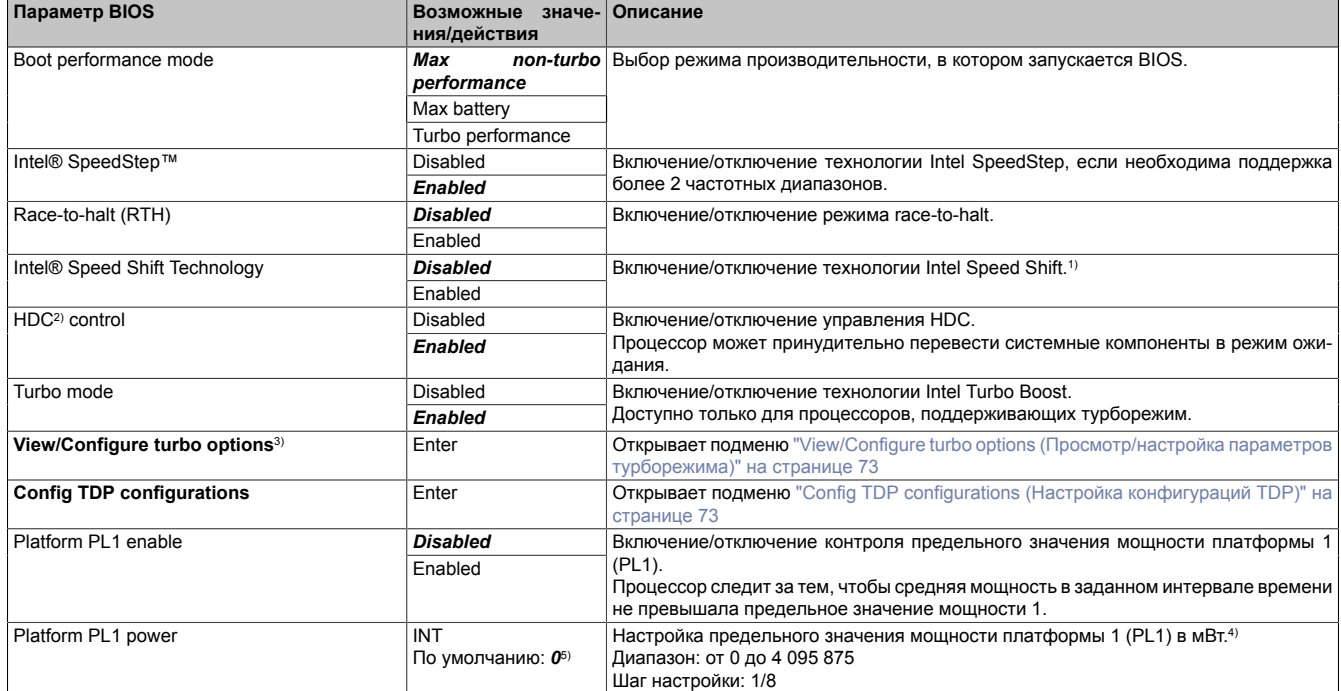

Таблица 26: Вкладка Advanced (расширенные настройки) – Power & Performance (Мощность и производительность) – CPU power management control (Управление питанием ЦП)

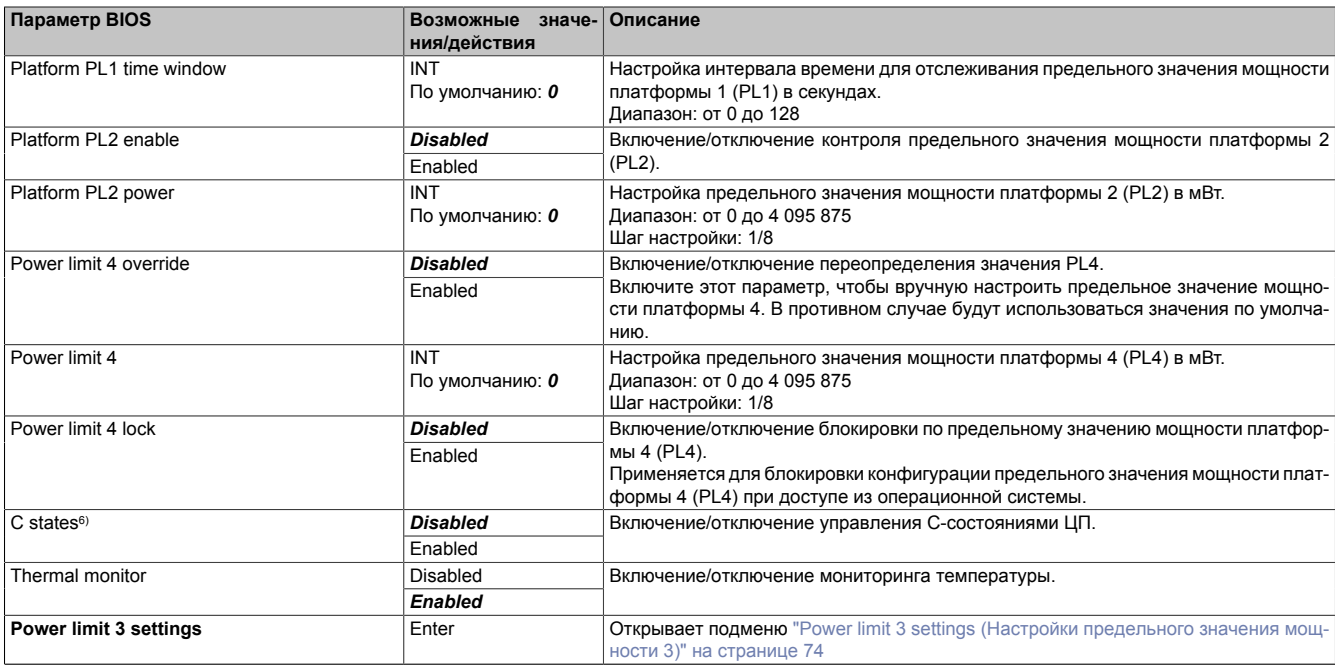

Таблица 26: Вкладка Advanced (расширенные настройки) – Power & Performance (Мощность и производительность) – CPU power management control (Управление питанием ЦП)

1) Технология Intel Speed Shift обеспечивает доступность интерфейса ССРС v2 и включение аппаратно-управляемых P-состояний.<br>2) Нагdware duty cycling (рабочий цикл аппаратного обеспечения).

2) Hardware duty cycling (рабочий цикл аппаратного обеспечения).<br>3) Это подменю доступно, только если включен параметр Intel® S

3) Это подменю доступно, только если включен параметр Intel® Speed Shift Technology.<br>4) В отношении всех предельных значений мошности (PL1-PL4) необходимо дополни

4) В отношении всех предельных значений мощности (PL1–PL4) необходимо дополнительно учитывать информацию о дисплейных модулях. Все значения необходимо указывать в мВт.

5) Приводимое в этой таблице значение по умолчанию 0 означает, что используются предварительно заданные значения. Собственно значение 0 не используется системой.

6) Для упрощения восприятия настройки C-состояний отдельно описаны в следующей таблице.

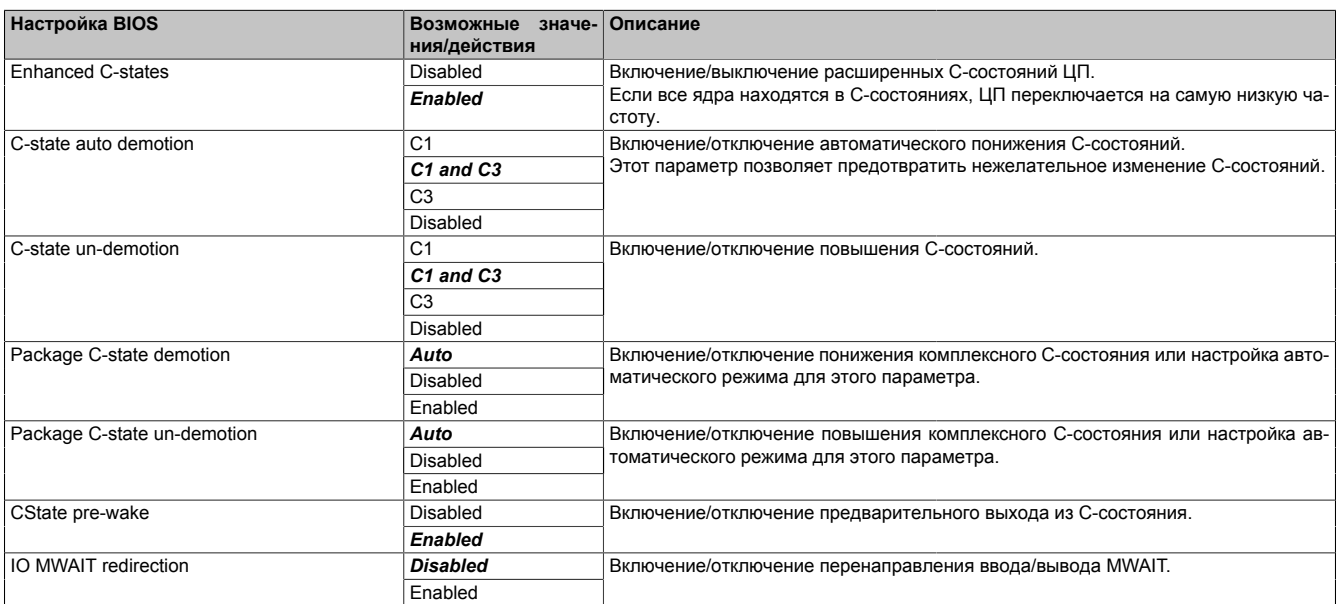

Таблица 27: Вкладка Advanced (расширенные настройки) – Power & Performance (Мощность и производительность) – CPU power management control (Управление питанием ЦП) – C-states (C-состояния)

#### Программное обеспечение

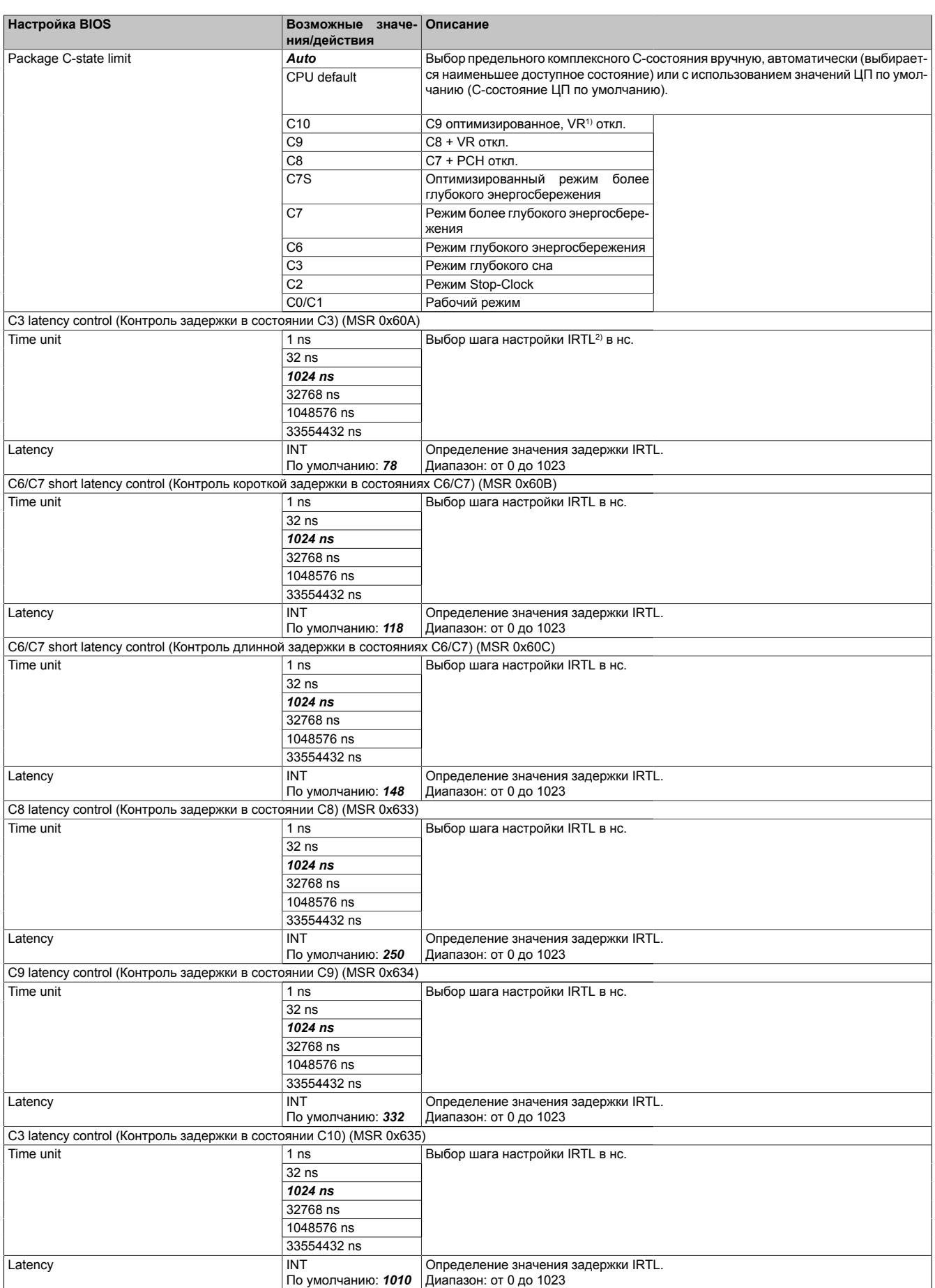

Таблица 27: Вкладка Advanced (расширенные настройки) – Power & Performance (Мощность и производительность) – CPU power management control (Управление питанием ЦП) – C-states (C-состояния)

1) Регулятор напряжения (модуль)<br>2) Interrupt response time limit (Пред

Interrupt response time limit (Предельное значение времени отклика на прерывание)
### **View/Configure turbo options (Просмотр/настройка параметров турборежима)**

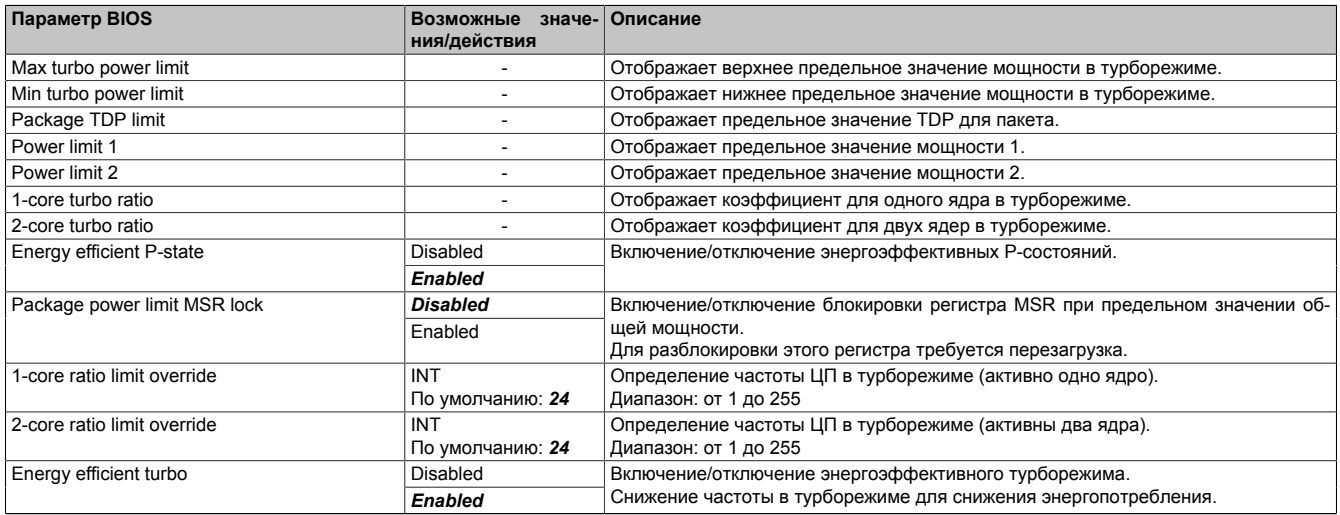

Таблица 28: Вкладка Advanced (расширенные настройки) – Power & Performance (Мощность и производительность) – CPU power management control (Управление питанием ЦП) – View/Configure turbo options (Просмотр/настройка параметров турборежима)

#### **Config TDP configurations (Настройка конфигураций TDP)**

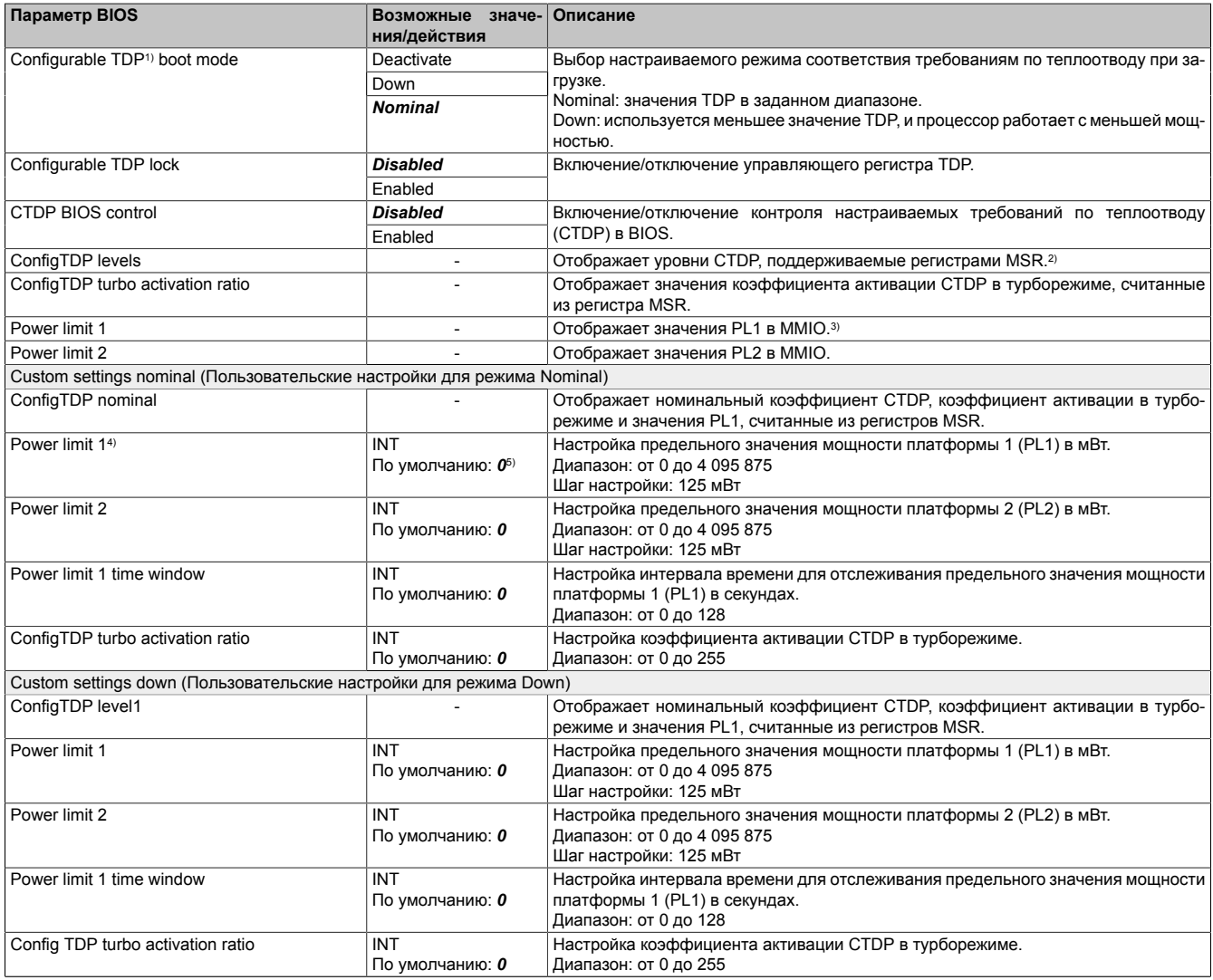

Таблица 29: Вкладка Advanced (расширенные настройки) – Power & Performance (Мощность и производительность) – CPU power management control (Управление питанием ЦП) – Config TDP configurations (Настройка конфигураций TDP)

1) TDP = требования по теплоотводу.

2) Моделезависимые регистры.<br>3) Ввод/вывод через память.

3) Ввод/вывод через память.

#### Программное обеспечение

- 4) В отношении всех предельных значений мощности (PL1–PL2) необходимо дополнительно учитывать информацию о дисплейных модулях. Все значения необходимо указывать в мВт.
- 5) Приводимое в этой таблице значение по умолчанию 0 означает, что используются предварительно заданные значения. Собственно значение 0 не используется системой.

### **Power limit 3 settings (Настройки предельного значения мощности 3)**

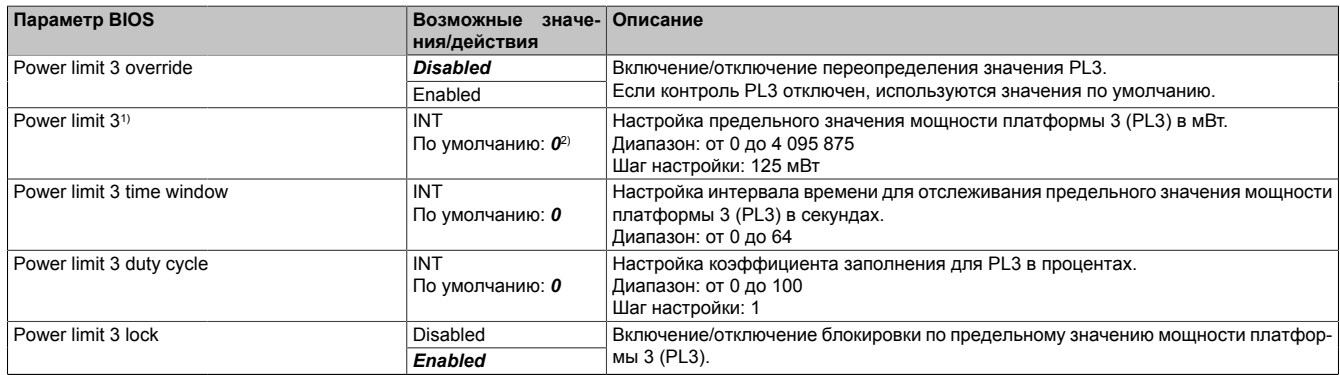

Таблица 30: Вкладка Advanced (расширенные настройки) – Power & Performance (Мощность и производительность) – CPU power management control (Управление питанием ЦП) – Power limit 3 settings (Настройки предельного значения мощности 3)

1) Необходимо учитывать дополнительную информацию о дисплее.

2) Приводимое в этой таблице значение по умолчанию 0 означает, что используются предварительно заданные значения. Собственно значение 0 не используется системой.

#### **7.1.6.2.6.2 GT - Power management control (Управление питанием графического процессора)**

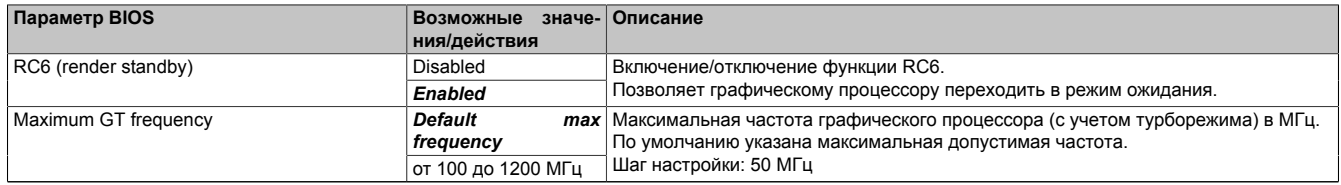

Таблица 31: Вкладка Advanced (расширенные настройки) – Power & Performance (Мощность и производительность) – GT power management control (Управление питанием графического процессора)

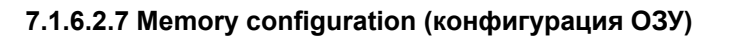

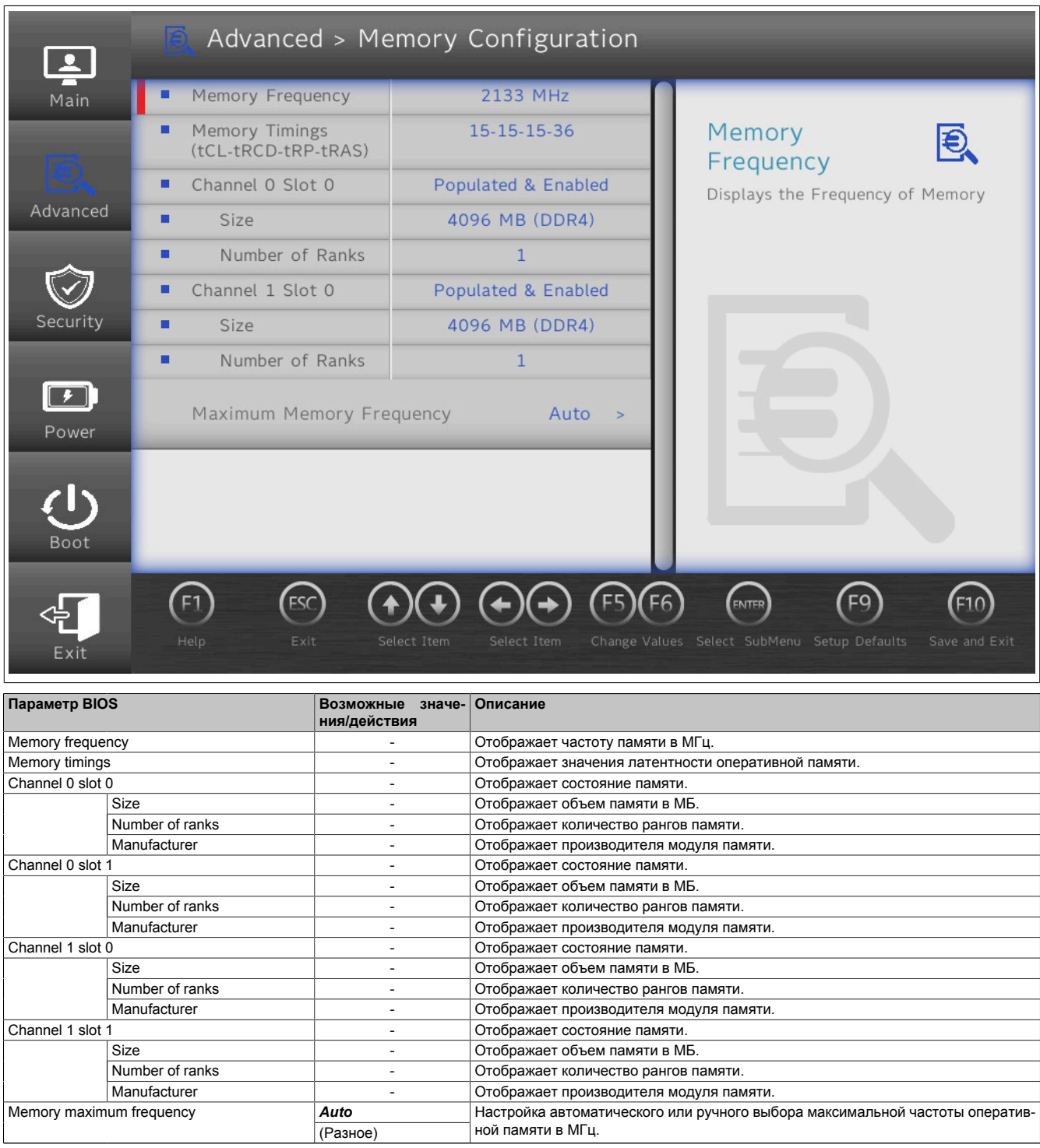

Таблица 32: Вкладка Advanced (расширенные настройки) — Подраздел Memory configuration (конфигурация ОЗУ)

## **7.1.6.2.8 System agent (SA) configuration (Конфигурация системного агента)**

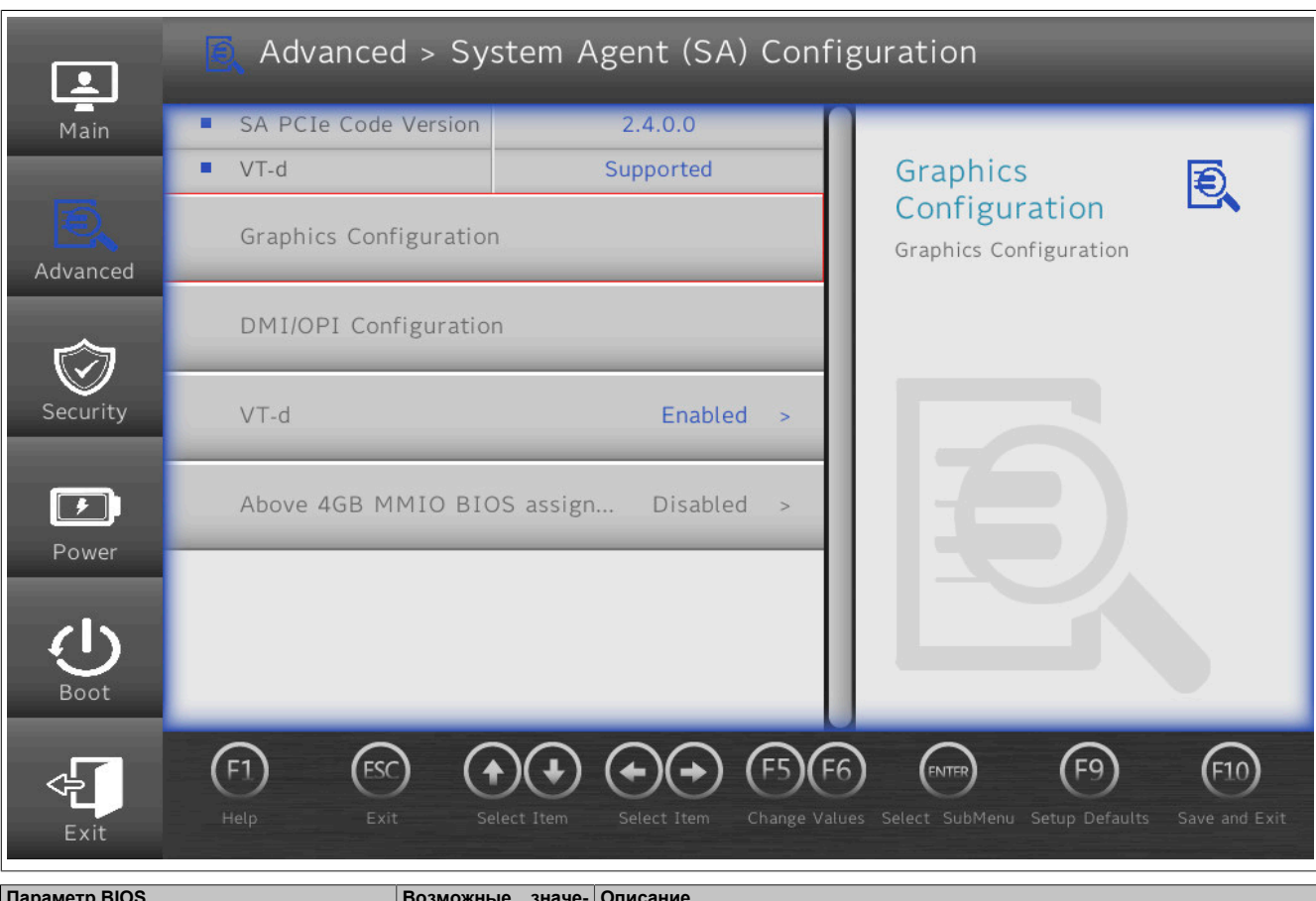

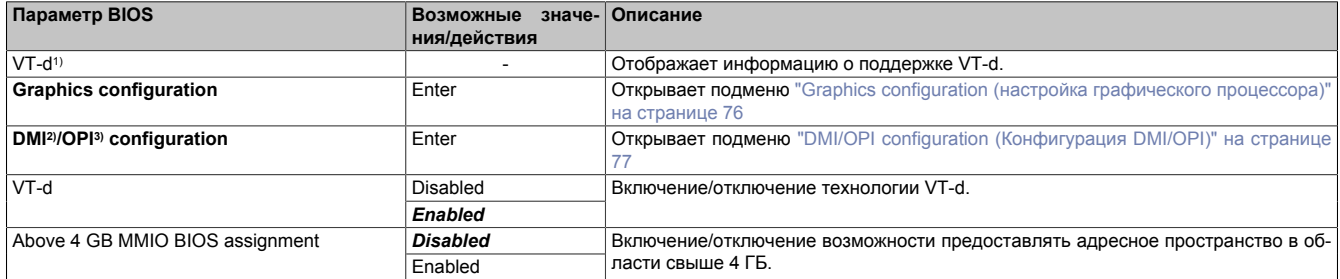

Таблица 33: Вкладка Advanced (расширенные настройки) — Подраздел System agent (SA) configuration (Конфигурация системного агента)

- 1) Технология виртуализации Intel Virtualization Technology for Directed I/O
- 2) Шина Direct Media Interface
- 3) Интерфейс OPI (On package DMI interconnect Interface)

#### <span id="page-75-0"></span>**7.1.6.2.8.1 Graphics configuration (настройка графического процессора)**

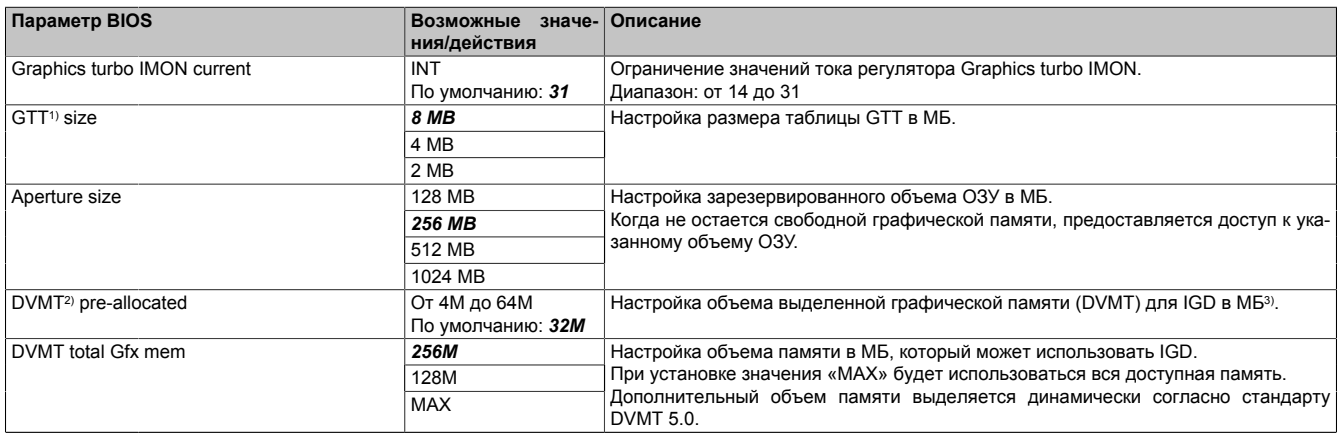

Таблица 34: Вкладка Advanced (расширенные настройки) — Подраздел System agent (SA) configuration (Конфигурация системного агента) – подраздел Graphics configuration (Настройка графических параметров)

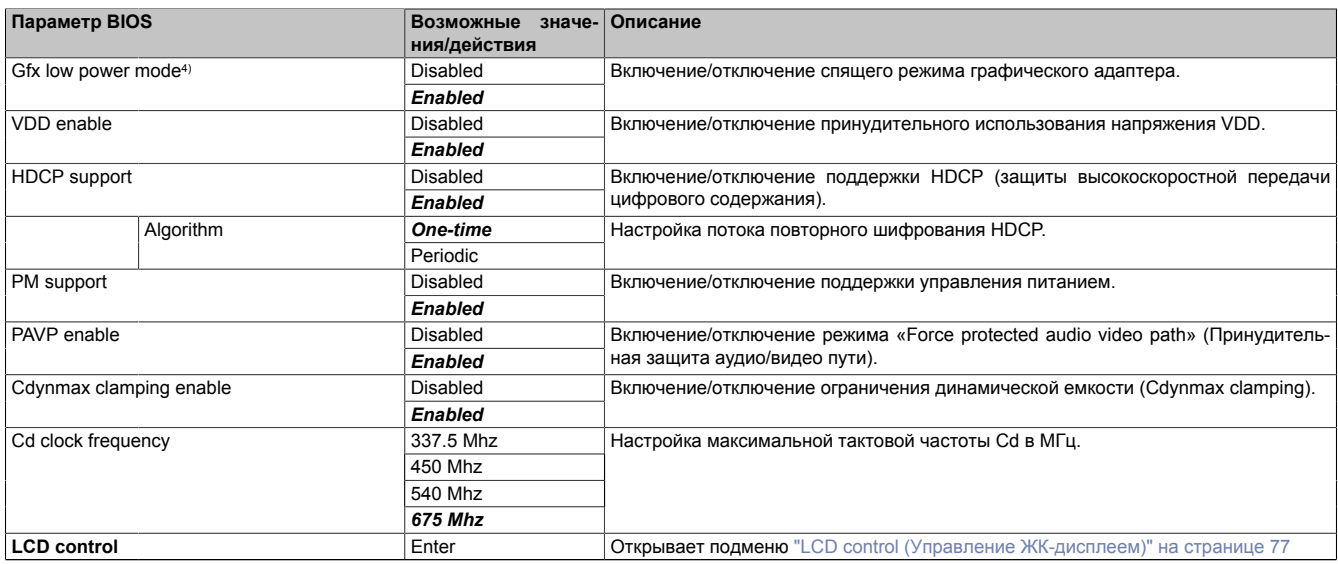

Таблица 34: Вкладка Advanced (расширенные настройки) — Подраздел System agent (SA) configuration (Конфигурация системного агента) – подраздел Graphics configuration (Настройка графических параметров)

1) Graphics translation table (Таблица переадресации графического контроллера) (см. также GART (graphics aperture/address remapping table — Таблица апертуры/переадресации графики)).

2) Dynamic video memory technology (Технология динамической видеопамяти).<br>3) Internal graphic device (Внутреннее графическое устройство).

- 3) Internal graphic device (Внутреннее графическое устройство).
- <span id="page-76-1"></span>4) Эта функция доступна только для устройств малого форм-фактора.

#### **LCD control (Управление ЖК-дисплеем)**

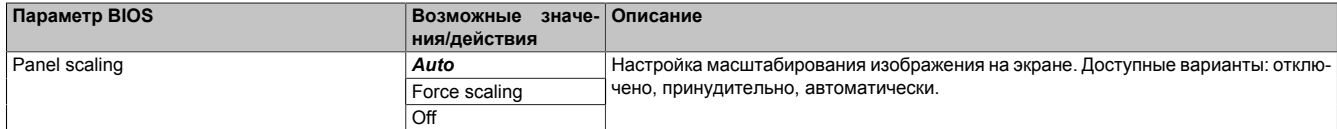

Таблица 35: Вкладка Advanced (расширенные настройки) — Подраздел System agent (SA) configuration (Конфигурация системного агента) – подраздел Graphics configuration (Настройка графических параметров) – LCD control (Управление ЖК-дисплеем)

#### <span id="page-76-0"></span>**7.1.6.2.8.2 DMI/OPI configuration (Конфигурация DMI/OPI)**

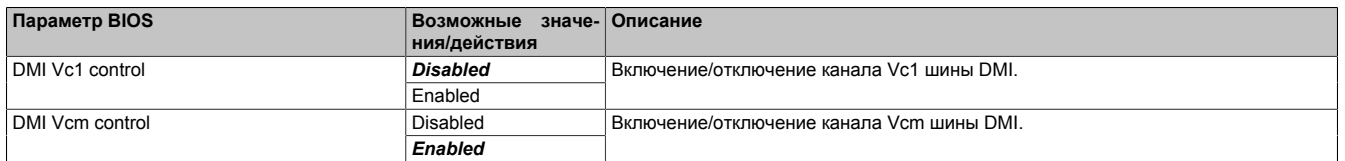

Таблица 36: Вкладка Advanced (расширенные настройки) — Подраздел System agent (SA) configuration (Конфигурация системного агента) – DMI/OPI configuration (Конфигурация DMI/OPI)

## **7.1.6.2.9 PCH-IO configuration (конфигурация ввода/вывода PCH)**

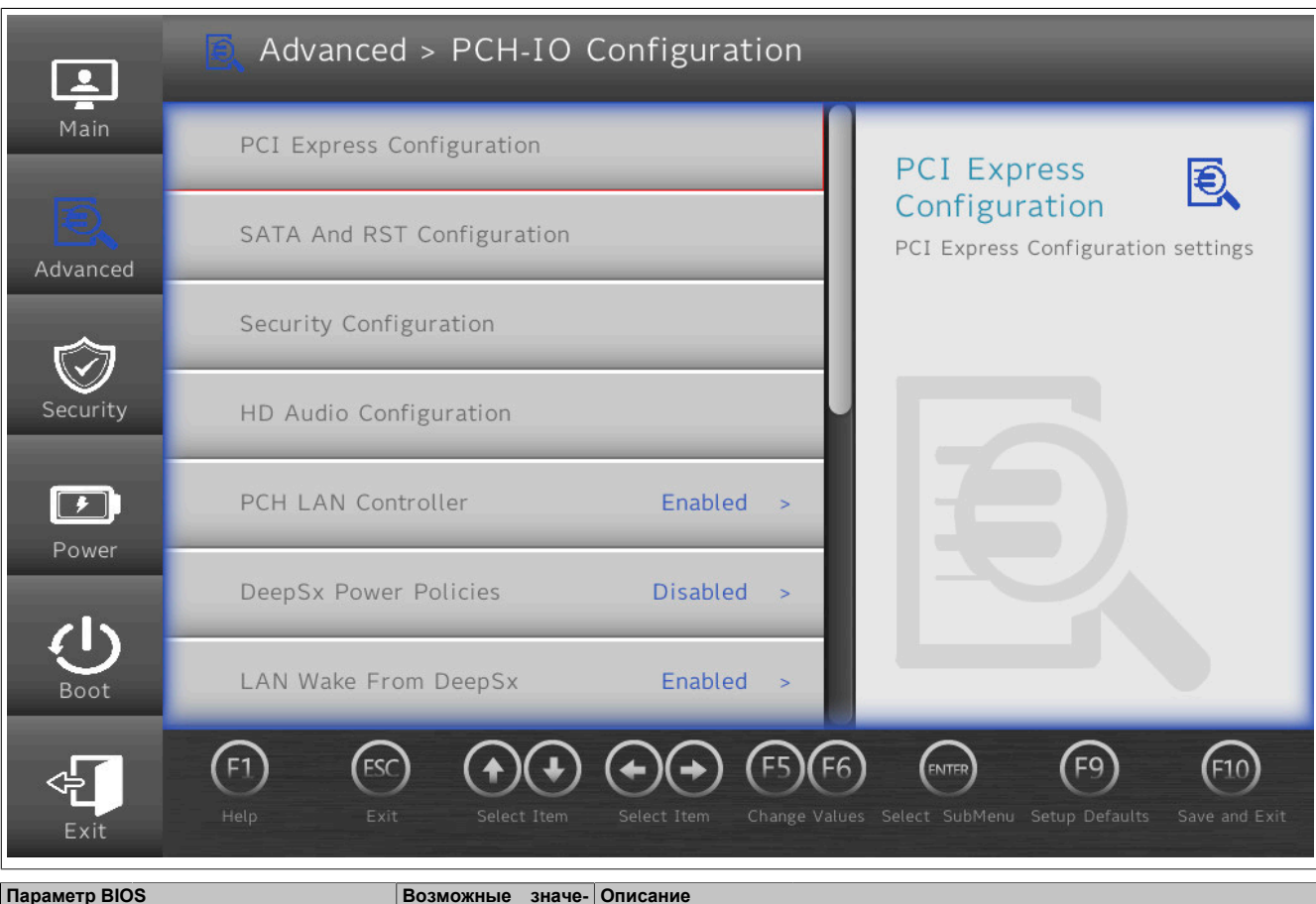

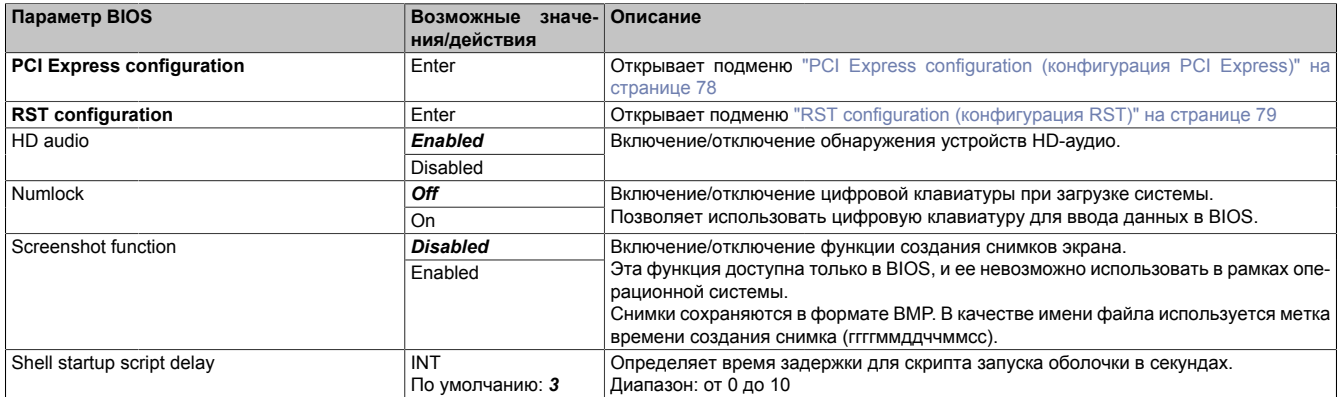

Таблица 37: Вкладка Advanced (расширенные настройки) — Подраздел PCH-IO configuration (конфигурация ввода/вывода PCH)

## <span id="page-77-0"></span>**7.1.6.2.9.1 PCI Express configuration (конфигурация PCI Express)**

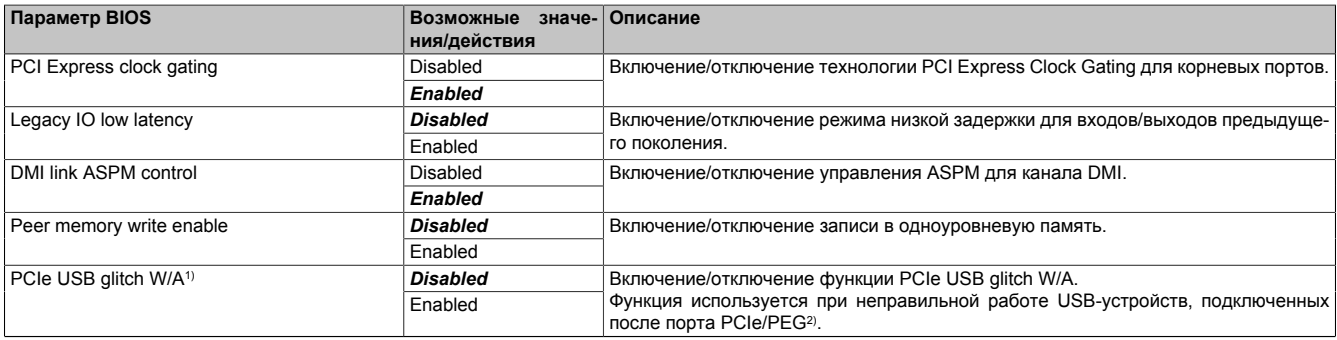

Таблица 38: Вкладка Advanced (расширенные настройки) — Подраздел PCH-IO configuration (конфигурация ввода/вывода PCH) — Подраздел PCI Express configuration (конфигурация PCI Express)

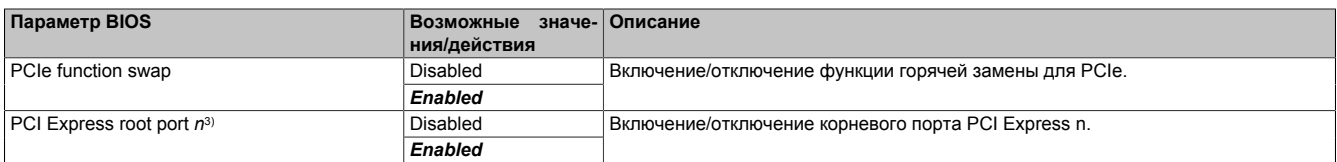

Таблица 38: Вкладка Advanced (расширенные настройки) — Подраздел PCH-IO configuration (конфигурация ввода/вывода PCH) — Подраздел PCI Express configuration (конфигурация PCI Express)

1) Обход проблемы с PCIe-USB.<br>2) РСІе для графических устрой

2) РСІе для графических устройств.<br>3) Количество параметров и их назв 3) Количество параметров и их названия зависят от используемого устройства и его конфигурации.

# <span id="page-78-0"></span>**7.1.6.2.9.2 RST configuration (конфигурация RST)**

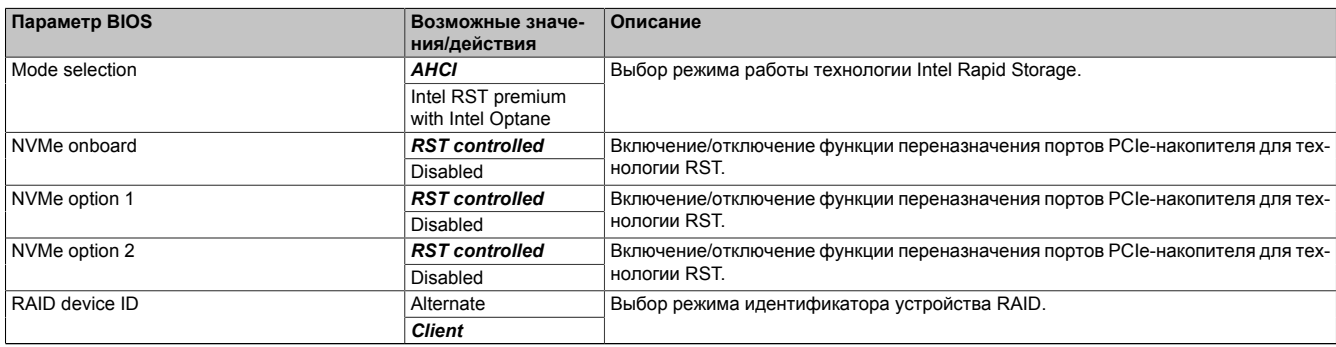

Таблица 39: Вкладка Advanced (расширенные настройки) – Подраздел PCH-IO configuration (конфигурация ввода/вывода PCH) – Подраздел RST configuration (конфигурация RST)

## **7.1.6.2.10 PCH-FW configuration (конфигурация встроенного ПО PCH)**

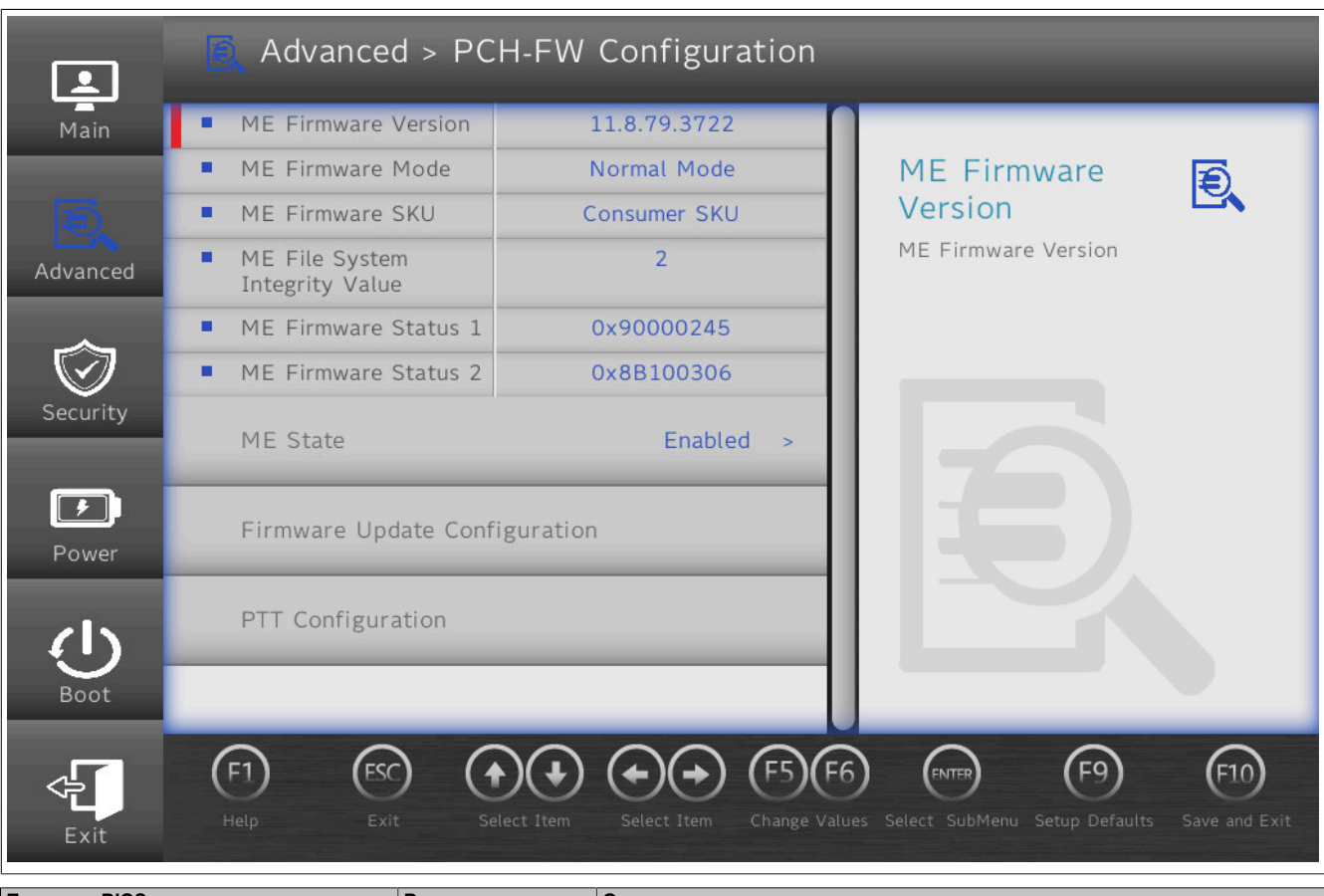

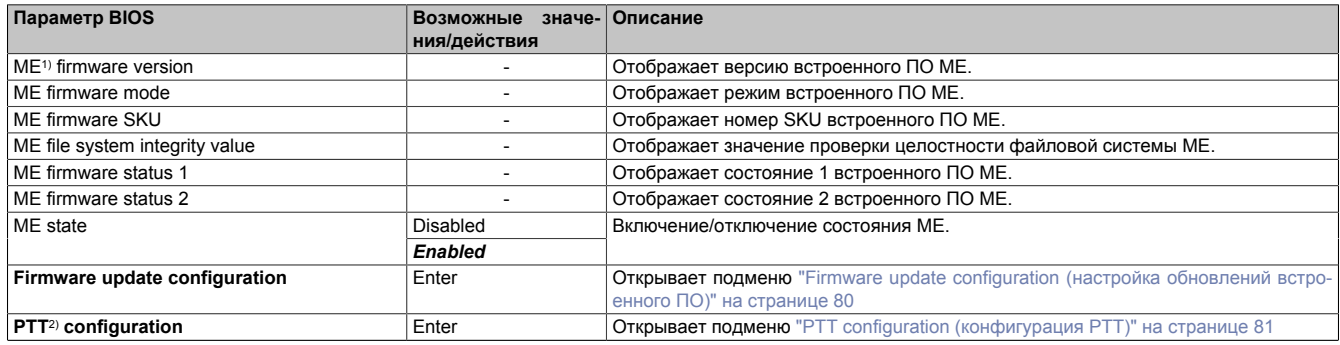

Таблица 40: Вкладка Advanced (расширенные настройки) — Подраздел PCH-FW configuration (конфигурация встроенного ПО PCH)

1) Подсистема Intel Management Engine.

2) Platform Trust Technology.

#### <span id="page-79-0"></span>**7.1.6.2.10.1 Firmware update configuration (настройка обновлений встроенного ПО)**

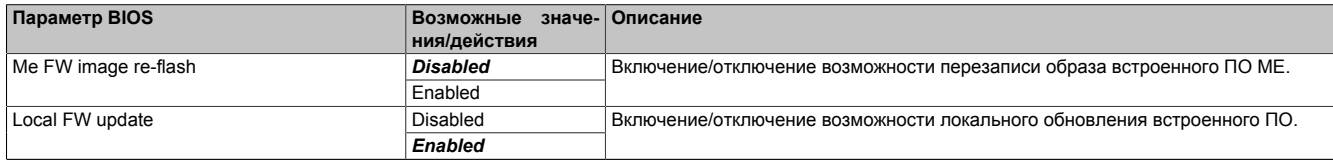

Таблица 41: Вкладка Advanced (расширенные настройки) — Подраздел PCH-FW configuration (конфигурация встроенного ПО PCH) – Firmware update configuration (настройка обновлений встроенного ПО)

## <span id="page-80-0"></span>**7.1.6.2.10.2 PTT configuration (конфигурация PTT)**

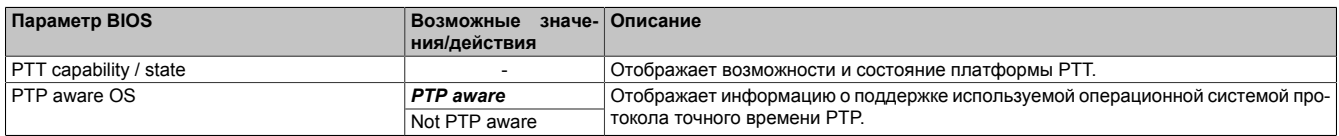

Таблица 42: Вкладка Advanced (расширенные настройки) — Подраздел PCH-FW configuration (конфигурация встроенного ПО PCH) – PTT configuration (конфигурация PTT)

### **7.1.6.3 Вкладка Security (безопасность)**

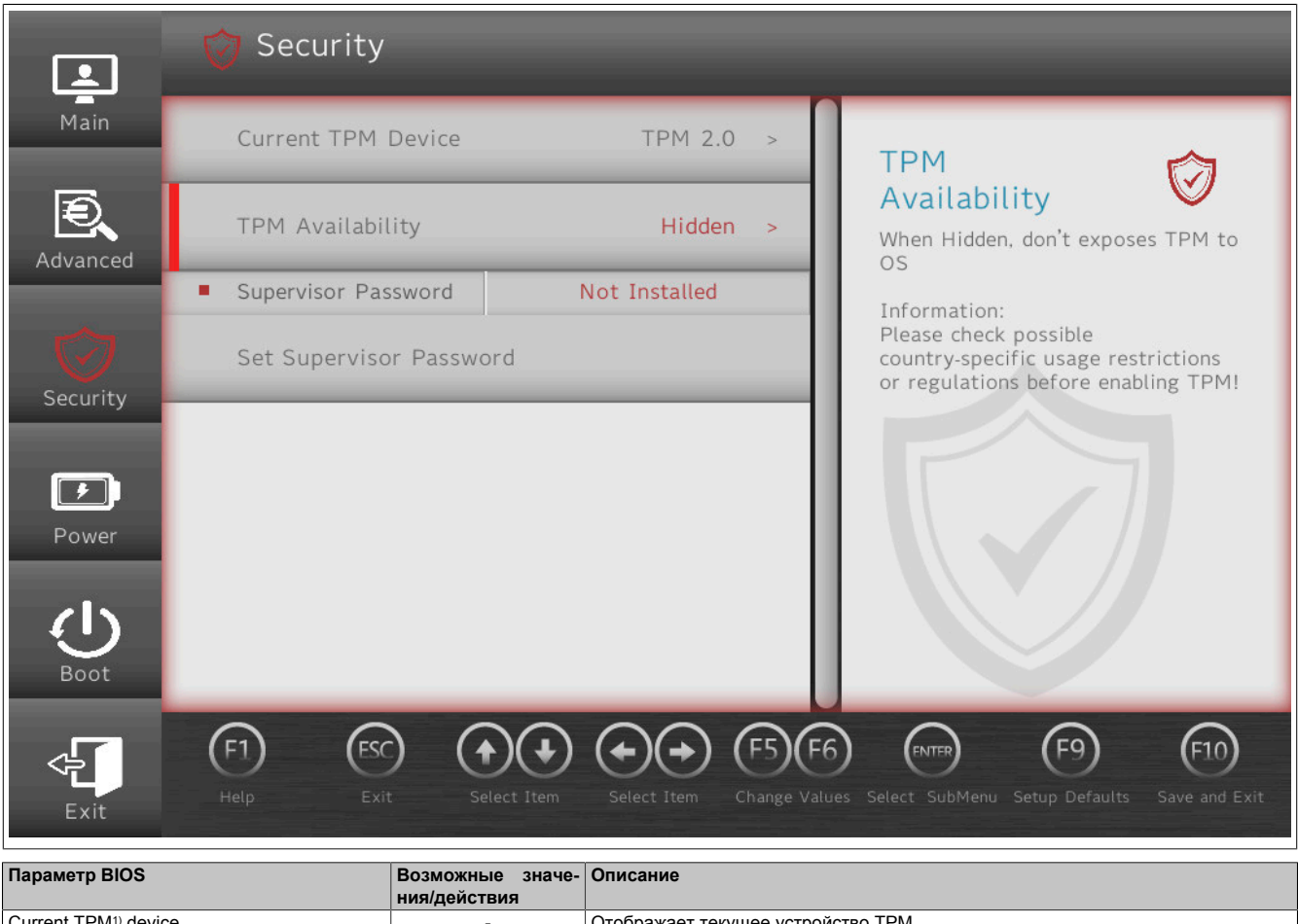

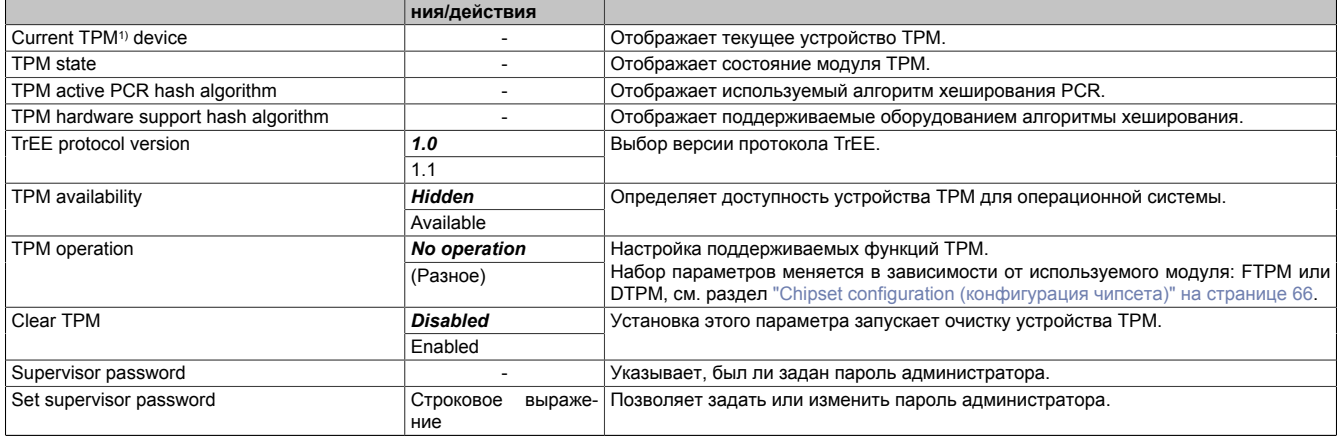

Таблица 43: Вкладка Security (безопасность)

1) Trusted Platform Module (доверенный платформенный модуль)

# **Информация:**

**Все команды TPM выполняются во время процедуры загрузки.**

**При вызове данного меню после загрузки параметр** *TPM operation* **имеет значение 'No operation' (Действия не выполняются), так как все команды уже были выполнены.**

# **7.1.6.4 Вкладка Power (Питание)**

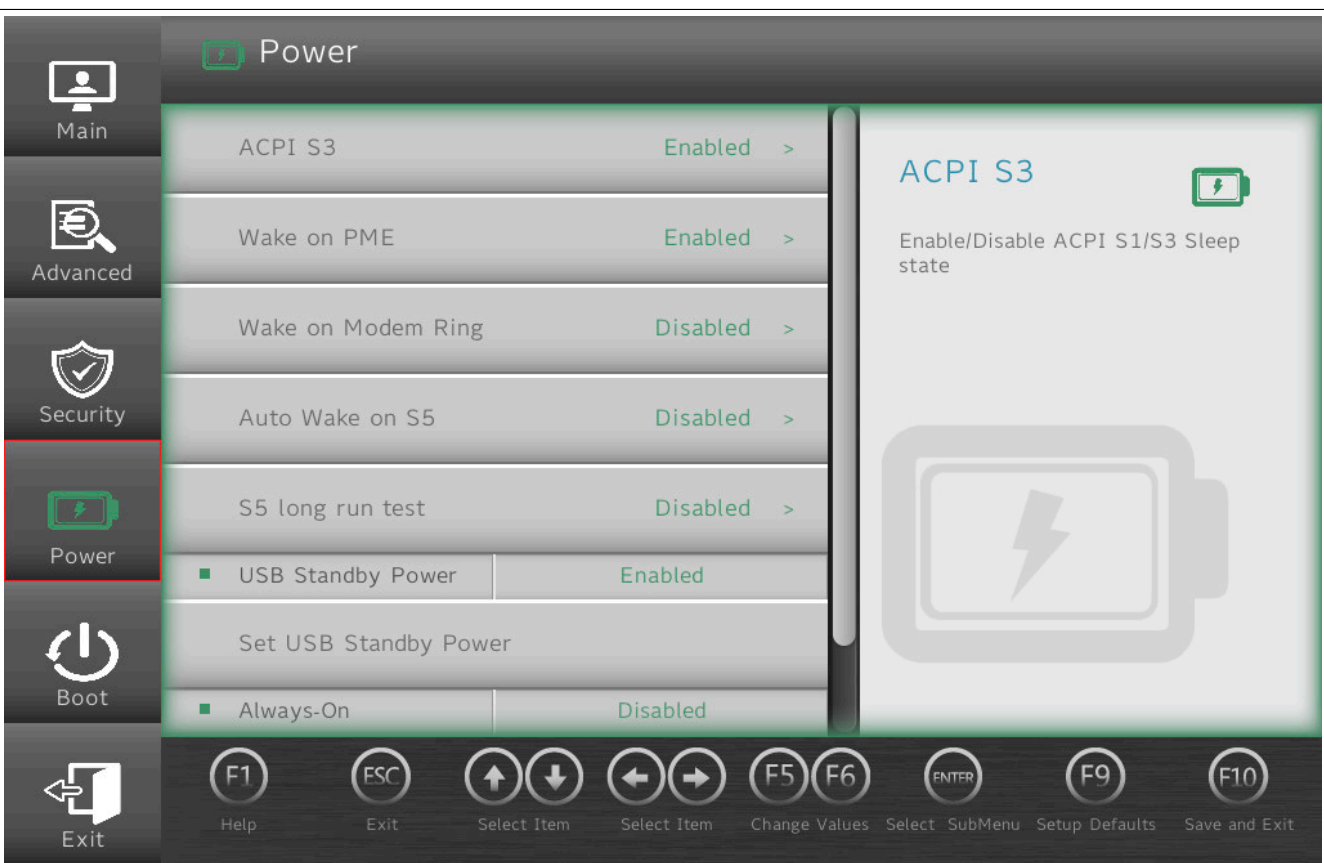

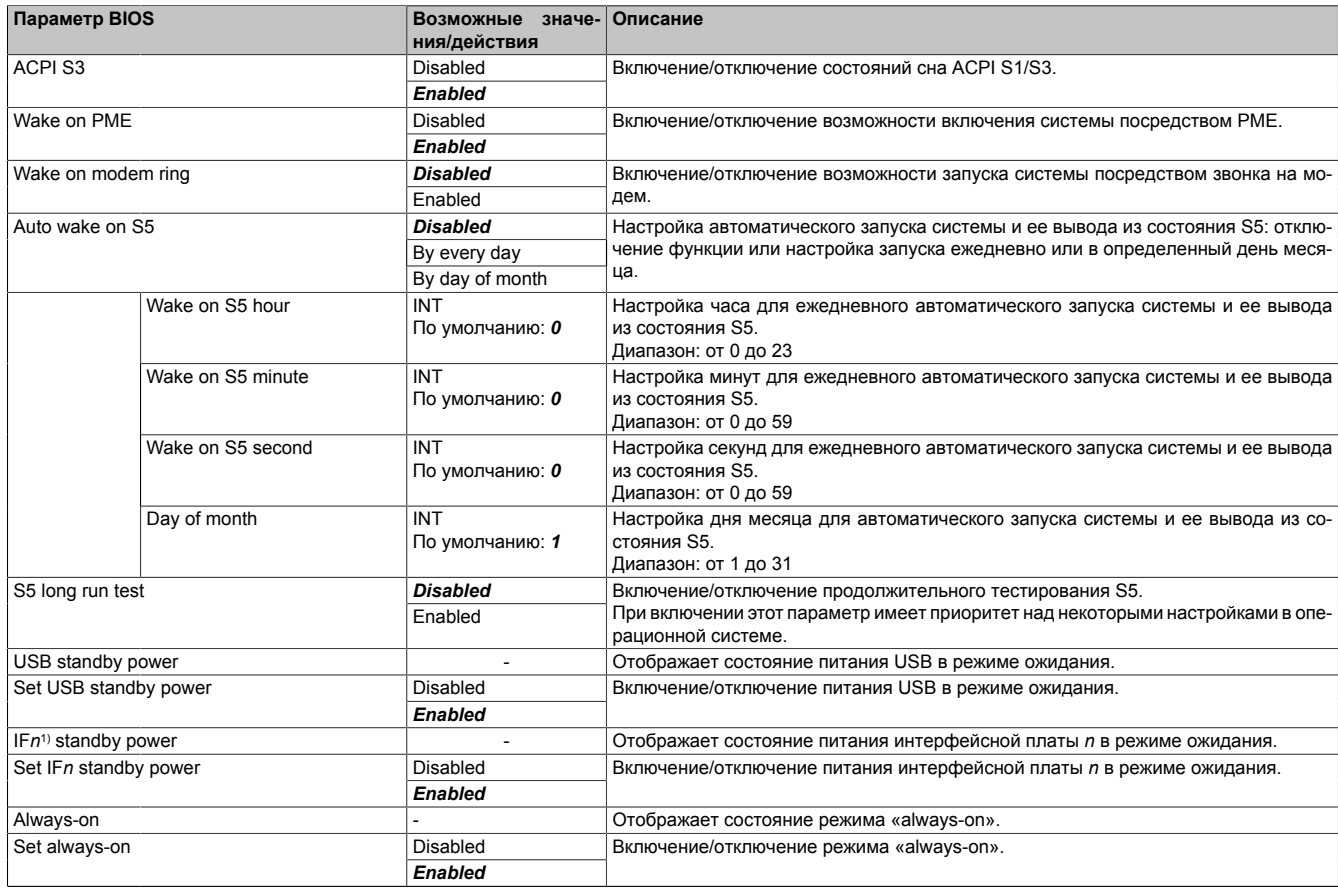

Таблица 44: Вкладка Power (Питание)

# Программное обеспечение

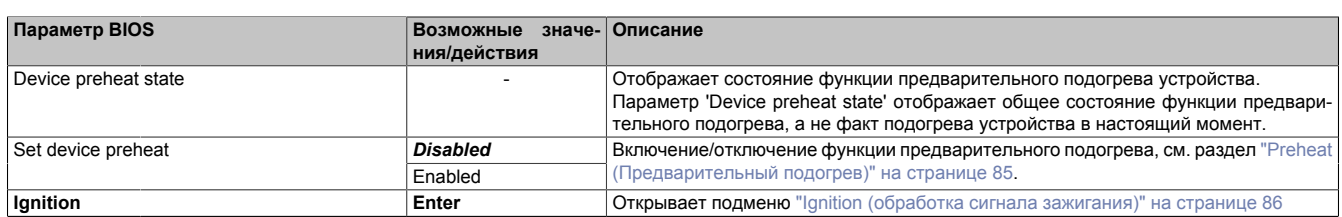

Таблица 44: Вкладка Power (Питание)

1) Зависит от конфигурации устройства (возможна установка до 2 интерфейсных плат).

#### <span id="page-84-0"></span>**7.1.6.4.1 Preheat (Предварительный подогрев)**

Если предполагается, что устройство APC mobile будет функционировать при температуре окружающей среды ниже 0 °C, следует включить параметр BIOS *Preheat* (Предварительный подогрев). При использовании функции предварительного подогрева необходимо учитывать следующее:

- В режиме подогрева возможен кратковременный рост потребляемой мощности до 35 Вт.
- Во время подогрева не допускается переводить ЦП в режим ожидания (S3/S4/S5).
- Использование режима подогрева может привести к задержке при запуске загрузки.

Чтобы определить, находится ли система в режиме подогрева, следует считать значение контакта K4 клеммной колодки CMC, см. раздел [Дискретный выход – состояние функции подогрева \(K4\).](#page-35-0)

# <span id="page-85-0"></span>**7.1.6.4.2 Ignition (обработка сигнала зажигания)**

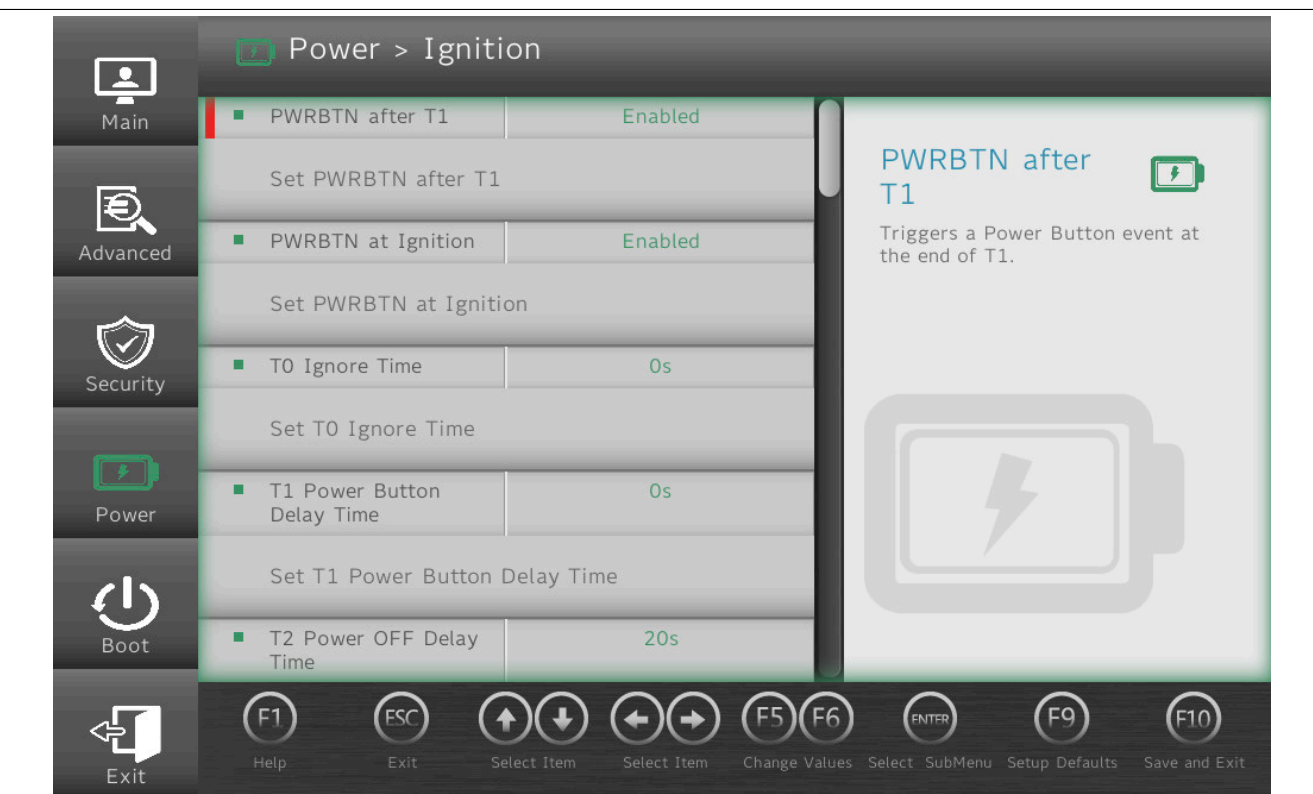

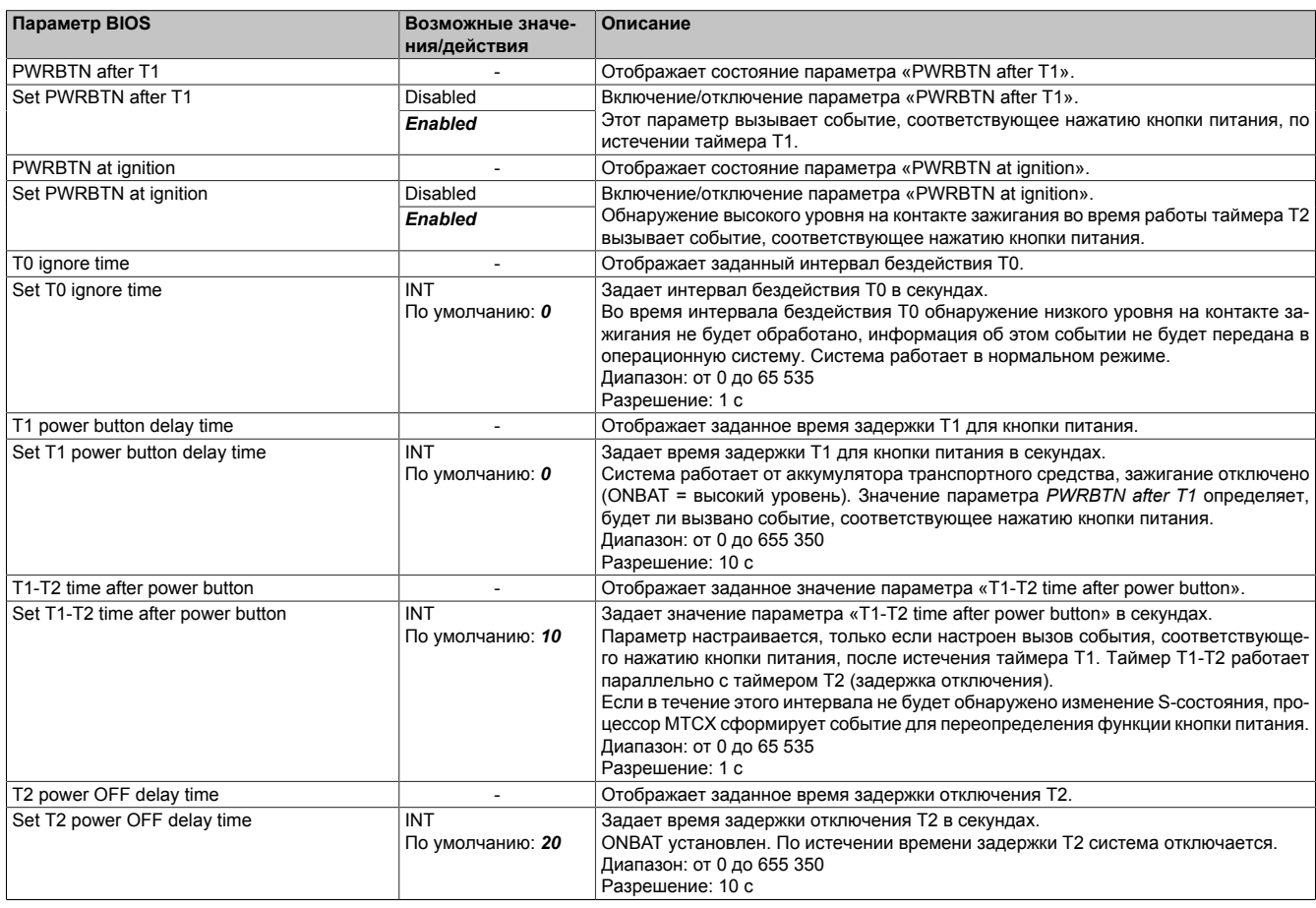

Таблица 45: Вкладка Power (Питание) – Ignition (Зажигание)

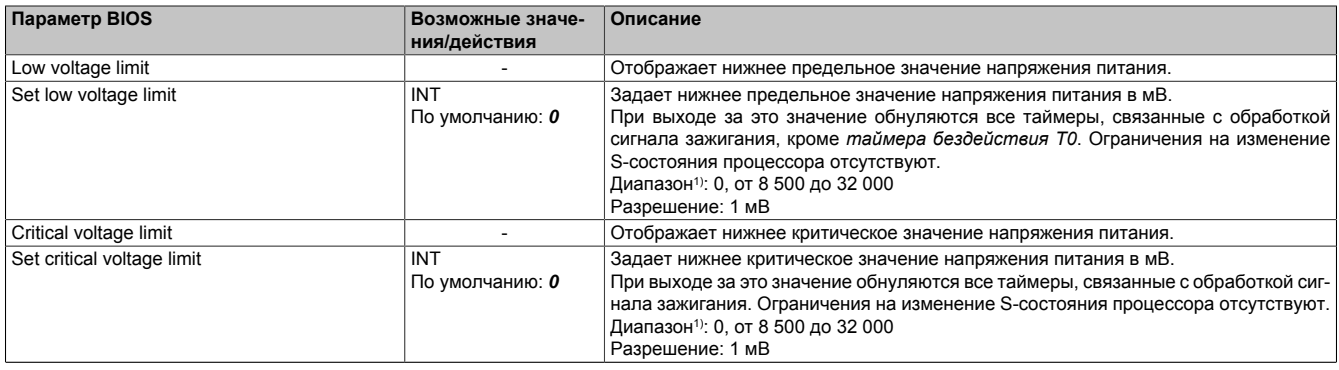

Таблица 45: Вкладка Power (Питание) – Ignition (Зажигание)

1) Числовое значение 0 соответствует отключению параметра. Собственно значение 0 не используется системой.

#### **7.1.6.4.2.1 Подробная информация об обработке сигнала зажигания**

*Таймер бездействия T0* определяет интервал, в течение которого не обрабатывается информация о низком уровне на контакте зажигания. *Время задержки T1 для кнопки питания* определяет задержку, после которой запускается *событие, соответствующее нажатию кнопки питания*. Выполняемое при этом действие настраивается в операционной системе. Событие может переводить устройство APC mobile в спящий режим во время перерыва производства, чтобы сократить время последующей загрузки.

Если необходимо предотвратить разрядку аккумулятора транспортного средства, можно отслеживать *время T1-T2 после нажатия кнопки питания* и генерировать событие, переопределяющее функцию кнопки питания. По истечении *времени задержки отключения T2* встроенный источник питания устройства APC mobile полностью выключается, потребляемый ток снижается до ≤ 1 мА.

Если запущен таймер *обработки сигнала зажигания* T0 или T1 и на контакте зажигания возникает напряжение в нормальном рабочем диапазоне (от 9 до 32 В пост. тока), режим *обработки сигнала зажигания* отключается, и ЦП перезагружается в состояние S0, для *ONBAT* устанавливается низкий уровень. Для таймера T2 это поведение можно отключить.

Отслеживание уровня напряжения выполняется только при низком уровне на контакте зажигания. Оно используется для снижения нагрузки на аккумулятор транспортного средства.

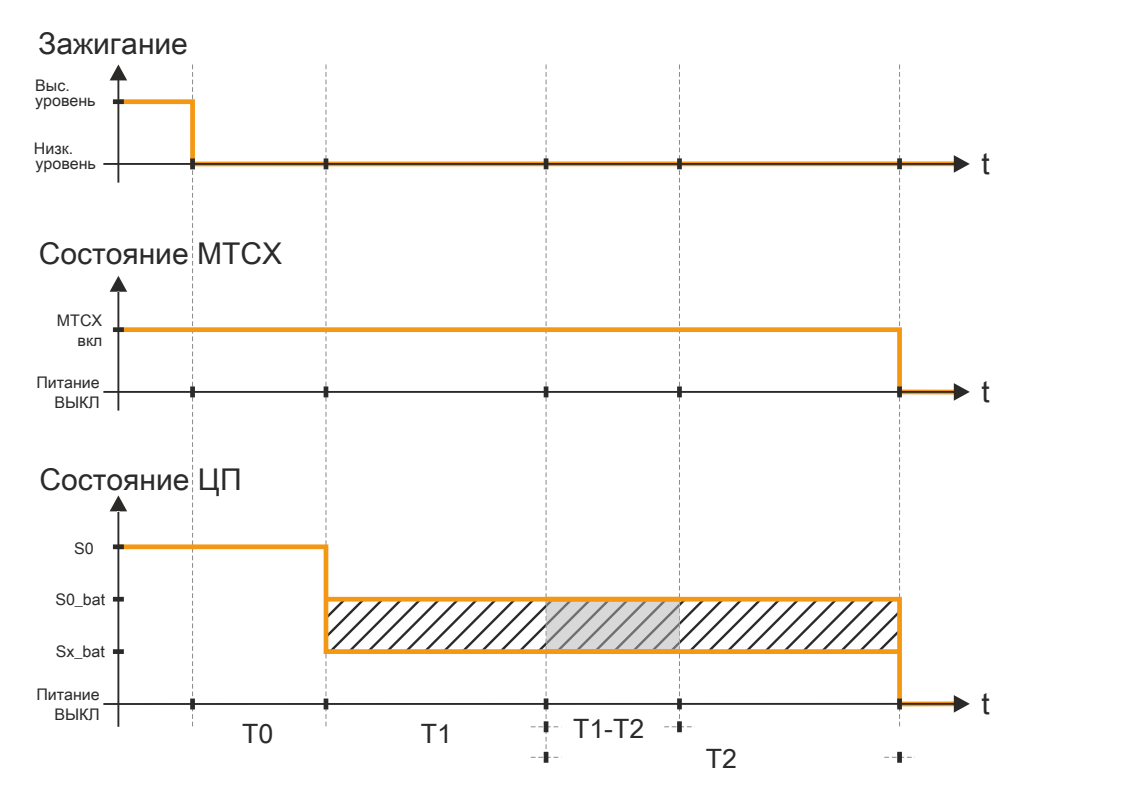

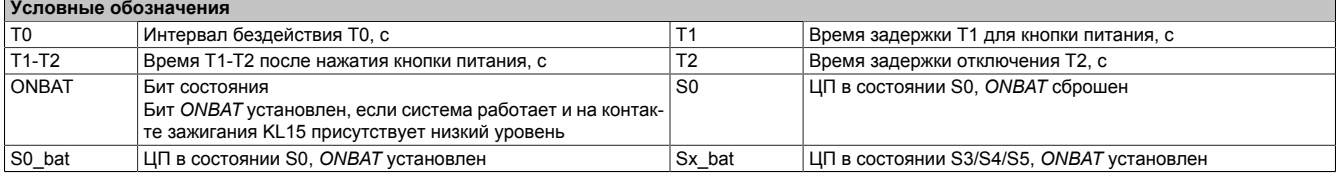

# **7.1.6.5 Вкладка Boot (Загрузка)**

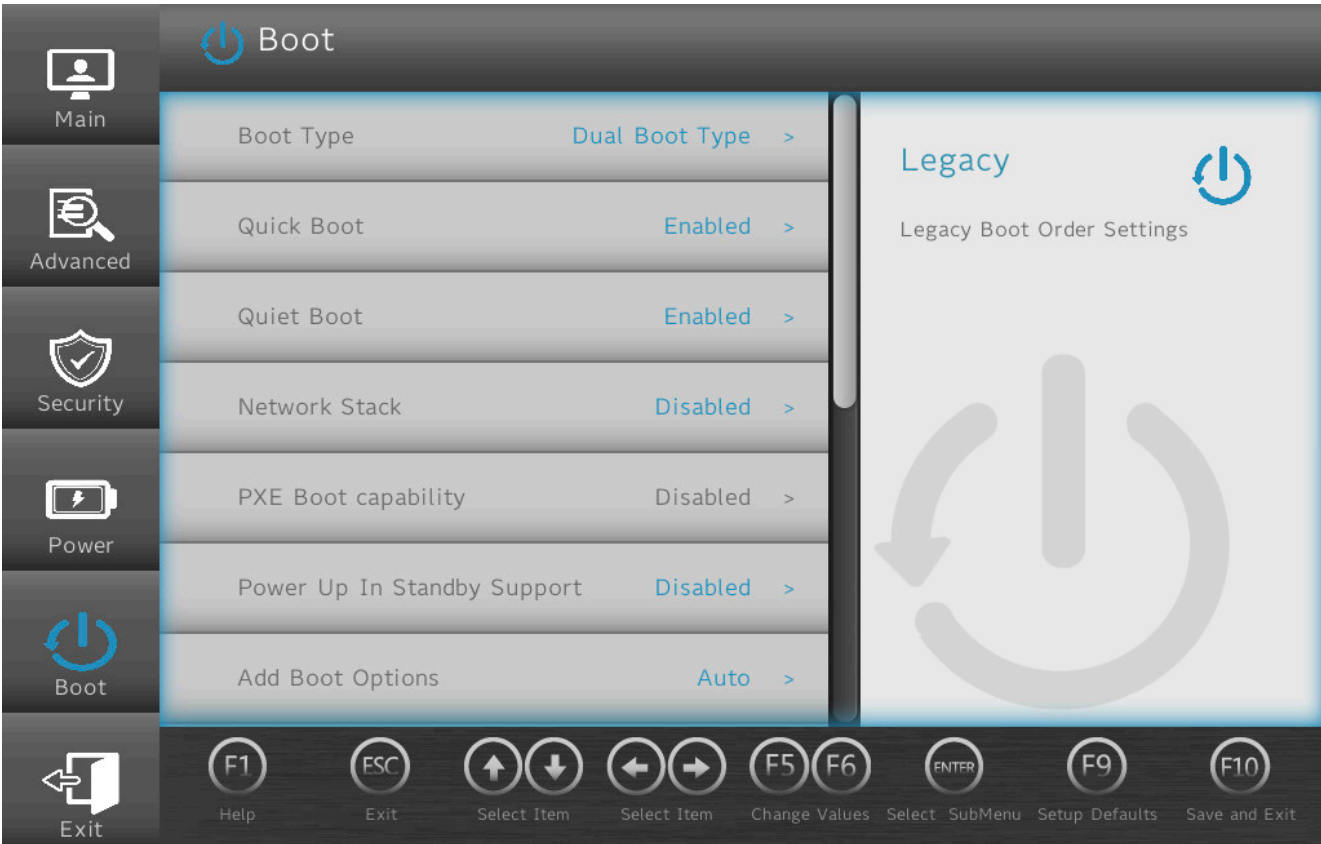

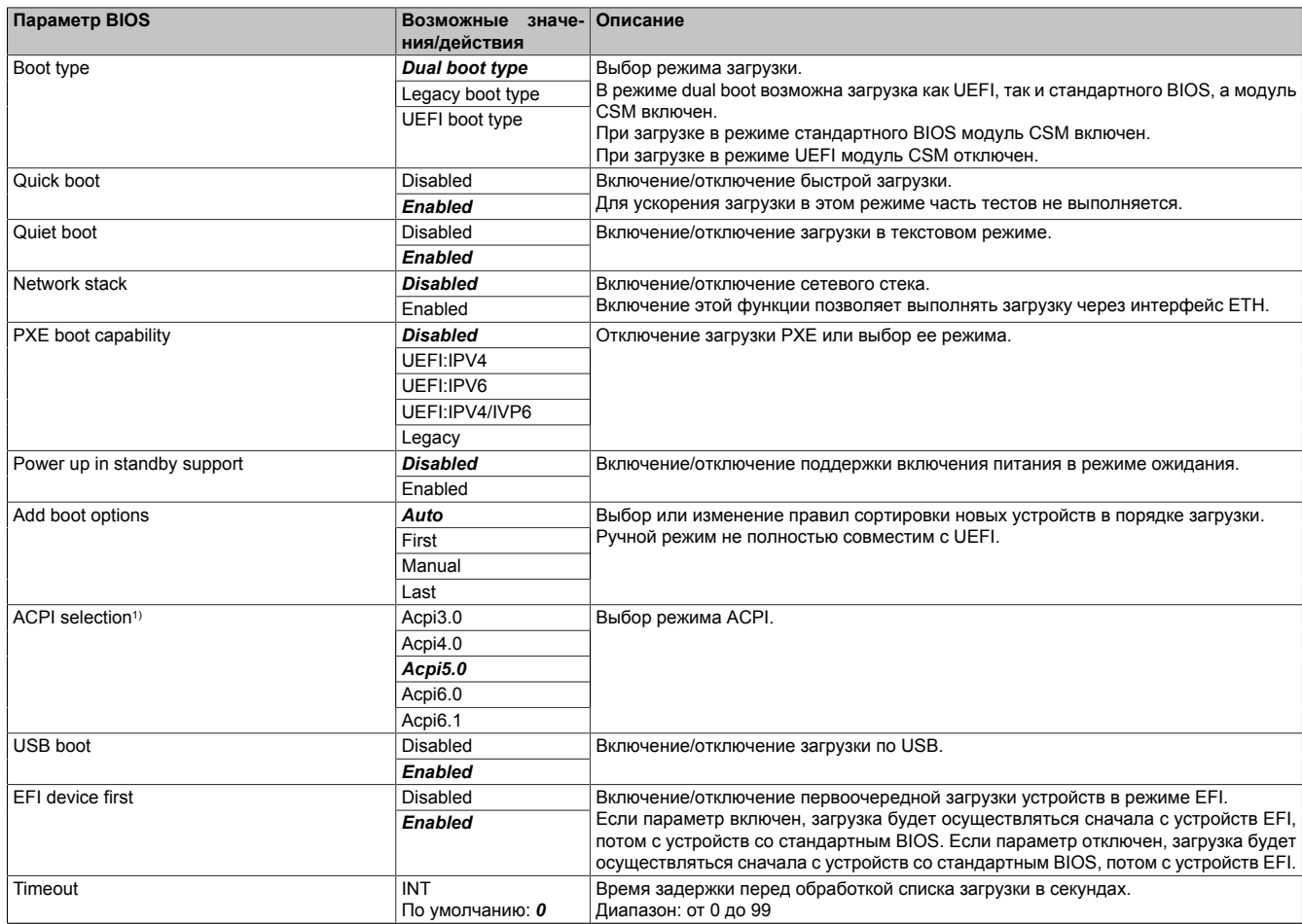

Таблица 46: Вкладка Boot (Загрузка)

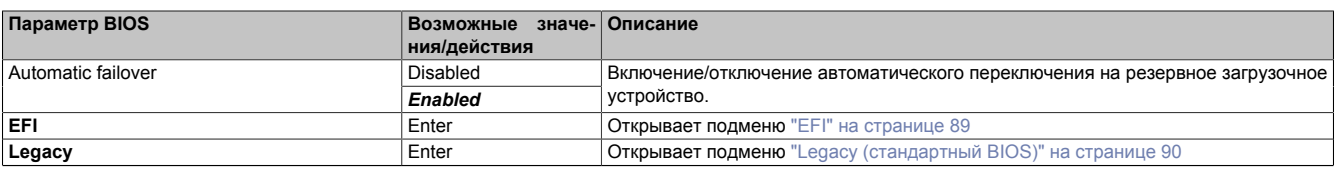

#### Таблица 46: Вкладка Boot (Загрузка)

1) При изменении версии ACPI следует убедиться в совместимости с используемой операционной системой.

#### <span id="page-88-0"></span>**7.1.6.5.1 EFI**

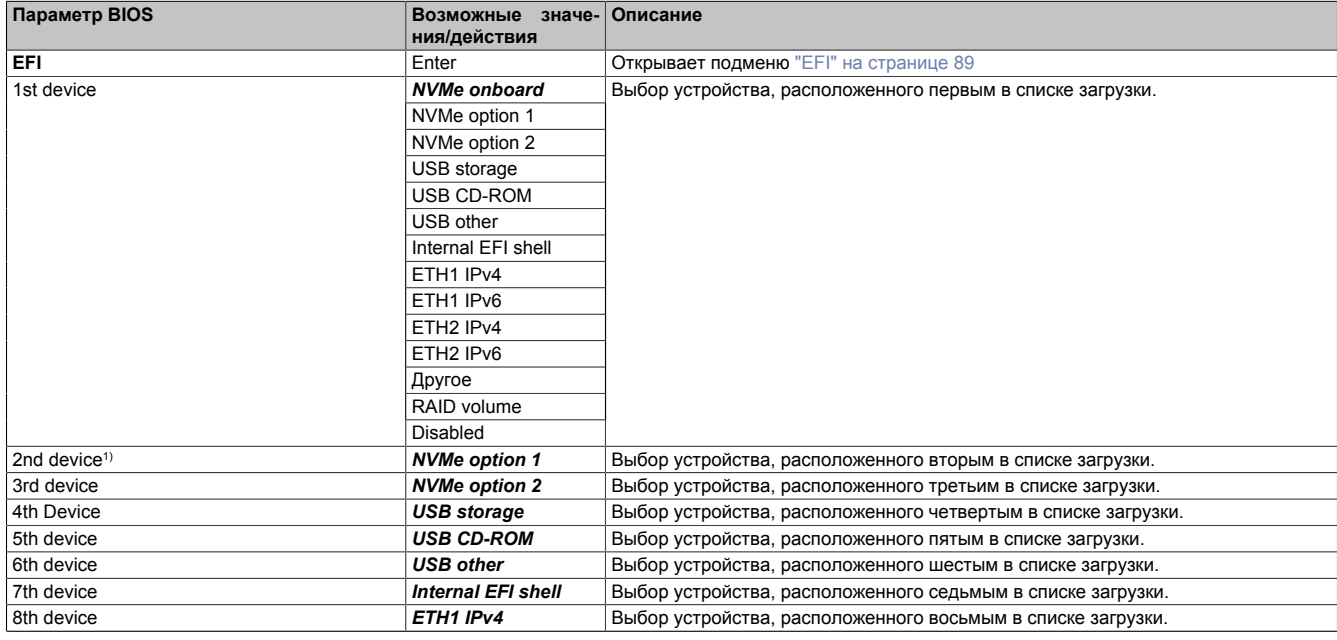

Таблица 47: Вкладка Boot (загрузка) — Подраздел EFI

1) Начиная со *второго устройства*, приведены только значения по умолчанию.

### <span id="page-88-1"></span>**7.1.6.5.1.1 EFI**

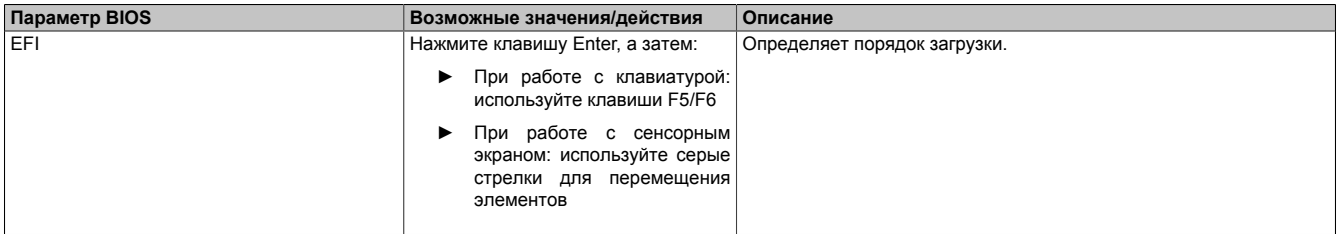

Таблица 48: Вкладка Boot (загрузка) — Подраздел EFI — EFI

# <span id="page-89-0"></span>**7.1.6.5.2 Legacy (стандартный BIOS)**

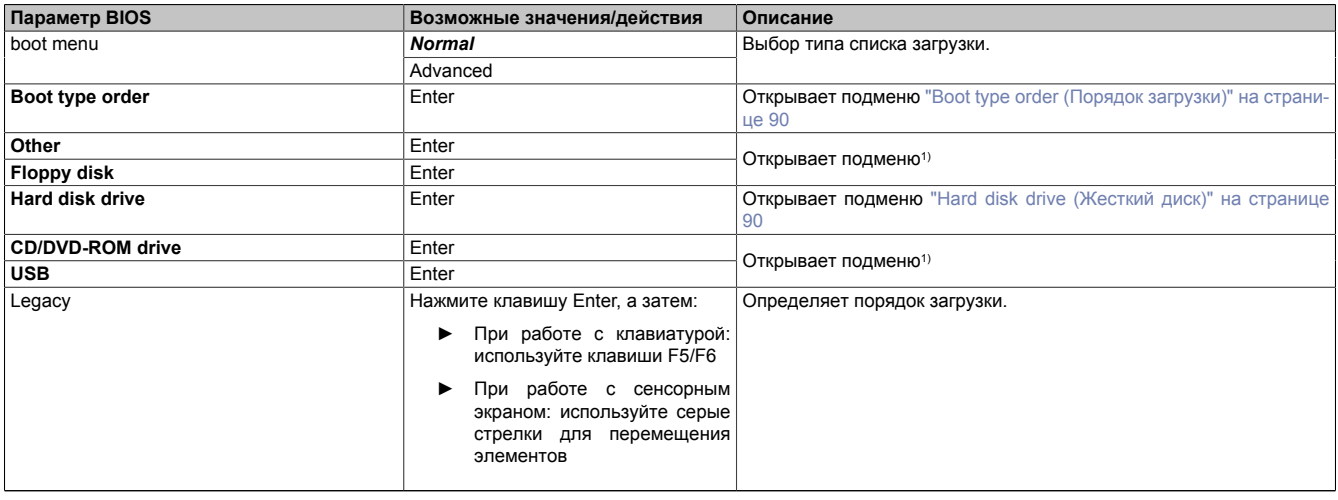

Таблица 49: Вкладка Boot (загрузка) — Подраздел Legacy (стандартный BIOS)

1) Данные подменю доступны, только если в системе доступно хотя бы одно устройство соответствующего типа.

Структура этих подменю соответствует структуре подменю **Hard disk drive** (Жесткий диск).

#### <span id="page-89-1"></span>**7.1.6.5.2.1 Boot type order (Порядок загрузки)**

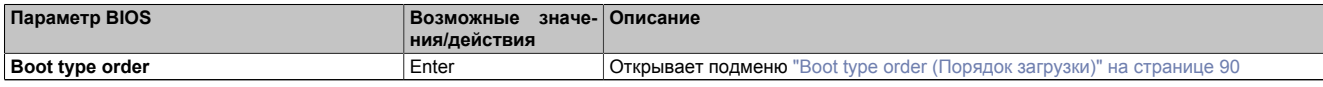

Таблица 50: Вкладка Boot (загрузка) — Подраздел Legacy (стандартный BIOS) — Boot type order (Порядок загрузки)

### <span id="page-89-3"></span>**Boot type order (Порядок загрузки)**

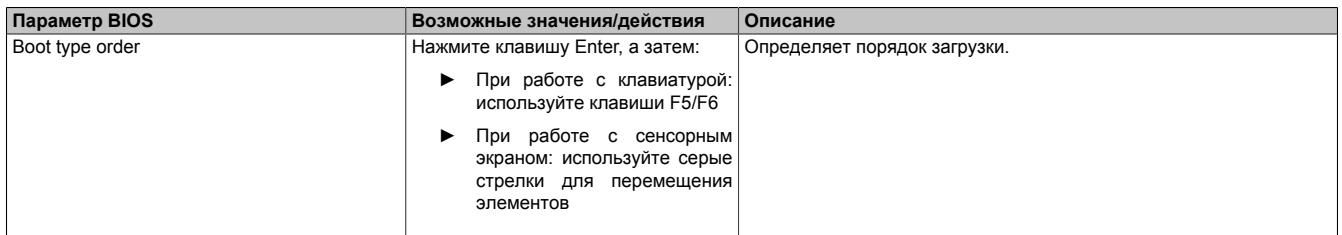

Таблица 51: Вкладка Boot (загрузка) — Подраздел Legacy (стандартный BIOS) — Boot type order (Порядок загрузки) — Boot type order (Порядок загрузки)

#### <span id="page-89-2"></span>**7.1.6.5.2.2 Hard disk drive (Жесткий диск)**

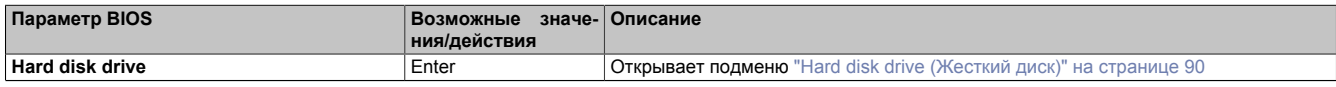

Таблица 52: Вкладка Boot (загрузка) — Подраздел Legacy (стандартный BIOS) — Hard disk drive (Жесткий диск)

#### <span id="page-89-4"></span>**Hard disk drive (Жесткий диск)**

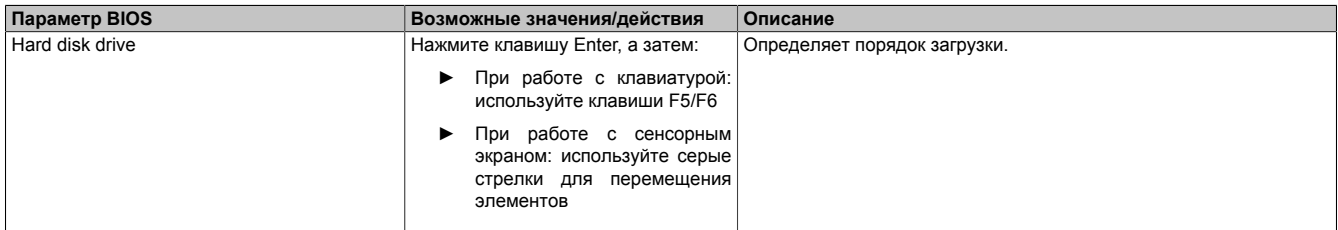

Таблица 53: Вкладка Boot (загрузка) — Подраздел Legacy (стандартный BIOS) — Hard disk drive (Жесткий диск) — Hard disk drive (Жесткий диск)

# **7.1.6.6 Вкладка Exit (выход)**

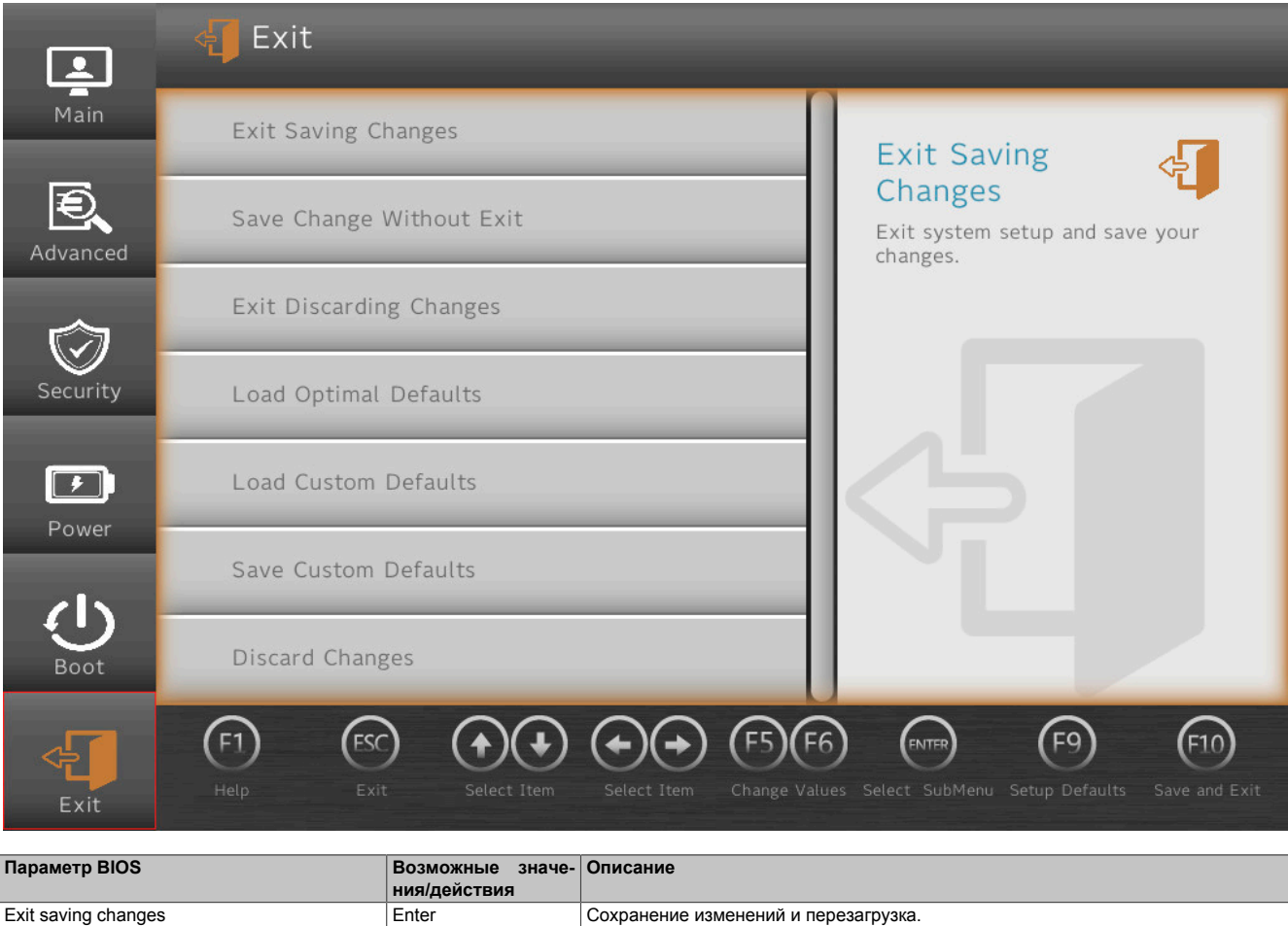

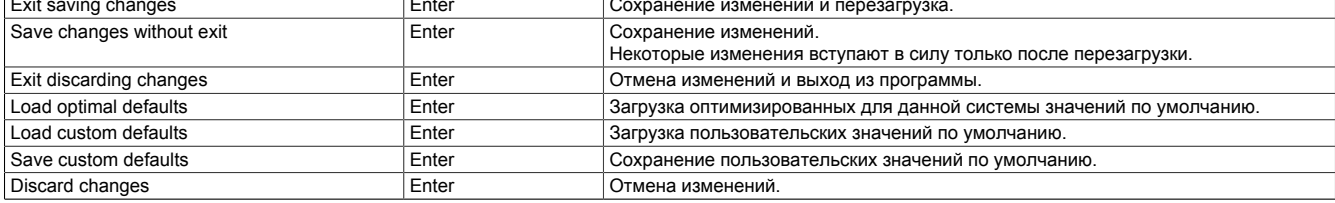

Таблица 54: Вкладка Exit (выход)

# 7.2 Информация об обновлениях

# Осторожно!

BIOS и встроенное ПО на устройствах B&R должны поддерживаться в актуальном состоянии. Новые версии можно скачать с веб-сайта B&R (www.br-automation.com).

# 7.2.1 Обновление UEFI BIOS

Обновление позволяет получить доступ к обновленным или новым функциям. Подробное описание изменений см. в файле Readme.txt или Liesmich.txt, входящем в каждый ZIP-архив с обновлениями.

# Информация:

## В процессе обновления UEFI BIOS сохраненные пользователем настройки сбрасываются.

## 7.2.1.1 Обновление BIOS

Перед началом обновления следует определить версии установленного программного обеспечения.

### 7.2.1.1.1 Определение текущей версии UEFI BIOS и встроенного ПО

Информация об установленных версиях BIOS и встроенного ПО доступна в меню BIOS OEM features (характеристики ОЕМ-оборудования).

- 1. После включения ПК APC mobile нажмите клавишу [Esc], [Del] или [F2], чтобы запустить BIOS Setup.
- 2. Информация об установленных версиях ПО расположена в разделе Setup utility (инструмент настройки) / Advanced (расширенные настройки) / OEM features (характеристики ОЕМ-оборудования). Изображение приведено для примера.

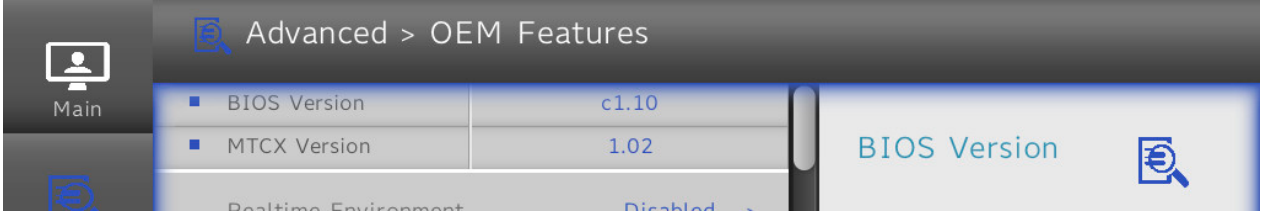

## **7.2.1.1.2 Процедура в оболочке EFI**

# **Внимание!**

**Во время установки обновления запрещается отключать или перезагружать ПК!**

- 1. Скачайте ZIP-файл с веб-сайта B&R ([www.br-automation.com\)](http://www.br-automation.com).
- 2. Разархивируйте ZIP-файл и скопируйте файлы на USB-флеш-накопитель, отформатированный в *FAT16* или *FAT32*.
- 3. Перезагрузите ПК, откройте меню загрузки нажатием клавиши **[Esc]**, **[Del]** или **[F2]** и выберите *Internal shell* в качестве загрузочного устройства.
- 4. После загрузки оболочки EFI выполняется файл *startup.nsh* и запускается обновление UEFI BIOS.

# **Информация:**

**При «расширенном» обновлении (например, при обновлении встроенного ПО Intel ME) потребуется несколько перезагрузок.**

**Во время процесса обновления необходимо следовать инструкциям, пока установка обновления не будет завершена. При этом пользователь получит сообщение «BIOS update done» (Обновление BIOS выполнено).**

- 5. Чтобы новое встроенное ПО вступило в силу, после успешного обновления система должна быть перезагружена. Во время следующей загрузки откройте BIOS Setup нажатием клавиши **[Esc]**, **[Del]** или **[F2]**, загрузите настройки по умолчанию и подтвердите действие, выбрав пункт *Save changes and exit* (Сохранить и выйти).
- ✓ Обновление установлено и вступило в силу.

## **7.2.2 Обновление встроенного ПО компьютера**

Пакет *Firmware upgrade (MTCX)* позволяет обновлять встроенное ПО в зависимости от конфигурации системы Automation PC mobile.

Актуальный пакет для обновления встроенного ПО можно бесплатно скачать в разделе «Материалы» на веб-сайте B&R ([www.br-automation.com\)](http://www.br-automation.com).

# **Внимание!**

**Во время установки обновления запрещается отключать или перезагружать ПК!**

## **7.2.2.1 Процедура в Windows (апплет ADI Control Center)**

- 1. Скачайте ZIP-файл с веб-сайта B&R ([www.br-automation.com\)](http://www.br-automation.com).
- 2. Из панели управления запустите программу *ADI Control Center*.
- 3. Перейдите на вкладку **Versions (Версии)**.
- 4. Введите имя файла с обновлением для встроенного ПО или выберите файл в области Filename (имя файла).
- 5. Нажмите **Open** (Открыть), чтобы выполнить файл.
- 6. Чтобы новое встроенное ПО вступило в силу, после успешного обновления система должна быть перезагружена.
- ✓ Обновление установлено и вступило в силу.

Передачу можно отменить, нажав на кнопку **Cancel** в диалоговом окне загрузки. Эта функция неактивна во время записи во флеш-память.

Удаление данных во флеш-памяти может занять несколько секунд в зависимости от используемого модуля памяти. В это время индикатор прогресса не обновляется.

# **Информация:**

**Дополнительные сведения о сохранении и обновлении встроенного ПО см. в руководстве пользователя драйвера ADI. Его можно скачать с сайта [www.br-automation.com](http://www.br-automation.com).**

### 7.2.2.2 Процедура в оболочке ЕГІ

- 1. Скачайте ZIP-файл с веб-сайта B&R (www.br-automation.com).
- 2. Разархивируйте ZIP-файл и скопируйте файлы на USB-флеш-накопитель, отформатированный в FAT16 или FAT32.
- 3. Перезагрузите ПК, откройте меню загрузки нажатием клавиши [Esc], [Del] или [F2] и выберите *Internal* shell в качестве загрузочного устройства.
- 4. Чтобы новое встроенное ПО вступило в силу, после успешного обновления система должна быть перезагружена.
- √ Обновление установлено и вступило в силу.

#### 7.2.2.3 Автоматическое обновление встроенного ПО

Обновление встроенного ПО систем APC mobile может выполняться автоматически.

Для этого в BIOS необходимо активировать параметр Automatic firmware update (Автоматическое обновление встроенного ПО) (см. раздел "Advanced (расширенные настройки) - OEM features (характеристики ОЕМ-оборудования)" на странице 61).

Актуальный пакет для обновления встроенного ПО можно бесплатно скачать в разделе «Материалы» на веб-сайте B&R (www.br-automation.com).

Обновления предоставляются в формате ZIP-файла, содержащего файл Readme в формате TXT с дополнительной информацией.

Для автоматического обновления файлы должны размещаться в каталоге 'XPC3100FWU', расположенном в корневом каталоге носителя данных с файловой системой FAT32 (например, карты памяти CFast или USBфлеш-накопителя). На следующем рисунке представлен обзор подходящего носителя данных с файлами для обновления встроенного ПО.

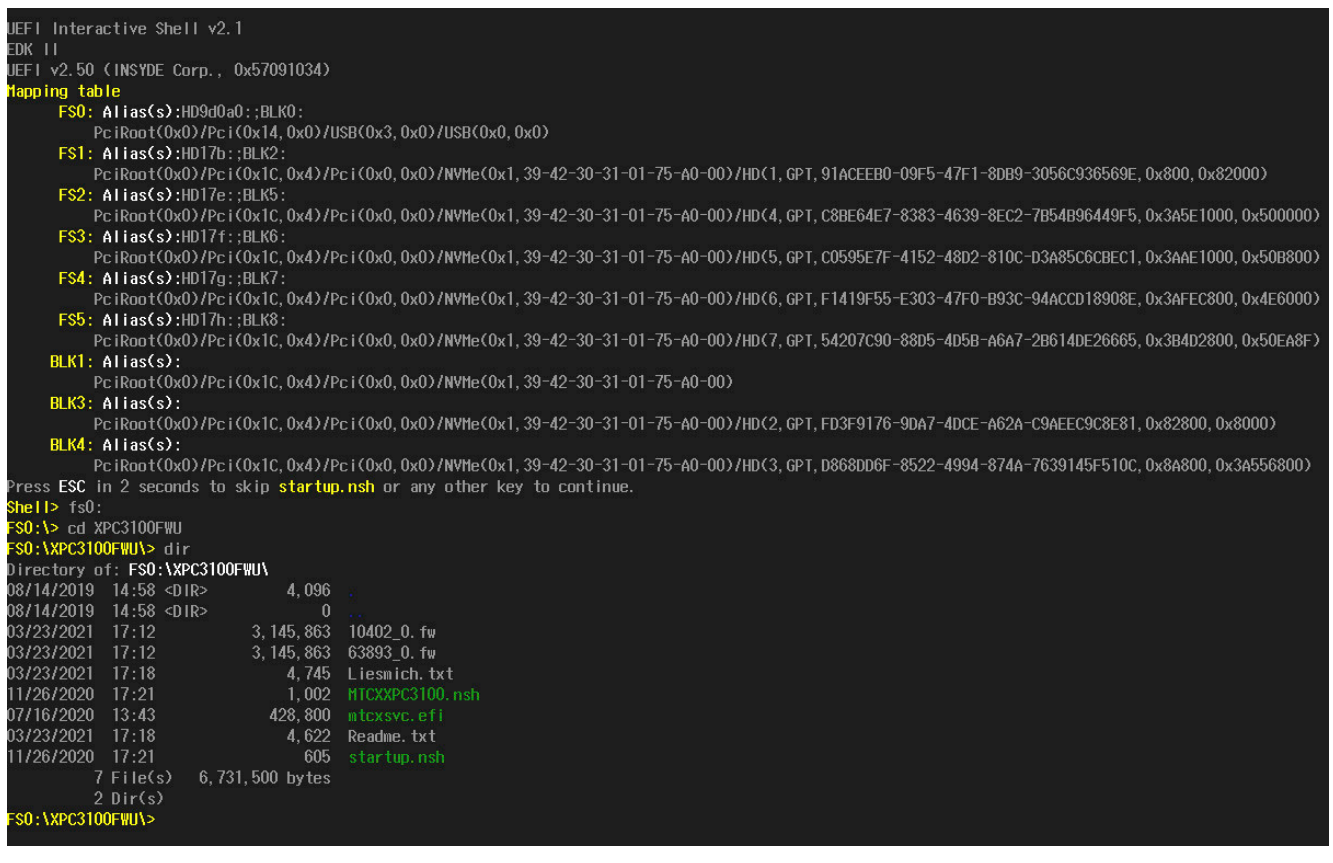

# Информация:

Автоматическое обновление выполняется только в случае, если установленная версия встроенного ПО отличается от версии обновления.

Возможна автоматическая установка более старой версии ПО!

#### **7.2.2.4 Обновление без дисплея**

Для установки обновлений на устройство APC mobile необязательно подключать к нему дисплей.

Вам потребуется подходящий USB-накопитель и свободный порт USB на устройстве APC mobile.

# **Информация:**

**Состояние обновления отображается с помощью LED-индикаторов устройства APC mobile, см. раздел ["LED-индикаторы состояния - Обновление без дисплея" на странице 29.](#page-28-0)**

#### **Подготовка**

► Необходимо использовать USB-накопитель с файловой системой *FAT16* или *FAT32*, с именем 'MPC3100AUPD' и с разрешением на доступ для чтения и записи.

#### **Обновление встроенного ПО**

- <span id="page-94-0"></span>1. Распакуйте *ZIP*-архив с файлами обновления встроенного ПО.
- 2. Создайте в корневом разделе подготовленного USB-накопителя каталог 'MPC3100FWU' и сохраните в него файлы обновления.
- 3. Подключите USB-накопитель к устройству APC mobile (учитывайте информацию об изменении степени защиты при снятии сервисной заглушки!).
- 4. Перезагрузите устройство APC mobile.
- 5. После завершения обновления устройство APC mobile автоматически возвращается в нормальный режим работы.
- ✓ Обновление установлено и вступило в силу. Можно извлечь USB-накопитель.

#### **Обновление BIOS**

- <span id="page-94-1"></span>► Чтобы использовать этот же USB-накопитель для обновления BIOS, необходимо удалить из корневого каталога накопителя файл *State.dat*. Если такого файла не существует, можно переходить к шагу 1.
- 1. Распакуйте *ZIP*-архив с файлами обновления BIOS и сохраните эти файлы в корневой каталог подготовленного USB-накопителя.
- 2. Подключите USB-накопитель к устройству APC mobile (учитывайте информацию об изменении степени защиты при снятии сервисной заглушки!).
- 3. Перезагрузите устройство APC mobile.
- 4. После завершения обновления устройство APC mobile автоматически возвращается в нормальный режим работы.
- ✓ Обновление установлено и вступило в силу. Можно извлечь USB-накопитель.

После успешного обновления система сохраняет на USB-накопителе отчет в текстовом формате (*TXT*) и резервную копию пользовательских настроек BIOS.

Пользовательские настройки BIOS автоматически восстанавливаются, резервная копия сохраняется на USB-накопителе в каталоге **XPCSET\_***[метка времени***]**.

#### **Обновление BIOS и встроенного ПО**

- 1. Выполните шаги 1 и 2 инструкции по [обновлению встроенного ПО](#page-94-0) и шаг 1 инструкции по [обновлению](#page-94-1) [BIOS](#page-94-1), касающиеся подготовки USB-накопителя.
- 2. Подключите USB-накопитель к устройству APC mobile (учитывайте информацию об изменении степени защиты при снятии сервисной заглушки!).
- 3. Перезагрузите устройство APC mobile.
- 4. После завершения обновления устройство APC mobile автоматически возвращается в нормальный режим работы.
- ✓ Обновления установлены и вступили в силу. Можно извлечь USB-накопитель.

# **7.3 Операционные системы**

# **7.3.1 Windows 10 IoT Enterprise 2019 LTSC**

### **7.3.1.1 Общая информация**

Windows 10 IoT Enterprise 2019 LTSC является версией Windows 10 Enterprise, специально разработанной для промышленных приложений (Long-Term Servicing Channel). Дополнительные функции блокировки обеспечивают высокий уровень защиты приложений.

# **Информация:**

**Подробную информацию см. в пользовательской документации к операционной системе. Она доступна для скачивания на веб-сайте B&R ([www.br-automation.com](http://www.br-automation.com)).**

### **7.3.1.2 Спецификация заказа**

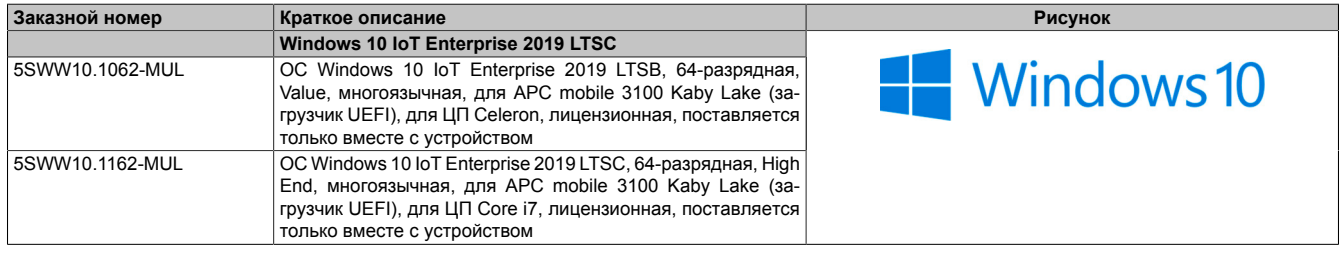

## **7.3.1.3 Обзор**

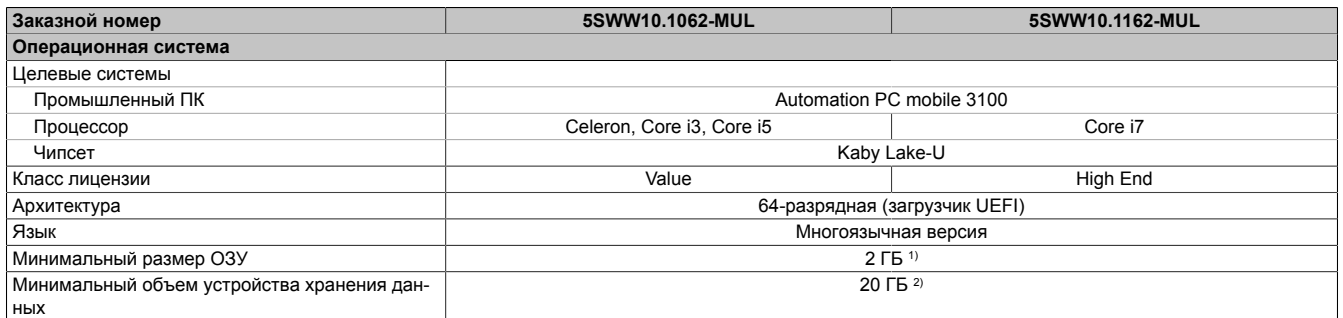

1) Указанный объем памяти является минимальным требованием Microsoft. Однако компания B&R рекомендует устанавливать не менее 4 ГБ ОЗУ в устройства, работающие под управлением 64-разрядных операционных систем.

2) Дисковое пространство, используемое дополнительными языковыми пакетами, не учитывается при указании минимального объема диска.

#### **7.3.1.4 Функциональные возможности**

Ниже приводится перечень наиболее важных функциональных возможностей Microsoft, доступных в Windows 10 IoT Enterprise 2019 LTSC.

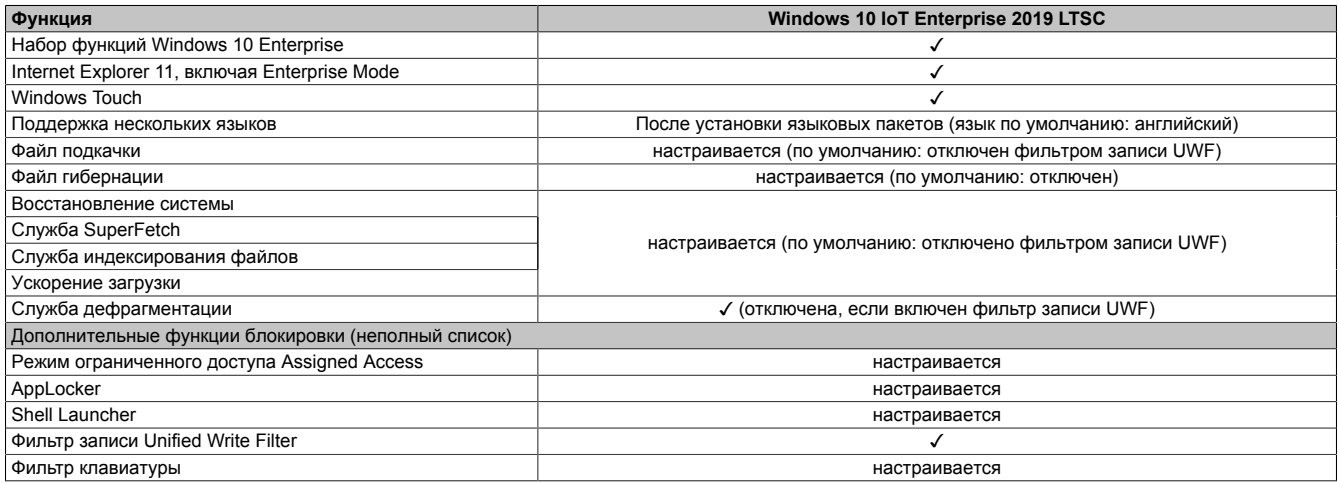

Далее приводятся некоторые отличия данной ОС от стандартной ОС Windows 10 Enterprise:

- В ОС Windows 10 IoT Enterprise 2019 LTSC отсутствует личный помощник Cortana, браузер Microsoft Edge и Microsoft Store.
- Версия LTSC основана на сборке 17763 ОС Windows 10 и не включает в себя никаких обновлений.
- Версия, устанавливаемая компанией B&R, содержит настройки, оптимизированные для работы в промышленных средах.

Более подробную информацию см. в руководстве пользователя ОС Windows 10 IoT Enterprise 2019 LTSC. В нем содержится информация об установке языковых пакетов, включении блокировок и использовании других функций.

# Информация:

Данные настройки и исключение некоторых стандартных функций из версии LTSC приводят к тому, что поведение системы отличается от поведения стандартной ОС Windows 10 Enterprise.

## 7.3.1.5 Установка

ОС Windows 10 IoT Enterprise 2019 LTSC предустанавливается на подходящий носитель данных и активируется компанией B&R. При первом включении запускается файл OOBE (out-of-box experience), который позволяет установить язык, регион, раскладку клавиатуры, имя компьютера, имя пользователя и т. п.

Теперь с операционной системой устанавливается только загрузчик UEFI.

В режиме UEFI носитель данных, содержащий раздел Windows, форматируется в соответствии со стандартом GPT. Для других дисков можно использовать стандарт GPT или MBR. GPT-диск может иметь до 128 разделов.

# Предупреждение!

Обратите внимание, что при резервном копировании или восстановлении системы, установленной в режиме UEFI, используемое программное обеспечение должно поддерживать файловые системы стандарта GPT.

### 7.3.1.6 Драйверы

Все необходимые для работы драйверы предустанавливаются вместе с операционной системой. Если установлена старая версия драйвера, то его актуальную версию можно скачать с сайта B&R (www.brautomation.com). При установке драйвера должен быть отключен фильтр записи Unified Write Filter (UWF).

# Информация:

Необходимые драйверы следует скачивать только с веб-сайта B&R (не с сайтов производителей).

#### **7.3.1.7 Активация**

ОС Windows 10 IoT Enterprise 2019 LTSC требует активации. Активация выполняется компанией B&R. Статус активации можно проверить в панели управления Control Panel:

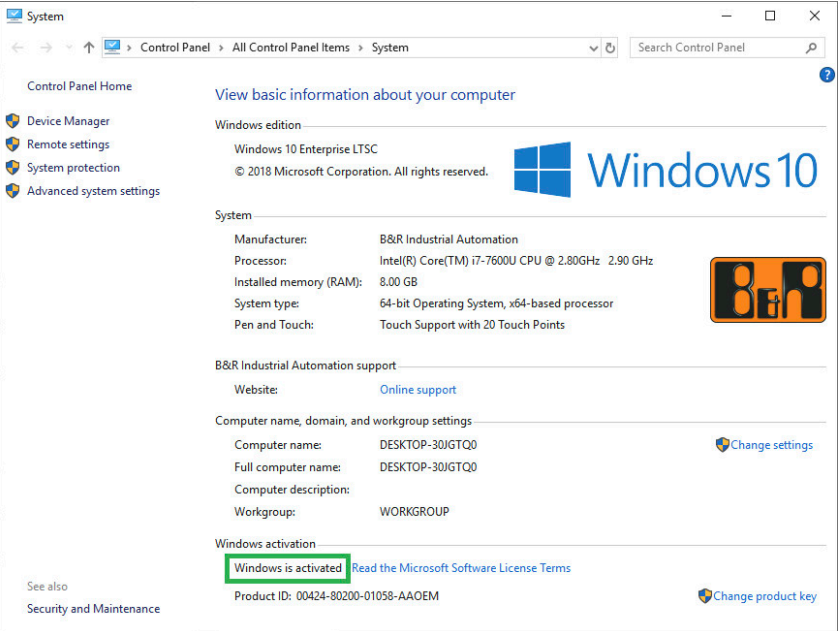

Активация, выполняемая в компании B&R, поддерживается специальными расширениями B&R, установленными в операционной системе, и статус активации не теряется при внесении изменений в оборудование (например, в случае замены компонентов при ремонте) или при переустановке системы (компания Microsoft оставляет за собой право вносить технические изменения без уведомления).

#### **7.3.1.8 Поддерживаемые разрешения экрана**

По требованиям Microsoft для обеспечения полноценной работы пользовательского интерфейса (в том числе системных диалоговых окон) ОС Windows требуется разрешение SVGA (800 х 600) или выше. Для приложений можно выбрать более низкое разрешение.

# 7.3.2 B&R Linux 10 (GNU/Linux)

#### 7.3.2.1 Общая информация

Поддержка ОС Linux компанией B&R выражается в том, что компания распространяет модифицированные образы ОС, в основе которых лежит GNU Debian / Linux 10 (кодовое имя 'buster').

ОС Linux от B&R представляет собой версию Debian, оптимизированную для работы на промышленных ПК от B&R. Образ содержит все специальные пакеты, необходимые для работы с оборудованием B&R, и может служить платформой для широкого круга приложений.

Преимущества Debian:

- Высокая стабильность
- Большой выбор дистрибутивов  $\bullet$
- Широкая распространенность Debian и производных от нее ОС (например, Ubuntu, Linux Mint)

Подробную информацию см. на веб-сайте Debian (https://www.debian.org/).

# Информация:

Подробную информацию см. в пользовательской документации к операционной системе. Она доступна для скачивания на веб-сайте B&R (www.br-automation.com).

#### 7.3.2.2 Спецификация заказа

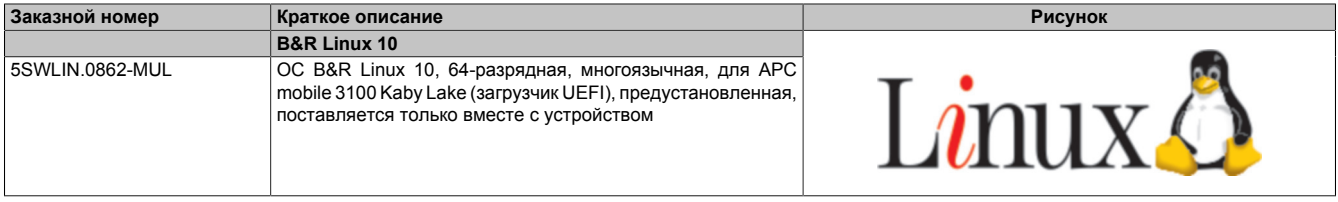

## 7.3.2.3 Обзор

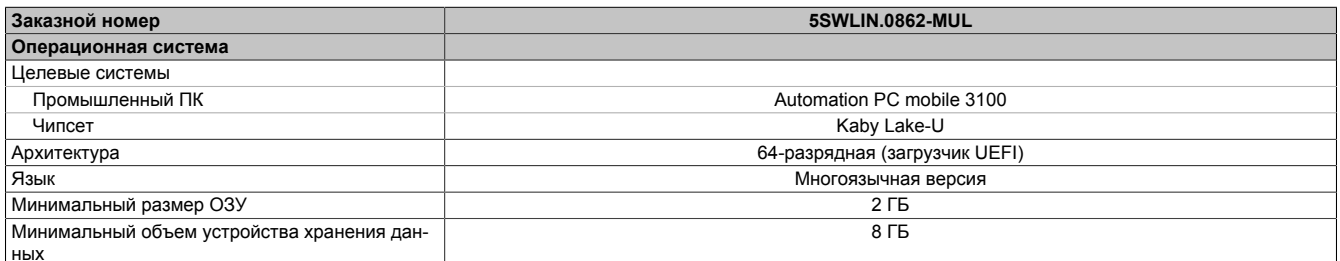

#### 7.3.2.4 Функциональные возможности

В ОС Linux 10 от B&R содержится набор предварительно заданных групп пакетов ПО. Позднее можно при наличии подключения к сети Интернет установить дополнительные пакеты.

Чтобы использовать ОС Debian на устройствах Automation Panel и Panel PC от B&R, в ОС были внесены необходимые изменения. Для предоставления некоторых функций добавлены специальные пакеты. Большинство этих пакетов уже включено в ОС Linux, поставляемую компанией B&R, и/или доступно для скачивания на веб-сайте B&R (www.br-automation.com).

### 7.3.2.5 Установка

ОС B&R Linux 10 предустанавливается компанией B&R на носителе данных, поставляемом с системой.

### 7.3.2.6 Драйверы

Все необходимые для работы драйверы предустанавливаются вместе с операционной системой.

Актуальные версии драйверов для продукции B&R можно скачать с веб-сайта B&R (www.br-automation.com).

# 7.3.3 Automation Runtime

### 7.3.3.1 Общая информация

Неотъемлемым компонентом среды Automation Studio является операционная система реального времени Automation Runtime. Эта операционная система реального времени — программное ядро, которое позволяет запускать приложения в целевой системе.

- Гарантия максимальной возможной производительности используемых аппаратных средств
- Поддержка всех целевых систем B&R
- Аппаратная независимость приложений
- Простой перенос приложений между целевыми системами B&R
- Детерминированное поведение, обеспечиваемое цикличностью системы
- Настраиваемые параметры устойчивости к джиттеру для всех классов задач
- Поддержка всех основных языков программирования, таких как языки, соответствующие стандарту IEC 61131-3, а также С
- Богатая библиотека функций, соответствующая стандарту IEC 61131-3, а также расширенная библиотека B&R Automation Library
- Интеграция в Automation NET. Доступ ко всем сетям и полевым шинам путем вызова функций или конфигурации в Automation Studio

Automation Runtime от B&R полностью встроена в соответствующую целевую систему (оборудование, на котором установлена ОС Automation Runtime). Это позволяет приложениям получать доступ к системам ввода-вывода (например, через полевую шину) и другим устройствам (интерфейсам, сетям и т. д.).

#### 7.3.3.2 OC Automation Runtime Embedded (ARemb)

#### Системные требования

Для работы Automation Runtime Embedded требуются следующие версии программного обеспечения (или выше) и следующие компоненты:

- ARemb, обновление AR 4.91
- Automation Studio V4.10
- Среда исполнения Visual Components (VC) версии V4.72

# Информация:

Для использования Automation Runtime Embedded (ARemb) в BIOS необходимо установить значение Enabled (включено) для параметра Realtime environment (среда реального времени) на вкладке Advanced (расширенные настройки) — подраздел OEM Features (характеристики OEMоборудования).

#### 7.3.3.3 Информация о работе с Automation Runtime

# Информация:

При одновременной высокой нагрузке на центральный и графический процессоры могут быть нарушены заданные требования по теплоотводу (TDP) для процессора. В приложениях реального времени это может привести к увеличению джиттера или времени цикла.

При нарушении предела, заданного значением TDP, защитные механизмы ЦП начнут ограничивать нагрузку в соответствии с требованиями по теплоотводу. Это означает, что частота центрального или графического процессора будет снижена. В приложениях реального времени это может привести к увеличению джиттера или времени цикла.

Скорректировать это поведение можно в настройках BIOS. Настроить максимальную частоту ЦП можно в BIOS с помощью параметра CPU flex ratio override на вкладке Advanced (Расширенные настройки) в подразделе CPU configuration (Конфигурация ЦП). Количество используемых ядер можно настроить с помощью параметра Active processor cores (Активные ядра процессора).

Также в BIOS можно ограничить максимальную частоту графического процессора с помощью параметра Maximum GT frequency на вкладке Advanced (расширенные настройки) в подразделе Power & Регformance (Мощность и производительность) - GT power management control (Управление питанием графического процессора).

Ограничение частоты центрального или графического процессора снижает энергопотребление и предотвращает нарушение требований по теплоотводу.

Оптимальные параметры системы для работы в реальном времени зависят от следующих факторов:

#### 7.3.3.3.1 Используемый ЦП:

- Если используется процессор С-3965U, дальнейшие настройки в BIOS не требуются. Если на vстройстве выполняется только ARemb, компания B&R рекомендует использовать только одно ядро процессора, установив значение '1' для параметра Active processor cores (Активные ядра процессоpa).
- Если используется процессор i7-7600U, см. раздел «Использование ARemb, ARwin или гипервизора B&R».

#### 7.3.3.3.2 Использование ARemb, ARwin или гипервизора B&R

- Если на устройстве выполняется только ARemb, необходимо разрешить использование только од- $\bullet$ ного ядра процессора (Active processor cores (Активные ядра процессора) = 1) и ограничить частоту графического процессора средним значением (см. раздел «Стандартное использование ARemb»).
- $\bullet$ При использовании ARwin или гипервизора B&R см. раздел «Стандартное использование ARwin или гипервизора B&R».

#### 7.3.3.3.3 Стандартное использование ARemb:

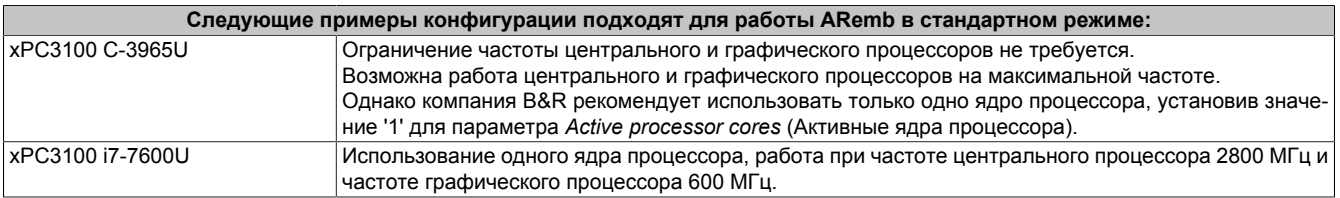

#### 7.3.3.3.4 Стандартное использование ARwin или гипервизора B&R:

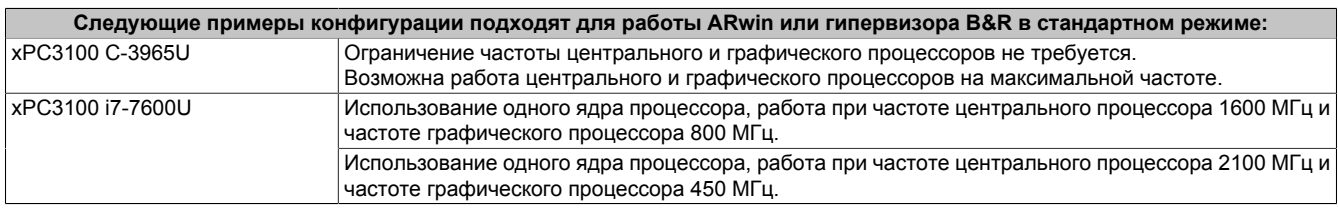

# 7.3.4 Гипервизор B&R

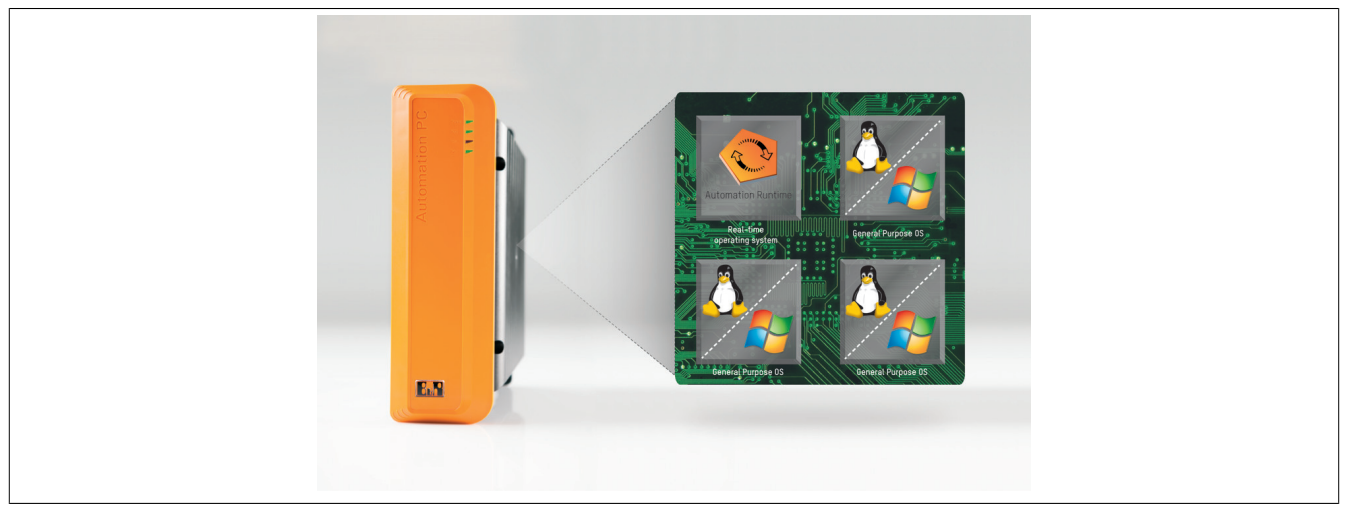

Гипервизор B&R позволяет обеспечить одновременную работу нескольких операционных систем на одном устройстве. Операционные системы могут обмениваться между собой данными через виртуальную сеть.

### Интеллектуальное распределение ресурсов ЦП

Гипервизор B&R позволяет операционной системе Windows или Linux работать одновременно с Automation Runtime. Это позволяет совместить в одном устройстве контроллер и ПК как средство визуализации. Благодаря гипервизору B&R промышленный ПК можно также использовать в качестве граничного (edge) контроллера. В таком случае он работает в качестве контроллера и одновременно передает предварительно обработанные данные облачным системам более высокого уровня по технологии ОРС UA.

#### Виртуальная сеть

Гипервизор обеспечивает подключение по виртуальной сети, которая позволяет приложениям выполнять обмен данными между операционными системами. При этом используются стандартные сетевые протоколы, как и при подключении через обычный интерфейс Ethernet. Функцию кабеля выполняет зарезервированная область памяти, которая не назначена ни одной из операционных систем.

#### Максимальная гибкость

Пользователь может настраивать гипервизор и выделять аппаратные ресурсы в среде разработки ПО B&R Automation Studio. Конфигурация системы настраивается отдельно для каждого случая. Это обеспечивает гибкость при распределении ресурсов между операционными системами. Предшествующие решения для обеспечения одновременной работы были ориентированы на конкретную версию ОС Windows. В отличие от них, гипервизор B&R полностью независим от используемой версии операционной системы.

### Системные требования

Работа гипервизора B&R на устройствах APC mobile поддерживается программным обеспечением указанных ниже или более новых версий:

- Обновление ARemb A4.91
- Automation Studio V4.10
- APC mobile BIOS V1.00
- APC mobile MTCX V1.00

# **Информация:**

**Для использования гипервизора B&R необходимо выполнить следующие действия:**

- **• активировать параметр Realtime environment (Среда реального времени) на** *вкладке Advanced (расширенные настройки) в подразделе OEM features (характеристики OEMоборудования)***;**
- **• активировать параметр Hypervisor environment (Среда гипервизора) на** *вкладке Advanced (расширенные настройки) в подразделе OEM features (характеристики OEM-оборудования)***;**
- **• отключить параметр** *EFI device first (Первоочередная загрузка устройств в режиме EFI) на вкладке Boot (Загрузка)***.**

**Подробную информацию о гипервизоре B&R см. в справке Automation Help.**

# **7.4 Интерфейс устройства автоматизации (ADI)**

ADI (интерфейс устройства автоматизации) обеспечивает доступ к специализированным функциям устройств B&R.

# **7.4.1 Драйвер ADI**

### **7.4.1.1 Установка**

Драйвер ADI обычно уже входит в версии операционных систем Windows, распространяемые компанией B&R; также он может быть установлен отдельно.

Драйвер интерфейса устройства автоматизации B&R (ADI) (также включает в себя ADI Control Center) и документацию пользователя можно бесплатно скачать в разделе «Материалы» на веб-сайте B&R ([www.br](http://www.br-automation.com)[automation.com](http://www.br-automation.com)). Если имеется более новая версия драйвера ADI, ее можно установить в уже работающую систему.

# **Информация:**

## **Во время установки** *фильтр записи* **должен быть отключен.**

### **7.4.1.2 ADI Control Center**

В ОС Windows настройки устройств B&R можнопосмотреть и изменить в апплете ADI Control Center в панели управления. На рисунке приведен пример скриншота, фактический вид апплета зависит от конкретного устройства.

# **Информация:**

**Отображаемые значения температуры и напряжения (например, температура ЦП, напряжение ядра, напряжение батареи) являются некалиброванными и служат только для справочных целей. На их основании нельзя делать выводы об аварийных сигналах или сбоях оборудования. Применяемые аппаратные компоненты обладают функциями автоматической диагностики для отслеживания ошибок.**

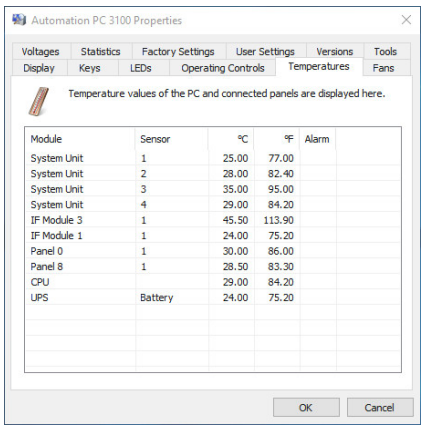

Рисунок 2: Пример снимка экрана ADI Control Center

### **7.4.1.2.1 Функции**

Апплет ADI Control Center позволяет выполнять следующие действия:

- Изменение параметров дисплея
- Считывание кнопок устройства
- Обновление конфигурации кнопок
- Проверка LED-индикаторов на мембранной клавиатуре или кнопок в устройстве
- Считывание настроек и калибровка устройств управления (например, ключевых выключателей, маховичков, джойстиков, потенциометров)
- Считывание температуры, частоты вращения вентиляторов, положений переключателей и статистических данных
- Считывание информации о часах работы (суммарном времени работы)
- Считывание пользовательских и заводских настроек
- Считывание информации о версиях программного обеспечения
- Обновление и резервное копирование BIOS и встроенного ПО
- Создание отчетов о текущей системе (поддержка)
- Управление параметрами SDL-эквалайзера для настройки SDL-кабеля
- Изменение пользовательского идентификационного номера

Подробное описание см. в пользовательской документации к драйверу ADI.

# **Информация:**

**Функционал апплета ADI Control Center зависит от серии устройств.**

# **7.4.2 Средство разработки ADI**

Это ПО обеспечивает доступ к функциям *интерфейса устройства автоматизации B&R* (ADI) непосредственно из приложений Windows, созданных с помощью Microsoft Visual Studio.

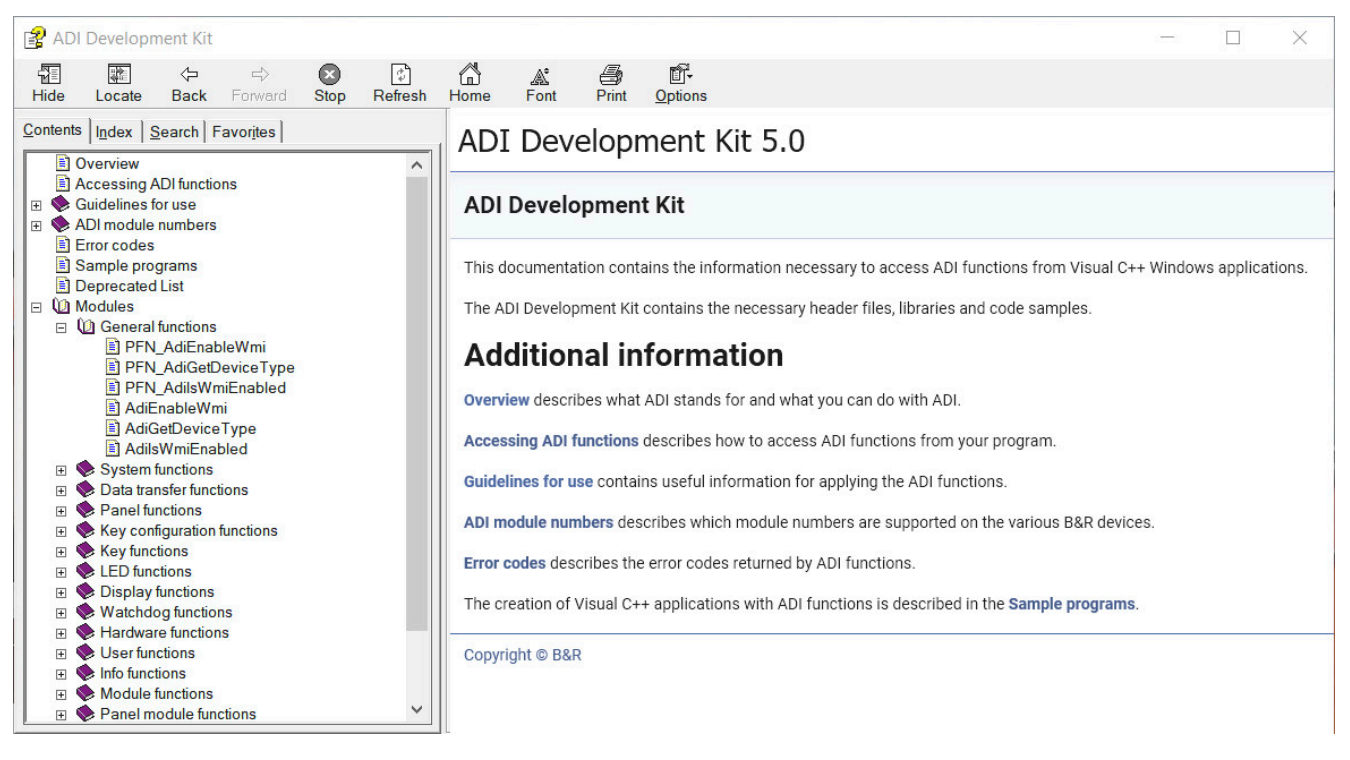

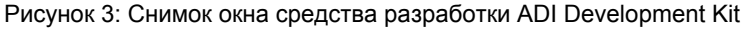

#### **Особенности:**

- Заголовочные файлы и библиотеки импорта
- Файлы справки
- Примеры проектов
- ADI DLL (для тестирования приложений, если драйвер ADI не установлен)

На устройство должен быть установлен подходящий драйвер ADI. Драйвер ADI уже включен в образы встраиваемых операционных систем, распространяемые компанией B&R.

Подробное описание способа использования функций ADI можно найти в справке Automation Help.

Комплект разработки ADI можно бесплатно скачать в разделе «Материалы» веб-сайта B&R ([www.br](http://www.br-automation.com)[automation.com](http://www.br-automation.com)).

# 7.4.3 Комплект разработки .NET SDK для интерфейса ADI B&R

Это ПО обеспечивает доступ к функциям интерфейса устройства автоматизации В&R (ADI) непосредственно из приложений .NET, созданных с помощью Microsoft Visual Studio.

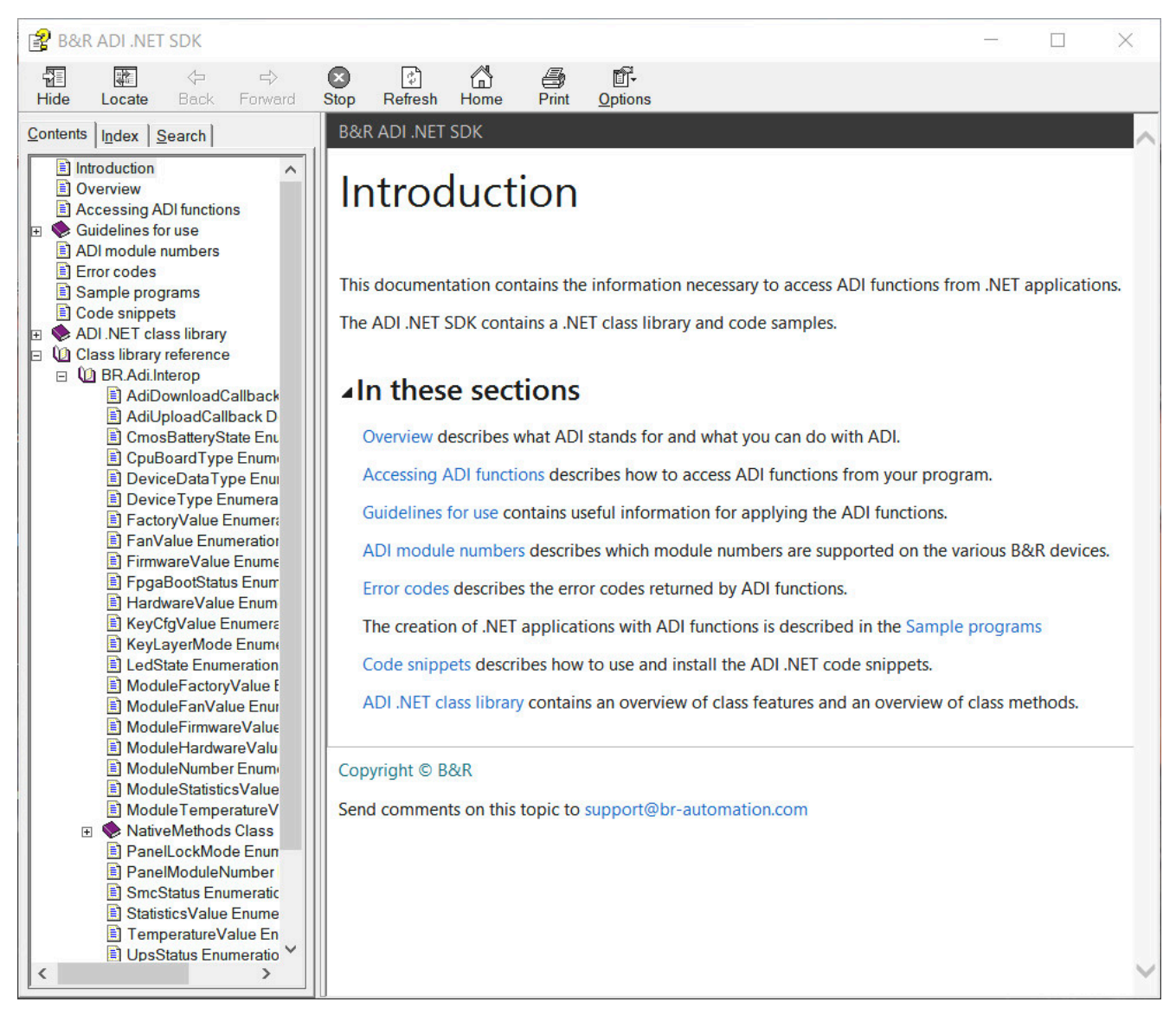

Рисунок 4: Снимок окна ADI .NET SDK

#### Особенности:

- Библиотека классов ADI .NET
- Файлы справки (язык справочной документации английский)  $\bullet$
- Примеры проектов и фрагменты кода
- ADI DLL (для тестирования приложений, если драйвер ADI не установлен)

На устройство должен быть установлен подходящий драйвер ADI. Драйвер ADI уже включен в образы встраиваемых операционных систем, распространяемые компанией B&R.

Подробное описание способа использования функций ADI можно найти в справке Automation Help.

Комплект разработки ADI .NET SDK можно бесплатно скачать в разделе Материалы веб-сайта B&R (www.brautomation.com).

# **7.5 Редактор кнопок B&R Key Editor**

При работе с панелями часто возникает необходимость адаптировать функциональные кнопки и LED-индикаторы к используемым прикладным программам. Редактор кнопок Key Editor позволяет быстро и легко решить эту задачу.

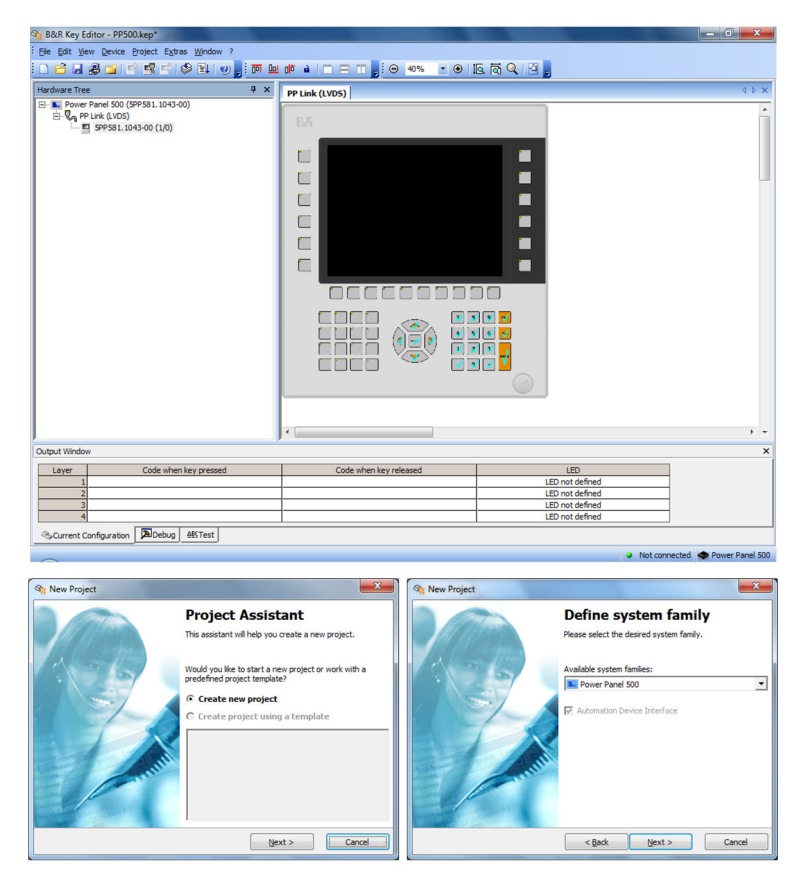

Рисунок 5: Снимки экрана B&R Key Editor

### **Особенности:**

- Конфигурация стандартных кнопок, как на клавиатуре (A, B, C и т. п.)
- Назначение сочетания клавиш (CTRL+C, SHIFT+DEL и т. д.) одной кнопке
- Специальные функции кнопок (изменение яркости и т. д.)
- Настраиваемые функции LED-индикаторов (обращение к жесткому диску, питание и т. п.)
- Назначение на одну кнопку до четырех функций (с использованием слоев)
- Настройка времени блокировки панели при подключении нескольких устройств Automation Panel к устройствам Automation PC и Panel PC

Подробное руководство по настройке кнопок и LED-индикаторов, а также по установке конфигурации кнопок в целевую систему можно найти в справочной документации по Key Editor. Программу B&R Key Editor и справочную документацию можно бесплатно скачать в разделе Материалы на веб-сайте B&R ([www.br](http://www.br-automation.com)[automation.com](http://www.br-automation.com)).
# **7.6 KCF Editor**

Редактор кнопок KCF Editor представляет собой упрощенный аналог редактора Key Editor. С егопомощью также можноадаптировать функциональные кнопки и LED-индикаторы к используемым прикладным программам. В отличие от интерфейса Key Editor, интерфейс этой программы представляет собой простое диалоговое окно Windows, а не графическое отображение настраиваемого устройства. Благодаря этому программу KCF Editor можно использовать для настройки устройств, которые еще не поддерживаются редактором Key Editor. Приложение KCF Editor является переносимым и может запускаться на целевом устройстве без предварительной установки (например, непосредственно с USB-флеш-накопителя).

Для полного доступа ко всем функциям ПО необходимо установить драйвер ADI.

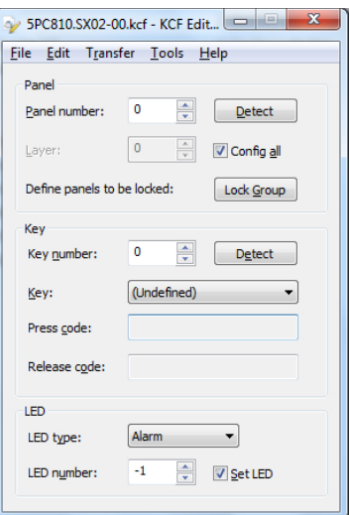

Рисунок 6: Снимок экрана B&R KCF Editor V1.0

#### **Особенности:**

- Конфигурация стандартных кнопок, как на клавиатуре (A, B, C и т. п.)
- Специальные функции кнопок (изменение яркости и т. д.)
- Настраиваемые функции LED-индикаторов (обращение к жесткому диску, питание и т. п.)
- Назначение на одну кнопку до четырех функций (с использованием слоев)
- Настройка времени блокировки панели при подключении нескольких устройств Automation Panel к промышленным ПК B&R
- Экспорт и импорт конфигураций (посредством файлов INI)
- Сохранение конфигураций в виде отчетов (в текстовых файлах)

Дополнительные функции при запуске KCF Editor на целевом устройстве (для доступа ним на ПК должен быть установлен драйвер ADI):

- Обнаружение панели и кнопок
- Тестирование LED-индикаторов
- Загрузка/выгрузка конфигурации

Подробное руководство по настройке кнопок и LED-индикаторов, а также по установке конфигурации кнопок в целевую систему можно найти в справочной документации по KCF Editor. Программу KCF Editor от B&R и пользовательскую документацию можно бесплатно скачать в разделе Материалы на веб-сайте B&R ([www.br-automation.com\)](http://www.br-automation.com).

# **7.7 HMI Service Center**

### **7.7.1 Общая информация**

HMI Service Center — это программный инструмент, предназначенный для тестирования промышленных ПК и панелей Automation Panel от B&R. Программа позволяет тестировать интерфейсы COM, сетевые подключения, память SRAM и проводить многие другие тесты.

Система тестирования включает в себя USB-флеш-накопитель с установленной операционной системой Windows PE и HMI Service Center.

Более подробную информацию о ПО HMI Service Center см. в соответствующем руководстве пользователя. Его можно бесплатно скачать с веб-сайта B&R [\(www.br-automation.com\)](http://www.br-automation.com).

### **7.7.2 Спецификация заказа**

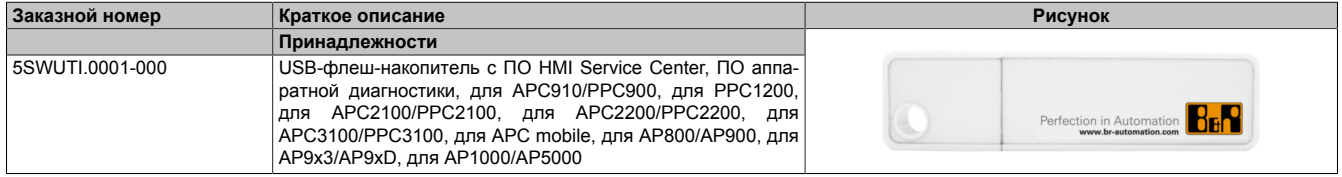

# **8 Обслуживание**

В главе приводится описание работ по техническому обслуживанию, которые может выполнить обученный и квалифицированный конечный пользователь.

# **Информация:**

**Для обслуживания и ремонта допускается использовать только компоненты, одобренные компанией B&R.**

### **8.1 Отключение линии питания**

# **Опасность!**

- **• Перед демонтажом защитных крышек или компонентов устройства, установкой и демонтажом принадлежностей, модулей или кабелей необходимо отключить оборудование от всех источников электропитания и снять электростатический заряд, коснувшись корпуса или клеммы заземления.**
- **• Необходимо отсоединить кабель питания от устройства и от источника питания.**
- **• Перед подключением питания и включением устройства необходимо установить (подключить) все защитные крышки, компоненты, принадлежности, модули и кабели.**
- 1. Выключите устройство и отключите источник питания.
- 2. Отключите коннектор от клеммной колодки CMC устройства APC mobile.

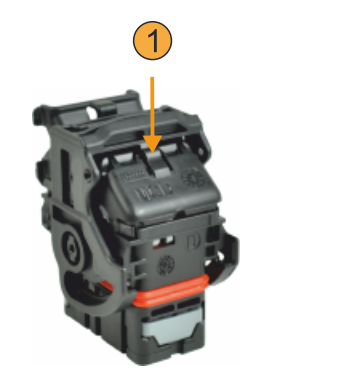

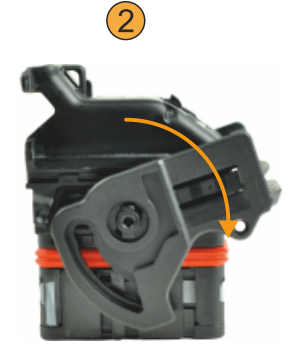

✓ Устройство APC mobile отключено от линии питания.

## **8.2 Замена батареи**

Литиевая батарея обеспечивает питание внутренних часов реального времени (RTC) и сохранение данных CMOS.

## **Информация:**

- **• Конструкция изделия позволяет заменять батарею как при отключенном, так и при включенном питании устройства B&R. В некоторых странах правила безопасности не позволяют заменять батареи, если устройство включено.**
- **• При замене батареи с выключенным питанием все настройки BIOS сохраняются (в энергонезависимой памяти EEPROM). Дату и время необходимо устанавливать заново, так как при замене батареи они сбрасываются.**
- **• Замену батареи должен проводить только квалифицированный персонал.**

# **Осторожно!**

**Для замены допускается использовать исключительно батарею Renata CR2477N. При использовании иных батарей присутствует риск возгорания или взрыва.**

**При неправильном обращении батарея может взорваться. Батарею запрещено перезаряжать, разбирать или помещать в пламя.**

Для замены можно использовать литиевые батареи с артикулами 4A0006.00-000 (1 шт.) и 0AC201.91 (4 шт.).

#### **Порядок действий**

- 1. Отсоедините электропитание от устройства.
- 2. Коснитесь клеммы заземления, чтобы снять электростатический заряд.
- 3. Снимите сервисную заглушку, см. раздел ["Снятие/установка сервисной заглушки" на странице 49](#page-48-0).
- 4. Извлеките старую батарею из батарейного отсека.

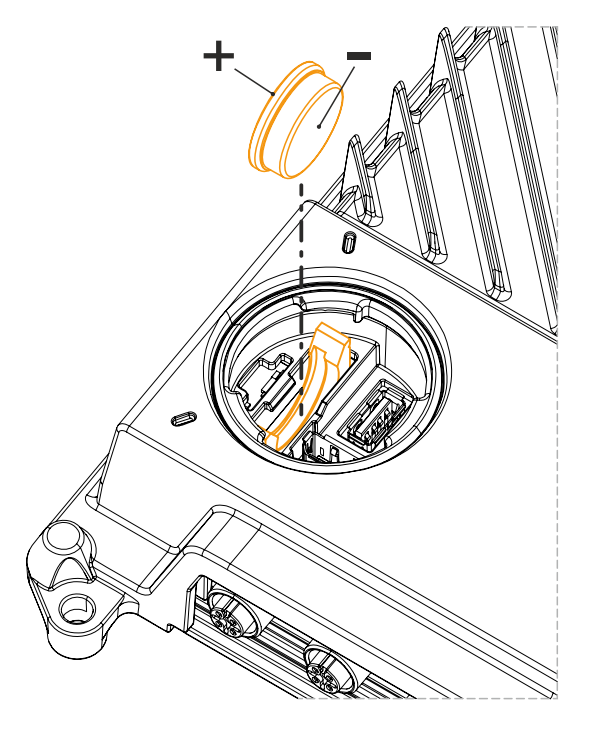

5. Вставьте новую батарею в батарейный отсек.

### **Внимание!**

**Не держите батарею за края. Для извлечения/установки батареи можно использовать изолированный пинцет. При установке батареи обратите внимание на полярность.**

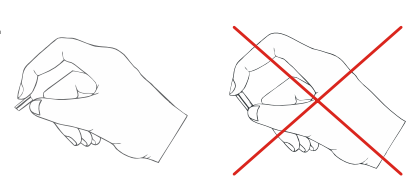

**Рисунок 7: Обращение с батареей**

- 6. Установите сервисную заглушку, см. раздел ["Снятие/установка сервисной заглушки" на странице 49.](#page-48-0)
- 7. Подключите устройство к линии питания.
- 8. Установите дату и время в BIOS.
- ✓ Батарея заменена, снова обеспечена степень защиты IP69K.

## **Осторожно!**

**Литиевые батареи считаются опасными отходами. Использованные батареи должны утилизироваться в соответствии с применимыми местными нормами.**

### **8.3 Очистка**

В процессе очистки нельзя нарушать предельные значения, определенные для степени защиты IP69K. Также при очистке следует учитывать информацию о стойкости устройства к воздействию химических веществ.

Для очистки сервисной заглушки можно использовать мягкую влажную тряпку. При установке очищенной сервисной заглушки важно проследить, чтобы в устройство не попала никакая жидкость.

### **8.4 Ремонт, рекламации и запасные части**

# **Опасность!**

**Несанкционированное вскрытие или ремонт устройства могут привести к травме и/или к значительному материальному ущербу. Ремонт может выполняться только уполномоченными специалистами на заводе-изготовителе.**

Для осуществления ремонта или подачи рекламации необходимо оформить заявку на ремонт или рекламацию на портале возврата материалов B&R на сайте B&R [\(www.br-automation.com](http://www.br-automation.com)).

# **9 Техническая информация**

## **9.1 Контроллер технического обслуживания Maintenance Controller Extended (MTCX)**

Контроллер MTCX (процессор FPGA) расположен на материнской плате (часть системного блока) устройства APC mobile.

Контроллер MTCX отвечает за выполнение следующих функций мониторинга и контроля:

- Схема работы ПК при нормальной подаче питания (последовательность действий при включении) и сбоях в подаче питания
- Управление таймером наблюдения (обработка немаскируемых прерываний и сброса)
- Контроль температуры и управление вентиляторами
- Управление кнопками и LED-индикаторами / согласование их работы (матричная клавиатура панелей B&R)
- Расширенный функционал рабочего стола (трансляция кнопок, USB)
- Работа с последовательно подключенными дисплеями (сенсорный экран, перенаправление USB)
- Механизм блокировки панели (настраивается в апплете ADI Control Center)
- Управление подсветкой подключенных дисплеев B&R
- Сбор статистических данных: количество циклов включения/выключения, количество рабочих часов, продолжительность работы вентиляторов (интервал сбора данных: 15 минут)
- Передача данных SDL (дисплей, матричная клавиатура, сенсорный экран, служебные данные, USB)
- LED-индикаторы состояния (Power, Disk, Link, Run)
- Передача в BIOS оптимальных (стандартных) настроек, которые зависят от конфигурации системы (установленного оборудования)

Расширенные функции MTCX доступны после обновления его встроенного ПО2). Информация о текущей установленной версии доступна в BIOS или апплете ADI Control Center в совместимых операционных системах.

## **9.2 Длина кабеля**

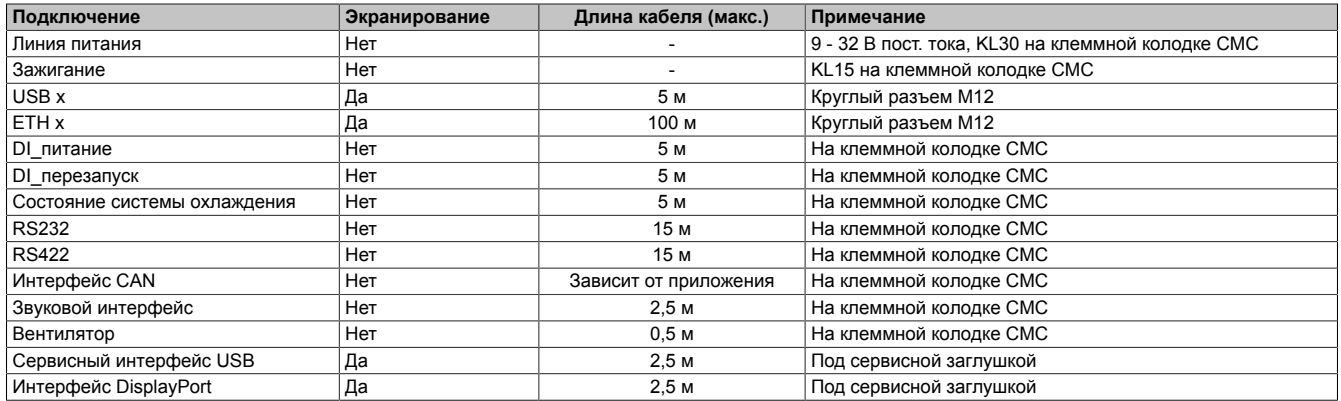

<sup>&</sup>lt;sup>2)</sup> Можно бесплатно скачать в разделе «Материалы» веб-сайта B&R ([www.br-automation.com\)](http://www.br-automation.com).

# **9.3 Характеристики кабеля**

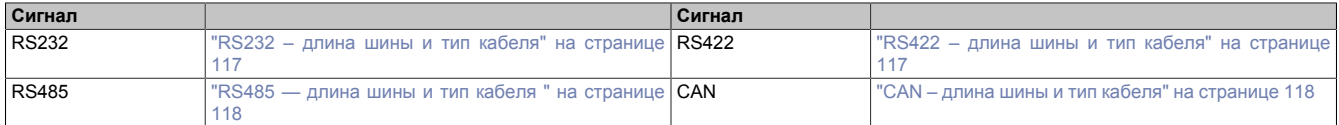

### <span id="page-116-0"></span>**9.3.1 RS232 – длина шины и тип кабеля**

Максимальная скорость передачи данных (до 115 кбит/с) зависит от длины и типа используемого кабеля.

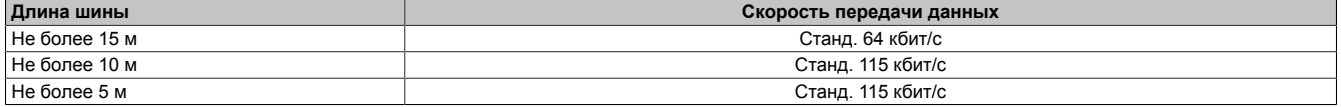

Для обеспечения оптимальной скорости передачи данных характеристики кабеля должны соответствовать перечисленным ниже или отклоняться от них как можно меньше.

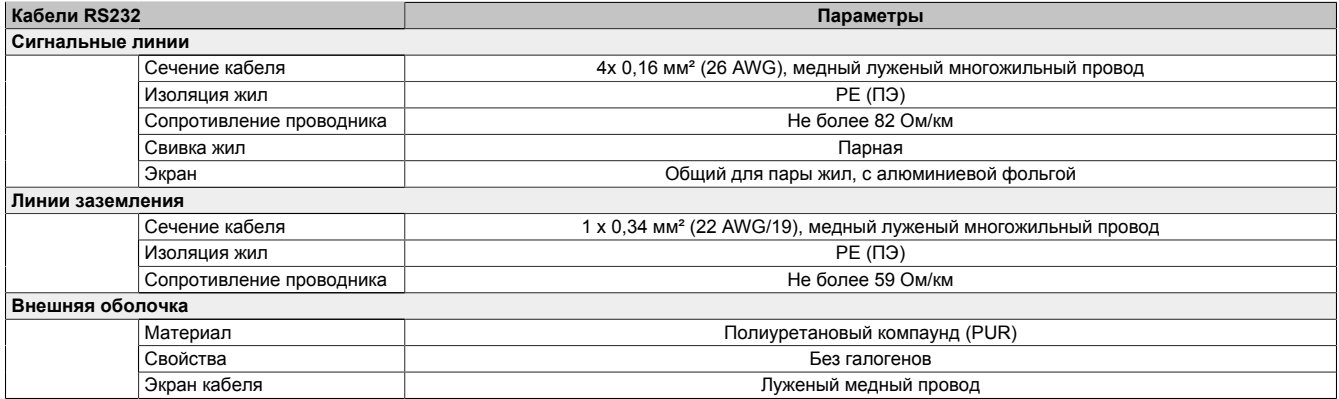

#### <span id="page-116-1"></span>**9.3.2 RS422 – длина шины и тип кабеля**

Для перевода передатчика в активный режим должна быть включена линия RTS.

Максимальная скорость передачи данных (до 115 кбит/с) зависит от длины и типа используемого кабеля.

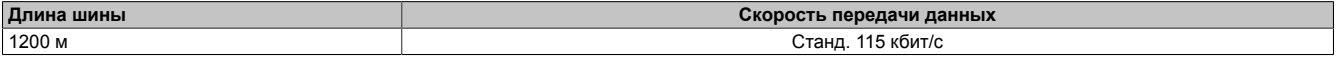

Для обеспечения оптимальной скорости передачи данных характеристики кабеля должны соответствовать перечисленным ниже или отклоняться от них как можно меньше.

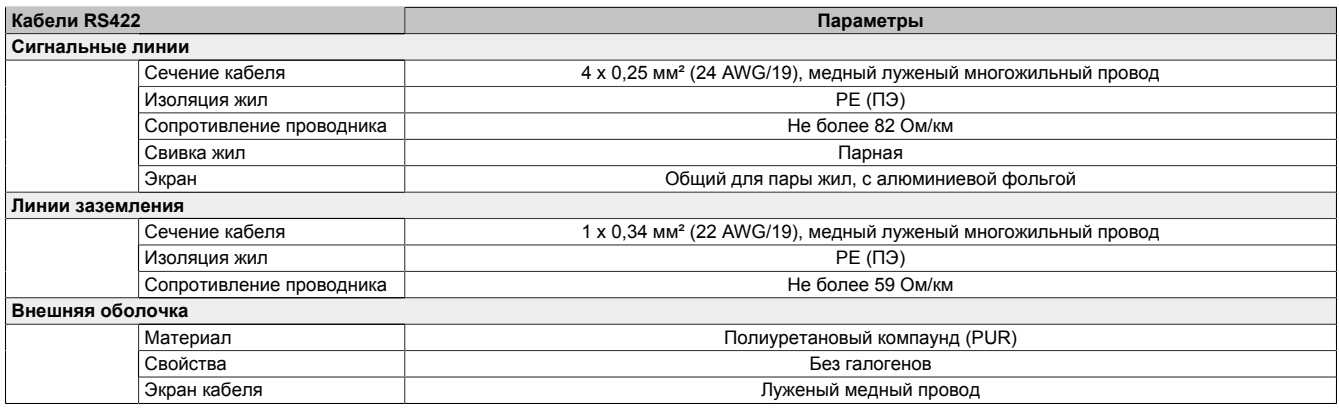

#### <span id="page-117-0"></span>**9.3.3 RS485 — длина шины и тип кабеля**

Максимальная скорость передачи данных (до 115 кбит/с) зависит от длины и типа используемого кабеля.

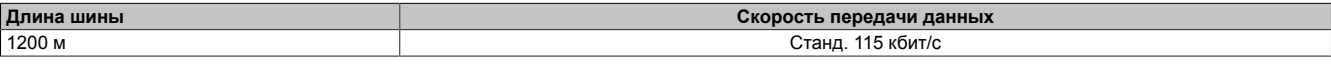

Для обеспечения оптимальной скорости передачи данных характеристики кабеля должны соответствовать перечисленным ниже или отклоняться от них как можно меньше.

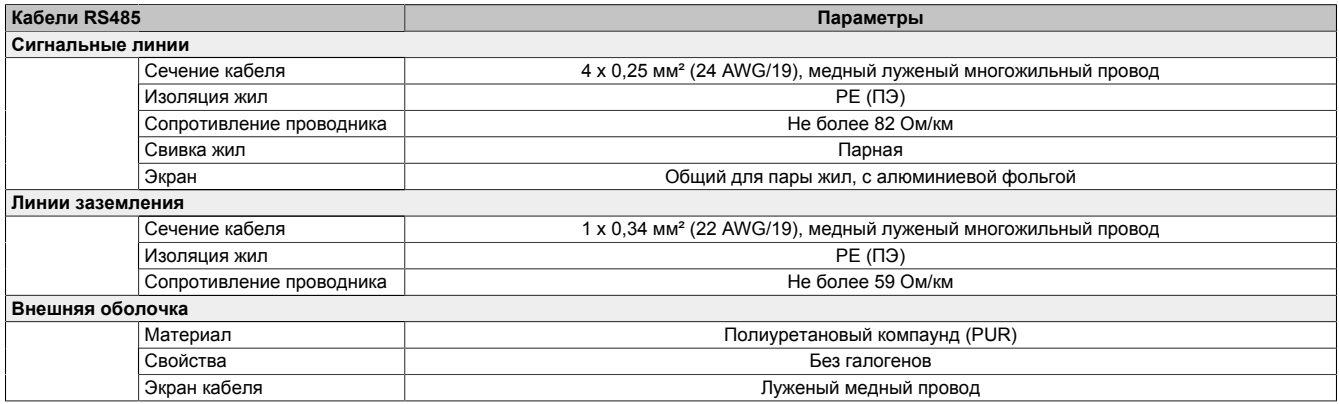

#### <span id="page-117-1"></span>**9.3.4 CAN – длина шины и тип кабеля**

Тип используемого кабеля в значительной степени зависит от требуемой длины шины и количества узлов. Допустимая длина шины определяется в зависимости от требуемой скорости передачи данных. Согласно спецификациям CiA (организации CAN in Automation) максимальная длина шины не должна превышать 1000 м.

Если используется осциллятор с погрешностью не более 0,121 %, допускается использовать шины следующей длины:

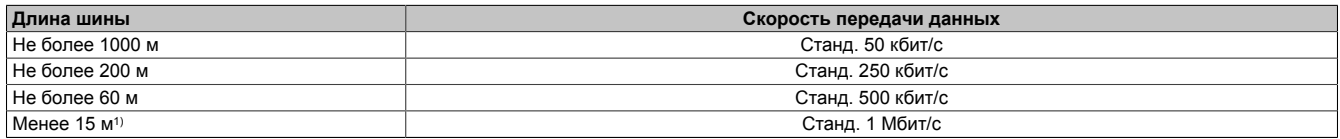

1) Указанные значения длины кабеля применимы только при установке соответствующих настроек, указанных в разделе "Настройки драйвера CAN". При установке иных настроек длина кабеля имеет взаимосвязь со значениями в регистре синхронизации и с качеством кабеля

Для обеспечения оптимальной скорости передачи данных характеристики кабеля должны соответствовать перечисленным ниже или отклоняться от них как можно меньше.

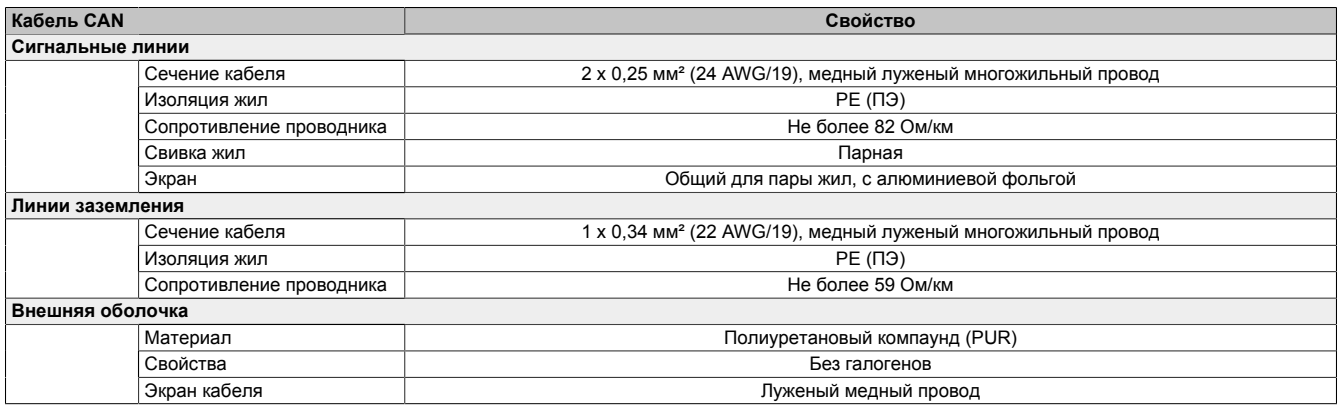

# **10 Международные и национальные сертификаты**

# **10.1 Маркировка CE**

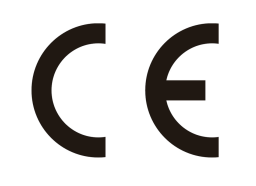

Продукция соответствует всем применимым директивам и соответствующим согласованным стандартам EN.

# **10.2 Директива по ЭМС**

Данная продукция предназначается для промышленного использования и соответствует требованиям Директивы ЕС 2014/30/EU «Электромагнитная совместимость»:

EN 61131-2:2007 Программируемые логические контроллеры – Часть 2: Требования к оборудованию и испытания EN 61000-6-2:2005 Электромагнитная совместимость (ЭМС) – Часть 6-2: Общие стандарты – Помехоустойчивость оборудования, используемого в промышленной среде EN 61000-6-4:2007 Электромагнитная совместимость (ЭМС) – Часть 6-4: Общие стандарты – Стандарт электромагнитного излучения для промышленных сред

# **Информация:**

**Декларации о соответствии доступны на веб-сайте B&R в разделе [Материалы — Certificates](https://www.br-automation.com/cert-decl-of-conformity) [\(Сертификаты\) — Declarations of conformity \(Декларации о соответствии\)](https://www.br-automation.com/cert-decl-of-conformity).**

# **11 Экологически безопасная утилизация**

Все программируемые контроллеры B&R, устройства управления/контроля и источники бесперебойного питания разрабатываются так, чтобы минимизировать их отрицательное воздействие на окружающую среду.

### **11.1 Разделение по видам материалов**

Необходимо выполнять сортировку по виду материала, чтобы устройство могло пройти экологически безопасную повторную переработку.

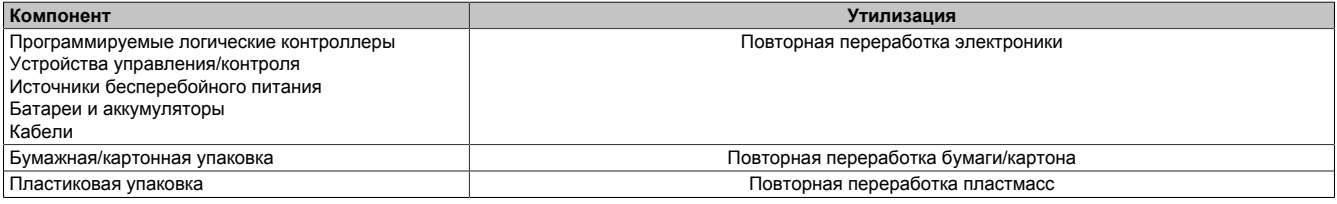

Утилизация должна выполняться с соблюдением соответствующих законов.